# HP Data Protector 6.20 Integration Guide for Oracle and SAP

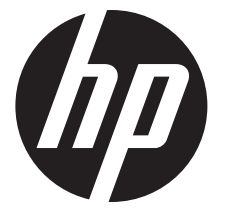

HP Part Number: N/A Published: December 2011 Edition: Third

#### © Copyright 2004, 2011 Hewlett-Packard Development Company, L.P.

Confidential computer software. Valid license from HP required for possession, use or copying. Consistent with FAR 12.211 and 12.212, Commercial Computer Software, Computer Software Documentation, and Technical Data for Commercial Items are licensed to the U.S. Government under vendor's standard commercial license.

The information contained herein is subject to change without notice. The only warranties for HP products and services are set forth in the express warranty statements accompanying such products and services. Nothing herein should be construed as constituting an additional warranty. HP shall not be liable for technical or editorial errors or omissions contained herein.

Intel®, Itanium®, Pentium®, Intel Inside®, and the Intel Inside logo are trademarks or registered trademarks of Intel Corporation or its subsidiaries in the United States and other countries.

Microsoft®, Windows®, Windows XP®, and Windows NT® are U.S. registered trademarks of Microsoft Corporation.

Adobe and Acrobat are trademarks of Adobe Systems Incorporated.

Java is a registered trademark of Oracle and/or its affiliates.

Oracle® is a registered US trademark of Oracle Corporation, Redwood City, California.

UNIX® is a registered trademark of The Open Group.

## Contents

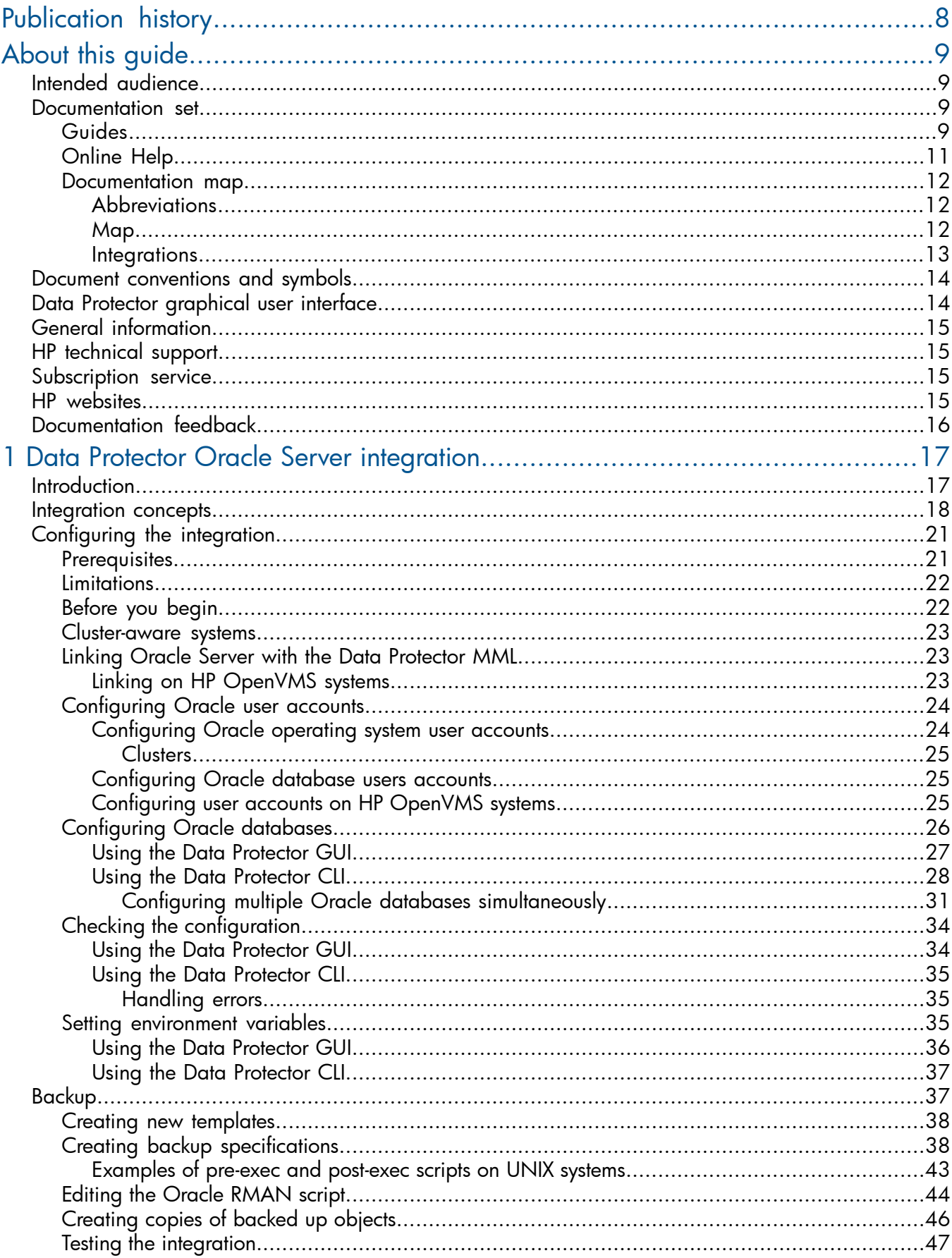

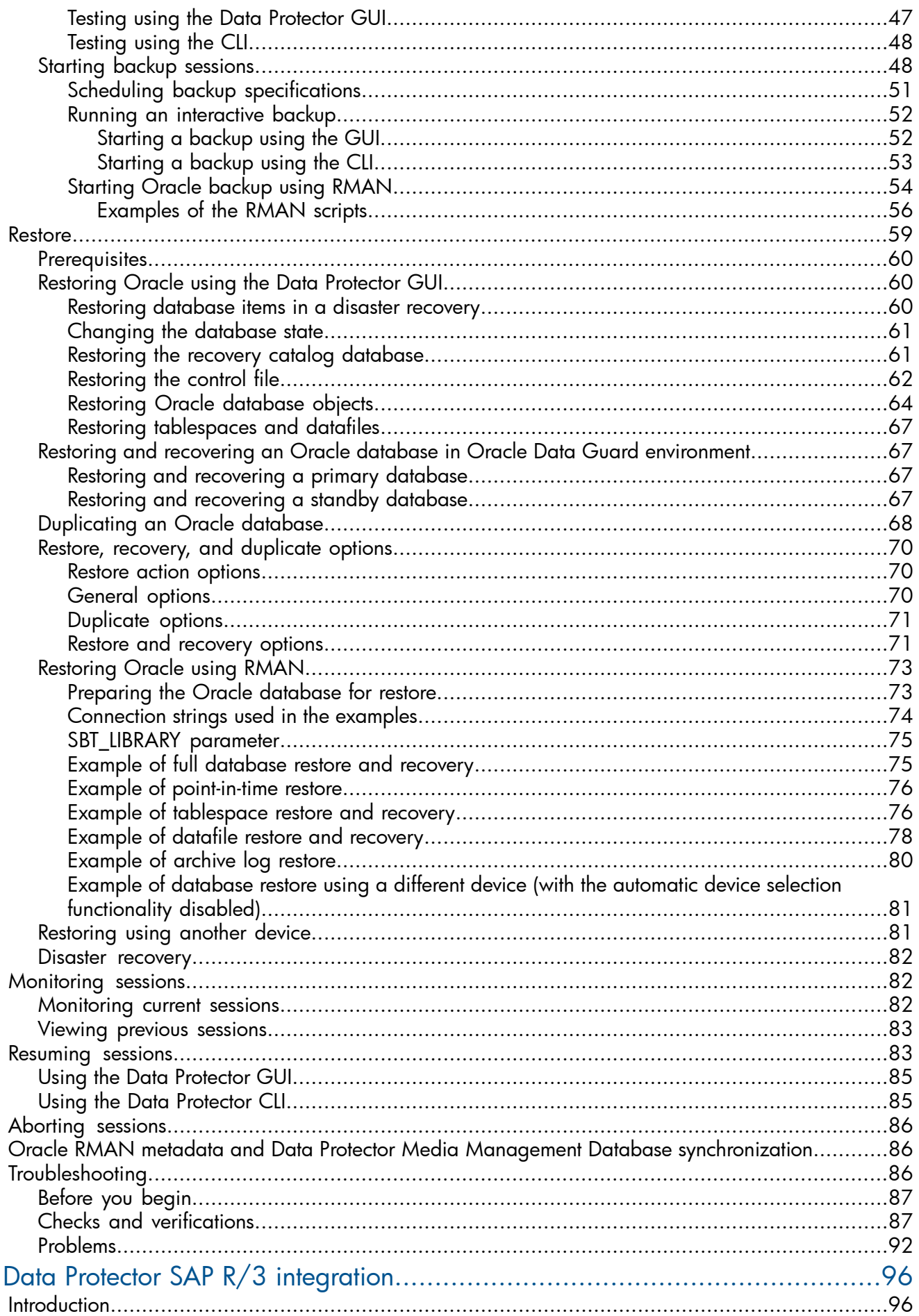

 $\overline{2}$ 

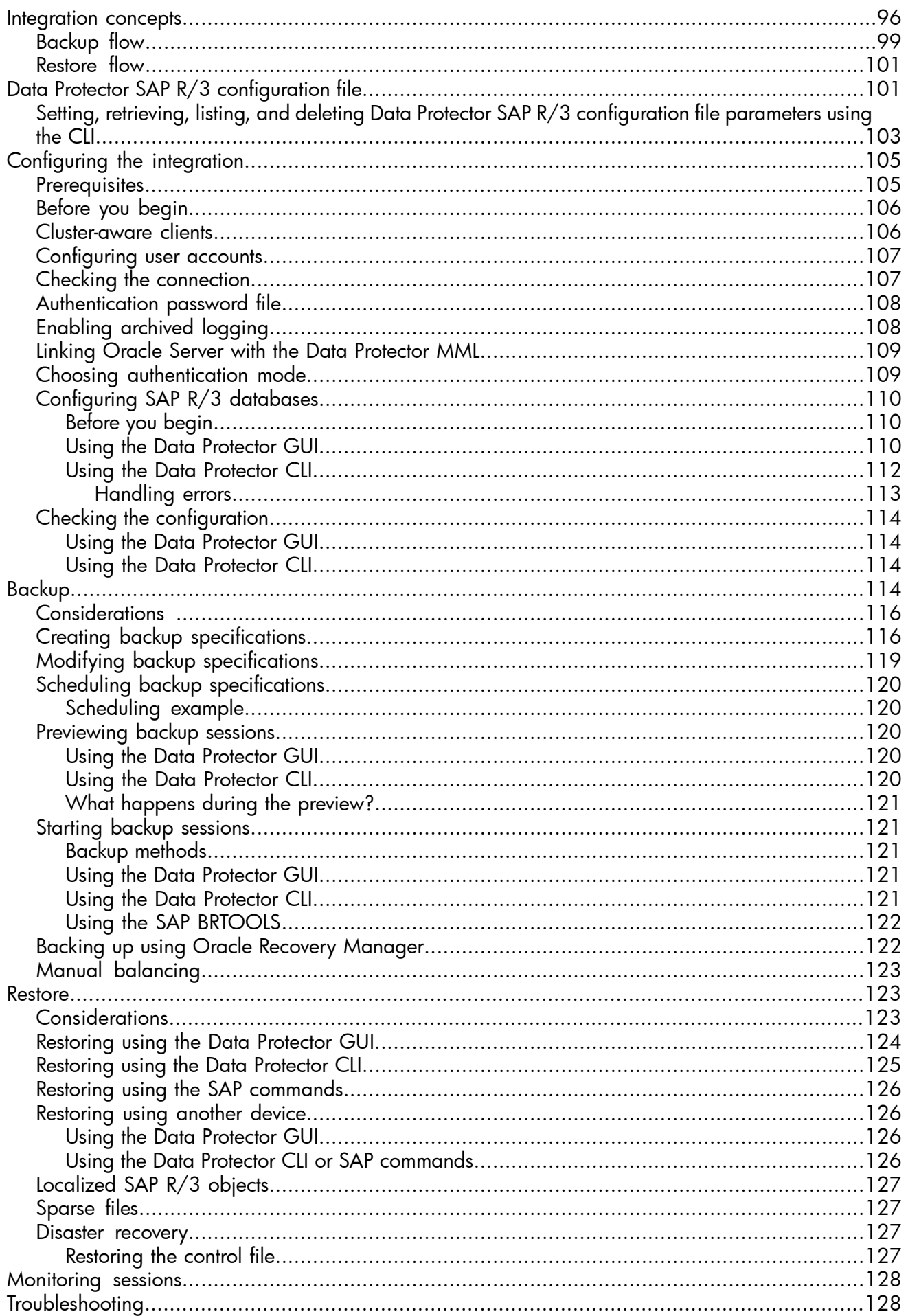

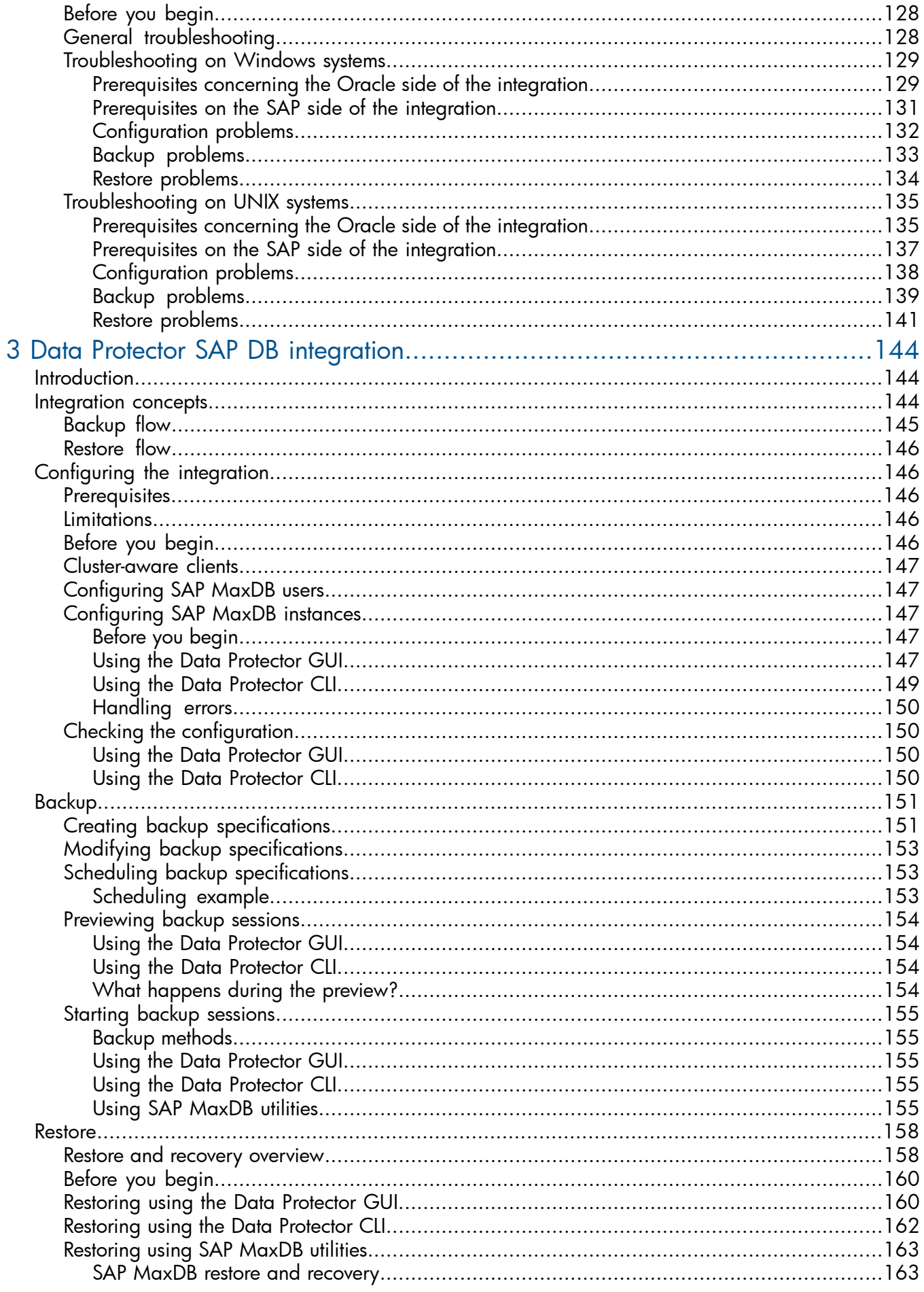

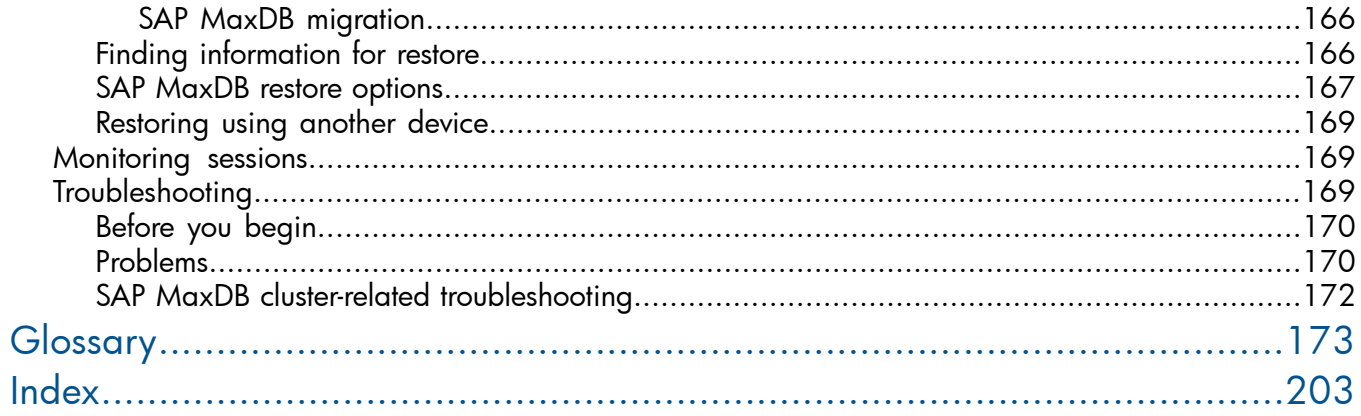

## <span id="page-7-0"></span>Publication history

Guide updates may be issued between editions to correct errors or document product changes. To ensure that you receive updated or new editions, subscribe to the appropriate product support service. See your HP sales representative for details.

### Table 1 Edition history

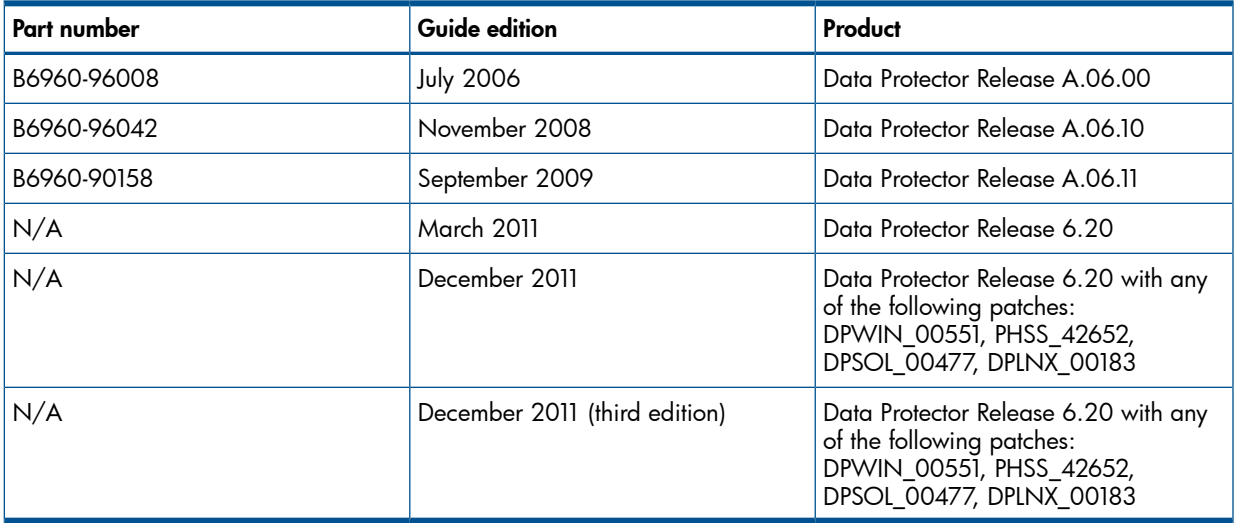

## <span id="page-8-0"></span>About this guide

<span id="page-8-1"></span>This guide describes how to configure and use Data Protector with Oracle, SAP R/3, and SAP MaxDB.

### Intended audience

This guide is intended for backup administrators responsible for planning, setting up, and maintaining network backups. It assumes you are familiar with:

- **Basic Data Protector functionality**
- Database administration

<span id="page-8-2"></span>Conceptual information can be found in the *HP Data Protector Concepts Guide*, which is recommended to fully understand the fundamentals and the model of Data Protector.

### Documentation set

<span id="page-8-3"></span>Other documents and online Help provide related information.

### Guides

Data Protector guides are available in the electronic PDF format. Install the PDF files during the Data Protector setup procedure by selecting the English Documentation (Guides, Help) component on Windows or the OB2-DOCS component on UNIX. Once installed, the guides reside in the *Data\_Protector\_home*\docs directory on Windows and in the /opt/omni/doc/C directory on UNIX.

You can find these documents from the Manuals page of the HP Information Management Digital Hub website:

<http://www.hp.com/go/imhub>

In the Storage section, click **Storage Software** and then select your product.

• *HP Data Protector Concepts Guide*

This guide describes Data Protector concepts and provides background information on how Data Protector works. It is intended to be used with the task-oriented online Help.

• *HP Data Protector Installation and Licensing Guide*

This guide describes how to install the Data Protector software, taking into account the operating system and architecture of your environment. This guide also gives details on how to upgrade Data Protector, as well as how to obtain the proper licenses for your environment.

• *HP Data Protector Troubleshooting Guide*

This guide describes how to troubleshoot problems you may encounter when using Data Protector.

• *HP Data Protector Disaster Recovery Guide*

This guide describes how to plan, prepare for, test, and perform a disaster recovery.

• *HP Data Protector Integration Guides*

These guides describe how to configure and use Data Protector to back up and restore various databases and applications. They are intended for backup administrators or operators. There are six guides:

◦ *HP Data Protector Integration Guide for Microsoft Applications: SQL Server, SharePoint Server, and Exchange Server*

This guide describes the integrations of Data Protector with the following Microsoft applications: Microsoft SQL Server, Microsoft SharePoint Server, and Microsoft Exchange Server.

◦ *HP Data Protector Integration Guide for Oracle and SAP*

This guide describes the integrations of Data Protector with Oracle Server, SAP R/3, and SAP MaxDB.

◦ *HP Data Protector Integration Guide for IBM Applications: Informix, DB2, and Lotus Notes/Domino*

This guide describes the integrations of Data Protector with the following IBM applications: Informix Server, IBM DB2 UDB, and Lotus Notes/Domino Server.

◦ *HP Data Protector Integration Guide for Sybase, Network Node Manager, and Network Data Management Protocol Server*

This guide describes the integrations of Data Protector with Sybase Server, HP Network Node Manager, and Network Data Management Protocol Server.

◦ *HP Data Protector Integration Guide for Virtualization Environments*

This guide describes the integrations of Data Protector with virtualization environments: VMware Virtual Infrastructure and VMware vSphere, Microsoft Hyper-V, and Citrix XenServer.

◦ *HP Data Protector Integration Guide for Microsoft Volume Shadow Copy Service*

This guide describes the integration of Data Protector with the Microsoft Volume Shadow Copy Service. This guide also documents application writer specifics.

• *HP Data Protector Integration Guide for HP Operations Manager for UNIX*

This guide describes how to monitor and manage the health and performance of the Data Protector environment with HP Operations Manager and HP Service Navigator on UNIX.

• *HP Data Protector Integration Guide for HP Operations Manager for Windows*

This guide describes how to monitor and manage the health and performance of the Data Protector environment with HP Operations Manager on Windows.

• *HP Data Protector Zero Downtime Backup Concepts Guide*

This guide describes Data Protector zero downtime backup and instant recovery concepts and provides background information on how Data Protector works in a zero downtime backup environment. It is intended to be used with the task-oriented *HP Data Protector Zero Downtime Backup Administrator's Guide* and the *HP Data Protector Zero Downtime Backup Integration Guide*.

• *HP Data Protector Zero Downtime Backup Administrator's Guide*

This guide describes how to configure and use the integration of Data Protector with HP P6000 EVA Disk Array Family, HP P9000 XP Disk Array Family, HP P4000 SAN Solutions, and EMC Symmetrix Remote Data Facility and TimeFinder. It is intended for backup administrators or operators. It covers the zero downtime backup, instant recovery, and the restore of filesystems and disk images.

• *HP Data Protector Zero Downtime Backup Integration Guide*

This guide describes how to configure and use Data Protector to perform zero downtime backup, instant recovery, and standard restore of Oracle Server, SAP R/3, Microsoft Exchange Server, and Microsoft SQL Server databases.

• *HP Data Protector Granular Recovery Extension User Guide for Microsoft SharePoint Server*

This guide describes how to configure and use the Data Protector Granular Recovery Extension for Microsoft SharePoint Server. The Data Protector Granular Recovery Extension is integrated into Microsoft SharePoint Server Central Administration and enables you to recover individual items. This guide is intended for Microsoft SharePoint Server administrators and Data Protector backup administrators.

• *HP Data Protector Granular Recovery Extension User Guide for VMware vSphere*

This guide describes how to configure and use the Data Protector Granular Recovery Extension for VMware vSphere. The Data Protector Granular Recovery Extension is integrated into VMware vCenter Server and enables you to recover individual items. This guide is intended for VMware vCenter Server users and Data Protector backup administrators.

• *HP Data Protector Media Operations User Guide*

This guide provides information for network administrators responsible for maintaining and backing up systems on the tracking and management of offline storage media. It describes the tasks of installing and configuring the application, performing daily media operations and producing reports.

• *HP Data Protector Product Announcements, Software Notes, and References*

This guide gives a description of new features of HP Data Protector 6.20. It also provides information on installation requirements, required patches, and limitations, as well as known issues and workarounds.

• *HP Data Protector Product Announcements, Software Notes, and References for Integrations to HP Operations Manager*

This guide fulfills a similar function for the HP Operations Manager integration.

- *HP Data Protector Media Operations Product Announcements, Software Notes, and References* This guide fulfills a similar function for Media Operations.
- <span id="page-10-0"></span>• *HP Data Protector Command Line Interface Reference* This guide describes the Data Protector command-line interface, command options and their usage as well as providing some basic command-line examples.

### Online Help

Data Protector provides Help topics and context-sensitive (F1) Help for Windows and UNIX platforms. You can access the online Help from the top-level directory of any installation DVD-ROM without installing Data Protector:

- **Windows:** Open DP\_help.chm.
- **UNIX:** Unpack the zipped tar file  $DP_{help}.tar.gz$ , and access the online Help system through DP\_help.htm.

### <span id="page-11-0"></span>Documentation map

### **Abbreviations**

<span id="page-11-1"></span>Abbreviations in the documentation map that follows are explained below. The guide titles are all preceded by the words "HP Data Protector".

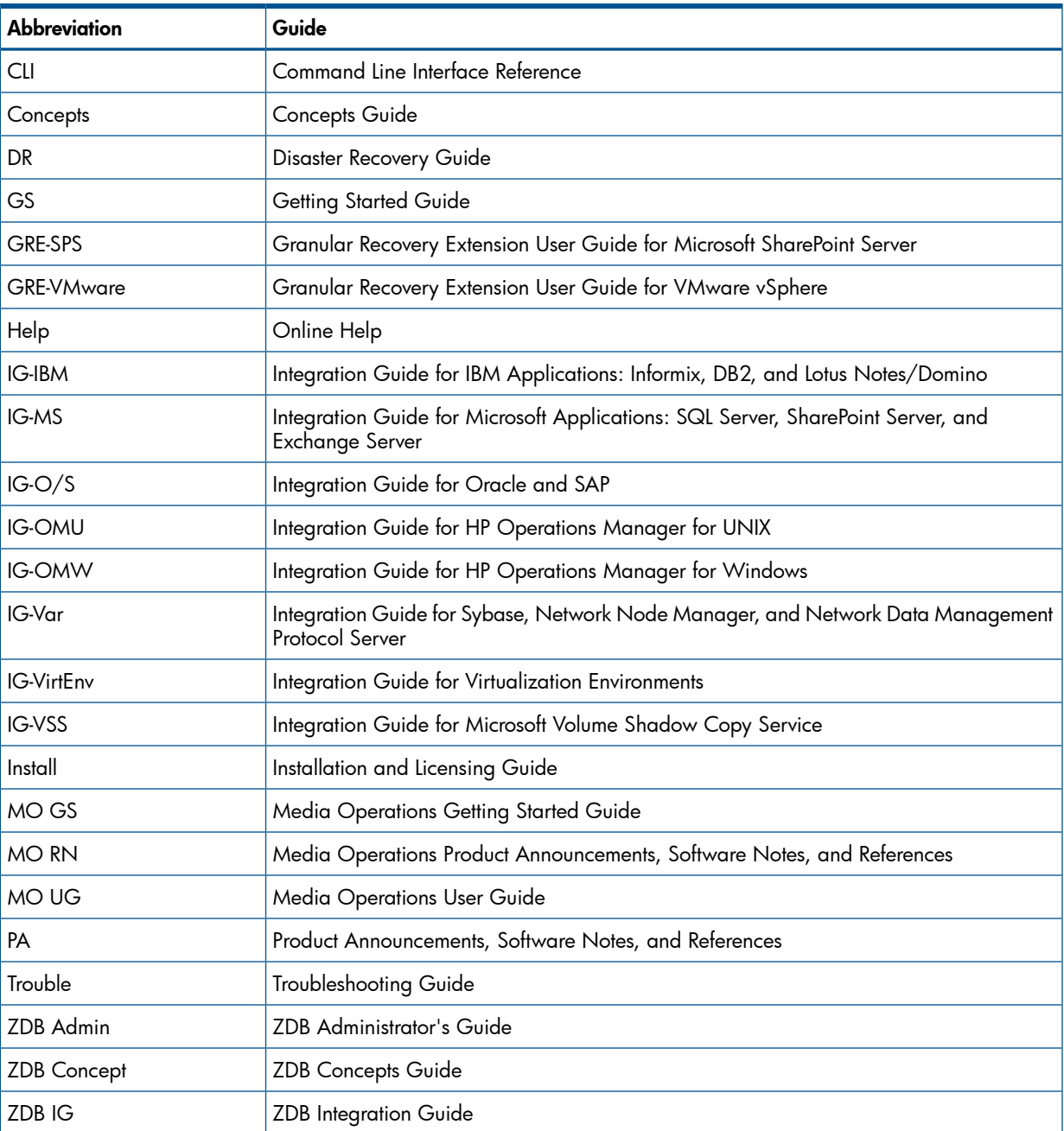

### <span id="page-11-2"></span>Map

The following table shows where to find information of different kinds. Shaded squares are a good place to look first.

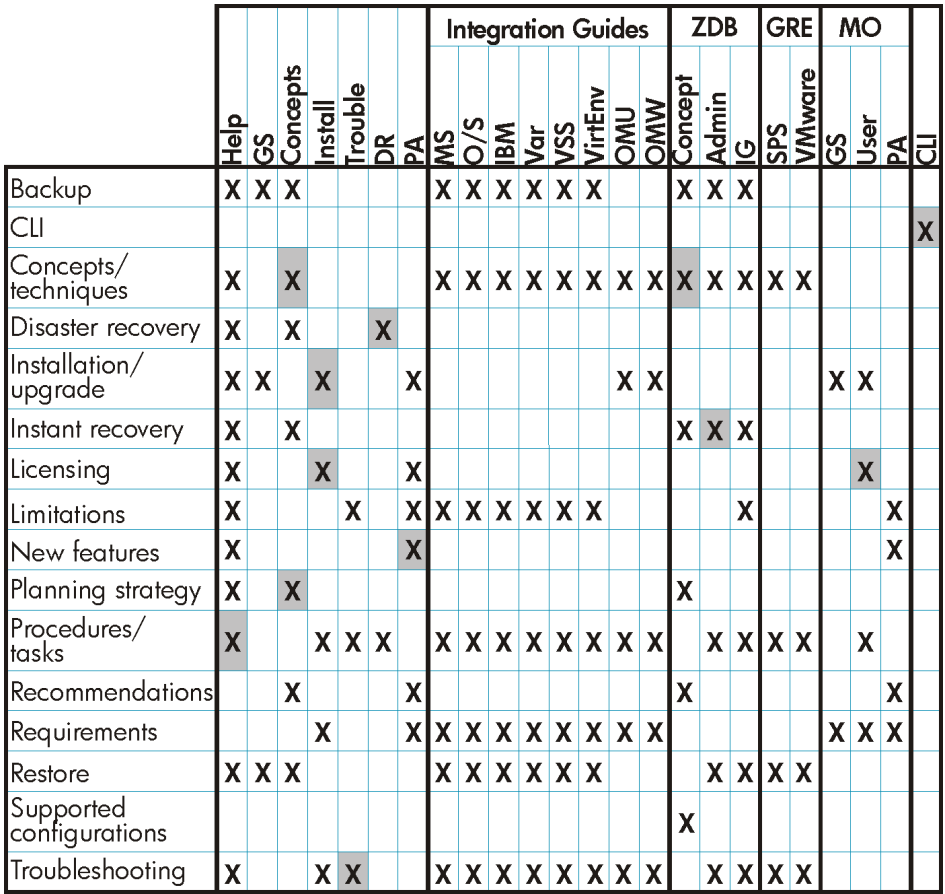

### <span id="page-12-0"></span>**Integrations**

Look in these guides for details of the integrations with the following software applications:

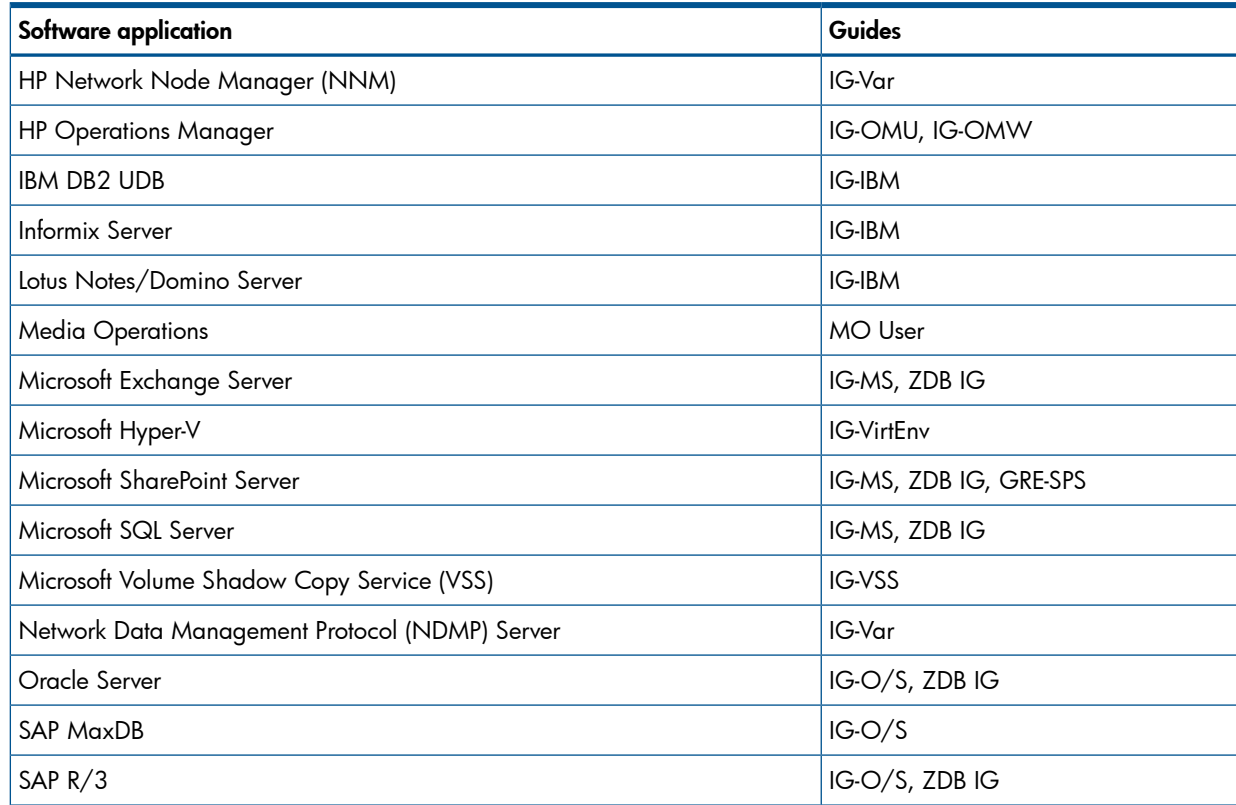

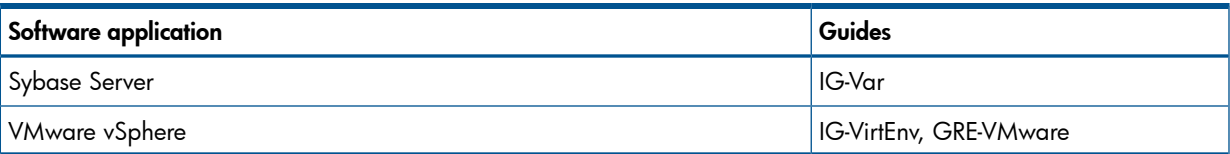

Look in these guides for details of the integrations with the following families of disk array systems:

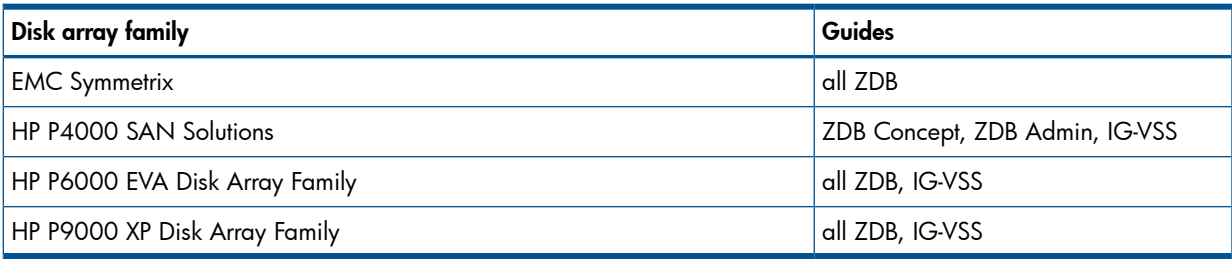

### <span id="page-13-0"></span>Document conventions and symbols

### <span id="page-13-2"></span>Table 2 Document conventions

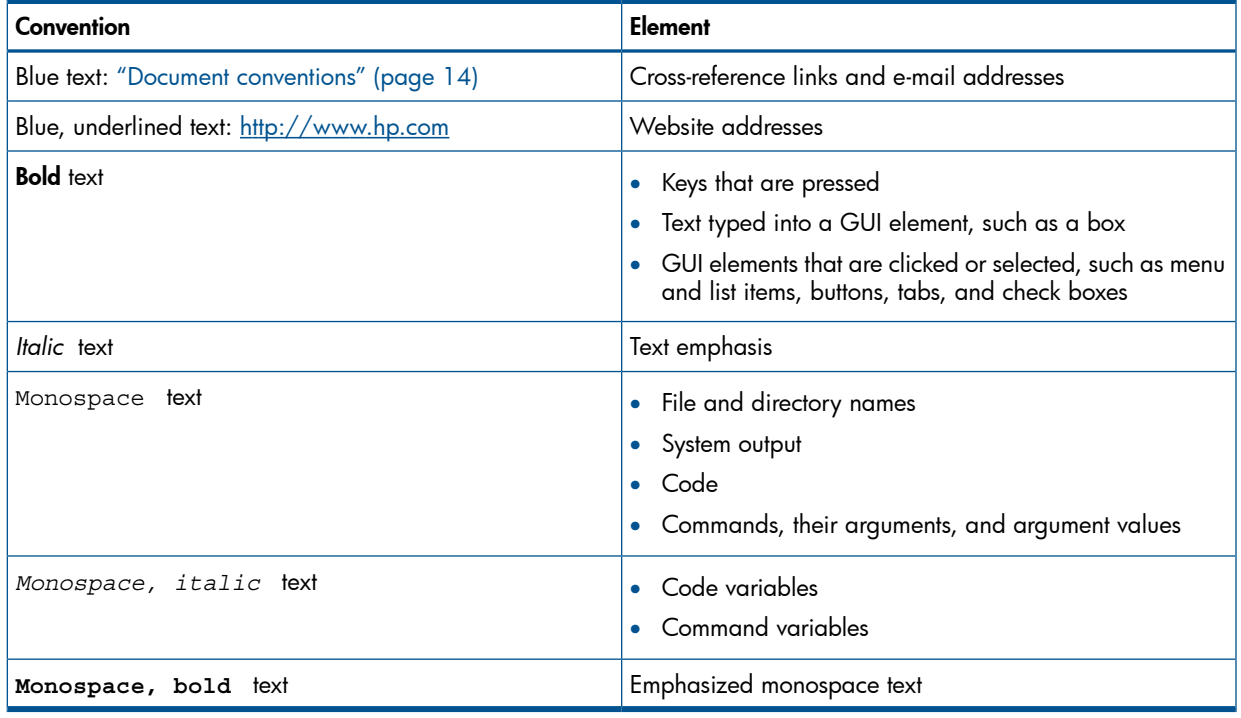

#### Δ CAUTION: Indicates that failure to follow directions could result in damage to equipment or data.

 $\odot$ IMPORTANT: Provides clarifying information or specific instructions.

<span id="page-13-1"></span>NOTE: Provides additional information.

 $\cdot \nabla$ TIP: Provides helpful hints and shortcuts.

### Data Protector graphical user interface

Data Protector provides a cross-platform (Windows and UNIX) graphical user interface. You can use the original Data Protector GUI (Windows only) or the Data Protector Java GUI. For information about the Data Protector graphical user interface, see the online Help.

### Figure 1 Data Protector graphical user interface

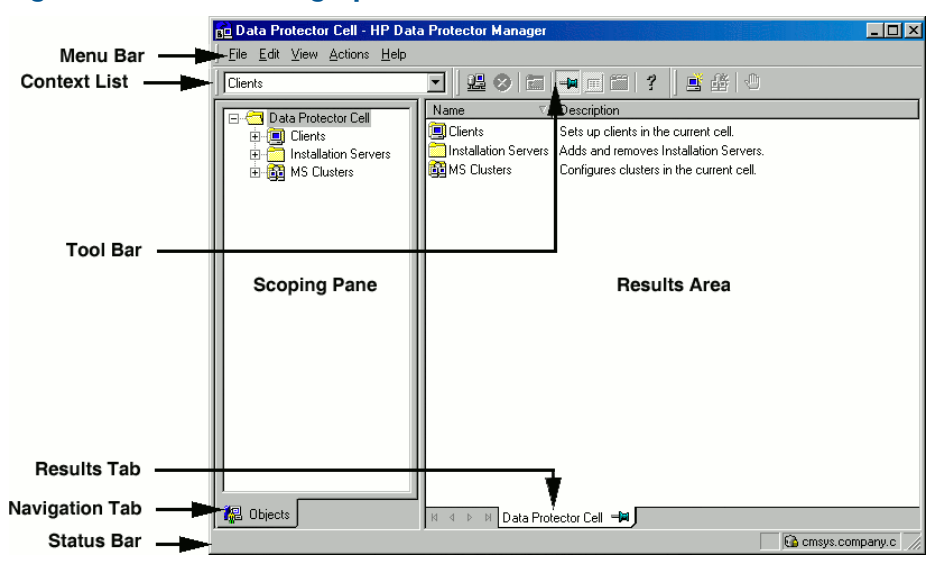

### <span id="page-14-0"></span>General information

<span id="page-14-1"></span>General information about Data Protector can be found at <http://www.hp.com/go/dataprotector>.

### HP technical support

For worldwide technical support information, see the HP support website:

<http://www.hp.com/support>

Before contacting HP, collect the following information:

- Product model names and numbers
- Technical support registration number (if applicable)
- Product serial numbers
- <span id="page-14-2"></span>• Error messages
- Operating system type and revision level
- Detailed questions

### Subscription service

<span id="page-14-3"></span>HP recommends that you register your product at the Subscriber's Choice for Business website: <http://www.hp.com/go/e-updates>

After registering, you will receive e-mail notification of product enhancements, new driver versions, firmware updates, and other product resources.

### HP websites

For additional information, see the following HP websites:

- <http://www.hp.com>
- <http://www.hp.com/go/software>
- <http://www.hp.com/go/imhub>
- <http://support.openview.hp.com/selfsolve/manuals>
- <http://www.hp.com/support/downloads>

### Documentation feedback

<span id="page-15-0"></span>HP welcomes your feedback.

To make comments and suggestions about product documentation, please send a message to <u>[DP.DocFeedback@hp.com](mailto:DP.DocFeedback@hp.com)</u>. All submissions become the property of HP.

## <span id="page-16-0"></span>1 Data Protector Oracle Server integration

### Introduction

<span id="page-16-1"></span>Data Protector offers offline as well as online backup of the Oracle Server instances. To enable database recovery from an online backup, the respective Oracle Server instance must operate in the ARCHIVELOG mode.

The online backup concept is widely accepted. It addresses the business requirements for high application availability, as opposed to the offline concept. During an online backup, a database remains available for use, while during an offline backup, the database cannot be used by an application.

### Backup types

Using the Data Protector Oracle integration, you can perform the following types of backups:

- Online backup of a whole database or parts of it
- Online incremental backup (*Oracle* differential incremental backup 1 to 4)
- Offline backup of a whole database
- Backup of Archived Redo Logs only
- Backup of the Oracle database recovery catalog
- Backup of the Oracle control files
- Backup of recovery files residing in the flash recovery area.

The following recovery files in the flash recovery area are backed up:

- full and incremental backup sets
- control file autobackup (SPFILE included if used)
- archived redo logs
- datafile copies, control file copies

Flashback logs, the current control file, and online redo logs are not backed up.

### In Oracle Data Guard environment, backup of standby database.

#### Restore types

Using the Data Protector Oracle integration, you can restore the following:

- The whole database or parts of it
- The database to a specific point in time
- From incremental backup
- To a host other than the one where the database originally resided
- A datafile to a location other than its original one
- A catalog before restoring the database
- From a chain of incremental backups

#### Duplicating a database

Using the Data Protector Oracle integration, you can perform duplication of a production database.

### Integration concepts

<span id="page-17-0"></span>The Data Protector Oracle integration links the Oracle database management software with Data Protector. From the Oracle point of view, Data Protector represents a media management software. On the other hand, the Oracle database management system can be seen as a data source for backup, using media controlled by Data Protector.

### **Components**

The software components involved in backup and restore processes are:

- The Oracle Recovery Manager (RMAN)
- The Data Protector Oracle integration software

### Integration functionality overview

The Data Protector Oracle Integration agent (ob2rman.pl) works with RMAN to manage all aspects of the following operations on the Oracle target database:

- Backups (backup and copy)
- Recovery (restore, recovery, and duplication)

### How does the integration work?

Ob2rman.pl executes RMAN, which directs the Oracle server processes on the target database to perform backup, restore and recovery. RMAN maintains the required information about the target databases in the recovery catalog, the Oracle central repository of information, and in the control file of a particular target database.

The main information which ob2rman.pl provides to RMAN is:

- Number of allocated RMAN channels
- RMAN channel environment parameters
- Information on the database objects to be backed up or restored

For backup, ob2rman.pl uses the Oracle target database views to get information on which logical (tablespaces) and physical (datafiles) target database objects are available for backup.

For restore, ob2rman.pl uses current control file or recovery catalog (if used) to get information on which objects are available for restore.

Using the Data Protector integration with RMAN, you can back up and restore the Oracle control files, datafiles, and Archived Redo Logs.

The interface from the Oracle server processes to Data Protector is provided by the Data Protector Oracle integration Media Management Library (MML), which is a set of routines that allows the reading and writing of data to General Media Agents.

Besides handling direct interaction with the media devices, Data Protector provides scheduling, media management, network backups, monitoring, and interactive backup.

### Oracle backup types handled by the integration

Using this integration, you can perform the *Oracle* full and incremental (up to incremental level 4) backup types.

With Oracle full and incremental level 0 backups all data blocks per datafile are backed up. With Oracle incremental backup (level 1 or higher), only the data blocks that have changed since a previous backup are backed up.

The difference between a full backup and an incremental level 0 backup is that the incremental 0 is a base for subsequent incremental backups. Therefore, Data Protector always performs Oracle incremental 0 when you select the full backup type in a backup specification.

The full backup type is not related to the number of datafiles included in the backup, and can therefore be performed per single datafile. The data being backed up, regardless of the backup type (full or incremental), is selected and controlled by Oracle.

Oracle incremental backups can be differential or cumulative. By default, Data Protector performs **Oracle differential incremental** backups. By changing the default RMAN script created by Data Protector, you can specify also a cumulative backup. For information on differential and cumulative Oracle backups, see the *Oracle Recovery Manager User's Guide*.

NOTE: Regardless of the Oracle backup type specified, Data Protector always marks the Oracle backups as full in the Data Protector database, since the Data Protector incremental backup concept is different from the Oracle incremental backup concept.

A backup that includes all datafiles and current control file that belong to an Oracle Server instance is known as a whole database backup.

These features can be used for online or offline backup of the Oracle target database. However, you must ensure that the backup objects (such as tablespaces) are switched into the appropriate state before and after a backup session. For online backup, the database instance must operate in the ARCHIVELOG mode; whereas for offline backup, objects need to be prepared for backup using the Pre-exec and Post-exec options in the backup specification.

The Data Protector backup specification contains information about backup options, commands for RMAN, Pre- and Post-exec commands, media, and devices.

The Data Protector backup specification allows you to configure a backup and then use the same specification several times. Furthermore, scheduled backups can only be performed using a backup specification.

Backup and restore of an Oracle target database can be performed using the Data Protector User Interface, the RMAN utility, or the Oracle Enterprise Manager utility.

The heart of the Data Protector Oracle integration is MML, which enables an Oracle server process to issue commands to Data Protector for backing up or restoring parts or all of the Oracle target database files. The main purpose is to control direct interaction with media and devices.

#### Backup flow

A Data Protector scheduled or interactive backup is triggered by the Data Protector Backup Session Manager, which reads the backup specification and starts the  $ob2r$ man.pl command on the Oracle Server under the operating system user account specified in the backup specification. Further on, ob2rman.pl prepares the environment to start the backup, and issues the RMAN backup command. RMAN instructs the Oracle Server processes to perform the specified command.

The Oracle Server processes initialize the backup through MML, which establishes a connection to the Data Protector Backup Session Manager. The Backup Session Manager starts the General Media Agent, sets up a connection between MML and the General Media Agent, and then monitors the backup process.

The Oracle Server processes read the data from the disks and send it to the backup devices through MML and the General Media Agent.

RMAN writes information regarding the backup either to the recovery catalog (if one is used) or to the control file of the Oracle target database.

Messages from the backup session are sent to the Backup Session Manager, which writes messages and information regarding the backup session to the IDB.

The Data Protector General Media Agent writes data to the backup devices.

### Restore flow

A restore session can be started using:

- Data Protector GUI
- RMAN CLI
- Oracle Enterprise Manager GUI

You must specify which objects are to be restored.

A restore from the Data Protector user interface is triggered by the Data Protector Restore Session Manager, which starts the  $ob2r$ man.pl command.  $ob2r$ man.pl prepares the environment to start the restore, and issues the RMAN restore command. RMAN checks the recovery catalog (if one is used) or the control file to gather the information about the Oracle backup objects. It also contacts the Oracle Server processes, which initialize the restore through MML. MML establishes a connection with the Restore Session Manager and passes along the information about which objects and object versions are needed.

The Restore Session Manager checks the IDB to find the appropriate devices and media, starts the General Media Agent, establishes a connection between MML and the General Media Agent, and then monitors the restore and writes messages and information regarding the restore to the IDB.

The General Media Agent reads the data from the backup devices and sends it to the Oracle Server processes through MML. The Oracle Server Processes write the data to the disks.

<span id="page-19-0"></span>The concept of Oracle integration, data and the control flow are shown in "Data [Protector](#page-19-0) Oracle [integration](#page-19-0) concept" (page 20), and the related terms are explained in the following table.

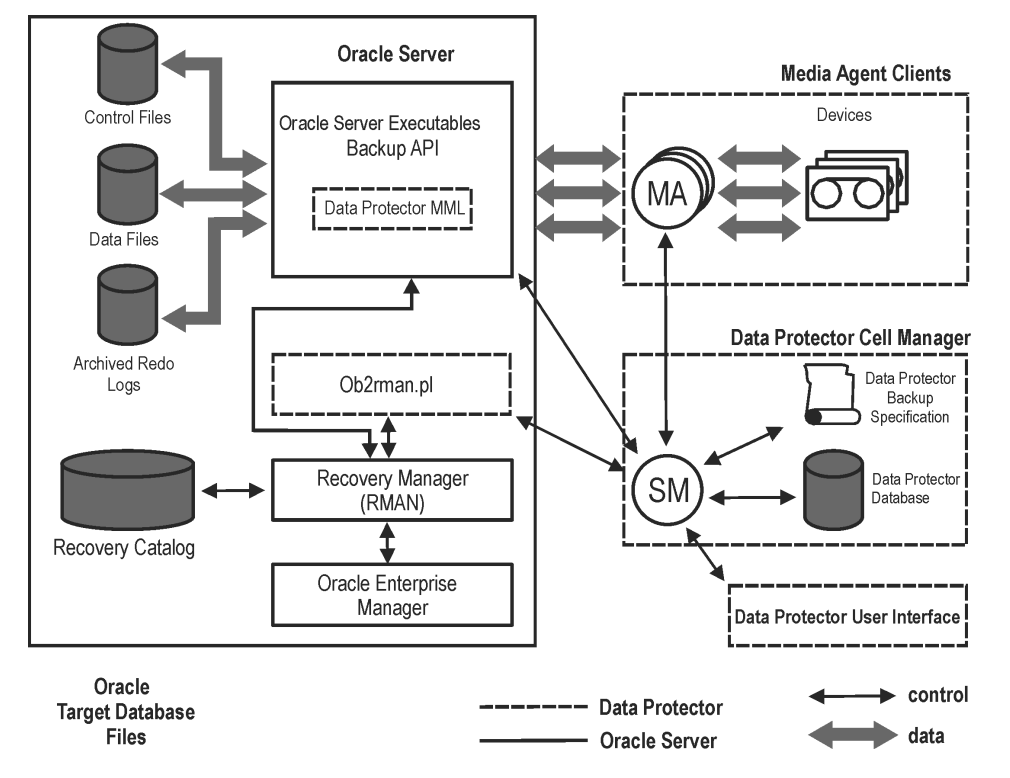

### Figure 2 Data Protector Oracle integration concept

Database files can also be managed by **Automatic Storage Management (ASM)**. They can reside in the flash recovery area.

### Legend

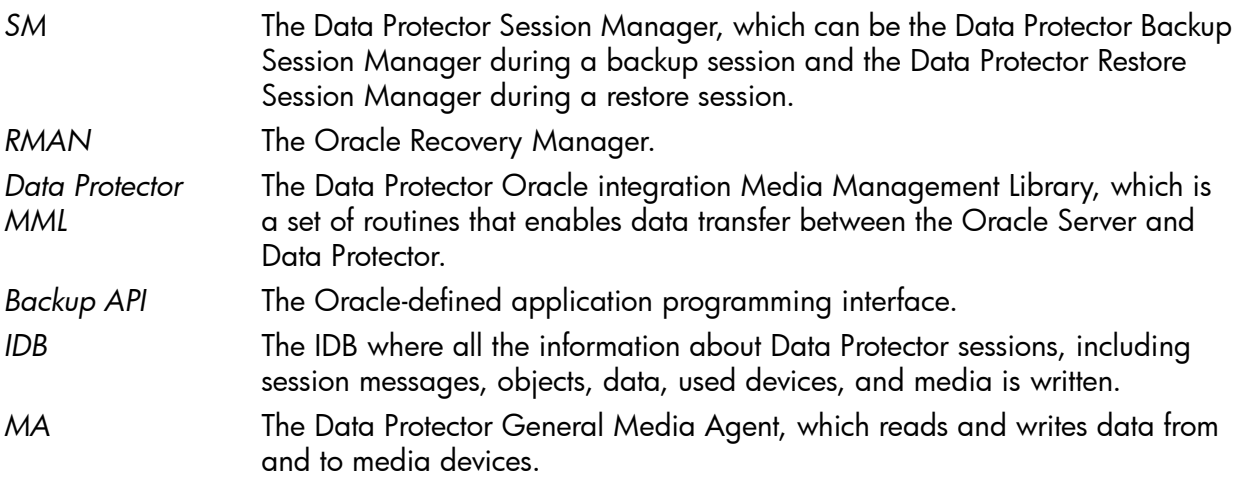

### <span id="page-20-1"></span><span id="page-20-0"></span>Configuring the integration

### **Prerequisites**

- It is assumed that you are familiar with the Oracle database administration and the basic Data Protector functionality.
- You need a license to use the Data Protector Oracle integration. For information on licensing, see the *HP Data Protector Installation and Licensing Guide*.
- Before you begin, ensure that you have correctly installed and configured the Oracle Server and Data Protector client systems. See the:
	- Latest support matrices at <http://www.hp.com/support/manuals> for an up-to-date list of supported versions, platforms, devices, and other information.
	- *HP Data Protector Installation and Licensing Guide* for instructions on how to install Data Protector on various architectures and how to install the Data Protector Oracle integration.
	- *Oracle Recovery Manager User's Guide and References* for Oracle concepts and backup/recovery strategies.
	- *Oracle Backup and Recovery Guide* for the configuration and use of Recovery Manager, as well as for Oracle backup terminology and concepts.
	- *Oracle Enterprise Manager User's Guide* for information on backup and recovery with the Oracle Enterprise Manager, as well as information about SQL\*Plus.
- The Oracle Server software must be installed and the Oracle target database must be open or mounted.
- If the Oracle recovery catalog database is used, ensure that it is properly configured and open.
- Oracle net services must be properly configured and running for the Oracle target database and the recovery catalog, if you use it.

For more information about different connection options, see the *Oracle Recovery Manager User's Guide and References*.

For details about how to check the prerequisites listed above, see ["Troubleshooting"](#page-85-2) (page 86).

• On Windows systems, if the Oracle target database and the Oracle recovery catalog are installed on two different systems, configure a *domain* user account that is a member of the Administrators group on both systems. After that, on the system with the Oracle target database installed, if the system *is not* Windows Server 2008, restart the Data Protector Inet service under this account.

For information on how to change the Data Protector Inet service account, see the online Help index: "changing Data Protector Inet account".

- To successfully back up the recovery files residing in the flash recovery area, ensure that you have correctly configured the flash recovery area.
- In case of Real Application Cluster (RAC), each node must have a dedicated disk for storing archive logs. Such disks must be NFS mounted on all other RAC nodes. However, if the archive logs are not on a NFS mounted disk, you must modify the archive log backup specification. See ["Problem"](#page-92-0) (page 93).
- <span id="page-21-0"></span>In a RAC environment, for Oracle 11.2.0.2 or subsequent versions, the control file should be created on a shared disk and the OB2\_DPMCTL\_SHRLOC variable must point to this location, from this location the control file is backed up.

### **Limitations**

- The MAXPIECESIZE RMAN parameter option is not supported because the restore of multiple backup pieces created during a backup is not possible using the Data Protector Oracle integration.
- The Data Protector Oracle integration does not support the RMAN disk backup of a target database *to* the flash recovery area. The Data Protector Oracle integration supports only backups *from* the flash recovery area to a backup device. However, you can create an RMAN script that backs up the target database to the flash recovery area before or after the Data Protector backs up files from the flash recovery area to a backup device. The script can be set up using the Pre-exec or Post-exec option when creating a backup specification.
- On an HP OpenVMS system running the Oracle integration, you can only configure a Data Protector admin user with the username  $\langle \text{Any} \rangle$  and the group name  $\langle \text{Any} \rangle$ . This limitation is due to the lack of the user group name concept on HP OpenVMS systems.
- Oracle database identifiers (DBIDs) of all databases must be unique within a Data Protector cell.
- Oracle Data Guard:
	- You cannot configure only a standby database (without configuring primary database).
	- Only physical standby database backup is supported.
	- Recovery catalog database is required for standby configurations.
	- For other limitations regarding RMAN backup, restore, recovery, and duplication in Oracle Data Guard environment, see the Oracle documentation.
- <span id="page-21-1"></span>The Data Protector Oracle integration does not support non-ASCII characters in backup specification names.

### Before you begin

- Configure devices and media for use with Data Protector.
- Test whether the Oracle Server system and the Cell Manager communicate properly: Configure and run a Data Protector filesystem backup and restore on the Oracle Server system.
- Identify the Oracle database *user* that will be used by Data Protector for backup. This user must have the SYSDBA privilege granted. For example, it could be the Oracle user sys, which is created during database creation.

See the Oracle documentation for more information on user privileges in Oracle.

### Cluster-aware systems

<span id="page-22-0"></span>In cluster environment, if you intend to use the Data Protector CLI, set the Data Protector environment variable OB2BARHOSTNAME to the virtual server name. Set the variable on the Oracle Server system as follows:

Windows systems: set OB2BARHOSTNAME=*virtual\_server\_name*

UNIX systems: export OB2BARHOSTNAME=*virtual\_server\_name*

**RAC:** Configure an Oracle database on every node from where you want to run backups and restores.

<span id="page-22-1"></span>**HP-UX with RAC:** If you want to use virtual hostname, create an MC/ServiceGuard package containing *only* the virtual IP and the virtual hostname parameters and distribute it among the RAC nodes.

### Linking Oracle Server with the Data Protector MML

To use the Data Protector Oracle integration, the Oracle Server software needs to be linked with the Data Protector Oracle integration Media Management Library (MML) on every system on which an Oracle instance is running.

You do not need to link Oracle Server with the Data Protector MML manually. When you start backups or restores using the Data Protector GUI or CLI, Data Protector automatically links Oracle Server with the correct platform–specific Data Protector MML. However, for testing purposes, you can override this automatic selection. You can manually specify which platform–specific Data Protector MML should be used by setting the Data Protector SBT\_LIBRARY parameter. On how to set the parameter, see the util cmd man page. The parameter is saved in the Data Protector Oracle instance configuration file.

<span id="page-22-2"></span>MML is invoked by the Oracle server when it needs to write to or read from devices using Data Protector.

### Linking on HP OpenVMS systems

On Oracle Server running on HP OpenVMS systems, link the MML SYS\$SHARE:LIBOBK2SHR64.EXE with the Oracle Server:

1. Make sure Oracle RMAN is set up and you are able to access it. This can be achieved by performing a test backup using the following RMAN script:

```
{ 
 allocate channel d1 type disk;
 backup tablespace system;
 release channel d1;
}
```
You can skip this step if you are already using RMAN for backing up Oracle.

2. Check the presence of the MML LIBOBK2SHR64.EXE in the SYS\$SHARE: directory.

NOTE: The logical definition for SYS\$SHARE:LIBOBK2SHR64.EXE is \$DEFINE/SYSTEM DP\_SBT SYS\$SHARE:LIBOBK2SHR64.EXE.

You are now ready to use the MML with RMAN to perform backups. For information on how to use RMAN, see the Oracle documentation.

#### After relinking

To test the MML (SBT) interface, configure Oracle using the GUI (see ["Configuring](#page-25-0) Oracle databases" [\(page](#page-25-0) 26)).

### Configuring Oracle user accounts

<span id="page-23-0"></span>Decide under which user accounts you want backups to run. Data Protector requires the following user accounts:

- Oracle operating system user account For details, see ["Configuring](#page-23-1) Oracle operating system user accounts" (page 24).
- <span id="page-23-1"></span>• Oracle database user accounts For details, see ["Configuring](#page-24-1) Oracle database users accounts" (page 25).

### Configuring Oracle operating system user accounts

For each Oracle database, Data Protector requires an operating system user account that has Oracle rights to back up the database. This user account usually belongs to the DBA user group (OSDBA user). The user account under which the Oracle database is running has these rights. For example, to find such a user on UNIX systems, run:

```
ps -ef|grep ora_pmon_DB_NAME
```
or

ps -ef|grep ora\_lgwr\_*DB\_NAME*

### Figure 3 Finding the Oracle user

```
E xterm
                                                                       EDE
  # ps -ef | grep ora_pmon
                    1 4 Sep 24 ?
                                           0:13 ora_pmon
            2675
    ora
  |# Ï
```
The following table explains how to configure users on different operating systems:

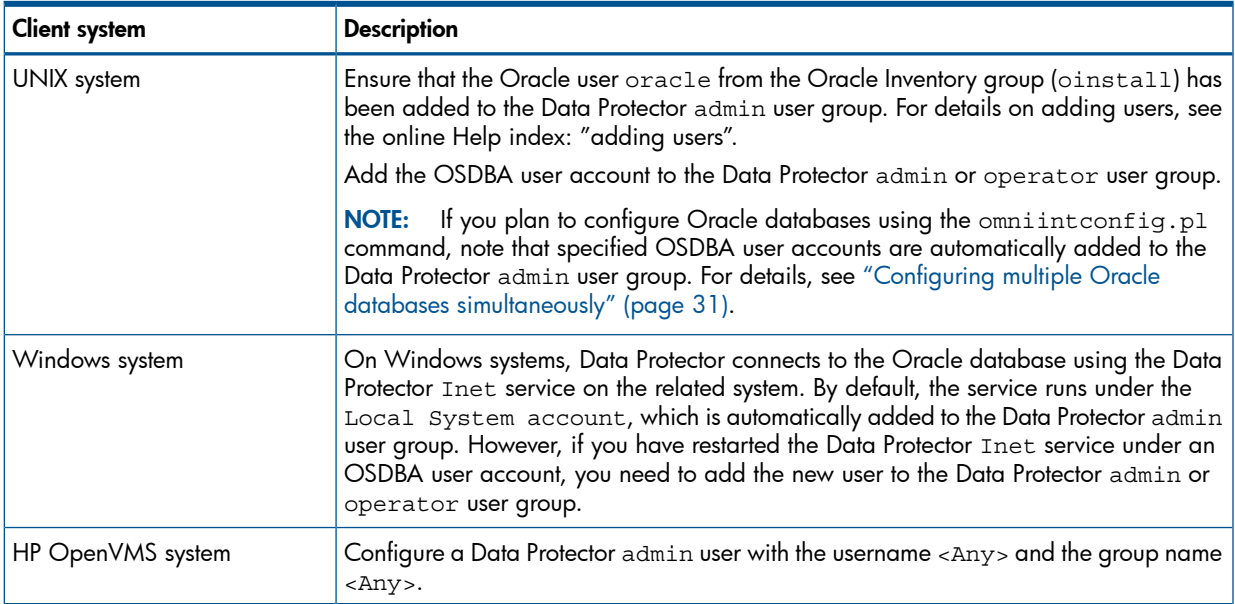

For information on adding users to Data Protector user groups, see the online Help index: "adding users".

### <span id="page-24-0"></span>**Clusters**

In cluster environments, ensure to add he following users to the Data Protector admin or operator user group:

- OSDBA user for all physical nodes
- <span id="page-24-1"></span>• OSDBA user for the virtual server (applicable for MC/ServiceGuard clusters)

### Configuring Oracle database users accounts

Identify or create the following Oracle database user accounts. You need to provide these user accounts when you configure the Oracle database as described in ["Configuring](#page-25-0) Oracle databases" [\(page](#page-25-0) 26).

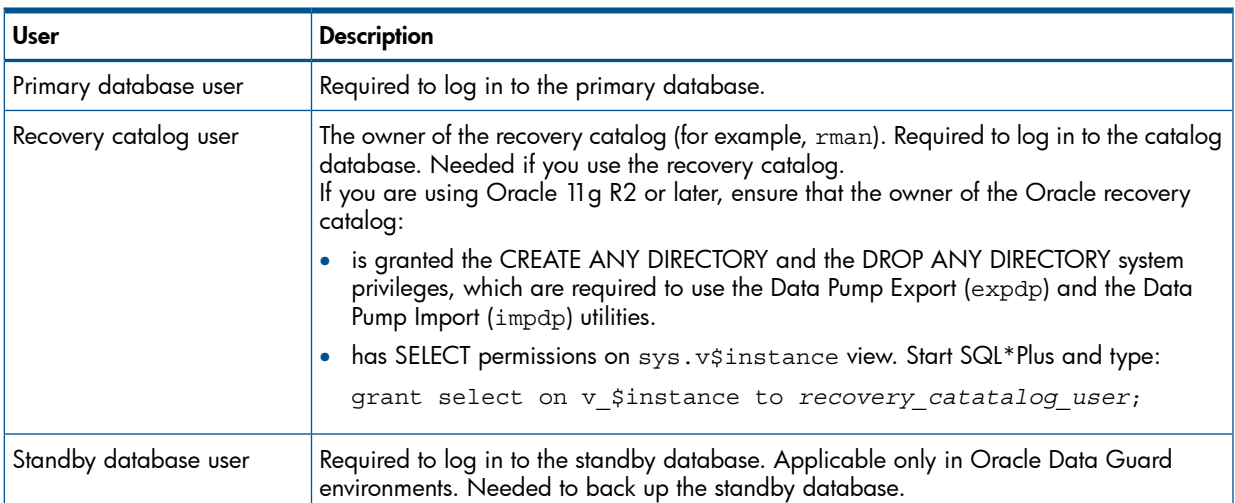

#### Table 3 Oracle database user accounts

### <span id="page-24-2"></span>Configuring user accounts on HP OpenVMS systems

To configure an Oracle user on an HP OpenVMS system, proceed as follows:

1. Modify the location of ORAUSER.COM and ORATAB files as instructed in OMNI\$ROOT:[LOG]LOGIN.COM based on the Oracle version used.

For example:

• \$PIPE@DKA0:[ORACLE]ORAUSER.COM > NLA0:

Suppose ORAUSER. COM is located in DKC0: [ORACLE10g], then change and uncomment the above statement to \$PIPE@DKC0:[ORACLE10g]ORAUSER.COM > NLA0:.

• \$DEFINE/NOLOG/JOB ORATAB\_LOC DKA0:[ORACLE]ORATAB

Suppose ORATAB is located in DKC0:[ORACLE10g], then change and uncomment the above statement to \$DEFINE/NOLOG/JOB ORATAB\_LOC DKCF0:[ORACLE10g]ORATAB.

2. Uncomment the following lines in OMNI\$ROOT: [LOG] LOGIN.COM:

\$@OMNI\$ROOT:[BIN]OMNI\$CLI\_SETUP.COM \$@OMNI\$ROOT:[BIN.PERLl]PERL\_SETUP.COM \$DEFINE /NOLOG /PROCESS PERL\_ENV\_TABLES "LNM\$PROCESS", "LNM\$JOB", "LNM\$SERVER", "LNM\$GROUP", "LNM\$SYSTEM"

3. Uncomment the following line: \$@OMNI\$ROOT:[BIN]OMNI\$ORA\_OCI\_SETUP.COM

- 4. If you run the Media Agent and Data Protector Oracle integration agents on the same HP OpenVMS system, modify the group ID of the omniadmin user as DBA using the MCR AUTHORIZE utility:
	- a. Log in as a privileged user.
	- b. Execute:

```
$set def sys$system
$mcr authorize
UAF> show omniadmin
UAF> show oracle user
```
c. Compare the accounts for Oracle and omniadmin users. If the accounts are different, execute:

```
UAF> modify omniadmin /UIC=[Group_ID_of_Oracle_user, User_ID]
```
- d. Verify the changes of the group ID.
- 5. If you use CLI commands for Oracle integration agents, execute OMNI\$ROOT:[LOG]LOGIN.COM.
- TIP: To determine the status of processes (OMNI\$I\*) and subprocesses (OMNI\$ADMIN \*) on  $\cdot \circ$ your HP OpenVMS system, use the following command procedure:

\$@OMNI\$ROOT:[BIN}OMNI\$DIAGNOSE.COM

<span id="page-25-0"></span>This command procedure displays the active parent processes, the session of job name, and the logfile name.

### Configuring Oracle databases

Configuration of an Oracle database consists of providing Data Protector with the following data:

- Oracle Server home directory
- Login information to the target database
- Optionally, login information to the recovery catalog database
- Optionally, login information to the standby database
- Optionally, ASM-related information.

During the configuration, the util oracle8.pl command, which is started on the Oracle server system, saves the specified parameters in the Data Protector Oracle database specific configuration file on the Cell Manager.

If a recovery catalog has been created and the Oracle target database has not yet been registered in the recovery catalog database, this will occur during configuration. Information about the Oracle database's structure is transferred to the recovery catalog from the Oracle database's control files.

Ensure that the database is open during the configuration procedure and that you are able to connect to the database.

To configure an Oracle database, you can use the Data Protector GUI or the Data Protector CLI. However, to prepare an Oracle environment which uses Automatic Storage Management (ASM), and the ASM database uses a different home directory or the Data Protector Oracle integration agent must connect to it through a corresponding net service, you must use the Data Protector CLI.

TIP: In large environments with multiple Oracle databases, consider using the configuration  $\cdot 9$ : procedure described in "Configuring multiple Oracle databases [simultaneously"](#page-30-0) (page 31). However, note that this procedure cannot be used to configure standby databases.

### Using the Data Protector GUI

<span id="page-26-0"></span>Configure an Oracle database when you create the first backup specification for the database. Start with the procedure described in "Creating backup [specifications"](#page-37-1) (page 38) and at [Step](#page-39-0) 5 proceed as follows:

1. In the **Configure Oracle** dialog box and in the **General** page, specify the pathname of the Oracle Server home directory.

### Figure 4 Configuring Oracle - General (Windows)

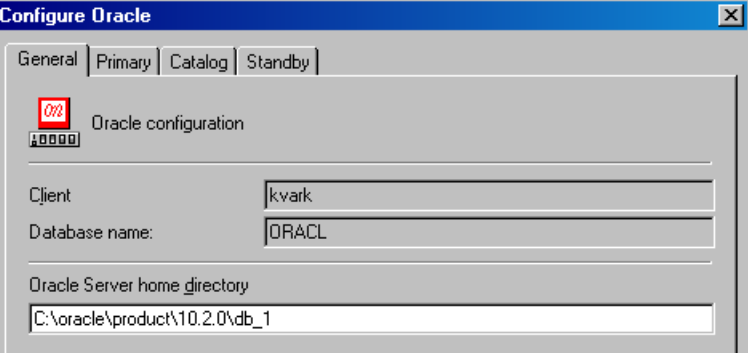

### Figure 5 Configuring Oracle - General (UNIX)

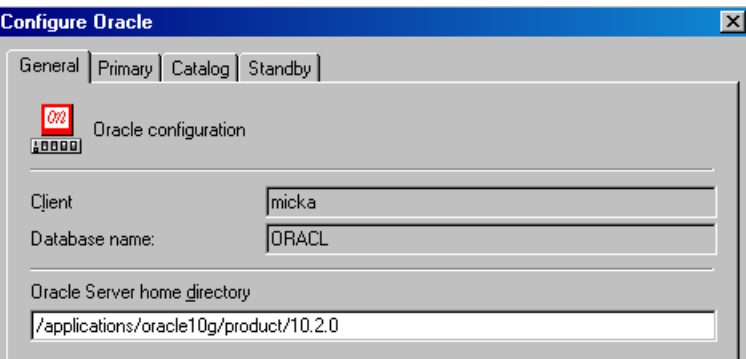

2. In the **Primary** page, specify the login information to the primary database.

Note that the user must have the SYSDBA privilege granted.

In Services, type the net service name for the primary database instance. The backup will be performed on the system where this database instance resides.

RAC: List all net services names for the primary database separated by a comma.

### Figure 6 Configuring Oracle - Primary

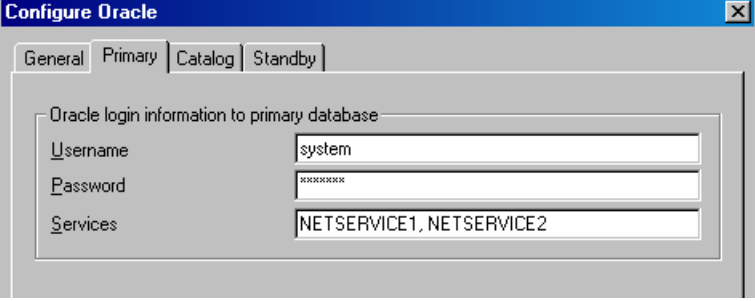

3. In the Catalog page, select Use target database control file instead of recovery catalog to use the primary database control file.

To use the recovery database catalog as an RMAN repository for backup history, select Use recovery catalog and specify the login information to the recovery catalog.

**Oracle Data Guard:** If you intend to back up a standby database, you must use the recovery catalog.

The user specified must be the owner of the recovery catalog.

In Services, type the net service name for the recovery catalog.

### Figure 7 Configuring Oracle - Catalog

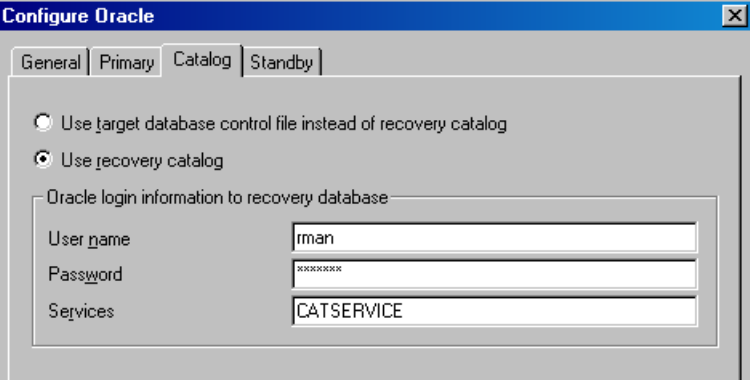

4. **Oracle Data Guard:** If you intend to back up a standby database, confiqure also the standby database:

In the Standby page, select Configure standby database and specify the login information to the standby database.

In Services, type the net service name for the standby database instance.

RAC: List all net services names for the standby database separated by a comma.

### Figure 8 Configuring Oracle - Standby

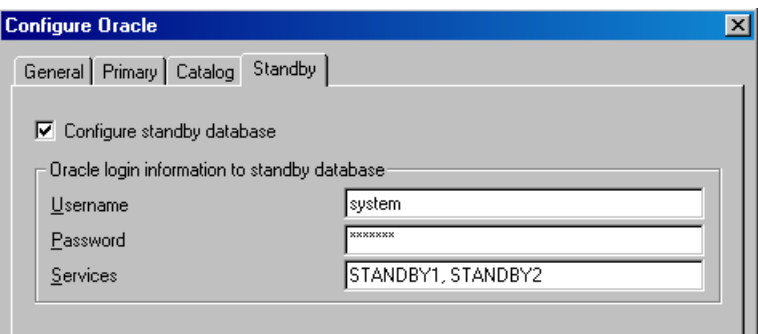

<span id="page-27-0"></span>5. Click OK.

The Oracle database is configured. Exit the GUI or proceed with creating the backup specification at [Step](#page-39-1) 6.

#### Using the Data Protector CLI

NOTE: On HP OpenVMS, to invoke the Data Protector CLI, run: \$@OMNI\$ROOT:[BIN]OMNI\$CLI\_SETUP.COM

1. **UNIX systems only:** Log in to the Oracle Server system with an OSDBA user account.

2. On the Oracle Server system, from the directory:

Windows systems: *Data Protector home*\bin HP-UX, Solaris, and Linux systems: /usr/omni/bin/

Other UNIX systems: /usr/omni/bin/

run:

#### Windows systems:

perl -I..\lib\perl util\_oracle8.pl -config -dbname *DB\_NAME* -orahome *ORACLE\_HOME PRIMARY\_DB\_LOGIN* [*CATALOG\_DB\_LOGIN*] [*STANDBY\_DB\_LOGIN*] [*ASM\_OPTIONS*] [-client *CLIENT\_NAME*]

#### UNIX systems:

```
util_oracle8.pl -config -dbname DB_NAME -orahome ORACLE_HOME
PRIMARY_DB_LOGIN [CATALOG_DB_LOGIN] [STANDBY_DB_LOGIN] [ASM_OPTIONS]
[-client CLIENT_NAME]
```
#### HP OpenVMS systems:

util\_oracle8 -config -dbname *DB\_NAME* -orahome *ORACLE\_HOME PRIMARY\_DB\_LOGIN* [*CATALOG\_DB\_LOGIN*] [*STANDBY\_DB\_LOGIN*] [*ASM\_OPTIONS*] [-client *CLIENT\_NAME*]

where:

*PRIMARY\_DB\_LOGIN* is:

-prmuser *PRIMARY\_USERNAME*

-prmpasswd *PRIMARY\_PASSWORD*

-prmservice *PRIMARY\_NET\_SERVICE\_NAME\_1*[,*PRIMARY\_NET\_SERVICE\_NAME\_2* ...] *CATALOG\_DB\_LOGIN* is:

-rcuser *CATALOG\_USERNAME*

-rcpasswd *CATALOG\_PASSWORD*

-rcservice *CATALOG\_NET\_SERVICE\_NAME*

*STANDBY\_DB\_LOGIN* is:

-stbuser *STANDBY\_USERNAME*

-stbpasswd *STANDBY\_PASSWORD*

-stbservice *STANDBY\_NET\_SERVICE\_NAME\_1*[,*STANDBY\_NET\_SERVICE\_NAME\_2* ...] *ASM\_OPTIONS* are:

[-asmhome *ASM\_HOME*]

[-asmuser *ASM\_USER* -asmpasswd *ASM\_PASSWORD* -asmservice *ASM\_NET\_SERVICE\_NAME\_1*[*,ASM\_NET\_SERVICE\_NAME\_2 ...*]]

**Oracle Data Guard:** If you intend to back up a standby database, you must provide the *STANDBY\_DB\_LOGIN* information. For standby database backup, a recovery catalog must be used. Therefore, you must also provide the *CATALOG\_DB\_LOGIN* information.

To prepare an Oracle environment which uses Automatic Storage Management (ASM), and the ASM database uses a different home directory or the Data Protector Oracle integration agent must connect to it through a corresponding net service, you must provide the *ASM\_OPTIONS* information.

#### Parameter description

*CLIENT\_NAME*

Name of the Oracle Server system with the database to be configured. It must be specified in a cluster environment.

RAC: The virtual server of the Oracle resource group.

**Oracle Data Guard:** Name of either a primary system or secondary (standby) system.

*DB\_NAME*

Name of the database to be configured.

*ORACLE\_HOME*

Pathname of the Oracle Server home directory.

*PRIMARY\_USERNAME PRIMARY\_PASSWORD*

Username and password for login to the target or primary database. Note that the user must have the SYSDBA privilege granted.

*PRIMARY\_NET\_SERVICE\_NAME\_1* [,*PRIMARY\_NET\_SERVICE\_NAME\_2*, ...]

Net services names for the primary database.

RAC: Each net service name must resolve into a specific database instance.

*CATALOG\_USERNAME CATALOG\_PASSWORD*

Username and password for login to the recovery catalog. This is optional and is used only if you use the recovery catalog database as an RMAN repository for backup history.

*CATALOG\_NET\_SERVICE\_NAME*

Net service name for the recovery catalog.

*STANDBY\_USERNAME STANDBY\_PASSWORD*

This is used in Oracle Data Guard environment for backing up a standby database. Username and password for login to the standby database.

```
STANDBY_NET_SERVICE_NAME_1 [,STANDBY_NET_SERVICE_NAME_2, ...]
```
Net services names for the standby database.

*ASM\_HOME*

Home directory of the ASM database in an Oracle ASM configuration.

*ASM\_USERNAME ASM\_PASSWORD*

User name and password (authentication credentials) used by the Data Protector Oracle integration agent to connect to the ASM database.

*ASM\_NET\_SERVICE\_NAME\_1*[,*ASM\_NET\_SERVICE\_NAME\_2* ...]

Name of the net service to be used to access the ASM database. For Oracle environments involving multiple net services, multiple names can be specified.

The message \*RETVAL\*0 indicates successful configuration, even if followed by additional messages.

#### Example

The following example represents configuration on a UNIX system of an Oracle database and its recovery catalog in Oracle Data Guard environment.

The following names are used in the example:

- database name: oracle
- Oracle Server home directory: /app10g/oracle10g/product/10.1.0
- primary user name: system
- primary password: manager
- primary net service name 1: netservice1
- primary net service name 2: netservice2
- recovery catalog user name: rman
- recovery catalog password: manager
- recovery catalog net service name: catservice
- standby user name: system
- standby password: manager
- standby net service name 1: netservicesb1
- stand by net service name 2: netservices b2
- ASM user name: asm
- ASM password: asmmanager
- ASM net service name: netserviceasm

#### **Syntax**

```
/opt/omni/lbin/util_oracle8.pl -config -dbname oracle -orahome
/app10g/oracle10g/product/10.1.0 -prmuser system -prmpasswd manager
-prmservice netservice1,netservice2 -rcuser rman -rcpasswd manager
-rcservice catservice -stbuser system -stbpasswd manager -stbservice
netservicesb1,netservicesb2 -asmuser asm -asmpasswd asmmanager
-asmservice netserviceasm
```
<span id="page-30-0"></span>If you need to export some variables before starting SQL\*Plus, listener, or RMAN, these variables must be defined in the Environment section of the Data Protector Oracle global configuration file or using the Data Protector GUI.

### Configuring multiple Oracle databases simultaneously

In large environments with multiple Oracle databases, it can be time-consuming to configure each database separately, especially if the configuration parameters need to be updated frequently.

For these reasons, Data Protector enables you to keep configuration parameters of multiple databases in a single file. In this way, you can do all necessary updates in one place. Once the file is ready, you run the Data Protector omniintconfig.pl command, which reads the file and configures all the Oracle databases specified. It means that, for each Oracle database, a separate Data Protector configuration file is created or updated (if it already exists), similarly as if the standard configuration method were used. If specified, Data Protector also performs a configuration check.

In your configuration file, you specify the following parameters for each Oracle database:

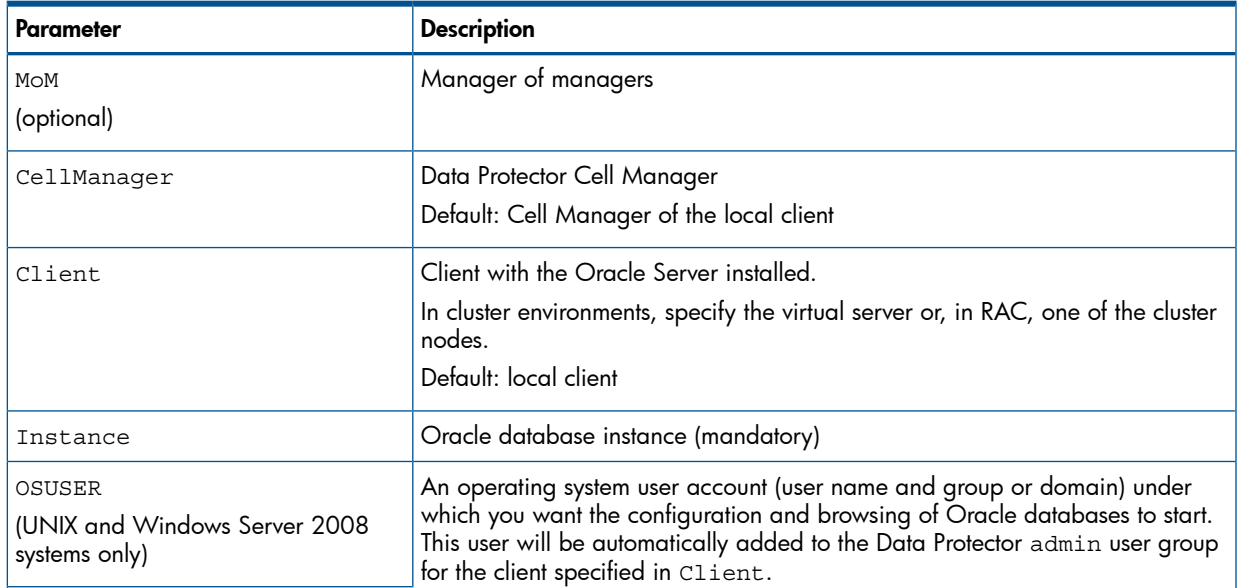

#### Table 4 Oracle database configuration parameters

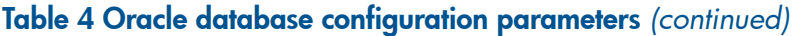

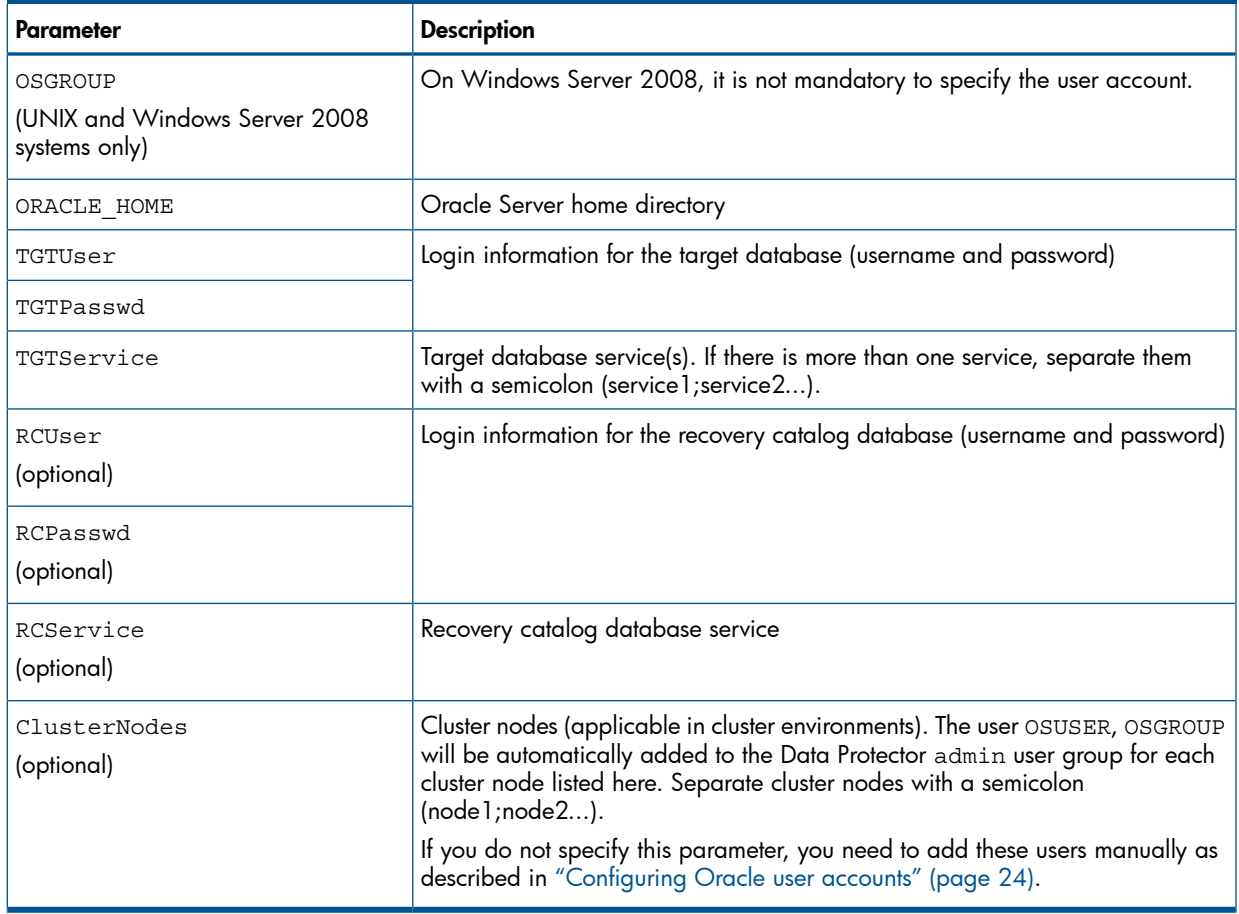

#### File formats

Your file must be created in one of the following formats:

- XLS (Microsoft Office Excel file)
- CSV (comma separated values file)

When creating the file, consider the following:

- In the first line, list parameters that you want to specify. In subsequent lines, list parameter values for Oracle databases that you want to configure.
- Parameter names in the first line are not case-sensitive.
- Empty columns are not allowed.
- Empty rows are allowed.
- Empty cells are allowed only for optional parameters.

#### <span id="page-31-0"></span>XLS files

In XLS files, you can format cells as you like. However, you are not allowed to add any information in extra cells. See [Figure](#page-31-0) 9 (page 32).

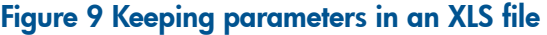

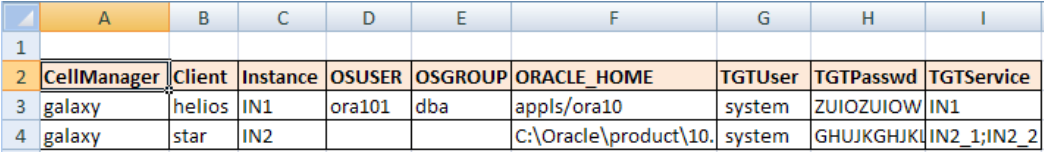

#### CSV files

A CSV file is created by saving a text file in CSV format (for example,

C:  $\text{My}\$  documents $\text{Oracle}\$  databases.csv). Parameters in the file must be separated with commas. You can omit the specification of parameters that are not applicable by leaving the place between two commas empty. See [Figure](#page-32-0) 10 (page 33).

#### <span id="page-32-0"></span>Figure 10 Keeping parameters in a CSV file

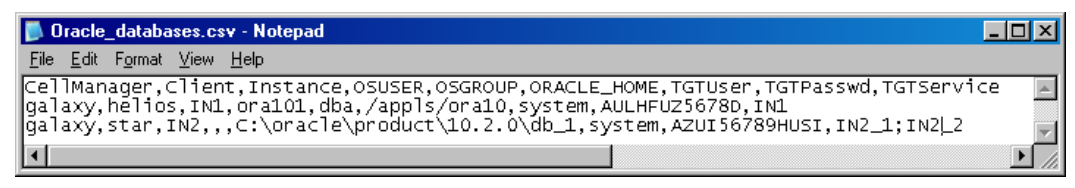

#### Encoding passwords

Data Protector requires that passwords in Data Protector Oracle database configuration files are encoded. You can achieve this in two different ways:

• Encode the passwords before you save them in your XLS or CSV file, using the Data Protector util\_cmd command. For example, to encode the password BlueMoon, run:

util\_cmd –encode BlueMoon

#### Figure 11 Encoding a password

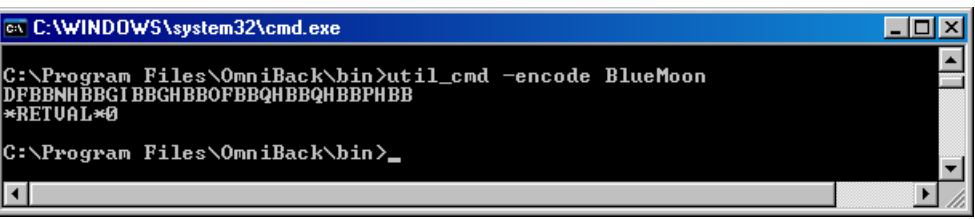

Once you receive the encoded password, copy it to your file. [Figure](#page-31-0) 9 (page 32) shows an example of a file in which all the passwords are encoded.

If you keep your passwords encoded, you do not need to specify the –encode option when you run the omniintconfig.pl command.

- If your passwords are not encoded, specify the –encode option when you run the omniintconfig.pl command.
- $\mathbb{O}$ IMPORTANT: Ensure that the passwords in your XLS or CSV file are either all encoded or all plain-text.

#### omniintconfig.pl command syntax

NOTE: The omniintconfig.pl command can be run on any Data Protector client that has the User Interface component installed.

- 1. Log in to the client system under an operating system user account that is added to the Data Protector admin user group (actually, it suffices if the user has the Data Protector User configuration and See private objects user rights).
- 2. Go to the following directory:

Windows systems: *Data Protector home*\bin HP-UX, Solaris, and Linux systems: /opt/omni/lbin Other UNIX systems: /usr/omni/bin/

3. Run:

Windows systems: perl omniintconfig.pl *Options*

UNIX systems: omniintconfig.pl *Options*

where *Options* are:

```
[-encode]
  [-chkconf]
  [-force]
  {-passwordfile FileName|Param=Value [Param=Value...]}
```
For the options description, see the omniintconfig.pl man page or the *HP Data Protector Command Line Interface Reference*.

### **Examples**

1. Suppose you are logged in to the Windows system on which you have created the file C:\My\_documents\Oracle\_instances.xls. To configure the Oracle databases IN1 and IN2 using the information from the file, run:

```
perl omniintconfig.pl -passwordfile
C:\My documents\Oracle instances.xls
```
2. Suppose you are logged in to a UNIX system. To configure the Oracle database IN2 by specifying parameters at run time, run:

```
omniintconfig.pl –encode CellManager=galaxy Client=star 
Instance=IN2 ORACLE_HOME=C:\oracle\product\10.2.0\db_1 TGTUser=system
TGTService=IN2_1;IN2_2 TGTPasswd=BlueMoon
```
Note that the password BlueMoon is not encoded. Therefore, you must specify the option –encode.

Parameters can be specified only for one Oracle database at a time.

3. Suppose you are logged in to a Windows system. To configure and check the configuration of all Oracle databases specified in C:\My\_documents\Oracle\_instances.xls, run:

perl omniintconfig.pl -chkconf –force –passwordfile C:\My documents\Oracle instances.xls

The -force option instructs Data Protector to continue configuring Oracle databases if the configuration check for an Oracle database fails.

<span id="page-33-0"></span>4. Suppose you are logged in to a UNIX system. To check the configuration of the Oracle database IN2, run:

omniintconfig.pl -chkconf CellManager=galaxy Client=star Instance=IN2

### Checking the configuration

<span id="page-33-1"></span>You can check the configuration of an Oracle database after you have created at least one backup specification for the database. If you use the Data Protector CLI, a backup specification is not needed.

### Using the Data Protector GUI

- 1. In the Context List, select **Backup**.
- 2. In the Scoping Pane, expand **Backup Specifications** and then **Oracle Server**. Click the backup specification to display the server with the database to be checked.
- 3. Right-click the server and click **Check configuration**.
- $\circled{r}$ IMPORTANT: Data Protector does not check if the specified user has appropriate Oracle backup permissions.

### Using the Data Protector CLI

- <span id="page-34-0"></span>1. **UNIX systems only:** Log in to the Oracle Server system with an OSDBA user account.
- 2. From the directory:

Windows systems: *Data Protector home*\bin HP-UX, Solaris, and Linux systems: /opt/omni/lbin Other UNIX systems: /usr/omni/bin/ run: Windows systems: perl -I..\lib\perl util\_oracle8.pl -chkconf -dbname *DB\_NAME* UNIX systems: util\_oracle8.pl -chkconf -dbname *DB\_NAME* HP OpenVMS systems: util\_oracle8 -chkconf -dbname *DB\_NAME*

### <span id="page-34-1"></span>Handling errors

If an error occurs, the error number is displayed in the form \*RETVAL\**error\_number*. To get the error description, on the Cell Manager, run:

Windows systems: *Data Protector home*\bin\omnigetmsg 12 *error number* HP-UX, Solaris, and Linux systems: /opt/omni/lbin/omnigetmsg 12 *error number* Other UNIX systems: /usr/omni/bin/omnigetmsg 12 *error\_number*

### HP OpenVMS systems:

Set up the Data Protector CLI environment by running:

\$@OMNI\$ROOT:[BIN]OMNI\$CLI\_SETUP.COM

Run:

\$OMNIGETMSG 12 error\_number

<span id="page-34-2"></span>IMPORTANT: On UNIX systems, it is possible that although you receive \*RETVAL\*0, backup  $\circled{r}$ still fails because Data Protector does not check if the specified user has appropriate Oracle backup permissions.

### Setting environment variables

Use environment variables to modify backup environment to suit your needs. Environment variables are Oracle database specific. It means that they can be set differently for different Oracle databases. Once specified, they are saved to related Data Protector Oracle database configuration files.

<span id="page-34-3"></span>For details of how environment variables affect your environment, see Table 5 [\(page](#page-34-3) 35).

NOTE: Environment variables are not supported on HP OpenVMS systems.

#### Table 5 Environment variables

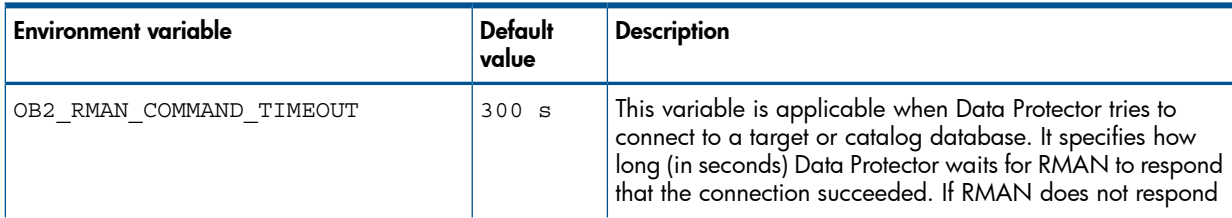

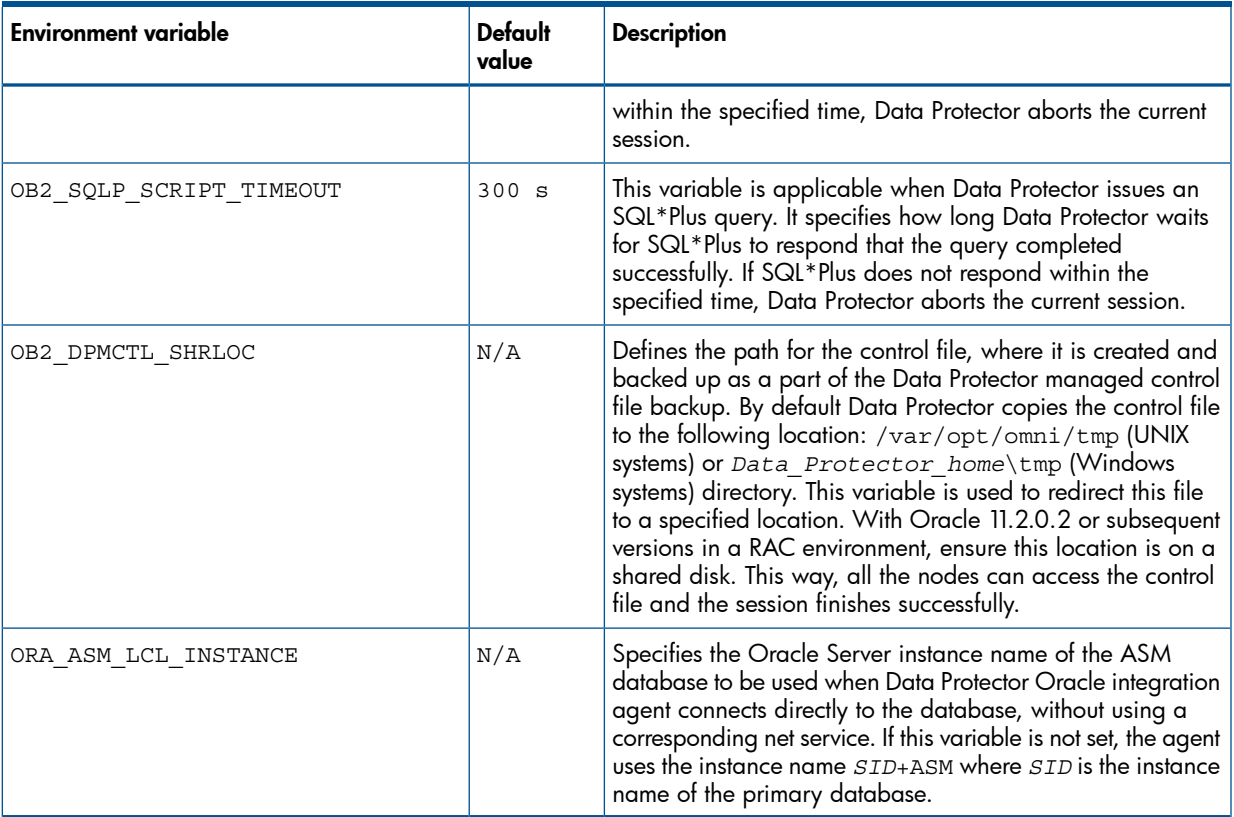

### Table 5 Environment variables *(continued)*

<span id="page-35-0"></span>To set environment variables, use the Data Protector GUI or CLI.

### Using the Data Protector GUI

You can set a variable when you create a backup specification or modify an existing one:

1. In the Source page of the backup specification, right-click the Oracle database at the top and click Set Environment Variables.
2. In the Advanced dialog box, specify the variable name, its value, and click Add. See [Figure](#page-36-0) 12 (page 37).

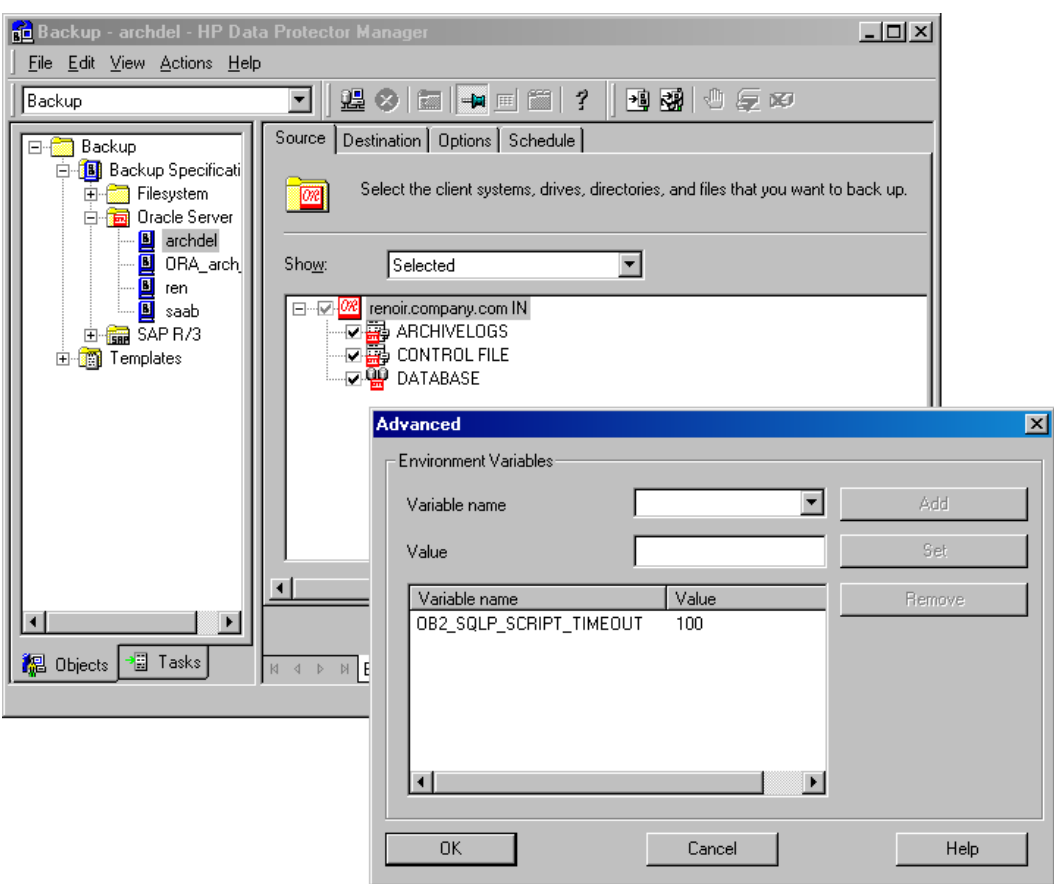

### <span id="page-36-0"></span>Figure 12 Setting environment variables

Click OK.

## Using the Data Protector CLI

From the directory:

Windows systems: *Data Protector home*\bin

HP-UX, Solaris, and Linux systems: /opt/omni/lbin/

Other UNIX systems: /usr/omni/bin/

run:

util\_cmd –putopt Oracle8 *DatabaseName Variable Value* –sublist Environment For details, see the util\_cmd man page or the *HP Data Protector Command Line Interface Reference*.

#### <span id="page-36-1"></span>Example

To set the environment variable OB2\_RMAN\_COMMAND\_TIMEOUT to 100 seconds for the Oracle database INST2, run:

util cmd -putopt Oracle8 INST2 OB2 RMAN COMMAND TIMEOUT 100 -sublist Environment

# Backup

To configure an Oracle backup, perform the following steps:

- 1. Configure the devices you plan to use for a backup. For instructions, see the online Help index: "configuring devices".
- 2. Configure media pools and media for a backup. For instructions, see the online Help index: "creating media pools".
- 3. Ensure you are able to connect to the database.
- 4. Create a Data Protector Oracle backup specification. See "Creating backup [specifications"](#page-37-0) [\(page](#page-37-0) 38).

## HP OpenVMS systems

On HP OpenVMS systems, before performing Data Protector tasks using the CLI, execute:

\$@OMNI\$ROOT:[BIN]OMNI\$CLI\_SETUP.COM

This command procedure defines the symbols needed to invoke the Data Protector CLI. It gets installed when you chose the CLI option during the installation. Execute this command procedure from LOGIN.COM for all CLI users.

# Creating new templates

You can use backup templates to apply same set of options to a number of backup specifications. By creating your own template, you can specify the options exactly as you want them to be.

This allows you to apply all the options to a backup specification with a few mouse clicks, rather than having to specify all the options over and over again. This task is optional, as you can use one of the default templates as well.

If you prefer using predefined templates, see "Creating backup [specifications"](#page-37-0) (page 38) for a detailed explanation.

To create a new backup template, proceed as follows:

- 1. In the Data Protector Manager, switch to the **Backup** context.
- <span id="page-37-0"></span>2. In the Scoping Pane, expand **Backup** and then **Templates,** and then right-click **Oracle Server**.
- 3. Click Add Template. Follow the wizard to define the appropriate backup options in your template.

# Creating backup specifications

## Cluster-aware systems

Before you perform an *offline* backup in a cluster environment, take the Oracle Database resource offline and bring it back online after the backup. This can be done using the Oracle fscmd command line interface commands in the Pre-exec and Post-exec commands for the client system in a particular backup specification, or by using the Cluster Administrator.

To create an Oracle backup specification:

- 1. In the Context List, click **Backup**.
- 2. In the Scoping Pane, expand Backup Specifications, right-click Oracle Server, and click Add Backup.
- 3. In the Create New Backup dialog box, double-click **Blank Oracle Backup** to create a backup specification without predefined options, or use one of the pre-defined templates given below:

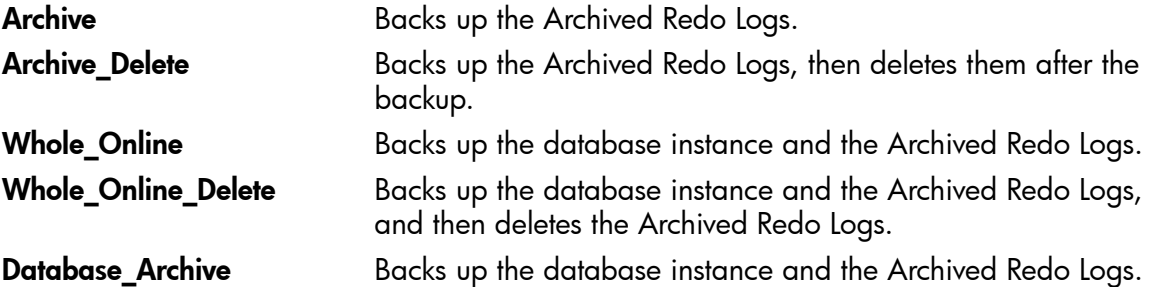

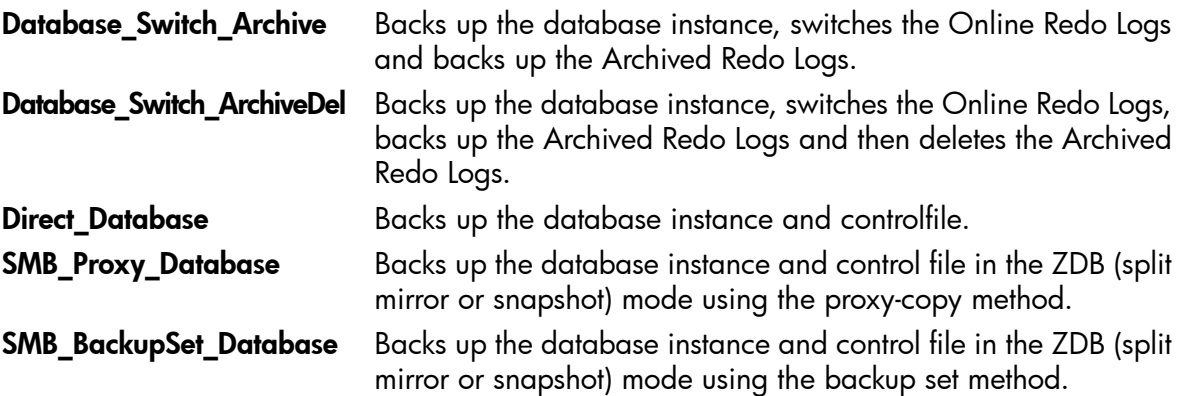

Click OK.

4. In the Client, select the Data Protector Oracle integration client. In a cluster environment, select the virtual server.

RAC: Select the virtual server of the Oracle resource group.

Oracle Data Guard: Select either a primary system or secondary (standby) system.

In **Application database**, type the name of the database to be backed up.

The database name can be obtained using SQL\*Plus:

SQL>select name from v\$database;

NOTE: In a single-instance configuration, the database name is usually the same as its instance name. In this case, the instance name can be also used. The instance name can be obtained as follows:

SQL>select instance\_name from v\$instance;

Specify the User and group/domain options, which are available on UNIX and Windows Server 2008 systems, as follows:

- UNIX systems: In Username and Group/Domain name, specify the OSDBA user account under which you want the backup to start (for example, the user name ora, group DBA). This user must be configured as described in ["Configuring](#page-23-0) Oracle user accounts" [\(page](#page-23-0) 24).
- Windows Server 2008 systems: It is not mandatory to specify these options and if they are not specified, the backup runs under the Local System Account.

In Username and Group/Domain name, specify the operating system user account under which you want the backup session to run (for example, the user name Administrator, domain DP).

Ensure that this user has been added to the Data Protector admin or operator user group and has the Oracle database backup rights. This user becomes the backup owner.

**NOTE:** If this is not your first backup specification, Data Protector fills in **Username** and Group/Domain name for you, providing the values of the last configured Oracle database.

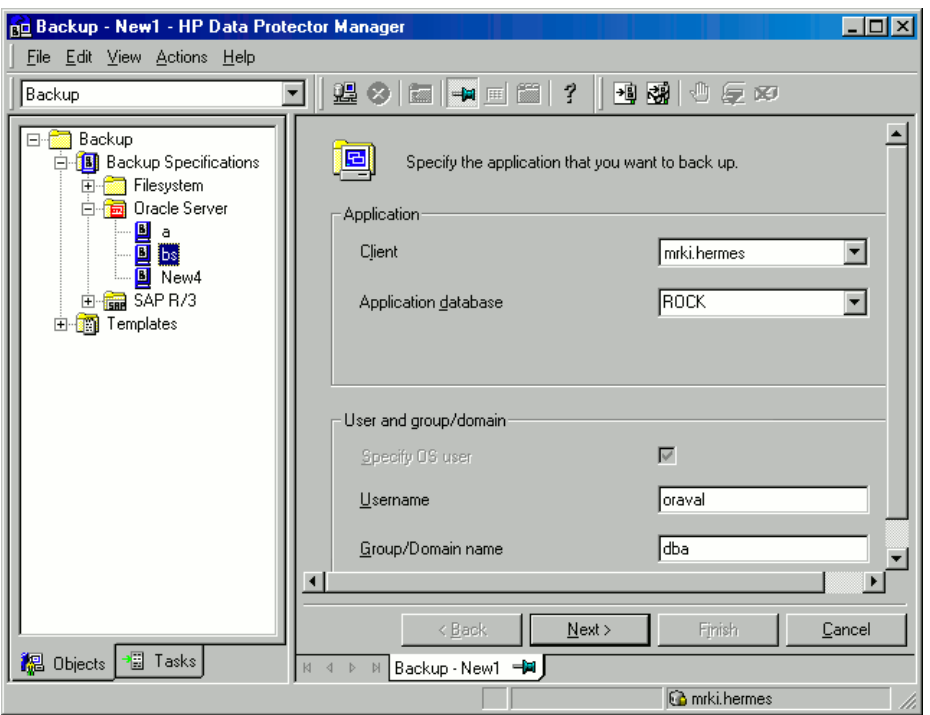

#### Figure 13 Specifying an Oracle Server system (UNIX)

#### Click Next.

**NOTE:** When you click **Next**, Data Protector performs a configuration check.

UNIX systems only: The check is started under the specified OSDBA user account. If it completes successfully, the OSDBA user and group are also saved in both the Oracle database specific configuration file and Oracle system global configuration file, overriding previous values if they exist.

- 5. If the Oracle database is not configured yet for use with Data Protector, the Configure Oracle dialog box is displayed. Configure the Oracle database for use with Data Protector as described in ["Configuring](#page-25-0) Oracle databases" (page 26).
- 6. Select the Oracle database objects to be backed up.

For example, a single tablespace can be separately selected for backup, but for a complete online backup of the database, the ARCHIVELOGS must also be selected.

The archived logs can reside in the flash recovery area. In this case, if you select the FLASH RECOVERY AREA to be backed up, you do not need to select also ARCHIVELOGS.

**Oracle Data Guard:** If the database is configured with standby connection, you can back up a control file for the standby database, which can be used when restoring the standby database.

NOTE: Since temporary tablespaces do not contain permanent database objects, RMAN and Data Protector do not back them up. For more information, see Oracle documentation.

NOTE: If your database uses a recovery catalog, it is backed up by default after each database backup, unless otherwise specified in the backup specification.

## Figure 14 Selecting backup objects

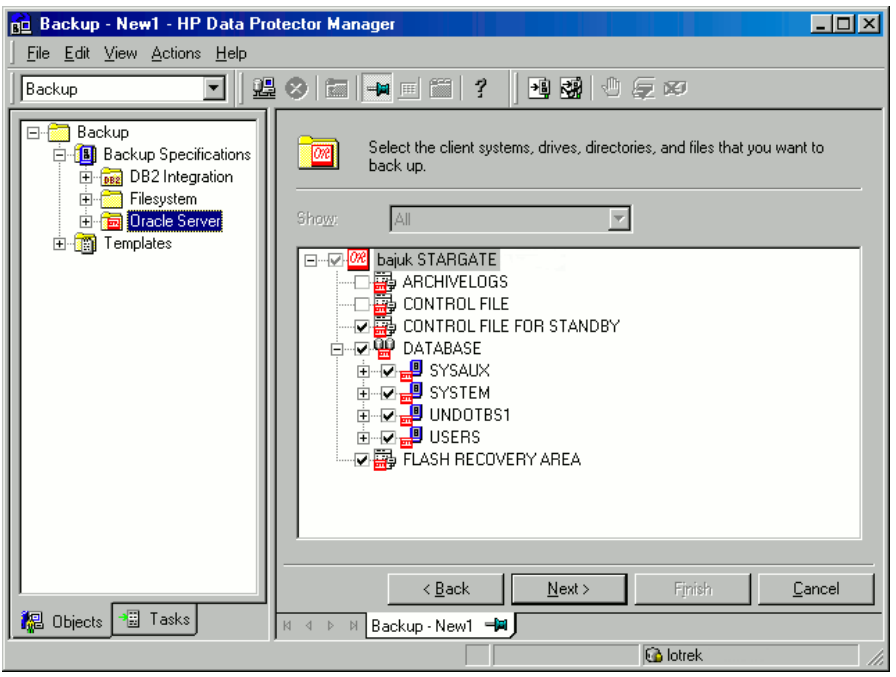

Click Next.

7. Select the device(s) you want to use for the backup. Click **Properties** to set the device concurrency, media pool, and preallocation policy. For more information on these options, click Help.

You can also specify whether you want to create additional copies (mirrors) of the backup during the backup session. Specify the desired number of mirrors by clicking the Add mirror and **Remove mirror** buttons. Select separate devices for the backup and for each mirror.

For detailed information on the object mirror functionality, see the online Help index: "object mirroring".

Click Next to proceed.

8. Set the backup options.

For information on other the Backup Specification Options and Common Application Options, press F1.

Oracle Data Guard: To back up a standby database, you must select Back up standby database in the Application Specific Options dialog box.

For information on the Application Specific Options [\("Oracle-specific](#page-41-0) options" (page 42)), see "Oracle backup [options"](#page-42-0) (page 43) or press F1.

TIP: When backing up data from the flash recovery area to tape, you can specify the location  $\Omega$ : of the RMAN script that performs backups to the flash recovery area in the Pre-exec or Post-exec text box. The script will be executed every time before (Pre-exec) or after (Post-exec) the Data Protector Oracle integration backup to tape.

## <span id="page-41-0"></span>Figure 15 Oracle-specific options

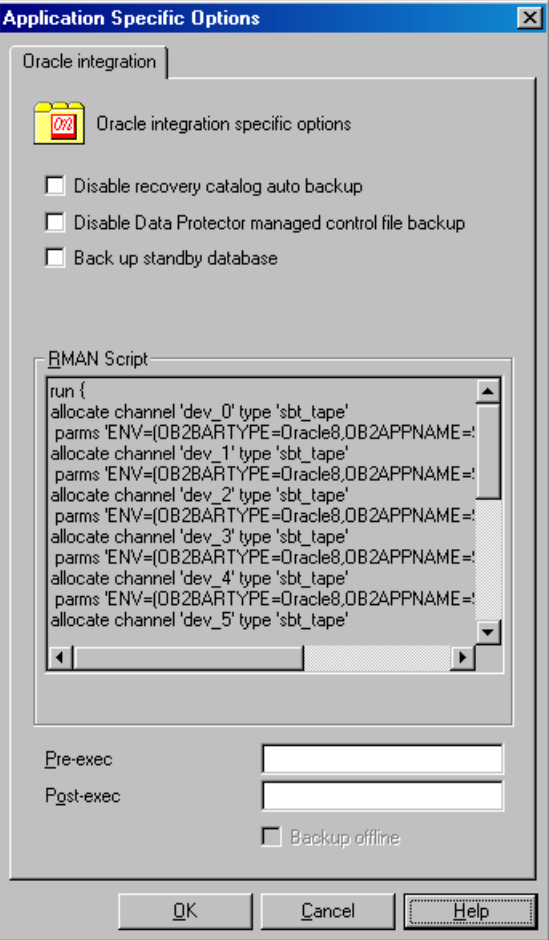

#### Click Next.

9. Optionally, schedule the backup. For more details, see "Scheduling backup [specifications"](#page-50-0) [\(page](#page-50-0) 51).

Click Next.

- 10. Save the backup specification. It is recommended that you save all Oracle backup specifications in the **Oracle** group.
- IMPORTANT: The word DEFAULT is a reserved word and therefore must not be used for  $\Omega$ backup specification names or labels of any kind. Therefore, do not use a punctuation in the names of backup specifications, since the Oracle channel format is created from the backup specification name.

#### Figure 16 Saving the backup specification

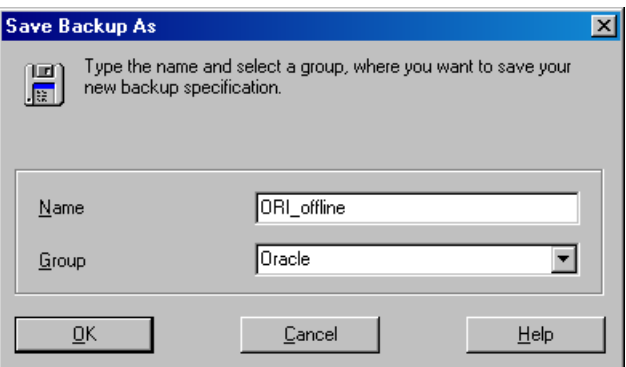

Click OK.

To start the backup, see "Starting backup [sessions"](#page-47-0) (page 48).

11. You can examine the newly-created and saved backup specification in the **Backup** context, under the specified group of backup specifications. The backup specification is stored in the following file on the Cell Manager:

Windows systems: *Data Protector home*\Config\server\Barlists\Oracle8\ *Backup\_Specification\_Name*

UNIX systems: /etc/opt/omni/server/barlists/oracle8/*Backup\_Spec\_Name*

<span id="page-42-0"></span>12. It is recommended to test the backup specification. See "Testing the [integration"](#page-46-0) (page 47) for details.

#### Table 6 Oracle backup options

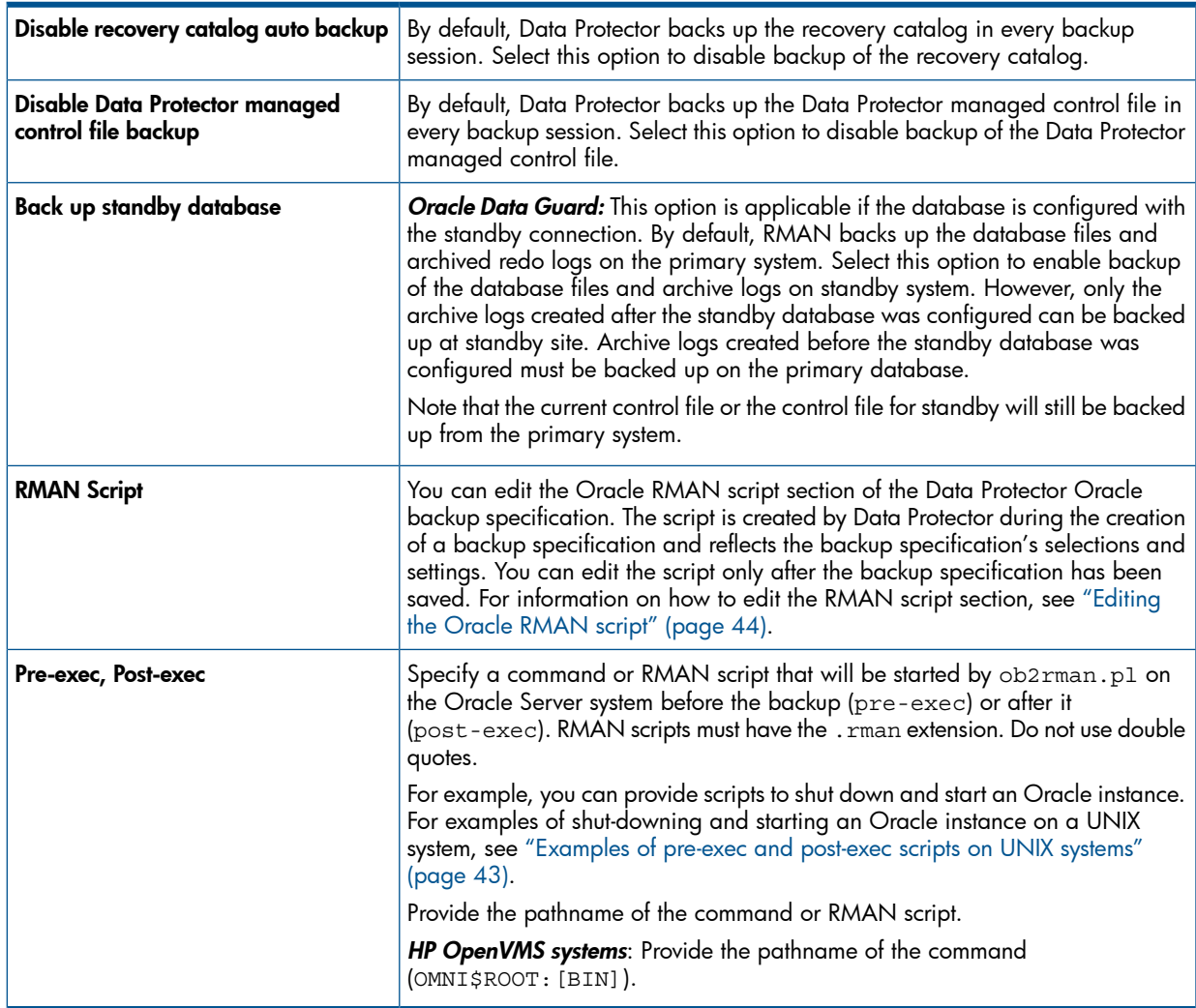

#### <span id="page-42-1"></span>Examples of pre-exec and post-exec scripts on UNIX systems

#### Pre-exec example

The following is an example of a script that *shuts down* an Oracle instance:

```
#!/bin/sh
export ORACLE HOME=$2
export ORACLE SQLNET NAME=$1
if [-f \text{ } \frac{1}{2} = \frac{1}{2} \frac{1}{2} = \frac{1}{2} \frac{1}{2} = \frac{1}{2} = \frac{1}{2} = \frac{1}{2} = \frac{1}{2} = \frac{1}{2} = \frac{1}{2} = \frac{1}{2} = \frac{1}{2} = \frac{1}{2} = \frac{1}{2} = \frac{1}{2} = \frac{1}{2} = \frac{1}{2} = 
$ORACLE_HOME/bin/sqlplus << EOF
connect sys/manager@$ORACLE_SQLNET_NAME as sysdba
shutdown
```

```
EOF
echo "Oracle database \"$DB_NAME\" shut down."
exit 0
else
echo "Cannot find Oracle SQLPLUS ($ORACLE HOME/bin/sqlplus)."
exit 1
fi
```
#### Post-exec example

The following is an example of a script that *starts* an Oracle instance:

```
#!/bin/sh
export ORACLE HOME=$2
export ORACLE SQLNET NAME=$1
if [ -f $ORACLE HOME/bin/sqlplus ]; then
$ORACLE_HOME/bin/sqlplus << EOF
connect sys/manager@$ORACLE_SQLNET_NAME as sysdba
startup
EOF
echo "Oracle database \"$DB_NAME\" started."
exit 0
else
echo "Cannot find Oracle SQLPLUS ($ORACLE HOME/bin/sqlplus)."
exit 1
fi
```
# <span id="page-43-0"></span>Editing the Oracle RMAN script

The RMAN script is used when the Data Protector backup specification is started to perform a backup of the Oracle objects.

The RMAN script section is not written to the backup specification until the backup specification is either saved or manually edited by clicking the **Edit** button.

You can edit the RMAN script section of only after the Data Protector Oracle backup specification has been saved.

#### Limitations

When editing the RMAN script sections of the Data Protector backup specifications, consider the following limitations:

- The Oracle manual configuration convention must be used and not the Oracle automatic configuration convention.
- Double quotes (") must not be used single quotes should be used instead.
- By default, RMAN scripts created by Data Protector contain instructions for backing up one or more of the following objects:
	- Databases, tablespaces, or datafiles (the first backup command)
	- Archive logs (the second backup command)
	- Flash recovery area (the third backup command)
	- Control files (the last backup command)

The RMAN scripts with all combinations of the above listed backup objects are recognized by Data Protector as its own scripts and it is possible to modify the selection of objects that will be backed up in the **Source** tab of the Results Area.

If the RMAN script contains *additional* manually entered backup commands, for example a second backup command for backing up a database that is already listed in the first backup command, the object selection is disabled and it is only possible to browse the **Source** tab.

To edit an Oracle RMAN script, click Edit in the Application Specific Options window (see ["Recovery](#page-61-0) [catalog](#page-61-0) settings dialog" (page 62)), edit the script, and then click **Save** to save the changes to the script.

See the *Oracle Recovery Manager User's Guide and References* for more information on Oracle RMAN commands.

Data Protector RMAN script structure

The RMAN script created by Data Protector consists of the following parts:

The Oracle channel allocation together with the Oracle environment parameters' definition for every allocated channel.

The number of allocated channels is the same as the sum of concurrency numbers for all devices selected for backup.

NOTE: Once the backup specification has been saved, changing the concurrency number does not change the number of allocated channels in the RMAN script. This has to be done manually by editing the RMAN script.

IMPORTANT: On Windows systems, a maximum of 32 or 64 (if device is local) channels  $\mathbb{O}$ can be allocated. If the calculated number exceeds this limitation, you have to manually edit the RMAN script and reduce the number of allocated channels.

When an Oracle channel is manually defined by editing the RMAN script, the environment parameters must be added in the following format:

```
parms 'ENV=(OB2BARTYPE=Oracle8, OB2APPNAME=DB_NAME,
OB2BARLIST=Backup_Specification_Name)';
```
- Depending on the backup objects selection, an RMAN backup statement for the backup of the whole database instance, and/or for any combination of RMAN commands to back up tablespaces, datafile, or the flash recovery area. The backup statement consists of the following:
	- The Oracle format of the backup file in the following format:

format '*Backup\_Specification\_Name*<*DB\_NAME*\_%s:%t:%p>.dbf' database;

**NOTE:** When an Oracle format of the backup file is manually defined or changed by editing the RMAN script, any user-defined combination of the Oracle substitution variables can be *added* to the %s:%t:%p substitution variables and *DB\_NAME*, which are obligatory.

- The RMAN datafile *tablespace\_name*\**datafile\_name* command.
- If the Archived Redo Logs were selected for a backup, an RMAN backup statement for the backup of Oracle archive logs.

If an appropriate template was selected, or if the statement was manually added, the RMAN sql statement to switch the Online Redo Logs before backing up the Archived Redo Logs:

```
sql 'alter system archive log current';
```
The backup statement consists of the following:

The Oracle format of the backup file in the following format:

format '*Backup\_Specification\_NameDB\_NAME*\_%s:%t:%p>.dbf'

NOTE: When an Oracle format of the backup file is manually defined or changed by editing the RMAN script, any user-defined combination of the Oracle substitution variables can be *added* to the obligatory %s:%t:%p substitution variables and *DB\_NAME*.

The RMAN archivelog all commund.

If an appropriate template was selected, or if the statement was manually added, the RMAN statement to delete the Archived Redo Logs after they are backed up:

archivelog all delete input;

- If the control file was selected for a backup, an RMAN backup statement for the backup of Oracle control files. The backup statement consists of the following:
	- The Oracle format of the backup file in the following format:

```
format 'Backup_Specification_Name<DB_NAME_%s:%t:%p>.dbf' current
controlfile;
```
**NOTE:** When an Oracle format of the backup file is manually defined or changed by editing the RMAN script, any user-defined combination of the Oracle substitution variables can be *added* to the %s:%t:%p substitution variables and *DB\_NAME*, which are obligatory.

The RMAN current controlfile command.

#### Example of the RMAN script

The following is an example of the RMAN script section as created by Data Protector based on the Blank Oracle Backup template, after the whole database selection:

```
run {
allocate channel 'dev_0' type 'sbt_tape' parms 
  'ENV=(OB2BARTYPE=Oracle8,OB2APPNAME=DIPSI,OB2BARLIST=New1)';
allocate channel 'dev_1' type 'sbt_tape' parms 
  'ENV=(OB2BARTYPE=Oracle8,OB2APPNAME=DIPSI,OB2BARLIST=New1)';
allocate channel 'dev_2' type 'sbt_tape' parms 
  'ENV=(OB2BARTYPE=Oracle8,OB2APPNAME=DIPSI,OB2BARLIST=New1)';
backup incremental level <incr_level>
format 'New1<DIPSI_%s:%t:%p>.dbf'
database
;
backup format 'New1<DIPSI %s:%t:%p>.dbf' archivelog all;
backup format 'New1<DIPSI_%s:%t:%p>.dbf' current controlfile
;
}
```
# Creating copies of backed up objects

#### Oracle duplex mode

Oracle supports the duplex mode, which allows you to create copies of every backed up object to a separate backup device. To enable the duplex feature, perform the following steps:

- 1. Add the following command to the RMAN script before any allocate channel command: set duplex=<on | 2 | ... >
- IMPORTANT: If more than one allocated channel is used, it may happen that some original  $\Omega$ and copied objects are backed up to the same medium. To prevent this, you should use only one allocated channel when backing up using the duplex mode.
	- 2. Add the following parameter to every format string used for backup:  $rac{6}{6}C$
	- 3. Set the concurrency of each device used for backup to 1.

4. Set the MIN and MAX load balancing parameters according to the following formula:

(*number of duplex copies*)\*(*number of allocated channels*)

#### Example

If the duplex is set to 2 and the backup runs with 1 allocated channel, then the MIN and MAX parameters should be set to 2.

 $\mathcal{L}$ IMPORTANT: If the MIN and MAX load balancing parameters are set to lower values, the backup session will get blocked.

<span id="page-46-0"></span>If the MIN and MAX load balancing parameters are set to higher values, it may happen that the original and copied objects are backed up to the same medium.

## Testing the integration

Once you have created and saved a backup specification, you should test it before running a backup. The test verifies both parts of the integration, the Oracle side and the Data Protector side. In addition, the configuration is tested as well.

The procedure consists of checking both the Oracle and the Data Protector parts of the integration to ensure that communication between Oracle and Data Protector is established, that the data transfer works properly, and that the transactions are recorded either in the recovery catalog (if used) or in the control file.

Details of the test backup, such as media protection, backup user and backup status are registered in the Data Protector database and in the Oracle control files. Set the **Protection** option of your test backup specification to None.

### Testing using the Data Protector GUI

Follow the procedure below to test the backup of an Oracle backup specification:

- 1. In the Data Protector Manager, switch to the Backup context.
- 2. In the Scoping Pane, expand Backup, then Backup Specifications. Expand Oracle Server and right-click the backup specification you want to preview.
- 3. Click Preview Backup.

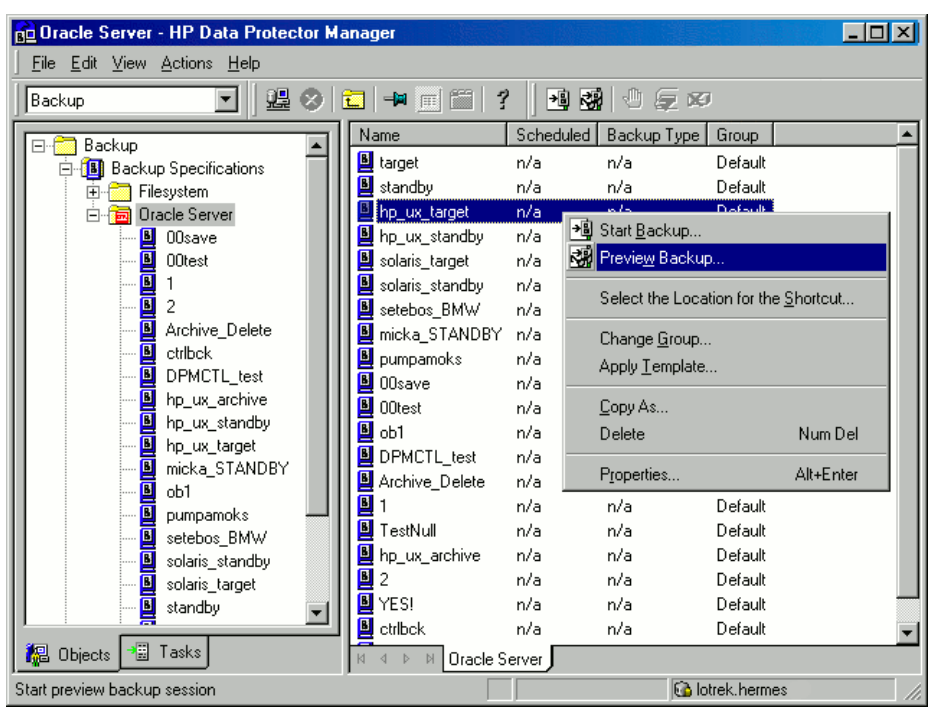

## Figure 17 Previewing a backup

## Testing using the CLI

A test can be executed from the command line on the Oracle Server system or on any Data Protector client system within the same Data Protector cell, provided that the system has the Data Protector User Interface installed.

NOTE: On HP OpenVMS systems, to invoke the Data Protector CLI, execute: \$@OMNI\$ROOT:[BIN]OMNI\$CLI\_SETUP.COM

Run the omnib command with the -test\_bar option as follows:

```
Windows systems: Data Protector home\bin\omnib -oracle8 list
backup_specification_name -test_bar
```
**HP-UX, Solaris, and Linux systems:** /opt/omni/bin/omnib -oracle8 list  $\setminus$ *backup\_specification\_name* -test\_bar

Other UNIX systems: /usr/omni/bin/omnib -oracle8 list \ *backup\_specification\_name* -test\_bar

<span id="page-47-0"></span>HP OpenVMS systems:\$omnib -oracle8\_list *backup\_specification\_name* -test\_bar The ob2rman.pl command is started, which then starts the BACKUP VALIDATE DATABASE RMAN command.

# Starting backup sessions

There are two strategies for backing up a database. These are an **offline** or **consistent** database backup, and an **online** or inconsistent database backup. The latter is also known as a **hot** backup. Special attention is required to reach a consistent state with an online backup.

A decision about your database backup strategy depends on a number of factors. If the database must be open and available all the time, then online backup is your only choice. If you can afford to have the database offline at a certain time, then you are more likely to make periodic offline backups of the entire database, supplementing them with online backups of the dynamically changing tablespaces.

## Oracle offline

An offline backup of a database is a backup of the datafiles and control files which are consistent at a certain point in time. The only way to achieve this consistency is to cleanly shut down the database and then back up the files while the database is either closed or mounted.

If the database is closed, the offline backup of an Oracle target database can be performed using a Data Protector filesystem backup specification. In this case, the Data Protector Disk Agent is used.

If the database is mounted, a Data Protector Oracle backup specification, based on which Data Protector automatically generates and executes the RMAN script, can be used. In this case, the Data Protector Oracle integration software component is used.

Typically, you would perform an offline backup of the entire database, which must include all datafiles and control files, while the parameter files may be included optionally.

The whole offline database backup is performed as follows:

1. Shut down the database cleanly.

A clean shutdown means that the database is not shut down using the ABORT option.

- 2. Mount the database if you are backing it up using RMAN.
- 3. Back up all datafiles, control files and, optionally, parameter files.
- 4. Restart the database in the normal online mode.

### Oracle online

As opposed to an offline backup, an online backup is performed when a database is open.

The backup of an open database is inconsistent, because portions of the database are being modified and written to disk while the backup is progressing. Such changes to the database are entered into the online redo logs as well. A database running in the ARCHIVELOG mode enables the archiving of the online redo logs. In the case of a restore, this feature is essential to bring a database to a consistent state as part of the entire restore process.

When using an online backup, the following must be done in order to bring the database to a consistent state:

- 1. Restore the database files (which are inconsistent) to disk.
- 2. Perform database recovery, which requires applying the Archived Redo Logs. This is an Oracle operation.

An Oracle online database backup can be performed using the Oracle RMAN utility or Data Protector GUI. In the latter case, Data Protector creates and executes the RMAN script automatically based on data entered in the Data Protector GUI. During an Oracle online backup, the Oracle target database is open, while tablespaces, datafiles, control files, and archived redo logs are being backed up.

The database must operate in the ARCHIVELOG mode so that the current Online Redo Logs are archived to the Archived Redo Logs.

IMPORTANT: Before you run an Oracle online backup, make sure that the database is really  $\mathbb{O}$ operating in ARCHIVELOG mode. This can be done on the Oracle server system by starting SQL\*Plus and issuing the following command:

archive log list;

If the Oracle target database is not operating in the ARCHIVELOG mode, proceed as follows:

#### If SPFILE is used:

- 1. Shut down the database.
- 2. Mount the database.

#### 3. Start SQL\*Plus and type:

alter database archivelog;

alter database open;

alter system archive log start SCOPE=SPFILE;

## If PFILE is used:

- 1. Shut down the database.
- 2. Change PFILE to enable log archiving by setting: log archive start = true
- 3. Mount the database.
- 4. Start SQL\*Plus and type:

alter database archivelog;

alter database open;

**Oracle Data Guard:** The archive logs generated after an archive log backup must be manually cataloged so that they are known to RMAN for future backups when:

- The primary or standby control file is re-created. The archive logs must be re-cataloged because RMAN uses the control file to determine which archive logs must be backed up.
- The primary database role changes to standby after a failover. The archive logs must be re-cataloged because a change in database role resets the version time of the mounted control file.

Use the RMAN command CATALOG ARCHIVELOG '*archive\_log\_file\_name*'; to manually catalog the archived redo logs.

Now you are ready to run an online backup of the Oracle database, using any of the following methods:

## Backup methods

- Schedule a backup of an existing Oracle backup specification using the Data Protector Scheduler. See "Scheduling backup [specifications"](#page-50-0) (page 51).
- Start an interactive backup of an existing Oracle backup specification using the Data Protector GUI or the Data Protector CLI. See "Running an [interactive](#page-51-0) backup" (page 52).
- Start a backup on the Oracle server using either Oracle Recovery Manager or Oracle Enterprise Manager. See ["Starting](#page-53-0) Oracle backup using RMAN" (page 54).

## Backup procedure

The following happens when you start a backup using the Data Protector user interface:

- 1. Data Protector executes ob2rman.pl on the client system. This command starts RMAN and sends the Oracle RMAN Backup Command Script to the standard input of the RMAN command.
- 2. The Oracle RMAN contacts the Oracle Server, which contacts Data Protector via the MML interface and initiates a backup.
- 3. During the backup session, the Oracle Server reads data from the disk and sends it to Data Protector for writing to the backup device.

Messages from the Data Protector backup session and messages generated by Oracle are logged to the Data Protector database.

A backup of the Oracle recovery catalog is performed automatically following each Oracle target database backup, unless otherwise specified in the backup specification. Using the standard Oracle export utility, the Data Protector ob2rman.pl starts an export of the Oracle recovery catalog to a file which is then backed up by Data Protector.

## Deleting data from the recovery catalog

When backing up an Oracle database using the recovery catalog database, all information about the backup, restore, and database recovery is stored in the recovery catalog. This information is used by RMAN during the restore. If you overwrite or format the media on which this data is backed up, Data Protector exports the object from the Data Protector database. You must manually delete the data from the recovery catalog while logged on to RMAN. See the *Oracle Recovery Manager User's Guide and References* for detailed information about deleting data from the recovery catalog.

## <span id="page-50-0"></span>Scheduling backup specifications

For more information on scheduling, see the online Help index: "scheduled backups".

A backup schedule can be tailored according to your business needs. If you have to keep the database online continuously, then you should back it up frequently, including the backup of the Archived Redo Logs, which is required in case you need database recovery to a particular point in time.

For example, you may decide to perform daily backups and make multiple copies of the online redo logs and the Archived Redo Logs to several different locations.

An example of scheduling backups of production databases:

- Weekly full backup
- Daily incremental backup
- Archived Log backups as needed

To schedule an Oracle backup specification, proceed as follows:

- 1. In the Data Protector Manager, switch to the **Backup** context.
- 2. In the Scoping Pane, expand Backup Specifications and then Oracle Server.
- 3. Double-click the backup specification you want to schedule and click the **Schedule** tab.
- 4. In the Schedule page, select a date in the calendar and click Add to open the Schedule Backup dialog box.

## 5. Specify Recurring, Time options, Recurring options, and Session options..

Note that the backup type can be full or incremental, with the incremental level as high as Incr 4. See ["Scheduling](#page-51-1) backups" (page 52). See the RMAN documentation for details on incremental backup levels.

#### <span id="page-51-1"></span>Figure 18 Scheduling backups

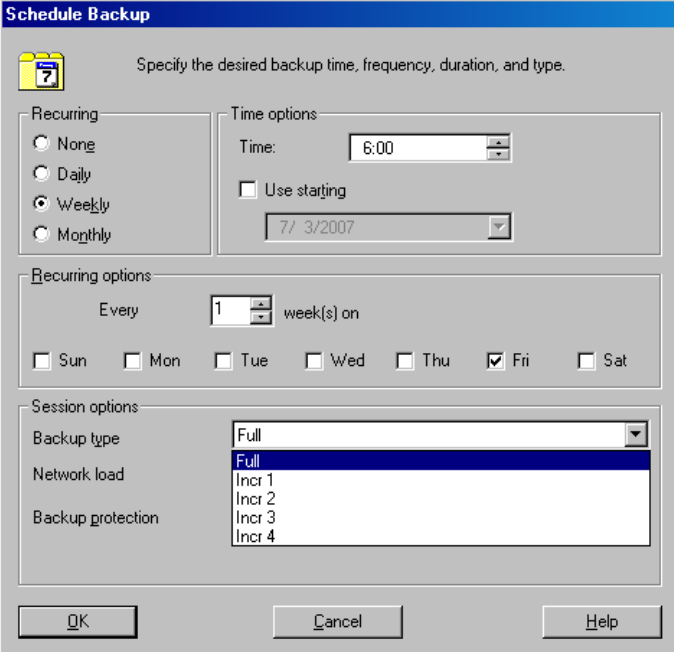

<span id="page-51-0"></span>Click OK and then Apply to save the changes.

#### Running an interactive backup

An interactive backup can be performed any time after a backup specification has been created and saved. You can use the Data Protector GUI or CLI.

#### Starting a backup using the GUI

To start an interactive backup of an Oracle database using the Data Protector GUI, proceed as follows:

- 1. In the Context List, click **Backup** context.
- 2. In the Scoping Pane, expand Backup Specifications and then Oracle Server. Right-click the backup specification you want to use and click Start Backup.

3. In the Start Backup dialog box, select the Backup type and Network load options. For information on these options, click Help.

Note that the backup type can be full or incremental, with the incremental level as high as Incr 4. See ["Scheduling](#page-51-1) backups" (page 52). See the RMAN documentation for details on incremental backup levels.

Click OK.

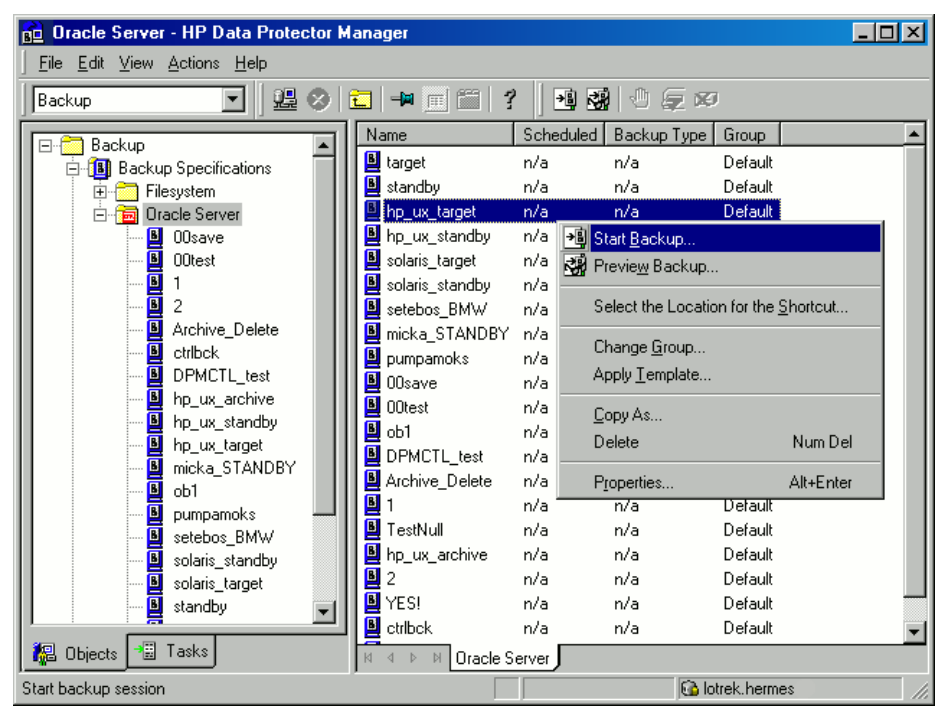

## Figure 19 Starting an interactive backup

## Starting a backup using the CLI

- 1. On an Oracle Server, switch to the directory: Windows systems: Data Protector home\bin HP-UX, Solaris, and Linux systems: /opt/omni/bin Other UNIX systems: /usr/omni/bin HP OpenVMS systems: To set up the CLI, run: \$@OMNI\$ROOT:[BIN]OMNI\$CLI\_SETUP.COM
- 2. Run:

```
omnib -oracle8_list backup_specification_name [-barmode
Oracle8Mode][list_options]
You can select among the following list_options:
-protect {none | weeks n | days n | until date | permanent}
-load {low | medium | high}
-crc
-no_monitor
Oracle8Mode = \{-full \mid -incr1 \mid -incr2 \mid -incr3 \mid -incr4\}See the omnib man page for details.
```
## Example

<span id="page-53-0"></span>To start a backup using an Oracle backup specification called RONA, run the following command: omnib -oracle8\_list RONA

## Starting Oracle backup using RMAN

To start an Oracle backup using RMAN, an Oracle backup specification must be created. For information on how to create an Oracle backup specification, see ["Backup"](#page-36-1) (page 37). To start an Oracle backup using RMAN:

1. Connect to the Oracle target database specified in the backup specification:

If you *use* the recovery catalog, run:

Windows systems: *ORACLE\_HOME*\bin\rman target *Target\_Database\_Login* catalog *Recovery\_Catalog\_Login*

UNIX systems: *ORACLE\_HOME*/bin/rman target *Target\_Database\_Login* catalog *Recovery\_Catalog\_Login*

## HP OpenVMS systems:

- a. Run ORAUSER.COM using \$@OMNI\$ROOT: [LOG] LOGIN.COM.
- **b.** Execute \$rman target *target connect string* catalog *catalog\_connect\_string*.

## Target database login

The format of the *target database login* is *user\_name*/*password*@*service*,

where:

*user\_name* is the name by which a user is known to Oracle Server and to other users. Every user name is associated with a password and both have to be entered to connect to an Oracle target database. This user must have been granted Oracle SYSDBA or SYSOPER rights.

*password* must be the same as the password specified in the Oracle password file (orapwd), which is used for authentication of users performing database administration.

*service* is the name used to identify an SQL\*Net server process for the target database.

## Recovery catalog login

The format of the Recovery Catalog Database login is *user\_name*/*password*@*service*,

where the description of the user name and password is the same as for the login information to the target database. Note that the Oracle user specified here has to be the owner of the Oracle Recovery Catalog.

*service* is the name used to identify SQL\*Net server process for the Recovery Catalog Database.

2. Allocate the Oracle channels.

Allocating a channel tells RMAN to initiate an Oracle Server process for backup, restore, or recovery on the Oracle target database. For example:

```
allocate channel 'dev 0' type 'disk';
```
or

allocate channel 'dev\_1' type 'sbt\_tape';

where you specify the backup directly to disk in the first case and directly to tape in the second case.

To use Data Protector backup media, specify the channel type SBT\_TAPE. For this channel type, RMAN needs the Data Protector MML:

HP OpenVMS system: Ensure that a symbolic link to the Data Protector MML exists.

Windows and UNIX systems: Specify the path to the Data Protector MML at run time by setting the SBT\_LIBRARY RMAN script parameter. For details, see [Step](#page-54-0) 3.

If you specify more than a single allocate channel command, RMAN will establish multiple logon sessions and conduct multiple backup sets in parallel. This "parallelization" of backup and restore commands is handled internally by RMAN.

- <span id="page-54-0"></span> $\odot$ IMPORTANT: On Windows systems, a maximum of 32 or 64 (if device is local) channels can be allocated.
	- 3. Specify the parms operand:

```
parms 'SBT_LIBRARY=Path_to_Data_Protector_MML,
ENV(OB2BARTYPE=Oracle8,
OB2APPNAME=DB_NAME,OB2BARLIST=backup_specification_name)';
```
Note that the RMAN script will not work without the above parameters being specified in this form.

On Windows and UNIX systems, set the SBT LIBRARY parameter to point to the correct platform–specific Data Protector MML. The location and the filename of the Data Protector MML depend on the platform:

Windows systems: Data Protector home\bin

HP-UX, Solaris, and Linux systems: /opt/omni/lib

Other UNIX systems: /usr/omni/lib

### Table 7 MML filenames on different platforms

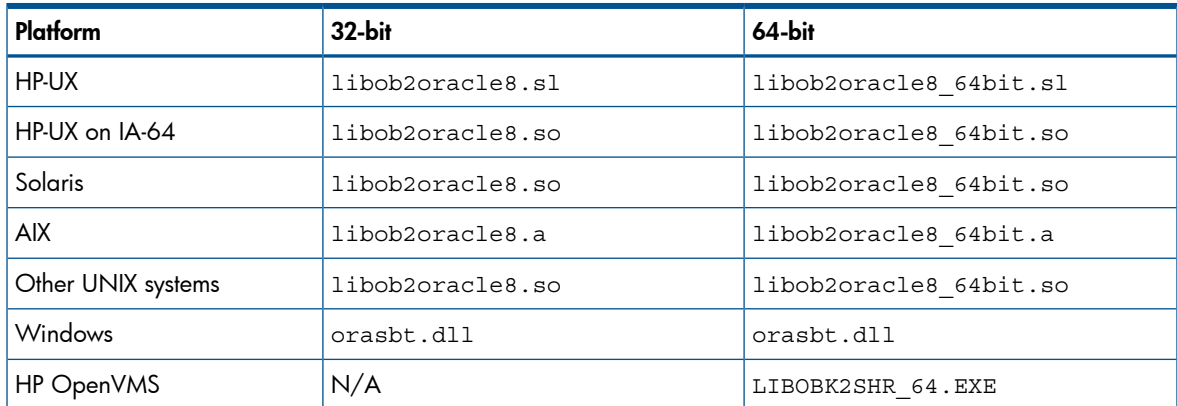

For example, on 32-bit Solaris system, set

SBT\_LIBRARY=/opt/omni/lib/libob2oracle8.so.

4. Specify format:

format '*backup\_specification*<*DB\_NAME*\_%s:%t:%p>.dbf'

Note that %s:%t:%p and the Oracle database name are required, whereas the backup specification is recommended.

For example, if you have created and saved a backup specification named bspec1 for backing up an Oracle database identified by the Oracle instance called inst1, you would enter the following string:

format 'bspec1<inst1\_%s:%t:%p>.dbf'

For information on substitution variables, see the *Oracle Recovery Manager User's Guide and References*. The Oracle channel format specifies which Oracle backup specification to use for the backup.

5. Optionally, specify backup incremental level.

Note that a Data Protector full backup performs the same operation as an incremental level 0 backup type in the Oracle RMAN scripts. They both back up all the blocks that have ever been used.

This option is required if you want to use the backup as a base for subsequent incremental backups.

To run a backup using RMAN, start RMAN by running the following command from the *ORACLE\_HOME* directory (if you use the recovery catalog):

Windows systems: bin\rman target *Target\_Database\_Login* catalog *Recovery\_Catalog\_Login*

UNIX systems: bin/rman target *Target\_Database\_Login* catalog *Recovery\_Catalog\_Login*

### HP OpenVMS systems:

- 1. Run ORAUSER.COM using \$@OMNI\$ROOT:[LOG]LOGIN.COM.
- 2. Execute \$rman target *target\_connect\_string* catalog *catalog\_connect\_string*.

#### Examples of the RMAN scripts

Some examples of RMAN scripts that must be executed from the RMAN> prompt are listed below:

**NOTE:** In the following examples, the SBT LIBRARY parameter is set to /opt/omni/lib/ libob2oracle8.so, which is the correct path for 32–bit Solaris systems.

### Backing up a single channel

To back up the Oracle instance ORACL , using a backup specification named ora1, enter the following command sequence:

```
run {
allocate channel 'dev_0' type 'sbt_tape' parms
'SBT_LIBRARY=/opt/omni/lib/libob2oracle8.so, 
 ENV=(OB2BARTYPE=Oracle8,OB2APPNAME=ORACL,OB2BARLIST=ora1)'; 
backup
incremental level 0
format 'oracl1<ORACL_%s:%t>.dbf' database;
}
```
## Backing up three channels in parallel

The RMAN backup script for backing up the database by using three parallel channels for the same backup specification would look like this:

```
run {
allocate channel 'dev_0' type 'sbt_tape' parms
  'SBT_LIBRARY=/opt/omni/lib/libob2oracle8.so, 
 ENV=(OB2BARTYPE=Oracle8,OB2APPNAME=ORACL,OB2BARLIST=ora1)'; 
allocate channel 'dev_1' type 'sbt_tape' parms
  'SBT_LIBRARY=/opt/omni/lib/libob2oracle8.so,
  ENV=(OB2BARTYPE=Oracle8,OB2APPNAME=ORACL,OB2BARLIST=ora1)'; 
allocate channel 'dev_2' type 'sbt_tape' parms
  'SBT_LIBRARY=/opt/omni/lib/libob2oracle8.so,
  ENV=(OB2BARTYPE=Oracle8,OB2APPNAME=ORACL,OB2BARLIST=ora1)';
backup
incremental level 0
format 'ora1<ORACL_%s:%t>.dbf' database;
}
```
### Backing up all archived logs and tablespaces

If you want to back up the Archived Redo Logs and the tablespace SYSTEM and RONA of the previous database using three parallel channels and a backup specification named ora1, the RMAN script should look like this:

```
run {
allocate channel 'dev_0' type 'sbt_tape' parms 
'SBT_LIBRARY=/opt/omni/lib/libob2oracle8.so,
 ENV=(OB2BARTYPE=Oracle8,OB2APPNAME=ORACL,OB2BARLIST=ora1)';
allocate channel 'dev_1' type 'sbt_tape' parms
  'SBT_LIBRARY=/opt/omni/lib/libob2oracle8.so,
  ENV=(OB2BARTYPE=Oracle8,OB2APPNAME=ORACL,OB2BARLIST=ora1)';
allocate channel 'dev_2' type 'sbt_tape' parms
  'SBT_LIBRARY=/opt/omni/lib/libob2oracle8.so,
  ENV=(OB2BARTYPE=Oracle8,OB2APPNAME=ORACL,OB2BARLIST=ora1)';
backup
incremental level 0
format 'ora1<ORACL_%s:%t>.dbf'
tablespace SYSTEM, RONA
sql 'alter system archive log current'
format 'ora1<ORACL_%s:%f:%p>.dbf'
archivelog all;
}
```
#### Backing up particular archived logs

To back up all Archived Redo Logs from sequence #5 to sequence #105 and delete the Archived Redo Logs after backup of the instance named ora1 is complete, run the following script:

```
run {
allocate channel 'dev_0' type 'sbt_tape' parms
  'SBT_LIBRARY=/opt/omni/lib/libob2oracle8.so,
  ENV=(OB2BARTYPE=Oracle8,OB2APPNAME=ORACL,OB2BARLIST=ora1)';
allocate channel 'dev_1' type 'sbt_tape' parms
  'SBT_LIBRARY=/opt/omni/lib/libob2oracle8.so,
  ENV=(OB2BARTYPE=Oracle8,OB2APPNAME=ORACL,OB2BARLIST=ora1)';
allocate channel 'dev_2' type 'sbt_tape' parms
  'SBT_LIBRARY=/opt/omni/lib/libob2oracle8.so,
  ENV=(OB2BARTYPE=Oracle8,OB2APPNAME=ORACL,OB2BARLIST=ora1)';
backup
(archivelog sequence between 5 and 105 delete input
format 'ora1<ORACL_%s:%t:%p>.dbf');
}
```
If the backup fails, the logs are not deleted.

#### Backing up the flash recovery area

If you want to back up Flash Recovery Area using three parallel channels and a backup specification named ora1, the RMAN script should look like this:

```
run {
allocate channel 'dev_0' type 'sbt_tape' parms
  'SBT_LIBRARY=/opt/omni/lib/libob2oracle8.so,
  ENV=(OB2BARTYPE=Oracle8,OB2APPNAME=ORACL,OB2BARLIST=ora1)';
allocate channel 'dev_1' type 'sbt_tape' parms
  'SBT_LIBRARY=/opt/omni/lib/libob2oracle8.so,
  ENV=(OB2BARTYPE=Oracle8,OB2APPNAME=ORACL,OB2BARLIST=ora1)';
allocate channel 'dev_2' type 'sbt_tape' parms
  'SBT_LIBRARY=/opt/omni/lib/libob2oracle8.so,
  ENV=(OB2BARTYPE=Oracle8,OB2APPNAME=ORACL,OB2BARLIST=ora1)';
backup
format 'ora1<ORACL_%s:%t>.dbf'
recovery area;
}
```
#### Including control file in a backup specification

The current control file is automatically backed up when the first datafile of the system tablespace is backed up. The current control file can also be explicitly included in a backup, or backed up individually. To include the current control file after backing up a tablespace named COSTS, run the following script:

```
run {
allocate channel 'dev_0' type 'sbt_tape' parms
  'SBT_LIBRARY=/opt/omni/lib/libob2oracle8.so,
  ENV=(OB2BARTYPE=Oracle8,OB2APPNAME=ORACL,OB2BARLIST=ora1)'; 
allocate channel 'dev_1' type 'sbt_tape' parms
  'SBT_LIBRARY=/opt/omni/lib/libob2oracle8.so,
  ENV=(OB2BARTYPE=Oracle8,OB2APPNAME=ORACL,OB2BARLIST=ora1)';
allocate channel 'dev_2' type 'sbt_tape' parms
  'SBT_LIBRARY=/opt/omni/lib/libob2oracle8.so,
 ENV=(OB2BARTYPE=Oracle8,OB2APPNAME=ORACL,OB2BARLIST=ora1)'; 
backup
format 'ora1<ORACL_%s:%t>.dbf'
(tablespace COSTS current controlfile);
}
```
#### Backing up while allowing for some corrupted blocks

The set maxcorrupt command determines the number of corrupted blocks per datafile that can be tolerated by RMAN before a particular backup will fail.

If a backup specification named ora1 backs up the database and allows for up to 10 corrupted blocks per datafile /oracle/data1.dbs (UNIX systems) or C:\oracle\data1.dbs (Windows systems), then the appropriate RMAN script would be:

#### On UNIX systems

```
run {
set maxcorrupt for datafile
'/oracle/data1.dbs' to 10;
allocate channel 'dev_0' type 'sbt_tape' parms
  'SBT_LIBRARY=/opt/omni/lib/libob2oracle8.so,
  ENV=(OB2BARTYPE=Oracle8,OB2APPNAME=ORACL,OB2BARLIST=ora1)'; 
allocate channel 'dev_1' type 'sbt_tape' parms
  'SBT_LIBRARY=/opt/omni/lib/libob2oracle8.so,
  ENV=(OB2BARTYPE=Oracle8,OB2APPNAME=ORACL,OB2BARLIST=ora1)'; 
allocate channel 'dev_2' type 'sbt_tape' parms
  'SBT_LIBRARY=/opt/omni/lib/libob2oracle8.so,
  ENV=(OB2BARTYPE=Oracle8,OB2APPNAME=ORACL,OB2BARLIST=ora1)'; 
backup
incremental level 0
format 'ora1<ORACL_%s:%t>.dbf'
database;
}
```
#### On Windows systems

```
run {
set maxcorrupt for datafile
'C:\oracle\data1.dbs' to 10;
allocate channel 'dev_0' type 'sbt_tape' parms
  'SBT_LIBRARY=Oracle_home\bin\orasbt.dll, 
 ENV=(OB2BARTYPE=Oracle8,OB2APPNAME=ORACL,OB2BARLIST=ora1)'; 
allocate channel 'dev_1' type 'sbt_tape' parms
  'SBT_LIBRARY=Oracle_home\bin\orasbt.dll,
 ENV=(OB2BARTYPE=Oracle8,OB2APPNAME=ORACL,OB2BARLIST=ora1)'; 
allocate channel 'dev_2' type 'sbt_tape' parms
  'SBT_LIBRARY=Oracle_home\bin\orasbt.dll,
  ENV=(OB2BARTYPE=Oracle8,OB2APPNAME=ORACL,OB2BARLIST=ora1)'; 
backup
```

```
incremental level 0
format 'ora1<ORACL_%s:%t>.dbf'
database;
}
```
# Restore

You can restore the database objects using:

- Data Protector GUI. See ["Restoring](#page-59-0) Oracle using the Data Protector GUI" (page 60).
- RMAN. See ["Restoring](#page-72-0) Oracle using RMAN" (page 73).

### Restorable items

You can restore the following database objects using both the Data Protector GUI or RMAN:

- Control files
- **Datafiles**
- **Tablespaces**
- Databases
- Recovery Catalog Databases

### Duplicating databases

Using the Data Protector GUI, you can also **duplicate** a production database. See ["Duplicating](#page-67-0) an Oracle [database"](#page-67-0) (page 68).

#### Microsoft Cluster Server systems

<span id="page-58-0"></span>Before you start restoring a cluster-aware Oracle server, take the Oracle Database resource offline using, for example, the **Cluster Administrator** utility. See "Taking the Oracle [resource](#page-58-0) group [offline"](#page-58-0) (page 59).

#### Figure 20 Taking the Oracle resource group offline

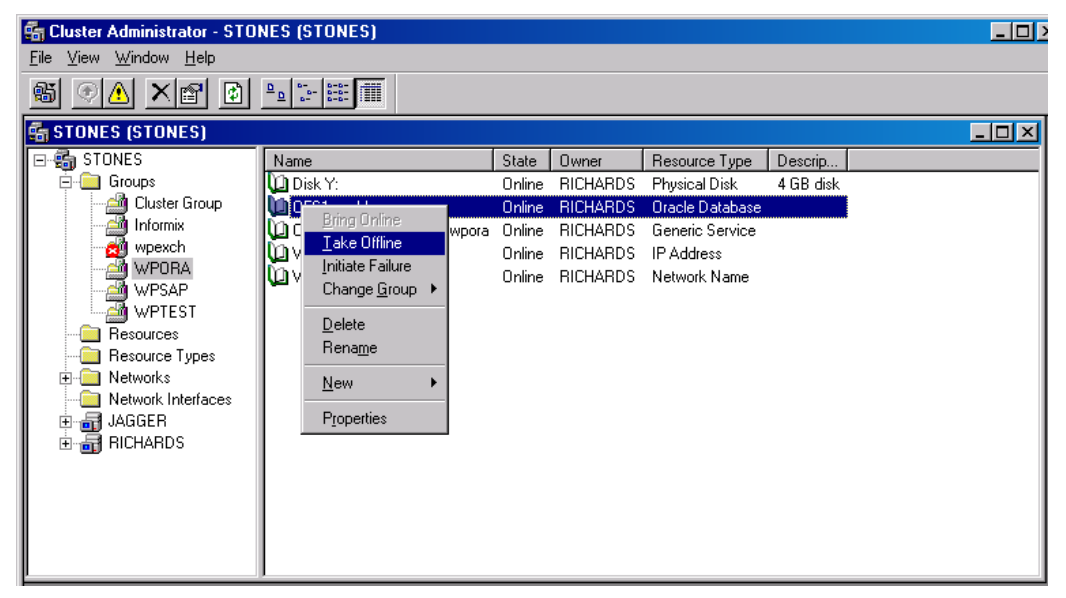

Verify that you have set the **Prevent Fallback** option for the Oracle resource group and **Do not restart** for the *DB\_NAME*.world resource, which is an Oracle Database resource.

## Figure 21 Checking properties

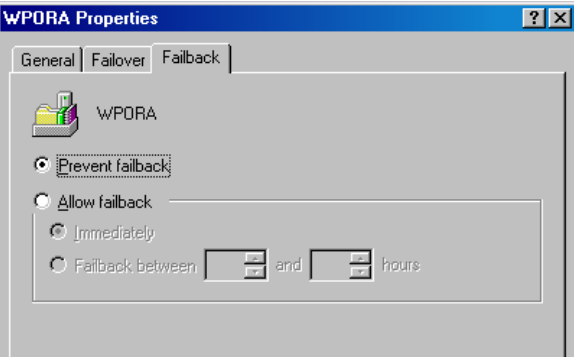

### MC/ServiceGuard systems

When restoring the database from a backup performed on a virtual host, you should set OB2BARHOSTNAME environment variable in the RMAN script. For example:

```
run {
allocate channel dev1 type 'sbt_tape' parms
  'SBT_LIBRARY=Path_to_Data_Protector_MML,
  ENV=(OB2BARHOSTNAME=virtual.domain.com)';
restore datafile '/opt/ora10g/oradata/MAKI/example02.dbf';
release channel dev1;
}
```
## **Prerequisites**

- An instance of Oracle must be created on the system to which you want to restore or duplicate the database.
- <span id="page-59-0"></span>The database must be in the Mount state if the whole database is being restored, or in the NoMount state if the control file is being restored or a database duplication is performed.
- You must be able to connect to the database.

## Restoring Oracle using the Data Protector GUI

For restore, RMAN scripts are generated with necessary commands, depending on selections made in the GUI. To use additional commands, use them manually from RMAN itself. You can also use the workaround described in "How to modify the [RMAN](#page-93-0) restore script" [\(page](#page-93-0) 94).

## Restoring database items in a disaster recovery

In a disaster recovery situation, database objects must be restored in a certain order. The following list shows you in which order database items must be restored. Under normal conditions it is possible to restore database items in any order.

If the recovery catalog *was* used:

- 1. Restore the recovery catalog database (if it was lost)
- 2. Restore the control file
- 3. Restore the entire database or data items

If the recovery catalog *was not* used:

- 1. Restore the control file from automatic backup.
	- If no automatic backup of the control file is available, see "The [Recovery](#page-93-1) Catalog was lost and the control file cannot be [restored"](#page-93-1) [\(page](#page-93-1) 94).
- 2. Restore the database or data items.

## Changing the database state

<span id="page-60-0"></span>Before you restore any database item or you perform a duplication of a database, ensure that the database is in the correct state:

## Table 8 Required database states

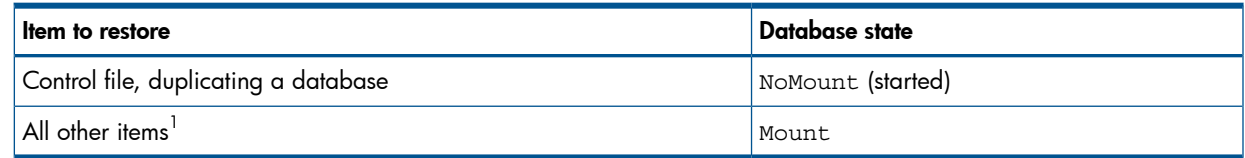

 $1$  When restoring only a few tablespaces or datafiles, then the database can be open with the tablespaces or datafiles to be restored offline.

To put the database into the correct state, run:

sqlplus /nolog

SQL>connect *user*/*password*@*service* as sysdba;

SQL>shutdown immediate;

To put the database into NoMount state, run:

SQL>startup nomount;

<span id="page-60-1"></span>To put the database into Mount state, run:

SQL>startup mount;

#### Restoring the recovery catalog database

The Oracle recovery catalog database is exported using the Oracle export utility to a binary file and backed up by Data Protector. This file has to be restored back to the disk and then imported into the Oracle database using the Oracle import utility. Data Protector provides a facility to do this automatically using the Oracle integration.

To restore the recovery catalog database:

- 1. Ensure that the recovery catalog database is in the **Open** state.
- 2. Remove the recovery catalog from the database (if it exists), using the RMAN command DROP CATALOG.
- 3. In the Data Protector GUI, switch to the Restore context.
- 4. Under Restore Objects, expand Oracle Server, expand the system on which the database, for which you want to restore the recovery catalog, resides, and then click the database.
- 5. In the Restore action drop-down list, select Perform RMAN Repository Restore.

In the Results Area, select RECOVERY CATALOG.

If you want to change the recovery catalog login information, right-click RECOVERY CATALOG and click Properties. In Recovery Catalog Settings, specify the login information for recovery catalog.

<span id="page-61-0"></span>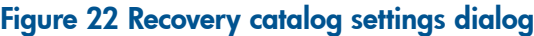

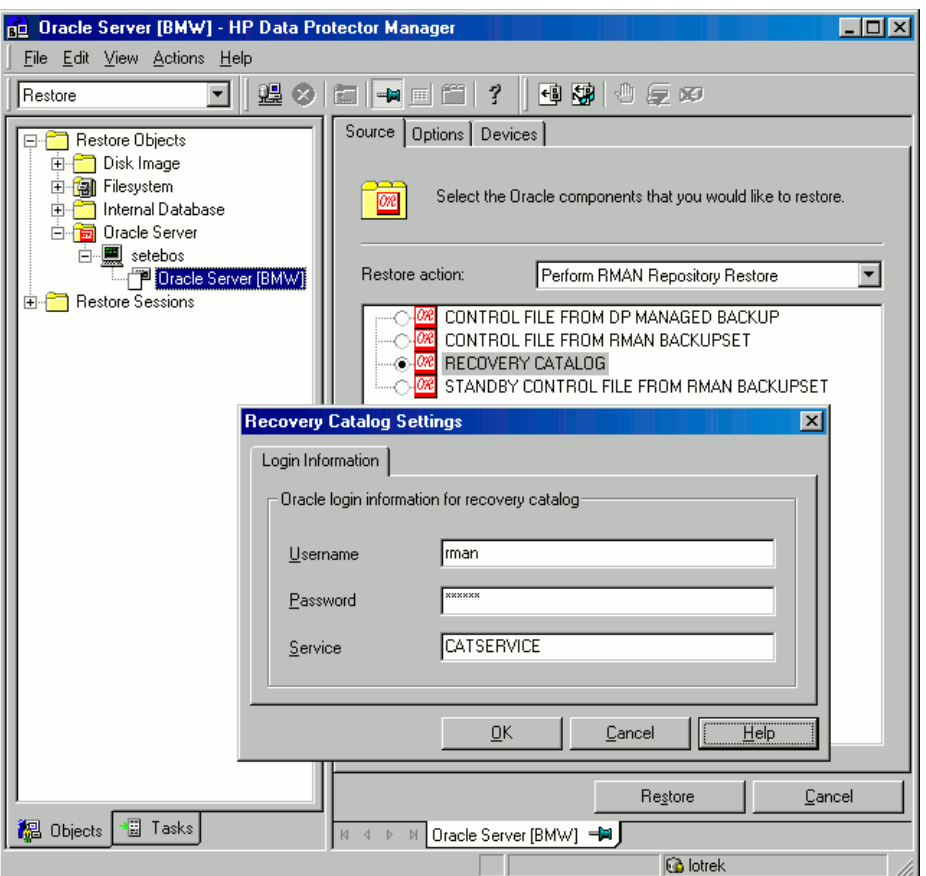

6. In the Options page:

In User name and User group, specify the user name and password to the recovery catalog database.

From the Session ID drop-down list, select the Session ID.

For further information, see "Restore, recovery, and [duplicate](#page-69-0) options" (page 70).

<span id="page-61-1"></span>7. Click Restore.

Proceed to restore the control file.

#### Restoring the control file

The control file contains all the information about the database structure. If the control file has been lost, you must restore it before you restore any other part of the database. The database should be in the NoMount state.

Depending on the type of the control file backup, the following types of restore are possible when restoring the control file:

Restoring from Data Protector managed control file backup (CONTROLFILE FROM DP MANAGED BACKUP)

The control file was backed up automatically by  $ob2r$ man.pl at the end of a backup session, unless the option Disable Data Protector managed control file backup was selected.

The recovery catalog is *not* required for this restore option.

The control files (ctrl*DB\_NAME*.dbf) are restored to:

Windows systems: *Data Protector home*\tmp

HP-UX, Solaris, and Linux systems: /var/opt/omni/tmp

**Other UNIX systems:** /usr/opt/omni/tmp

HP OpenVMS systems: OMNI\$ROOT: [TMP]

NOTE: With Oracle 11.2.0.2 in a RAC environment, the control files are created, backed up and restored to the location specified with the OB2\_DPMCTL\_SHRLOC variable. This directory must be located on a shared disk and accessible from all nodes for a successful restore session.

After the restore, run the following script:

```
run {
allocate channel 'dev0' type disk;
restore controlfile from 'TMP_FILENAME';
release channel 'dev0';
}
```
Where *TMP* FILENAME is the location to which the file was restored.

- Restoring from RMAN autobackup (CONTROLFILE FROM RMAN AUTOBACKUP) The control file was automatically backed up by RMAN and the recovery catalog is *not* available.
- $\Omega$ IMPORTANT: Ensure that you have properly configured the RMAN autobackup and that the correct backup version is available. If the RMAN autobackup session is not found during the restore, the procedure is aborted. See the Oracle documentation on how to set up RMAN AUTOBACKUP.
	- Restoring from RMAN backup set (CONTROLFILE FROM RMAN BACKUPSET) The recovery catalog *is* required.
	- **Oracle Data Guard:** Restoring standby control file from RMAN backup set (STANDBY CONTROL FILE FROM RMAN BACKUPSET)

If you restore a *standby* database (not using duplication), you must restore this type of control file.

This type of restore is available only in standby configurations if you selected the CONTROL FILE FOR STANDBY database object in the backup specification.

A backup session can contain more than one type of the control file backup.

To restore the control file:

- 1. Open the sqlplus window and put the database in the nomount state. See ["Changing](#page-60-0) the [database](#page-60-0) state" (page 61).
- 2. In the Data Protector GUI, switch to the Restore context.
- 3. Under Restore Objects, expand Oracle Server, expand the system on which the database, for which you want to restore the control file, resides, and then click the database.
- 4. In the Restore Action drop-down list, select Perform RMAN Repository Restore.

In the Results area, select the control file for restore.

5. In the **Options** page, from the **Client** drop-down list, select the system on which the Data Protector Oracle integration agent (ob2rman.pl) will be started. To restore the control file to a different database than it is selected, click **Settings** and specify the login information for the target database.

Set the other restore options. For information, see "Restore, recovery, and [duplicate](#page-69-0) options" [\(page](#page-69-0) 70).

6. Click Restore.

Proceed with restoring the Oracle database objects.

## Restoring Oracle database objects

Before you restore Oracle database objects, ensure that you have an up-to-date version of the recovery catalog database and the control file. They contain the database structure information. If you do not have up-to-date versions of these files, restore them as described in ["Restoring](#page-60-1) the recovery catalog [database"](#page-60-1) (page 61) and ["Restoring](#page-61-1) the control file" (page 62).

To restore Oracle database objects:

1. Oracle Data Guard: If you restore a *standby* database, stop the managed recovery process (log apply services):

SQL> ALTER DATABASE RECOVER MANAGED STANDBY DATABASE CANCEL;

- 2. Put the database in the mount state. See ["Changing](#page-60-0) the database state" (page 61).
- 3. In the Data Protector GUI, switch to the Restore context.
- 4. Under Restore Objects, expand Oracle Server, expand the system on which the database, for which you restore the database objects, resides, and then click the database.
- 5. In the Restore action drop-down list, select the type of restore you wish to perform. For information on the options, see "Restore, recovery, and [duplicate](#page-69-0) options" (page 70).
- IMPORTANT: If you do not select Perform Restore and Recovery or Perform Recovery Only,  $\Omega$ you will have to recover the database objects manually using RMAN. For information, see ["Restoring](#page-72-0) Oracle using RMAN" (page 73).

#### Figure 23 Source page

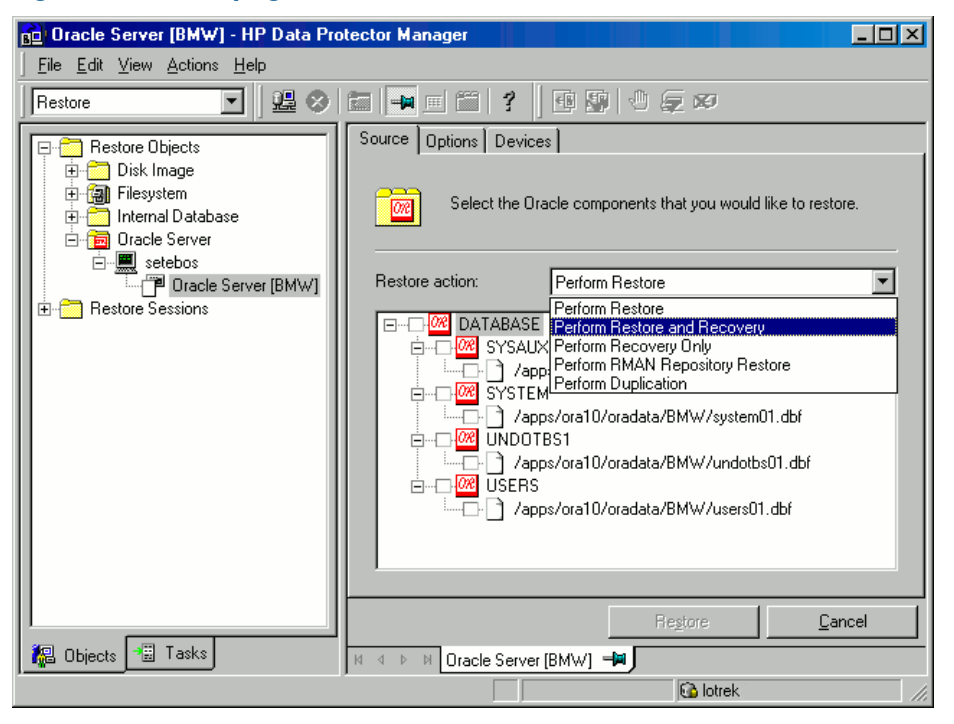

6. In the Results Area, select objects for restore.

If you are restoring datafiles, you can restore the files to a new location. Right-click the database object, click **Restore As**, and in the **Restore As** dialog box, specify the new datafile location.

NOTE: When restoring to a new location, current datafiles will be switched to the restored datafile copies only if you have selected **Perform Restore and Recovery** from the **Restore action** drop-down list.

Oracle Data Guard: If you restore a *primary* database from a standby database backup or if you restore a *standby* database from a primary database backup, the location of datafiles

can be different. In the Restore as dialog box, specify the appropriate location for each datafile.

- TIP: The same can be done if you set the DB FILE\_NAME\_CONVERT initialization parameter.  $\ddot{\Omega}$ : This parameter captures all the target datafiles and converts them appropriately.
	- 7. In the Options page, from the Client drop-down list, select the system on which the Data Protector Oracle integration agent will be started. To restore the database objects to a different database than it is selected, click **Settings** and specify the login information for the target database.

**Oracle Data Guard:** If you restore the primary database, specify the login information for the primary database. If you restore the standby database, specify the login information for the standby database. Otherwise, the login information of the selected database will be used.

Set the other restore options. For information, see "Restore, recovery, and [duplicate](#page-69-0) options" [\(page](#page-69-0) 70).

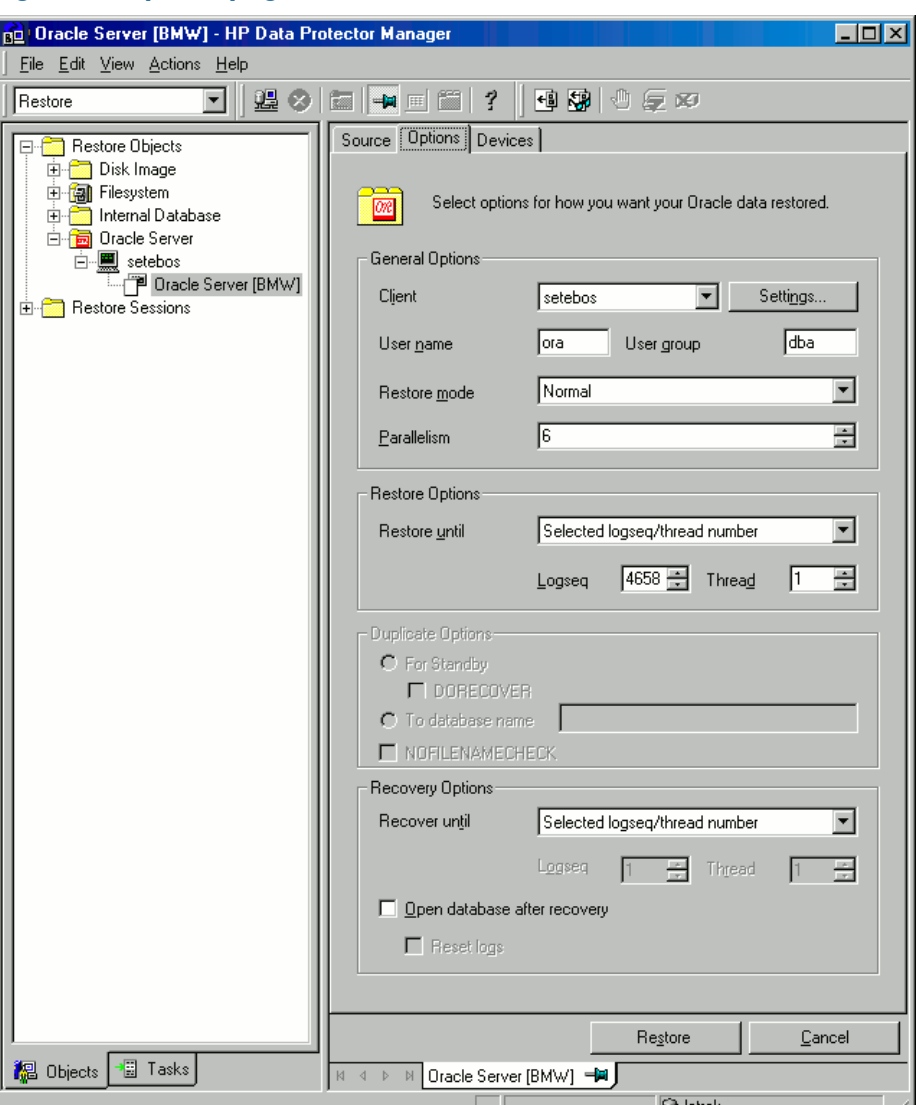

### Figure 24 Options page

8. In the **Devices** page, select the devices to be used for the restore.

For more information on how to specify devices for a restore, see the online Help index: "restore, selecting devices for".

#### Figure 25 Devices page

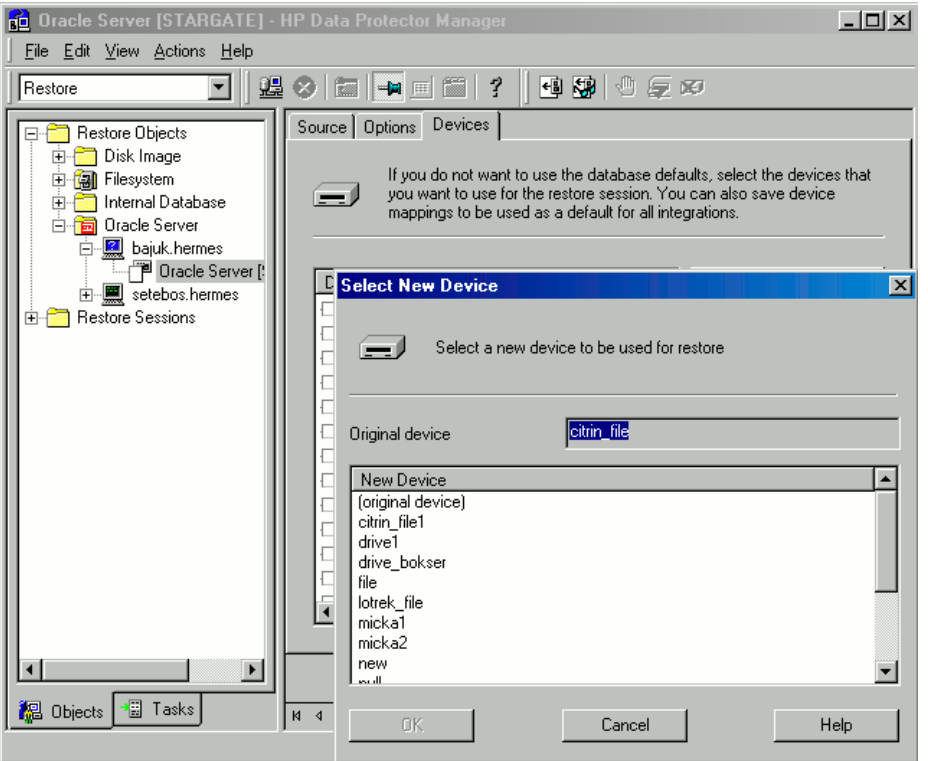

#### 9. Click Restore.

After the restore:

1. Put the database in the correct state.

If you selected Perform Restore and Recovery or Perform Recovery Only in the Source page, then the database is automatically put into Open state by Data Protector.

2. If you performed an Oracle database restore and recovery until point in time, and the session has finished successfully, reset the database to register the new incarnation of database in the recovery catalog.

Connect to the target and recovery catalog database using RMAN and reset the database:

```
rman target Target_Database_Login catalog Recovery_Catalog_Login
RMAN> RESET DATABASE;
```
RMAN> exit

3. If you did not choose to use Data Protector to recover the database objects and if you have all archived redo logs on disk, perform the following after the database is restored:

Open a command line window and enter the following commands:

```
sqlplus /nolog
SQL>recover database;
SQL>connect user/password@service as sysdba;
SQL>alter database open;
```
4. Oracle Data Guard: If you restored a *standby* database and if you have all archived redo logs on disk, restart the managed recovery process (log apply services):

SQL> ALTER DATABASE RECOVER MANAGED STANDBY DATABASE DISCONNECT;

## Restoring tablespaces and datafiles

To restore tablespaces and datafiles:

1. Open a command line window and enter the following commands if you have the database in the Open state:

```
sqlplus /nolog
SQL>connect user/password@service as sysdba;
SQL>alter database datafile 'datafile name' offline;
If you are restoring a tablespace enter:
SQL>alter tablespace tablespace_name offline;
```
2. When the restore has been completed put the datafiles and tablespaces back online with the following procedures:

Open a command line window and enter the following commands:

```
sqlplus /nolog
SQL>connect user/password@service as sysdba
If you are restoring a datafile enter:
SQL>alter database datafile 'datafile_name' online;
If you are restoring a tablespace enter:
SQL>alter tablespace tablespace_name online;
```
# Restoring and recovering an Oracle database in Oracle Data Guard environment

### Restoring and recovering a primary database

You can restore and recover a primary database from backups done on either a primary or standby database. The restore and recover is almost the same as restore and recover of a database in a standalone configuration. For information, see ["Restoring](#page-59-0) Oracle using the Data Protector GUI" [\(page](#page-59-0) 60).

#### Restoring and recovering a standby database

You can restore and recover a standby database from backups of either a primary or standby database. The restore and recover is almost the same as restore and recover of a database in a standalone configuration. For information, see ["Restoring](#page-59-0) Oracle using the Data Protector GUI" [\(page](#page-59-0) 60).

If the archived redo log files required for recovery are not accessible on disk, but only on tape, use RMAN to recover the restored datafiles to an SCN/log sequence greater than the last log applied to the standby database.

Obtain UNTIL SCN:

```
SQL> SELECT MAX(NEXT_CHANGE#)+1 UNTIL_SCN FROM V$LOG_HISTORY LH,
V$DATABASE DB WHERE LH.RESETLOGS_CHANGE#=DB.RESETLOGS_CHANGE# AND
LH.RESETLOGS TIME = DB.RESETLOGS TIME;
```
If the archived redo logs required for recovery are accessible on disk, restore only damaged datafiles and restart redo apply process.

If you have lost the entire standby database, it is better to perform **duplication** of the database (unless only a few damaged datafiles or tablespaces need to be restored).

Perform duplication of the database also when:

- Primary database control file was restored or recreated.
- Point-in-time recovery was performed on the primary database.
- <span id="page-67-0"></span>• Failover of database roles occurred.

# Duplicating an Oracle database

Perform a production database duplication to create:

- A standby database which has the same DBID as the production (primary) database. With this, you can:
	- Create a new standby database.
	- Re-create a standby database after:
		- Loss of entire standby database
		- Primary database control file was restored or recreated
		- Database point-in-time recovery was performed on the primary database
		- Switchover or failover of database roles occurred
- An independent copy, with a unique DBID, which can be used for data mining or testing purposes.

## **Prerequisites**

- The whole primary database with the archived logs must be backed up.
- Archive logs, which have not been backed up to tape since the last full backup and are required for duplication must be available on the duplicate system with the same path names as on the target system (system with the production database to be duplicated).
- Net service name for the auxiliary instance must be configured.
- When duplicating a database on the same system on which the target database resides, set  $all *$  PATH, \* DEST, DB FILE NAME CONVERT, and LOG FILE NAME CONVERT initialization parameters appropriately. Thus, the target database files will not be overwritten by the duplicate database files.

## Limitations

- Database duplication is not supported using proxy copy backups of the primary database.
- If you perform duplication of a database (not for standby) on the same system on which the target or production database resides, note that you cannot use the same database name for the target and duplicate databases when the duplicate database resides in the same Oracle home directory as the target database. Note also that if the duplicate database resides in a different Oracle home directory than the target database, then the duplicate database name has to differ from other database names in that same Oracle home directory.

To duplicate a production database:

- 1. On the system where the selected database will be duplicated, put the Oracle auxiliary database instance in the nomount state. See ["Changing](#page-60-0) the database state" (page 61).
- 2. In the Context List of the Data Protector GUI, click Restore.
- 3. Under Restore Objects, expand Oracle Server, expand the system on which the production database resides, and then click the production database which you want to duplicate. If there are several such systems, select the system on which you want the Data Protector Oracle integration agent  $(ob2rman.pdf)$  to be started.
- 4. In the Restore Action drop-down list, select Perform Duplication.

5. In the Options page, from the Client drop-down list, select the system on which the Data Protector Oracle integration agent (ob2rman.pl) will be started.

Click Settings to specify the login information (a user name, password, and net services name) for the auxiliary database. If you do not provide the login information, the duplication session will fail.

In User name and User group, specify the user name and group for the OSDBA account, which will be used by the Data Protector Oracle integration agent.

In **Parallelism**, specify the number of RMAN auxiliary channels to be allocated for database duplication.

Set duplicate options. For information, see ["Duplicate](#page-70-0) options" (page 71) or press F1.

If you are creating a new database copy (not for standby), specify also the Recover until option to recover the duplicated database until a specified point in time.

## Figure 26 Oracle duplicate options

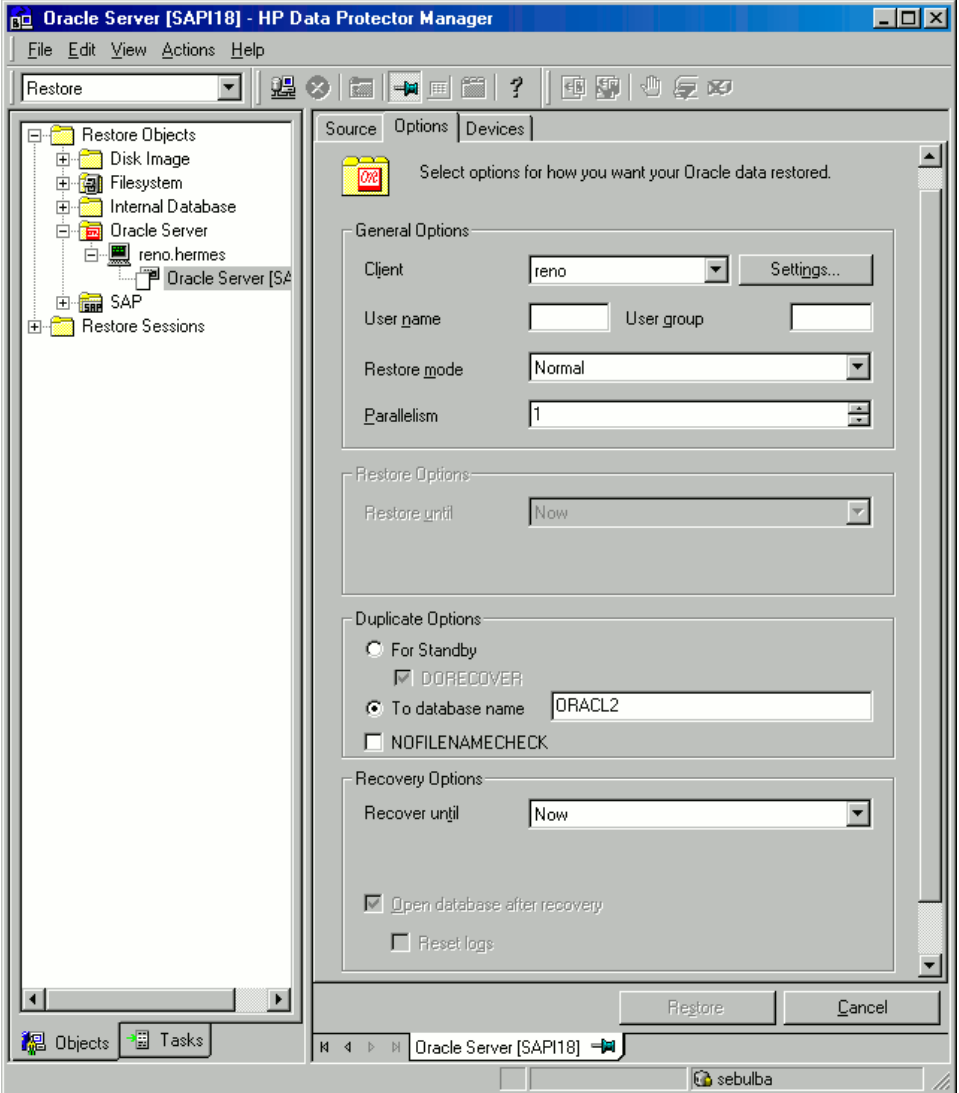

#### 6. Click Restore.

When the standby database is created, it is left mounted. Start the managed recovery process (log apply services) manually.

For information on how to use the RMAN commands to duplicate a database, see Oracle documentation.

# <span id="page-69-0"></span>Restore, recovery, and duplicate options

#### Restore action options

The following describes each of the options in the **Source** page. This page is used to define the combination of restore and recovery you would like to perform using the GUI.

In the context of Data Protector "restore" means to restore the datafiles. You can select which database, tablespace, or datafiles they would like to restore and up to which point in time they would like them to be restored. "Recover" means applying the redo logs. You can select which redo logs to apply according to SCN number, logseq, or you can apply all the redo logs to the time of the last backup.

#### Perform Restore

Use this option to only restore (but not recover) the database objects using Data Protector. After restore, recover the database manually using RMAN. For information on recovering the database using RMAN, see ["Restoring](#page-72-0) Oracle using RMAN" (page 73).

#### Perform Restore and Recovery

Use this option to perform both the restore and recovery of the database objects using Data Protector.

#### Perform Recovery Only

Use this option to only recover the database objects using Data Protector.

#### Perform RMAN Repository Restore

Use this option to restore the recovery catalog or the control file when the database objects are not available in the **Source** page.

#### Perform Duplication

This option is used to perform duplication of a production database.

#### General options

#### Client

This option specifies the system on which the Data Protector Oracle integration agent (ob2rman.pl) will be started.

#### **Settings**

Click Settings to specify the login information (user name, password, and net service name) for the target database (in case of restore and recovery) or auxiliary database (in case of duplication) where you want the selected database objects to be restored or duplicated.

If this is not specified in the case of restore or recovery, the login information of the selected database that resides on the selected system will be used.

If this is not specified in the case of duplication, the duplication session will fail.

#### User name, User group (UNIX systems only)

Specify the operating system user account under which you want the restore to start.

Ensure that this user has Oracle rights to restore the database (for example, it is in the DBA user group). The user must also be in the Data Protector admin or operator user group (actually, the Start restore and See private objects user rights suffice).

#### Restore mode

This drop-down list allows you to specify which type of restore you would like perform. The options are:

• Normal

This option should be used when a conventional backup or ZDB using the backup set method was performed.

Proxy copy

This option should be used when the original Oracle backup was made using the Oracle RMAN proxy-copy method.

This option is disabled when you perform recovery only.

#### Parallelism

This field is used to specify the number of concurrent data streams that can read from the backup device. The default value is one.

In case of Normal restore mode, to optimize restore performance, specify the same number of data streams as were used during the backup. For example, if you set the backup concurrency to 3, set the number of parallel data streams to 3 as well. Note that if a very high number of parallel data streams is specified this may result in a resource problem because too much memory is being used.

#### <span id="page-70-0"></span>Duplicate options

Available if Perform Duplication was selected.

#### For Standby

Select this option to create a standby database.

Default: selected.

#### **DORECOVER**

Available if **For Standby** was selected.

Select this option if you want RMAN to recover the database after creating it.

#### To database name

Select this option to create a new database copy. In the text box, specify its name. The name should match the name in the initialization parameter file that was used to start the auxiliary database instance. By default, the database name is set to the database name of the currently selected target database.

#### NOFILENAMECHECK

Select this option to disable RMAN to check whether the target datafiles share the same names with the duplicated datafiles.

Select this option when the target datafiles and duplicated datafiles have the same names, but reside on different systems.

Default: not selected.

#### Restore and recovery options

#### Restore until

The options in this drop-down list allow you to limit the selection to those backups that are suitable for an incomplete recovery to the specified time.

• Now

Use this option to restore the most recent full backup. By default, this option is selected.

#### Selected time

Use this option to specify an exact time to which you wish the database to be restored. Data Protector restores the backup that can be used in recovery to the specified time.

#### • Selected logseq/thread number

A logseq number is a redo log sequence number. Use this option to specify a particular redo log sequence and a thread number which will act as an upper limit of redo logs to

restore. Data Protector restores the backup that can be used in recovery to the specified log sequence number.

## • Selected SCN number

Use this option to specify the SCN number to which you wish the database to be restored. Data Protector restores the backup that can be used in recovery to the specified SCN number.

## Recover until

The options in this drop-down list allow you to specify to which point in time you would like the recovery to be performed.

### • Now

Data Protector starts RMAN to recover the database to the most recent time possible by applying all archived redo logs. By default, this option is selected.

## Selected time

Use this option to specify an exact time to which the archive logs are applied.

## Selected logseq/thread number

A logseq number is a redo log sequence number. Use this option to specify a particular redo log sequence and a thread number which will act as an upper limit of redo logs to recover.

## Selected SCN number

Use this option to specify the SCN number to which you perform the recovery.

If you reset the logs, also reset the database; otherwise, Oracle will during the next backup try to use the logs that were already reset and the backup will fail. Login to the target and recovery catalog database and run:

```
rman target Target_Database_Login catalog Recovery_Catalog_Login
RMAN> RESET DATABASE;
RMAN> exit
```
## Open database after recovery

Opens the database after a recovery is performed.

## Reset logs

Resets the archive logs after the database is opened.

*Always* reset the logs:

- After an incomplete recovery (not **Recover until now**).
- If a backup of a control file is used in recovery or restore and recovery.

*Do not* reset the logs:

- After a complete recovery (Recover until now) when the backup of a control file was not used in recovery or restore and recovery.
- On the primary database, if the archive logs are used for a standby database. However, if you must reset the archive logs, you will need to recreate the standby database.

If you reset the logs when the **Recover until** option is set to **Now**, a warning is displayed, stating that you should reset the logs only if you use an older control file for restore.

NOTE: Oracle recommends that you perform a complete backup immediately after a database was opened with the **Reset Logs** option.
# Restoring Oracle using RMAN

<span id="page-72-0"></span>Data Protector acts as a media management software for the Oracle system, therefore RMAN can be used for a restore.

This section only describes *examples* of how you can perform a restore. The examples provided do not apply to all situations where a restore is needed.

See the *Oracle Recovery Manager User's Guide and References* for detailed information on how to perform:

- Restore and recovery of the database, tablespace, control file, and datafile.
- Duplication of a database.

The following examples of restore are given:

- ["Example](#page-74-0) of full database restore and recovery" (page 75)
- "Example of [point-in-time](#page-75-0) restore" (page 76)
- "Example of [tablespace](#page-75-1) restore and recovery" (page 76)
- ["Example](#page-77-0) of datafile restore and recovery" (page 78)
- ["Example](#page-79-0) of archive log restore" (page 80)

The restore and recovery procedure of Oracle control files is a very delicate operation, which depends on whether you are using the recovery catalog or control file as a central repository and the version of the Oracle database you are using. For detailed steps on how to perform the restore of control files, see the *Recovery Manager User's Guide and References*.

### Preparing the Oracle database for restore

The restore of an Oracle database can be performed when the database is in mount mode. However, when you are performing the restore of tablespaces or datafiles, only a part of the Oracle database can be put offline.

#### **Prerequisites**

The following requirements must be met before you start a restore of an Oracle database:

- If you use the recovery catalog database, make sure that the recovery catalog database is open. If the recovery catalog database cannot be brought online, you will probably need to restore the recovery catalog database. See ["Restore"](#page-58-0) (page 59) for details of how to restore the recovery catalog database.
- Control files must be available. If the control files are not available, you must restore them. See the *Oracle Recovery Manager User's Guide and References* for more details.

If you have to perform a restore of the recovery catalog database or control files, you must perform this restore first. Only then can you perform a restore of other parts of the Oracle database.

When you are sure that the recovery catalog database or control files are in place, start the recovery catalog database.

- Make sure that the following environment variables are set:
	- ORACLE\_BASE
	- ORACLE HOME
	- ORACLE TERM
	- DB NAME
	- PATH
- NLS\_LANG
- NLS DATE FORMAT

#### Windows systems example

ORACLE\_BASE=*Oracle\_home* ORACLE\_HOME=*Oracle\_home*\product\10.1.0 ORACLE\_TERM=HP DB\_NAME=PROD PATH=\$PATH:*Oracle\_home*\product\10.1.0\bin NLS\_LANG=american NLS\_DATE\_FORMAT='Mon DD YYYY HH24:MI:SS'

#### UNIX systems example

```
ORACLE_BASE=/opt/oracle
ORACLE_HOME=/opt/oracle/product/10.1.0
ORACLE_TERM=HP
DB_NAME=PROD
PATH=$PATH:/opt/oracle/product/10.1.0/bin
NLS_LANG=american
NLS_DATE_FORMAT='Mon DD YYYY HH24:MI:SS'
```
HP OpenVMS example

ORACLE\_HOME=DKA400:[ORACLE10G] ORACLE\_TERM=HP DB\_NAME=PROD

• Check that the /etc/oratab file has the following line:

Windows systems: PROD: *Oracle home*\product\10.1.0:N

UNIX systems: PROD:/opt/oracle/product/10.1.0:N

#### HP OpenVMS systems:

◦ Oracle 10g:

*Oracle\_home*/oratab

TEST:/DKA400/ORACLE10G:N CAT:/DKA400/ORACLE10G:N

The last letter determines whether the database will automatically start upon bootup (Y) or not (N).

### Connection strings used in the examples

In the examples below, the following connection strings are used:

- Target connection string for target database: sys/manager@PROD where sys is the username, manager is the password and PROD is a net service name.
- Recovery catalog connection string for recovery catalog database:
	- rman/rman@CATAL

where rman is the username and password and CATAL is a net service name.

### SBT\_LIBRARY parameter

On Windows and UNIX systems, set the SBT\_LIBRARY RMAN script parameter to point to the correct platform-specific Data Protector MML. The parameter must be specified for each RMAN channel separately. For details on the Data Protector MML location, see [Step](#page-54-0) 3.

<span id="page-74-0"></span>In the following examples, the SBT LIBRARY parameter is set to  $\sqrt{\text{opt}/\text{omni}/\text{lib}}$ libob2oracle8.so, which is the correct path for 32-bit Solaris systems.

### Example of full database restore and recovery

To perform a full database restore and recovery, you also need to restore and apply all the archive logs. To perform a full database restore and recovery:

1. Log in to the Oracle RMAN:

If you use the recovery catalog database, run:

Windows systems: ORACLE\_HOME\bin\rman target sys/manager@PROD catalog rman/rman@CATAL

UNIX systems: *ORACLE\_HOME*/bin/rman target sys/manager@PROD catalog rman/rman@CATAL

HP OpenVMS systems: rman target sys/manager@PROD sys/manager@PROD catalog rman/rman@CAT

If you do not use the recovery catalog database, run:

Windows systems: *ORACLE\_HOME\bin\rman target sys/manager@PROD nocatalog* UNIX systems: *ORACLE\_HOME*/bin/rman target sys/manager@PROD nocatalog HP OpenVMS systems: rman target sys/manager@PROD nocatalog

2. Start the full database restore and recovery:

```
run{
allocate channel 'dev1' type 'sbt_tape' parms
  'SBT_LIBRARY=/opt/omni/lib/libob2oracle8.so,
 ENV=(OB2BARTYPE=Oracle8,OB2APPNAME=DB_NAME)';
restore database;
recover database;
sql 'alter database open';
release channel 'dev1';
}
```
You can also save the script into a file and perform a full database restore using the saved files. The procedure in such cases is as follows:

- 1. Create a file restore database in the /var/opt/omni/tmp (UNIX systems) or *Data\_Protector\_home*\tmp (Windows systems) directory.
- 2. Start the full database restore:

If you use the recovery catalog database, run:

Windows systems: *ORACLE HOME\bin\rman target sys/manager@PROD catalog* rman/rman@CATAL cmdfile=*Data\_Protector\_home*\tmp\restore\_datafile

UNIX systems: *ORACLE\_HOME*/bin/rman target sys/manager@PROD catalog rman/rman@CATAL cmdfile=/var/opt/omni/tmp/restore\_datafile

If you do not use the recovery catalog database, run:

Windows systems: *ORACLE HOME\bin\rman target sys/manager@PROD nocatalog* cmdfile=*Data\_Protector\_home*\tmp\restore\_datafile

UNIX systems: *ORACLE\_HOME*/bin/rman target sys/manager@PROD nocatalog cmdfile=/var/opt/omni/tmp/restore\_datafile

### Example of point-in-time restore

<span id="page-75-0"></span>To perform a point-in-time restore, you also need to restore and apply the archive logs to the specified point in time. To perform a point-in-time database restore and recovery:

1. Log in to the Oracle RMAN:

If you use the recovery catalog database, run:

Windows systems: *ORACLE HOME\bin\rman target sys/manager@PROD catalog* rman/rman@CATAL

UNIX systems: *ORACLE\_HOME*/bin/rman target sys/manager@PROD catalog rman/rman@CATAL

HP OpenVMS systems: rman target sys/manager@PROD sys/manager@PROD catalog rman/rman@CAT

If you do not use the recovery catalog, run:

Windows systems: *ORACLE\_HOME\bin\rman target sys/manager@PROD nocatalog* UNIX systems: *ORACLE\_HOME*/bin/rman target sys/manager@PROD nocatalog HP OpenVMS systems: rman target sys/manager@PROD nocatalog

2. Start the point-in-time restore:

```
run{
allocate channel 'dev1' type 'sbt_tape' parms 
  'SBT_LIBRARY=/opt/omni/lib/libob2oracle8.so,
  ENV=(OB2BARTYPE=Oracle8,OB2APPNAME=DB_NAME)';
set until time 'Mar 14 2004 11:40:00';
restore database;
recover database;
sql 'alter database open';
release channel 'dev1';
}
```
3. After you have performed a point-in-time restore, reset the database in the Recovery Catalog. You can also save the script into a file and perform a point-in-time restore using the saved files:

- 1. Create a file restore PIT in the /var/opt/omni/tmp or *Data Protector home*\tmp directory.
- 2. Start the point-in-time restore:

If you use the recovery catalog database, run:

Windows systems: ORACLE\_HOME\bin\rman target sys/manager@PROD catalog rman/rman@CATAL cmdfile=*Data\_Protector\_home*\tmp\restore\_PIT

UNIX systems: *ORACLE\_HOME*/bin/rman target sys/manager@PROD catalog rman/rman@CATAL cmdfile=/var/opt/omni/tmp/restore\_PIT

If you do not use the recovery catalog, run:

<span id="page-75-1"></span>Windows systems: *ORACLE HOME\bin\rman target sys/manager@PROD nocatalog* cmdfile=*Data\_Protector\_home*\tmp\restore\_PIT

UNIX systems: *ORACLE\_HOME*/bin/rman target sys/manager@PROD nocatalog cmdfile=/var/opt/omni/tmp/restore\_PIT

### Example of tablespace restore and recovery

If a table is missing or corrupted, you need to perform a restore and recovery of the entire tablespace. To restore a tablespace, you may take only a part of the database offline, so that the database does not have to be in the mount mode. You can use either a recovery catalog database or control files to perform a tablespace restore and recovery. Follow the steps below:

1. Log in to the Oracle RMAN:

If you use the recovery catalog database, run:

Windows systems: *ORACLE HOME*\bin\rman target sys/manager@PROD catalog rman/rman@CATAL

UNIX systems: *ORACLE\_HOME*/bin/rman target sys/manager@PROD catalog rman/rman@CATAL

HP OpenVMS systems: rman target sys/manager@PROD sys/manager@PROD catalog rman/rman@CAT

If you do not use the recovery catalog, run:

Windows systems: *ORACLE HOME\bin\rman target sys/manager@PROD nocatalog* UNIX systems: *ORACLE\_HOME*/bin/rman target sys/manager@PROD nocatalog

HP OpenVMS systems: rman target sys/manager@PROD nocatalog

- 2. Start the tablespace restore and recovery.
	- If the database is in the open state, the script to restore and recover the tablespace should have the following format:

```
run{
allocate channel dev1 type 'sbt_tape' parms 
  'SBT_LIBRARY=/opt/omni/lib/libob2oracle8.so,
  ENV=(OB2BARTYPE=Oracle8,OB2APPNAME=DB_NAME)';
sql 'alter tablespace TEMP offline immediate';
restore tablespace TEMP;
recover tablespace TEMP;
sql 'alter tablespace TEMP online';
release channel dev1;
}
```
• If the database is in the mount state, the script to restore and recover the tablespace should have the following format:

```
run{
allocate channel dev1 type 'sbt_tape' parms 
  'SBT_LIBRARY=/opt/omni/lib/libob2oracle8.so,
  ENV=(OB2BARTYPE=Oracle8,OB2APPNAME=DB_NAME)';
restore tablespace 'TEMP';
recover tablespace 'TEMP';
release channel dev1;
}
```
You can also save the script into a file and perform a tablespace restore using the saved files:

- 1. Create a file restore TAB in the /var/opt/omni/tmp (UNIX systems) or *Data\_Protector\_home*\tmp (Windows systems) directory.
- 2. Start the tablespace restore.

If you use the recovery catalog database, run:

Windows systems: ORACLE\_HOME\bin\rman target sys/manager@PROD catalog rman/rman@CATAL cmdfile=*Data\_Protector\_home*\tmp\restore\_TAB

UNIX systems: *ORACLE\_HOME*/bin/rman target sys/manager@PROD catalog rman/rman@CATAL cmdfile=/var/opt/omni/tmp/restore\_TAB

If you do not use the recovery catalog, run:

Windows systems: *ORACLE\_HOME*\bin\rman target sys/manager@PROD nocatalog cmdfile=*Data\_Protector\_home*\tmp\restore\_TAB

UNIX systems: *ORACLE\_HOME*/bin/rman target sys/manager@PROD nocatalog cmdfile=/var/opt/omni/tmp/restore\_TAB

### Example of datafile restore and recovery

<span id="page-77-0"></span>To restore and recover a datafile, you may take only a part of the database offline.

To restore and recover a datafile:

1. Log in to the Oracle RMAN.

If you use the recovery catalog database, run:

Windows systems: *ORACLE HOME\bin\rman target sys/manager@PROD catalog* rman/rman@CATAL

UNIX systems: *ORACLE\_HOME*/bin/rman target sys/manager@PROD catalog rman/rman@CATAL

HP OpenVMS systems: rman target sys/manager@PROD sys/manager@PROD catalog rman/rman@CAT

If you do not use the recovery catalog database, run:

Windows systems: *ORACLE\_HOME*\bin\rman target sys/manager@PROD nocatalog UNIX systems: *ORACLE\_HOME*/bin/rman target sys/manager@PROD nocatalog HP OpenVMS systems: rman target sys/manager@PROD nocatalog

- 2. Start the datafile restore and recovery:
	- If the database is in an open state, the script to restore the datafile should have the following format:

#### UNIX systems

```
run{
allocate channel dev1 type 'sbt_tape' parms 
  'SBT_LIBRARY=/opt/omni/lib/libob2oracle8.so,
  ENV=(OB2BARTYPE=Oracle8,OB2APPNAME=DB_NAME)';
sql "alter database datafile
  ''/opt/oracle/data/oradata/DATA/temp01.dbf'' offline";
restore datafile
  '/opt/oracle/data/oradata/DATA/temp01.dbf';
recover datafile
  '/opt/oracle/data/oradata/DATA/temp01.dbf';
sql "alter database datafile
  '/opt/oracle/data/oradata/DATA/temp01.dbf' online";
release channel dev1;
}
```
#### Windows systems

```
run{
allocate channel dev1 type 'sbt_tape' parms 
  'SBT_LIBRARY=Data_Protector_home\bin\orasbt.dll,
  ENV=(OB2BARTYPE=Oracle8,OB2APPNAME=DB_NAME)';
sql "alter database datafile
  ''C:\oracle\data\oradata\DATA\temp01.dbf'' offline";
restore datafile
  'C:\oracle\data\oradata\DATA\temp01.dbf';
recover datafile
  'C:\oracle\data\oradata\DATA\temp01.dbf';
sql "alter database datafile
  ''C:\oracle\data\oradata\DATA\temp01.dbf'' online";
release channel dev1;
}
```
• If the database is in a mount state, the script to restore and recover the datafile should have the following format:

#### UNIX system

```
run{
allocate channel dev1 type 'sbt_tape' parms 
  'SBT_LIBRARY=/opt/omni/lib/libob2oracle8.so,
  ENV=(OB2BARTYPE=Oracle8,OB2APPNAME=DB_NAME)';
restore datafile
  '/opt/oracle/data/oradata/DATA/temp01.dbf';
recover datafile
  '/opt/oracle/data/oradata/DATA/temp01.dbf';
release channel dev1;
}
```
#### Windows system

```
run{
allocate channel dev1 type 'sbt_tape' parms 
  'SBT_LIBRARY=Data_Protector_home\bin\orasbt.dll,
  ENV=(OB2BARTYPE=Oracle8,OB2APPNAME=DB_NAME)';
restore datafile
 'Oracle_home\data\oradata\DATA\temp01.dbf';
recover datafile
 'Oracle_home\data\oradata\DATA\temp01.dbf';
release channel dev1;
}
```
You can also save the script into a file and perform a datafile restore using the saved files:

- 1. Create a file restore dbf in the /var/opt/omni/tmp (UNIX systems) or *Data\_Protector\_home*\tmp (Windows systems) directory.
- 2. Start the datafile restore:

If you use the recovery catalog database, run:

Windows systems: *ORACLE\_HOME*/bin/rman target sys/manager@PROD catalog rman/rman@CATAL cmdfile=/var/opt/omni/tmp/restore\_dbf

UNIX systems: *ORACLE\_HOME*\bin\rman target sys/manager@PROD catalog rman/rman@CATAL cmdfile=*Data\_Protector\_home*\tmp\restore\_dbf

If you do not use the recovery catalog database, run:

Windows systems: *ORACLE HOME\*bin\rman target sys/manager@PROD nocatalog cmdfile=*Data\_Protector\_home*\tmp\restore\_dbf

<span id="page-79-0"></span>UNIX systems: *ORACLE\_HOME*/bin/rman target sys/manager@PROD nocatalog cmdfile=/var/opt/omni/tmp/restore\_dbf

#### Example of archive log restore

To restore an archive log:

1. Log in to the Oracle RMAN:

If you use the recovery catalog database, run:

Windows systems: *ORACLE\_HOME*\bin\rman target sys/manager@PROD catalog rman/rman@CATAL

UNIX systems: *ORACLE\_HOME*/bin/rman target sys/manager@PROD catalog rman/rman@CATAL

HP OpenVMS systems: rman target sys/manager@PROD sys/manager@PROD catalog rman/rman@CAT

If you do not use the recovery catalog database, run:

Windows systems: *ORACLE\_HOME*\bin\rman target sys/manager@PROD nocatalog UNIX systems: *ORACLE\_HOME* /bin/rman target sys/manager@PROD nocatalog HP OpenVMS systems: rman target sys/manager@PROD nocatalog

2. Start the archive log restore:

```
run{ 
allocate channel dev1 type 'sbt_tape' parms 
'SBT_LIBRARY=/opt/omni/lib/libob2oracle8.so, 
 ENV=(OB2BARTYPE=Oracle8,OB2APPNAME=DB_NAME)';
restore archivelog all;
release channel dev1;}
```
You can also save the script into a file and perform an archive log restore using the saved files:

- 1. Create a file restore  $\arch$  in the /var/opt/omni/tmp (UNIX systems) or *Data\_Protector\_home*\tmp (Windows systems) directory.
- 2. Start the archive log restore:

If you use the recovery catalog database, run:

Windows systems: *ORACLE HOME\bin\rman target sys/manager@PROD catalog* rman/rman@CATAL cmdfile=*Data\_Protector\_home*\tmp\restore\_arch

UNIX systems: *ORACLE\_HOME*/bin/rman target sys/manager@PROD catalog rman/rman@CATAL cmdfile=/var/opt/omni/tmp/restore\_arch

If you do not use the recovery catalog database, run:

Windows systems: *ORACLE\_HOME*\bin\rman target sys/manager@PROD nocatalog cmdfile=*Data\_Protector\_home*\tmp\restore\_arch

UNIX systems: *ORACLE\_HOME*/bin/rman target sys/manager@PROD nocatalog cmdfile=/var/opt/omni/tmp/restore\_arch

Example of database restore using a different device (with the automatic device selection functionality disabled)

Suppose a database was backed up with the device dev1. To restore the database with the device dev2, add the line send device type 'sbt\_tape' 'CHDEV=dev1>dev2'; to the RMAN script:

1. Log in to the Oracle RMAN:

Windows systems: *ORACLE\_HOME\bin\rman target sys/manager@TIN* 

UNIX systems: *ORACLE\_HOME*/bin/rman target sys/manager@TIN

HP OpenVMS systems: rman target sys/manager@TIN

2. Run:

```
run {
allocate channel 'dev_0' type 'sbt_tape'
parms 'SBT LIBRARY=C:/PROGRA~1/OmniBack/bin/orasbt.dll,
ENV=(OB2BARTYPE=Oracle8,OB2APPNAME=CAN,OB2BARLIST=test)';
allocate channel 'dev_1' type 'sbt_tape'
parms 'SBT LIBRARY=C:/PROGRA~1/OmniBack/bin/orasbt.dll,
ENV=(OB2BARTYPE=Oracle8,OB2APPNAME=CAN,OB2BARLIST=test)';
allocate channel 'dev_2' type 'sbt_tape'
  parms 'SBT_LIBRARY=C:/PROGRA~1/OmniBack/bin/orasbt.dll,
ENV=(OB2BARTYPE=Oracle8,OB2APPNAME=CAN,OB2BARLIST=test)';
send device type 'sbt_tape' 'NO_AUTO_DEVICE_SELECTION=1';
send device type 'sbt_tape' 'CHDEV=dev1>dev2';
restore database;
}
```
NOTE: The line device type 'sbt tape' 'NO\_AUTO\_DEVICE\_SELECTION=1'; disables the automatic device selection.

# Restoring using another device

Data Protector supports the restore of Oracle database objects from devices other than those on which the database objects were backed up.

Specify these devices in the /etc/opt/omni/server/cell/restoredev (UNIX systems) or *Data Protector home*\Config\server\Cell\restoredev (Windows systems) file in the following format:

```
"DEV 1" "DEV 2"
where
```
DEV 1 is the original device and DEV 2 the new device.

On Windows systems, this file must be in the Unicode format.

Note that this file should be deleted after it is used.

### Example

Suppose you have Oracle objects backed up on a device called DAT1. To restore them from a device named DAT2, specify the following in the **restoredev** file:

"DAT1" "DAT2"

### Disaster recovery

Disaster recovery is a very complex process that involves products from several vendors. As such, successful disaster recovery depends on all the vendors involved. The information provided here is intended to be used as a guideline.

Check the instructions from the database/application vendor on how to prepare for a disaster recovery. Also see the *HP Data Protector Disaster Recovery Guide* for instructions on how to approach system disaster recovery using Data Protector.

This is a general procedure for recovering an application:

- 1. Complete the recovery of the operating system.
- 2. Install, configure, and initialize the database/application so that data on the Data Protector media can be loaded back to the system. Consult the documentation from the database/application vendor for a detailed procedure and the steps needed to prepare the database.
- 3. Ensure that the database/application server has the required Data Protector client software installed and is configured for the database/application. Follow the procedures in this chapter and in the section. See also the section of this manual about the Data Protector Restore GUI for Oracle for information about using this to restore database items, ["Restoring](#page-59-0) Oracle using the Data [Protector](#page-59-0) GUI" (page 60).
- 4. Start the restore. When the restore is complete, follow the instructions from the database/application vendor for any additional steps required to bring the database back online.

# Monitoring sessions

During a backup, system messages are sent to the Data Protector monitor. You can monitor the backup session from any Data Protector client on the network where the Data Protector User Interface is installed.

### Monitoring current sessions

To monitor a currently running session using the Data Protector GUI:

1. In the Context List, click **Monitor**.

In the Results Area, all currently running sessions are listed.

2. Double-click the session you want to monitor.

#### Clearing sessions

To remove all completed or aborted sessions from the Results Area of the Monitor context:

- 1. In the Scoping Pane, click Current Sessions.
- 2. In the Actions menu, select Clear Sessions. Or click the Clear Sessions icon on the toolbar.

To remove a particular completed or aborted session from the current sessions list, right-click the session and select **Remove From List.** 

NOTE: All completed or aborted sessions are automatically removed from the Results Area of the Monitor context if you restart the Data Protector GUI.

### Monitoring tools

The progress of backups and restores can also be monitored by querying the Oracle target database using the following SQL statement:

select \* from v\$SESSION LONGOPS where compnam='dbms backup restore';

<span id="page-82-0"></span>For detailed information on a completed or aborted session, see ["Viewing](#page-82-0) previous sessions" [\(page](#page-82-0) 83).

## Viewing previous sessions

To view a previous session using the Data Protector GUI, proceed as follows:

- 1. In the Context List, click Internal Database.
- 2. In the Scoping Pane, expand Sessions to display all the sessions stored in the IDB. The sessions are sorted by date. Each session is identified by a session ID consisting of a date in the YY/MM/DD format and a unique number.
- 3. Right-click the session and select **Properties** to view details on the session.
- 4. Click the General, Messages, or Media tab to display general information on the session, session messages, or information on the media used for this session, respectively.

Details about Oracle backup and restore sessions are also written in the following logs on the Oracle Server system:

Data Protector writes the logs in:

Windows systems: *Data Protector home*\log\oracle8.log HP-UX, Solaris, and Linux systems: /var/opt/omni/log/oracle8.log Other UNIX systems:  $usr/omin/log/oracle8.log$ HP OpenVMS systems: OMNI\$ROOT: [LOG] ORACLE8.LOG

• Oracle writes the logs in the *Oracle\_user\_dump\_directory*\sbtio.log file.

# Resuming sessions

Backup and restore sessions that did not complete successfully can be restarted using the Data Protector resume session functionality. The functionality enables you to back up or restore only the files that failed to be backed up or restored in the original session. Consequently, a session started using the resume session functionality (resumed session) generally takes less time to complete. You can resume a session using the Data Protector GUI or CLI.

#### **Considerations**

- Sessions that completed successfully cannot be resumed.
- Each session can only be resumed once.
- A resumed session that did not complete successfully can also be resumed.

#### Resuming backup sessions

When you resume a backup session, Data Protector starts a new backup session using the same backup specification as used in the original session (note that changes made to the backup specification affect the resume session). The main difference compared to a standard backup session is that, during a resumed session, Data Protector modifies the RMAN script before the actual backup is started, adding the clause NOT BACKED UP SINCE *Time* for each backup command, where *Time* is the original backup session start time. See the following example:

```
run{
   allocate channel 'dev_0' type 'sbt_tape'
   parms 'ENV=(OB2BARTYPE=Oracle8,OB2APPNAME=ORCL,OB2BARLIST=New1)';
   allocate channel 'dev_1' type 'sbt_tape'
   parms 'ENV=(OB2BARTYPE=Oracle8,OB2APPNAME=ORCL,OB2BARLIST=New1)';
   allocate channel 'dev_1' type 'sbt_tape'
   parms 'ENV=(OB2BARTYPE=Oracle8,OB2APPNAME=ORCL,OB2BARLIST=New1)';
  backup incremental level <incr level>
   format 'New1<ORCL_%s:%t:%p>.dbf'
  NOT BACKED UP SINCE TIME "TO_DATE('5/15/2009 15:30:00', 
'MM/DD/YY HH24:MI:SS')"
   database;
   sql 'alter system archive log current';
   backup
   format 'New1<ORCL_%s:%t:%p>.dbf'
   NOT BACKED UP SINCE TIME "TO_DATE('5/15/2009 15:30:00', 
'MM/DD/YY HH24:MI:SS')"
   archive log all;
  backup
  format 'New1<ORCL_%s:%t:%p>.dbf'
  NOT BACKED UP SINCE TIME "TO_DATE('5/15/2009 15:30:00', 
'MM/DD/YY HH24:MI:SS')"
   recovery area;
  backup
   format 'New1<ORCL_%s:%t:%p>.dbf'
 NOT BACKED UP SINCE TIME "TO DATE('5/15/2009 15:30:00',
'MM/DD/YY HH24:MI:SS')"
   current controlfile;
```
Consequently, RMAN skips the backup sets that were backed up successfully in the original session.

Suppose that you run the following sessions:

- 1.  $2009/05/13-1$  (original backup session)
- 2. 2009/05/13–2 (resuming 2009/05/13–1)
- 3. 2009/05/13–3 (resuming 2009/05/13–2)

The *Time* in the RMAN clause NOT BACKED UP SINCE *Time* is always the original backup session start time. Consequently, the RMAN script created in the third session (2009/05/13–3) does not use the start time of the session 2009/05/13–2 but the start time of the original backup session (2009/05/13–1). This ensures that each backup set is backed up only once after the original backup session was started.

NOTE: Ensure that the Cell Manager and your Oracle Server system are synchronized. Otherwise, if *Time* is not correct, the resume session functionality does not work properly.

NOTE: The smallest backup unit is a backup set. Therefore, consider the following for the RMAN option FILESPERSET:

- If the option is set to 1, RMAN creates a separate backup set for each file. In this case, you benefit the most from the resume session functionality. However, note that restore is significantly prolonged if files are backed up with many streams.
- If RMAN creates only one backup set for the files to be backed up and some files fail to be backed up, the whole backup set fails. When you resume such a session, the whole backup set is backed up again, including the files that were backed up successfully.

#### Resuming restore sessions

The main benefit of resuming a restore session is that you do not need to specify, all over again, what to restore, which devices to use, and so on. However, in reality, there is no difference between a standard restore session and a resumed restore session. In both cases, Oracle Server first checks if files to be restored already exist at the target location and then restores only the missing ones.

NOTE: Once you open the Oracle database with the RESETLOGS option, it is pointless to use the resume session functionality for sessions that restored old backups (backups created before the logs were reset).

# Using the Data Protector GUI

- 1. In the Internal Database context, expand Sessions.
- 2. Right-click the session that you want to resume and click **Resume Session**. See [Figure](#page-84-0) 27 (page [85\).](#page-84-0)

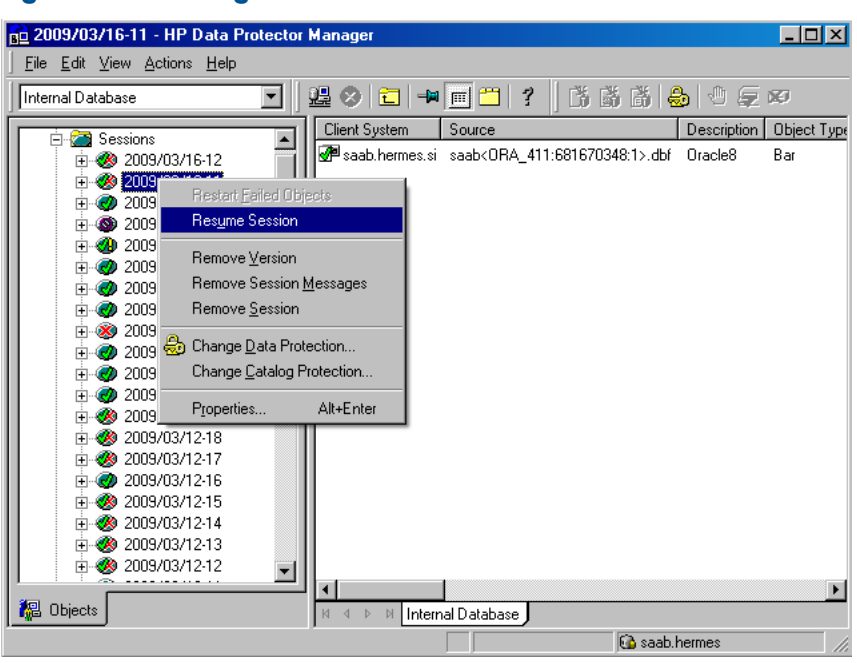

#### <span id="page-84-0"></span>Figure 27 Resuming a session

# Using the Data Protector CLI

- 1. Log in to the Cell Manager or to any system with the User Interface component installed.
- 2. Go to the following directory:

Windows systems: *Data\_Protector\_home*\bin HP-UX, Solaris, and Linux systems: /opt/omni/bin/ Other UNIX systems: /usr/omni/bin/

3. To resume a backup session, run:

omnib –resume *SessionID*

To resume a restore session, run:

omnir –resume *SessionID*

For details, see the omnib and omnir man pages or the *HP Data Protector Command Line Interface Reference*.

#### Example

To resume the backup session 2009/05/13–1, run: omnib –resume 2009/05/13–1

# Aborting sessions

You can abort currently running sessions by clicking the abort button.

If, during a session, RMAN or SQL\*Plus do not respond when requested, Data Protector automatically aborts the session. By default, Data Protector waits for the response for 5 minutes. Using omnirc or environment variables OB2\_RMAN\_COMMAND\_TIMEOUT and OB2\_SQLP\_SCRIPT\_TIMEOUT, you can modify this time interval.

For details of how to set environment variables, see "Setting [environment](#page-34-0) variables" (page 35). For details of how to set the corresponding omnirc options, see the online Help index: "omnirc option". Note that environment variables override omnirc options.

# Oracle RMAN metadata and Data Protector Media Management Database synchronization

This section describes how to synchronize the Oracle RMAN metadata with the Data Protector Media Management Database.

The RMAN metadata contains information about the target database. RMAN uses this information for all backup, restore and maintenance operations. The metadata can be stored either in the recovery catalog database or in the control files.

Data Protector is the media manager that Oracle needs to perform tape storage backups and restores.

Data Protector has its own data protection policy that is not automatically synchronized with Oracle RMAN metadata. To have both catalogs synchronized, run the following command using RMAN:

allocate channel for maintenance type 'sbt\_tape' parms 'SBT\_LIBRARY=*Path\_to\_Data\_Protector\_MML*, ENV=(OB2MAINTENANCE=1)';

crosscheck backup completed after "TO\_DATE('01/13/06 10:30:00','MM/DD/YY HH24:MI:SS')";

release channel;

The SBT\_LIBRARY parameter should be specified only on UNIX and Windows systems.

RMAN checks every backup piece in the repository and queries the MMDB for the availability of that backup piece. RMAN then mark the backup piece as expired or available, depending on media availability. Note that in the above example, RMAN does not delete backup pieces that are reported as expired by the MMDB, but instead marks them as expired.

In order to delete expired backup objects from the recovery catalog database, run the following command using RMAN:

delete expired backup;

See the *Oracle Recovery Manager User's Guide and References* for more details on recovery catalog maintenance.

TIP: It is recommended that synchronization be performed in the following cases:  $\cdot 0$ :

- after a Data Protector import or export of media with Oracle objects and
- whenever protection for media with Oracle objects has expired.

# **Troubleshooting**

This section contains a list of general checks and verifications and a list of problems you might encounter when using the Data Protector Oracle integration. You can start at ["Problems"](#page-91-0) (page 92) and if you cannot find a solution there, perform general checks and verifications.

For general Data Protector troubleshooting information, see the *HP Data Protector Troubleshooting Guide*.

# Before you begin

- Ensure that the latest official Data Protector patches are installed. See the online Help index: "patches" on how to verify this.
- See the *HP Data Protector Product Announcements, Software Notes, and References* for general Data Protector limitations, as well as recognized issues and workarounds.
- See <http://www.hp.com/support/manuals> for an up-to-date list of supported versions, platforms, and other information.

# Checks and verifications

For more detailed information about how to perform any of the following procedures, see the Oracle documentation.

<span id="page-86-0"></span>If your configuration, backup, or restore failed:

- Verify that you can access the Oracle target database and that it is opened as follows:
	- 1. **UNIX systems:** Export the *ORACLE\_HOME* and *DB\_NAME* variables as follows:
		- if you are using an sh like shell, enter the following commands: ORACLE\_HOME="*ORACLE\_HOME*" export ORACLE\_HOME DB\_NAME="*DB\_NAME*" export DB\_NAME
		- if you are using a csh like shell, enter the following commands: setenv ORACLE\_HOME "*ORACLE\_HOME*" setenv DB\_NAME "*DB\_NAME*"

Windows systems: Set the *ORACLE\_HOME* and *DB\_NAME* variables.

- 2. Start SQL\*Plus from the bin directory in the *ORACLE\_HOME* directory: sqlplus /nolog
- 3. Start SQL\*Plus and type:

```
connect user_name/password@service as sysdba;
select * from dba tablespaces;
exit
If this fails, open the Oracle target database.
```
- Verify that you can access the recovery catalog (if used) and that it is opened as follows:
	- 1. Export or set the *ORACLE\_HOME* and *DB\_NAME* variables as described in [Step](#page-86-0) 1.
	- 2. Start SQL\*Plus from the bin directory in the *ORACLE\_HOME* directory:

```
sqlplus /nolog
```
3. Start SQL\*Plus and type: connect *Recovery\_Catalog\_Login* select \* from rcver; exit

If this fails, open the recovery catalog.

- Verify that the listener is correctly configured for the Oracle target database and the recovery catalog database. This is required to properly establish network connections:
	- 1. Export or set the *ORACLE HOME* variable as described in [Step](#page-86-0) 1.

2. Start the listener from the bin directory in the *ORACLE HOME* directory:

lsnrctl status *service*

If this fails, startup the listener process and see the Oracle documentation for instructions on how to create a configuration file (LISTENER.ORA).

On Windows, the listener process can be started in the Control Panel > Administrative Tools > Services.

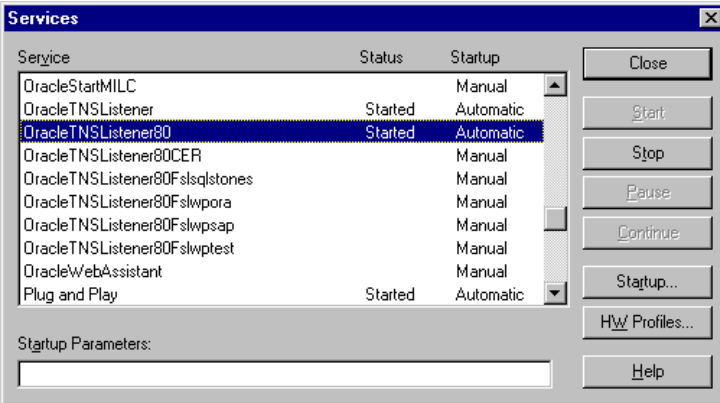

### Figure 28 Checking the status of the Oracle listener

The status of the respective listener service in the **Services** window should be **Started**, otherwise you must start it manually.

3. Start SQL\*Plus from the bin directory in the *ORACLE\_HOME* directory:

sqlplus /nolog

4. Start SQL\*Plus and type:

```
connect Target_Database_Login
exit
and then
connect Recovery_Catalog_Login
exit
```
If this fails, see the Oracle documentation for instructions on how to create a configuration file (NAMES.ORA).

- Verify that the Oracle target database and the recovery catalog database are configured to allow remote connections with the system privileges:
	- 1. Export or set the *ORACLE HOME* and *DB NAME* variables as described in [Step](#page-86-0) 1.
	- 2. Start SQL\*Plus from the bin directory in the *ORACLE\_HOME* directory:

sqlplus /nolog

3. Start SQL\*Plus and type:

```
connect Target_Database_Login as SYSDBA
exit
and
sqlplus connect Recovery_Catalog_Login as SYSDBA
exit
```
Repeat the procedure using SYSOPER instead of SYSDBA.

If this fails, see the Oracle documentation for instructions about how to set up the password file and any relevant parameters in the init*DB\_NAME*.ora file.

- If you use the recovery catalog database, verify that the target database is registered in the recovery catalog:
	- 1. Export or set the *ORACLE HOME* variable as described in [Step](#page-86-0) 1.
	- 2. Start SQL\*Plus from the bin directory in the *ORACLE HOME*; directory: sqlplus /nolog
	- 3. Start SQL\*Plus and type:

```
connect Recovery_Catalog_Login;
select * from rc_database;
exit
```
If this fails, start the configuration using Data Protector, or see the Oracle documentation for information on how to register an Oracle target database in the recovery catalog database.

• Verify backup and restore directly to disk using an RMAN channel type disk:

If you use the recovery catalog:

- 1. Export or set the *ORACLE HOME* variable as described in [Step](#page-86-0) 1.
- 2. Start RMAN from the bin directory in the *ORACLE\_HOME* directory:

```
rman target Target_Database_Login catalog Recovery_Catalog_Login
cmd_file=rman_script
```
If you do not use the recovery catalog:

- 1. Export or set the *ORACLE HOME* variable as described in [Step](#page-86-0) 1.
- 2. Start RMAN from the bin directory in the *ORACLE HOME* directory:

rman target *Target\_Database\_Login* nocatalog cmd\_file=rman\_script

An example of the RMAN backup script is presented below:

```
run {
allocate channel 'dev0' type disk;
backup tablespace tablespace_name format
  'ORACLE_HOME/tmp/datafile_name';
}
```
After a successful backup, try to restore the backed up tablespace by running the following restore script:

```
run {
allocate channel 'dev0' type disk;
sql 'alter tablespace tablespace_name offline immediate';
restore tablespace tablespace_name;
recover tablespace tablespace_name;
sql 'alter tablespace tablespace_name online';release channel 'dev0';
}
```
If this fails, see the Oracle documentation for details of how to execute a backup and restore directly to disk using RMAN.

Additionally, if your configuration or backup failed:

- Verify that the Data Protector software has been installed properly. For details, see the *HP Data Protector Installation and Licensing Guide*.
- Check if the SYSDBA privilege is granted to the Oracle administrator.
- If you have special Oracle environment settings, ensure that they are entered in the Data Protector Oracle configuration files on the Cell Manager. For information on setting the variables in the Data Protector Oracle configuration files, see the util cmd man page or the *HP Data Protector Command Line Interface Reference*.

• Perform a filesystem backup of the Oracle Server system so that you can eliminate any potential communication problems between the Oracle Server and the Data Protector Cell Manager system.

For details about how to do a filesystem backup, see the online Help index: "standard backup procedure".

• On Windows systems, check the Data Protector Inet service startup parameters on the Oracle Server system:

Go to Control Panel > Administrative Tools > Services > Data Protector Inet. The service must run under a specified user account. Make sure that the same user is also added to the Data Protector admin or user group.

• Examine the system errors reported in the following file on the Oracle server system:

HP-UX, Solaris, and Linux systems: /var/opt/omni/log/debug.log Other UNIX systems: /usr/omni/log/debug.log Windows systems: *Data Protector home*\log\debug.log

Additionally, if your backup or restore failed:

- Test the Data Protector internal data transfer using the testbar2 utility:
	- 1. Verify that the Cell Manager name is correctly defined on the Oracle Server system. Check the following file, which contains the name of the Cell Manager system:

HP-UX, Solaris, and Linux systems: /etc/opt/omni/client/cell server Other UNIX systems: /usr/omni/config/cell/cell server

Windows systems: *Data Protector home*\Config\client\cell server

2. From the bin directory in the *ORACLE HOME* directory, run:

# If backup failed:

```
testbar2 -type:Oracle8 -appname:DB_NAME-perform:backup
-bar:backup_specification_name
```
# If restore failed:

```
testbar2 -type:Oracle8 -appname:DB_NAME-perform:restore
—object:object_name
```

```
-version:object_version-bar:backup_specification_name
```
The hostname should not be specified in the object option. It is automatically provided by testbar2.

3. You should see only NORMAL messages displayed on your screen, otherwise examine the errors reported by the testbar2 utility by clicking the Details button in the Data Protector **Monitor** context.

If the messages indicate problems on the Data Protector side of the integration, proceed as follows:

- Check if the user under which the backup or restore session was started has appropriate Oracle permissions (for example, belongs to the DBA group). This user must also be in the Data Protector operator or admin user group.
- Check that the respective Data Protector user group has the See private objects user right enabled.
- If backup failed:

Create an Oracle backup specification to back up to a null device or file. If the backup succeeds, the problem may be related to the backup devices. See the *HP Data Protector Troubleshooting Guide* for instructions on troubleshooting devices.

### ◦ If restore failed:

Run the omnidb command to see objects in the database.

If the test fails again, call a support representative for assistance.

Additionally, if your restore failed:

Verify that an object exists on the backup media.

This can be done by running the following command on the Oracle server system from the bin directory in the *ORACLE\_HOME;* directory:

```
omnidb -oracle8 "object_name" -session "Session_ID" -media
```
The output of the command lists detailed information about the specified Oracle object, as well as the session IDs of the backup sessions containing this object and a list of the media used. For detailed syntax of the omnidb command, see its man page.

• Ensure that the database is in the correct state.

If you are trying to restore a database item using the Data Protector GUI and the GUI stops responding, try one of the following:

If you are restoring the control file, the database should be in the NoMount state.

Open a command window and enter the following:

```
sqlplus/nolog
```

```
SQL>connect user/password@service as sysdba
```
SQL>shutdown immediate

SQL>startup nomount

◦ If you are restoring datafiles, the database should be in the Mount state.

Open a command window and enter the following:

```
sqlplus/nolog
SQL>connect user/password@service as sysdba
SQL>shutdown immediate
SQL>startup mount
```
- If there is a problem you cannot resolve while you are trying to restore a database item using the Data Protector GUI, try using the RMAN CLI to restore the database items. For information, see ["Restoring](#page-72-0) Oracle using RMAN" (page 73).
- Try putting the database into the Open state manually after using the Data Protector GUI to recover and restore a backup session.

If you have used the Data Protector GUI to recover and restore a backup session and you see the following error message:

Oracle Error: ORA-1589: must use RESETLOGS or NORESETLOGS option for database open.

Open a SQLplus window and use the following command:

sqlplus/nolog

SQL>connect *user*/*password*@*service* as sysdba

<span id="page-91-0"></span>SQL>alter database open noresetlogs;

If this does not work, try using the following command:

SQL>alter database open resetlogs;

# Problems

#### Problem

Data Protector reports errors when calling SYS.LT\_EXPORT\_PKG.schema\_inf\_exp during Oracle backup

The following errors are listed in the Data Protector monitor:

```
EXP-00008: ORACLE error 6550 encountered
ORA-06550: line 1, column 13:
PLS-00201: identifier 'SYS.LT_EXPORT_PKG' must be declared
ORA-06550: line 1, column 7:
PL/SQL: Statement ignored
```
EXP-00083: The previous problem occurred when calling SYS.LT\_EXPORT\_PKG.schema\_info\_exp . exporting statistics Export terminated successfully with warnings. [Major] From: ob2rman.pl@machine "MAKI" Time: 10/01/01 16:07:53 **Export of the Recovery Catalog Database failed.**

#### Action

Start SQL\*Plus and grant the execute permission to the LT\_EXPORT\_PKG as follows (make sure that the user sys has the SYSDBA privilege granted beforehand):

sqlplus 'sys/*password*@CDB as sysdba' SQL> grant execute on sys.lt\_export\_pkg to public; Restart the failed backup session.

#### Problem

#### On a UNIX system, Data Protector reports "Cannot allocate/attach shared memory"

Backup fails and the following error message is displayed:

Cannot allocate/attach shared

memory (IPC Cannot Allocate Shared Memory Segment) System error: [13] Permission denied) => aborting

#### Action

Set the OB2SHMEM\_IPCGLOBAL omnirc variable in the /opt/omni/.omnirc file to 1 to use the memory windowing properly, and restart the failed backup session. See the *HP Data Protector Troubleshooting Guide* for details on using the omnirc file.

#### Problem

#### Backup fails after a point in time restore and recovery

The following error is displayed:

```
RMAN-06004: ORACLE error from recovery catalog database: RMAN-20003:
target database incarnation not found in recovery catalog
```
#### Action

Connect to the target and recovery catalog database using RMAN and reset the database to register the new incarnation of database in the recovery catalog:

```
rman target Target_Database_Login catalog Recovery_Catalog_Login
```
RMAN> RESET DATABASE;

RMAN> exit

#### Problem

#### Backup of archive logs on RAC cannot be performed

On RAC, the archive logs are not installed on a NFS mounted disk. Backup of archive logs cannot be performed.

#### Action

Edit the archive logs backup specification:

- Add an additional allocate channel command for *each* node.
- Add a command to connect to each instance. The connection parameters should be given as *username*/*passwd*@*INSTANCE*.

For example, if you are using two nodes, the backup specification might look as follows:

```
run {
allocate channel 'dev_0' type 'sbt_tape' parms 
  'SBT_LIBRARY=Path_to_Data_Protector_MML,
  ENV=(OB2BARTYPE=Oracle8,OB2APPNAME=DB_NAME,OB2BARLIST=RAC_arch)'
  connect username/passwd@INSTANCE_1;
allocate channel 'dev_2' type 'sbt_tape' parms 
  'SBT_LIBRARY=Path_to_Data_Protector_MML,
  ENV=(OB2BARTYPE=Oracle8,OB2APPNAME=DB_NAME,OB2BARLIST=RAC_arch)'
connect username/passwd@INSTANCE_2;
backup
 format 'RAC_arch<QU_%s:%t:%p>.dbf'
 archivelog all;
}
```
### Problem

### The Recovery Catalog was lost and the control file cannot be restored from Data Protector managed backup

The Recovery Catalog was not used, the RMAN autobackup feature was not used, and the control file cannot be restored from Data Protector managed backup. A valid control file backup exists on tape.

#### Action

• Restore the control file from RMAN backup set, mount and restore the database, and perform database recovery:

```
run { 
allocate channel 'dev_0' type 'sbt_tape' parms
 'SBT_LIBRARY=Path_to_Data_Protector_MML';
restore controlfile from 'backup piece handle';
sql 'alter database mount';
set until time 'MMM DD YY HH24:MM:SS';
restore database;
recover database;
sql 'alter database open resetlogs';
release channel 'dev_0';
}
```
At this point you must manually register any backups made after the control file backup that was restored. After that, continue with the restore procedure.

For the *backup piece handle* search the Data Protector internal database and session outputs of previous backup sessions.

#### Problem

#### How to modify the RMAN restore script

When you start a restore of an Oracle database using the Data Protector GUI or CLI, an RMAN restore script is created, which is instantly run, so you cannot edit it first.

#### Action

To edit the script before it is run, set the Data Protector omnirc variable OB2RMANSAVE to point to an existing directory. When the variable is set and you start a restore, the RMAN restore script, which is created at run time, is saved to the specified location under the name RMAN\_restore\_*backup\_specification\_name*.rman, and the actual restore is skipped. Then you can edit the script and run it manually afterwards. On how to set the omnirc variable, see the online Help index: "omnirc options".

To start a restore using Data Protector again, clear the OB2RMANSAVE variable by deleting its content or commenting or removing the whole variable. If you comment or remove the variable on a Windows system, restart the Data Protector Inet service for the settings to take effect.

# Problem

### "Binary util\_orarest is missing" error is displayed when browsing Oracle restore sessions

The following error message is displayed when browsing Oracle database for restore sessions in the Data Protector GUI Restore context:

Binary util\_orarest is missing. Cannot get information from the remote host.

The problem can appear in the following cases:

- When restoring database items to a new host.
- When restoring 64-bit Oracle version 10.2.0.4 in the RAC environment, on HP-UX 11.23 PA-RISC systems. If util orarest is present on the system, this error can mean that the util orarest agent ends abnormally while trying to load the 32-bit OCI library from the *ORACLE\_HOME*/lib32 directory.

### Actions

- When restoring database items to a new host, resolve the problem as follows:
	- 1. Close Data Protector.
	- 2. Set the environment variable on the system where the Cell Manager resides:

OB2\_ORARESTHOSTNAME = *target\_Oracle\_host*

- 3. Restart Data Protector and try to restore the database items again.
- 4. When the restore is complete, close Data Protector and re-set the following environment variable:

OB2\_ORARESTHOSTNAME = *empty*

- 5. Restart Data Protector.
- When restoring 64-bit Oracle database in RAC environment, on HP-UX 11.23, resolve the problem as follows:

In the directory *ORACLE\_HOME*/lib remove the soft link libclntsh.sl, which points to the 64-bit OCI library *ORACLE\_HOME*/lib/liblntsh.sl.10.1.

# 2 Data Protector SAP R/3 integration

# Introduction

This chapter explains how to configure and use the Data Protector SAP R/3 integration (SAP R/3 integration). It describes concepts and methods you need to understand to back up and restore the following files of the SAP  $R/3$  database environment (**SAP**  $R/3$  **objects**):

- data files
- control files
- online redo logs
- offline (archived) redo logs
- SAP R/3 logs and parameter files

Data Protector supports offline and online backups. During an online backup, the SAP R/3 application is actively used.

Data Protector offers interactive and scheduled backups of the following types:

### Table 9 Backup types

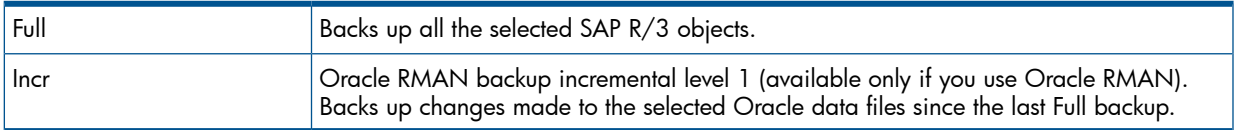

You can start backups using:

- The Data Protector user interface
- The SAP BRTOOLS interface

Data Protector supports only a filesystem restore. You can restore SAP R/3 files:

- To the original location
- To another client
- To another directory

You can restore Data Protector backups using:

- The Data Protector user interface
- The SAP BRTOOLS user interface

When the instant recovery completes, you can recover the database to a specific point in time using the SAP BRTOOLS interface.

This chapter provides information specific to the Data Protector SAP R/3 integration. For general Data Protector procedures and options, see the *online Help*.

# Integration concepts

This integration links SAP backup and restore tools (BR\*Tools) with Data Protector. Because the SAP R/3 application runs on top of Oracle databases, the SAP R/3 backup objects are very similar to those of Oracle. The main difference is that SAP backup utilities hide the database from Data Protector, which sees those objects as plain files.

SAP tools can be started using the Data Protector interface or the SAP BRTOOLS interface.

# Table 10 SAP backup and restore utilities

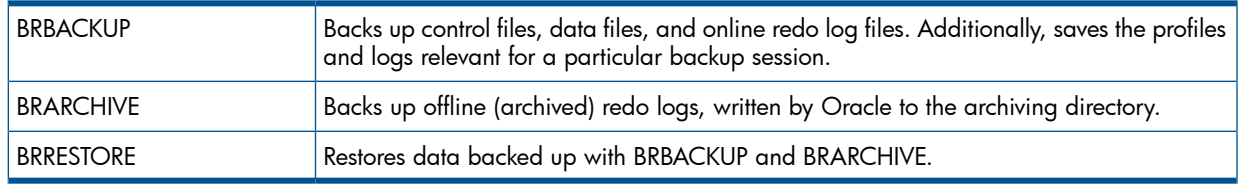

You can back up Oracle data files in two different modes:

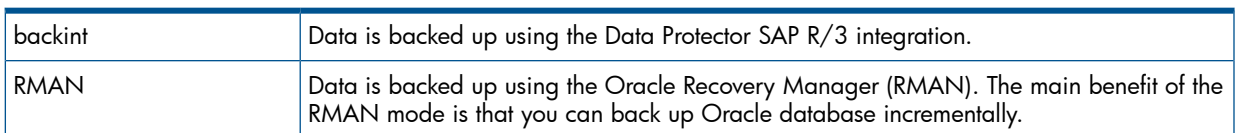

### Figure 29 SAP R/3 architecture

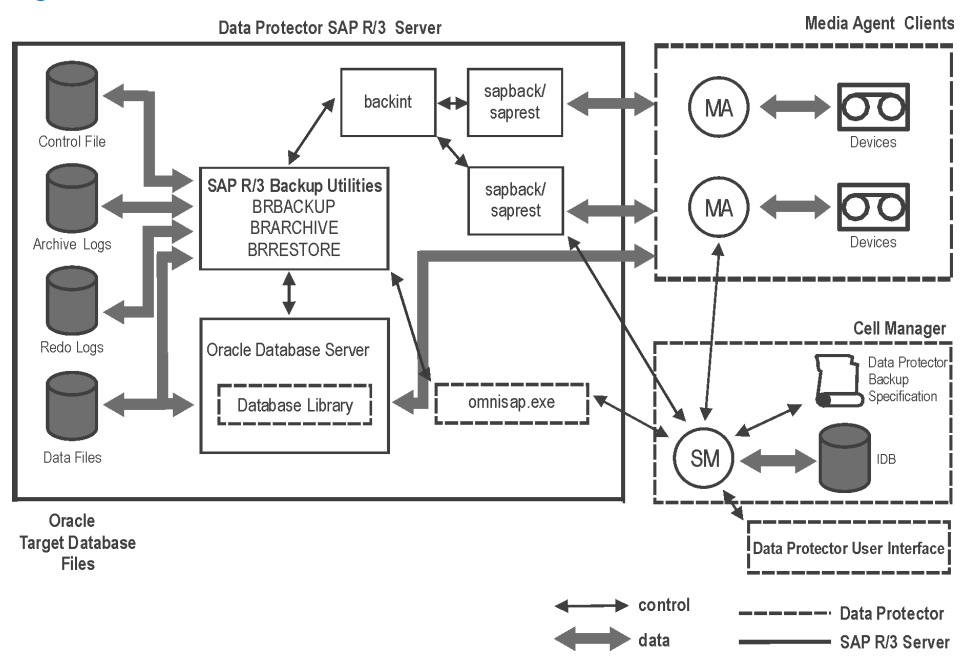

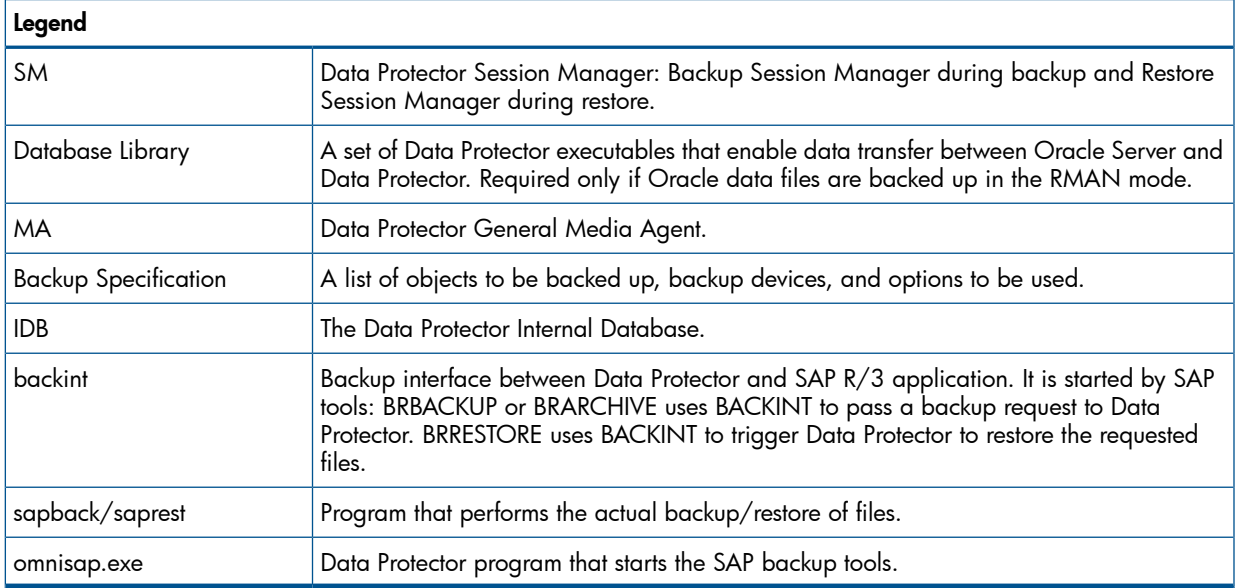

# Figure 30 SAP R/3 architecture: backint mode

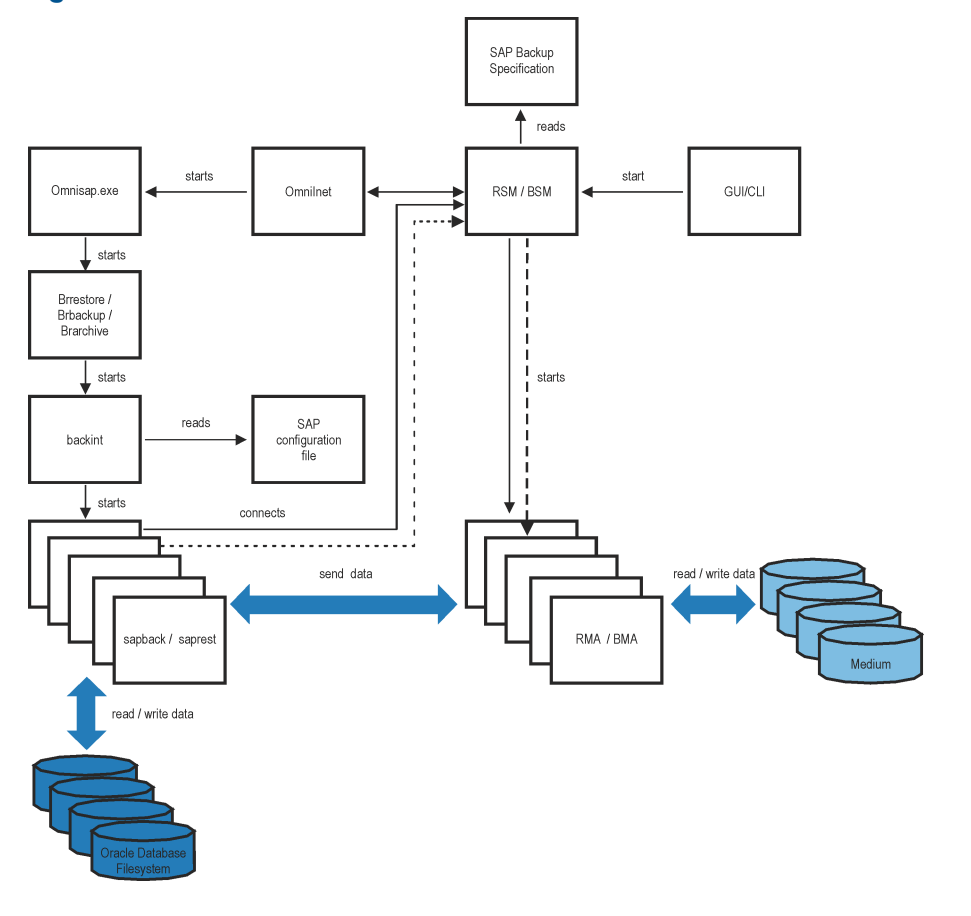

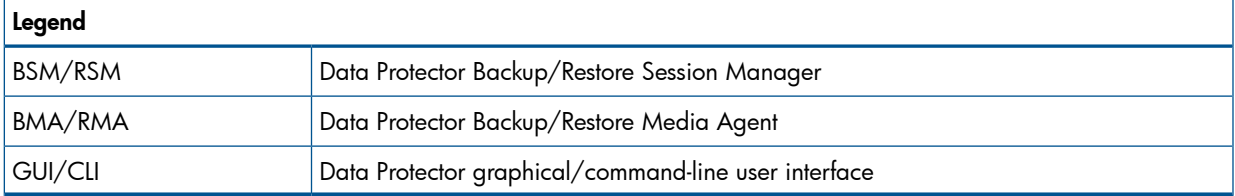

Figure 31 SAP R/3 architecture: RMAN mode

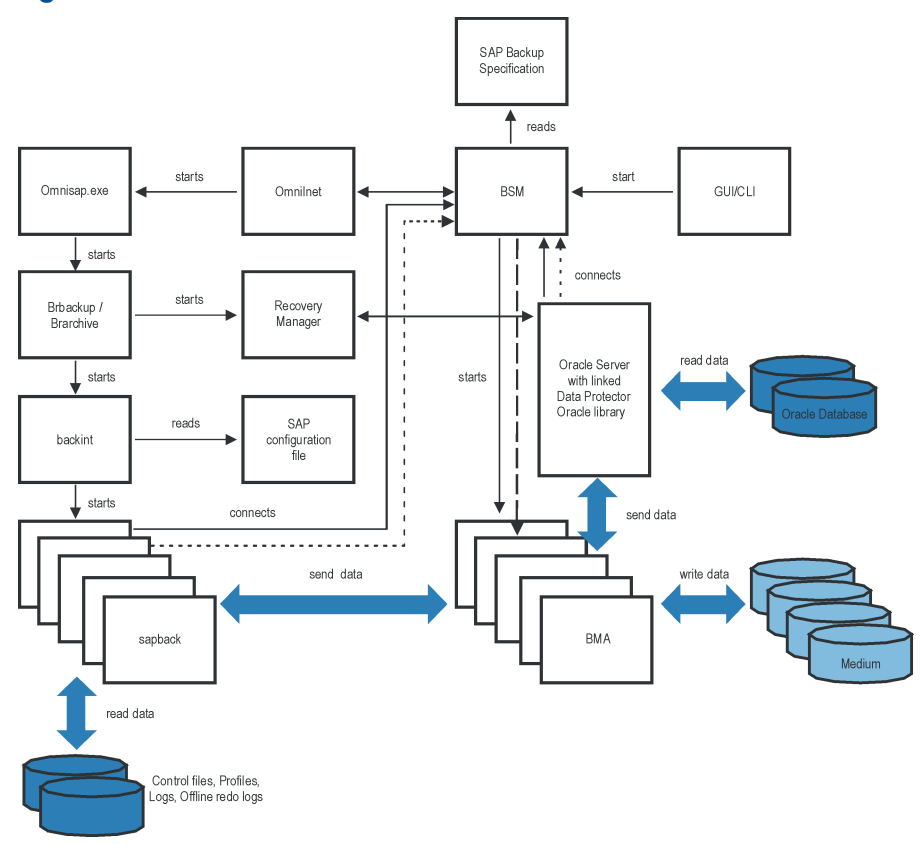

# Backup flow

- 1. If the backup session is started:
	- Using the Data Protector interface (or the scheduler): BSM is started, which reads the appropriate Data Protector backup specification, checks if the devices are available, and starts omnisap.exe on the SAP R/3 client. The omnisap.exe agent exports the appropriate environment variables and starts BRBACKUP or BRARCHIVE.
	- Using SAP BRTOOLS interface: BRBACKUP or BRARCHIVE are started directly.
- 2. BRBACKUP does the following:
	- Changes the state of the Oracle Target Database (opened or closed), according to the backup type (online or offline).
	- Switches the Oracle Target Database to the ARCHIVELOG mode.
		- The archived redo log files are written to the archiving directory by Oracle and are backed up later using BRARCHIVE.
	- Creates the BRBACKUP log during the backup session, which contains information about backed up files and the backup ID. This information is needed to determine the location of the database files and archived redo log files during restore.
	- Sets the tablespace mode (BEGIN / END BACKUP) in the case of online backup using backint. In this way, the SAP R/3 application puts a tablespace in the backup mode just before it is backed up and returns it to the normal mode immediately after the backup completes.
- 3. If BRBACKUP is started:
	- a. BRBACKUP starts a backint command (backint mode) or RMAN (RMAN mode), which backs up Oracle data files and control files.
	- b. BRBACKUP starts a backint command (in the backint and RMAN mode), which backs up the SAP parameter file and the SAP R/3 history files that have been created during the backup of Oracle data files and control files.
	- If BRARCHIVE is started (in the backint or RMAN mode), BRARCHIVE starts a backint command, which backs up archived redo log files. In addition, a copy of control files is created, which is also backed up.

NOTE: Backint divides the files specified for backup into subsets according to the selected balancing type and starts a sapback process for each subset (provided that the specified concurrency is large enough). The sapback processes read data from disks and send it to General Media Agents.

4. When all the General Media Agents finish with data transfer, the BSM waits for a timeout (SmWaitForNewClient omnirc global variable) and completes the backup session if no backint command is started within this time frame.

# Restore flow

You can start a restore using the Data Protector user interface or SAP BRTOOLS user interface. However, only a standard filesystem restore can be performed using Data Protector.

- 1. When you select objects to be restored and start a restore using SAP BRTOOLS, the following happens (depending on which mode you use):
	- Backint mode: BRRESTORE checks if enough free disk space is available and starts a backint command to restore Oracle data files.

If the backups of files to be restored reside on different media, backint starts a separate saprest process for each medium, so that the files are restored in parallel (provided that the specified concurrency is large enough). The first saprest process starts a RSM, while the subsequent saprest processes connect to the same RSM. RSM checks if the restore devices are available and starts the data flow.

- **RMAN mode:** BRRESTORE starts RMAN, which connects to Data Protector via Data Protector Database Library and Oracle Server processes and enables data transfer of Oracle data files.
- 2. When all the General Media Agents finish with data transfer, the RSM waits for a timeout (SmWaitForNewClient global variable) and completes the restore session if no backint command is started within this time frame.

# Data Protector SAP R/3 configuration file

Data Protector stores the integration parameters for every configured SAP R/3 database in the following file on the Cell Manager:

- On UNIX: /etc/opt/omni/server/integ/config/SAP/*client\_name*%*ORACLE\_SID*
- On Windows:

*Data\_Protector\_home*\Config\Server\Integ\Config\Sap\*client\_name*%*ORACLE\_SID*

The parameters stored are:

- Oracle home directory
- encoded connection string to the target database
- BRTOOLS home directory
- the variables which need to be exported prior to starting a backup
- SAPDATA home directory
- user name and user group
- temporary directory used for the copy of the control file or redo logs
- list of control files and redo logs that will be copied to a safe location
- character set (ORA\_NLS\_CHARACTERSET)
- concurrency number and balancing (for each backup specification), and number of channels for RMAN backup
- speed parameters (time needed for a specific file to back up in seconds)
- manual balancing parameters

The configuration parameters are written to the Data Protector SAP R/3 configuration file:

- during configuration of the integration
- during creation of a backup specification
- when the configuration parameters are changed

 $\circled{r}$ IMPORTANT: To avoid problems with your backups, take extra care to ensure the syntax and punctuation of your configuration file match the examples.

NOTE: You can set up the parameters in the Environment section (sublist) of the file by referring to other environment variables in the following way:

SAPDATA HOME= $${ORACLE HOME}/data$ 

#### **Syntax**

The syntax of the Data Protector SAP R/3 configuration file is as follows:

```
ORACLE_HOME='ORACLE_HOME';
ConnStr='ENCODED_CONNECTION_STRING_TO_THE_TARGET_DATABASE';
BR_directory='BRTOOLS_HOME';
SAPDATA_HOME='SAPDATA_HOME';
ORA_NLS_CHARACTERSET='CHARACTER_SET';
OSUSER='USER_NAME';
OSGROUP='USER_GROUP';
Environment={
[ENV_var1='value1';]
[ENV_var2='value2';
   ...]
}
SAP_Parameters={backup_spec_name=('-concurrency #_of_concurrency
' | '-time balance' | '-load balance' | '-manual balance' | '-channels
#_of_RMAN_channels');
}
speed={
AVERAGE=1;
'filename'=#_of_seconds_needed_to_back_up_this_file;
}
compression={'filename'=size_of_the_file_in_bytes_after_the
_compression;
}
manual_balance={backup_specification_name={
'filename'=device_number;
 }
 }
```
The ORA\_NLS\_CHARACTERSET parameter is set automatically by Data Protector during SAP  $R/3$ database configuration. For details of how to configure SAP R/3 database for use with Data Protector, see ["Configuring](#page-109-0) SAP R/3 databases" (page 110).

#### Example

This is an example of the file:

```
ORACLE_HOME='/app/oracle805/product';
ConnStr='EIBBKIBBEIBBFIBBGHBBOHBB
QDBBOFBBCFBBPFBBCFBBIFBBGFBBDGBBBFBBCFBBDFBBCFBB';
BR_directory='/usr/sap/ABA/SYS/exe/run';
SAPDATA_HOME='/sap';
ORA_NLS_CHARACTERSET='USASCII7';
OSUSER='orasid';
OSGROUP='dba';
Environment=\{SAP Parameters={
 sap_weekly_offline=('-concurrency 1','-no_balance');
 sap_daily_online=('-concurrency 3','-load balance');
  sap_daily_manual=('-concurrency 3','-manual_balance');
  }
 speed={
```

```
 AVERAGE=203971;
'/file1'=138186;
'/file2'=269756;
 }
 compression={
'/file1'=1234;
'/file2'=5678;
 }
 manual_balance={
 sap daily manual=\{'/file1'=1; /* file 1 is backed up by the first sapback */
'/file2'=2; /* file 2 is backed up by the second sapback */'/file3'=1; /* file 3 is backed up by the first sapback */'/file4'=1;
  }
 }
```
Setting, retrieving, listing, and deleting Data Protector SAP R/3 configuration file parameters using the CLI

The Data Protector SAP R/3 configuration file parameters are normally written to the Data Protector SAP R/3 configuration file after:

- the Data Protector configuration of the Oracle instance that is run by SAP R/3 is completed.
- a new backup specification is created.
- a backup that uses balancing by time algorithm is completed.

#### The util cmd command

You can set, retrieve, list, or delete the Data Protector SAP R/3 configuration file parameters using the util cmd -putopt (setting a parameter), util cmd -getopt (retrieving a parameter), or util cmd -getconf (listing all parameters) command on the Data Protector SAP R/3 client. The command resides in the *Data\_Protector\_home*\bin (Windows systems), /opt/omni/lbin (HP-UX, Solaris, and Linux systems), or/usr/omni/bin (other UNIX systems) directory.

#### Cluster-aware clients

In a cluster environment, the environment variable OB2BARHOSTNAME must be defined as the virtual hostname before running the util cmd command from the command line (on the client). The OB2BARHOSTNAME variable is set as follows:

- On UNIX: export OB2BARHOSTNAME=*virtual\_hostname*
- On Windows: set OB2BARHOSTNAME=*virtual\_hostname*

#### The util cmd synopsis

The syntax of the util cmd command is as follows:

```
util_cmd -getconf[ig] SAP oracle_instance [-local filename]
util_cmd -getopt[ion] [SAP oracle_instance] option_name [-sub[list]
sublist_name] [-local filename]
```

```
util_cmd -putopt[ion] [SAP oracle_instance] option_name [option_value]
[-sub[list] sublist_name] [-local filename]
```
where:

*option\_name* is the name of the parameter

*option\_value* is the value for the parameter

[-sub[list] *sublist\_name*] specifies the sublist in the configuration file to which a parameter is written to or taken from.

[-local *filename*] specifies one of the following:

- When it is used with the -getconf  $[iq]$  option, it specifies the filename for the output of the command to be written to. If the -local option is not specified, the output is written to the standard output.
- When it is used with the -getopt [ion], it specifies the filename of the file from which the parameter and its value are to be taken and then written to the standard output. If the -local option is not specified, the parameter and its value are taken from the Data Protector SAP R/3 configuration file and then written to the standard output.
- When it is used with the -putopt [ion] option, it specifies the filename for the output of the command to be written to. If the -local option is not specified, the output is written to the Data Protector SAP R/3 configuration file.

**NOTE:** If you are setting the *option* value parameter as a number, the number must be put in single quotes, surrounded by double quotes.

#### Return values

The util cmd command displays a short status message after each operation (writes it to the standard error):

Configuration read/write operation successful.

This message is displayed when all the requested operations have been completed successfully.

• Configuration option/file not found.

This message is displayed when either an option with the specified name does not exist in the configuration, or the file specified as the -local parameter does not exist.

Configuration read/write operation failed.

This message is displayed if any fatal errors occurred, for example: the Cell Manager is unavailable, the Data Protector SAP R/3 configuration file is missing on the Cell Manager, and so on.

#### Setting parameters

To set the Data Protector OB2OPTS and the Oracle BR\_TRACE parameters for the Oracle instance ICE that is run by SAP R/3, use the following commands on the Data Protector SAP R/3 client:

#### **Windows**

```
Data Protector home\bin\util cmd -putopt SAP ICE OB2OPTS '-debug \ 1-200
debug.txt' -sublist Environment
```

```
Data Protector home\bin\util cmd -putopt SAP ICE BR TRACE "'10'" \
-sublist Environment
```
#### HP-UX, Solaris, and Linux

/opt/omni/lbin/util\_cmd -putopt SAP ICE OB2OPTS '-debug 1-200 \ debug.txt' -sublist Environment

/opt/omni/lbin/util cmd -putopt SAP ICE BR TRACE "'10'"  $\backslash$  -sublist Environment

#### Other UNIX

/usr/omni/bin/util\_cmd -putopt SAP ICE NLS\_LANG \ 'US7ASCII' -sublist Environment

/usr/omni/bin/util\_cmd -putopt SAP TOR BR\_TRACE "'10'" -sublist Environment

#### Retrieving parameters

To retrieve the value of the OB2OPTS parameter for the Oracle instance ICE, use the following command on the Data Protector SAP R/3 client:

- On Windows: *Data\_Protector\_home*\bin\util\_cmd -getopt SAP ICE \ OB2OPTS -sublist Environment
- On HP-UX, Solaris, and Linux: /opt/omni/lbin/util cmd -getopt SAP ICE OB2OPTS \ -sublist Environment
- On other UNIX: /usr/omni/bin/util cmd -getopt SAP ICE OB2OPTS -sublist \ Environment

#### Listing parameters

To list all the Data Protector SAP R/3 configuration file parameters for the Oracle instance ICE, use the following command on the Data Protector SAP R/3 client:

- On Windows: *Data\_Protector\_home*\bin\util\_cmd -getconf SAP ICE
- On HP-UX, Solaris, and Linux: /opt/omni/lbin/util cmd -getconf SAP ICE
- On other UNIX: /usr/omni/bin/util cmd -getconf SAP ICE

#### Deleting parameters

To remove the value of the OB2OPTS parameter for the Oracle instance ICE, use the following command on the Data Protector SAP R/3 client:

- On Windows: *Data\_Protector\_home*\bin\util\_cmd -putopt SAP ICE \ OB2PTS "" -sublist Environment
- On HP-UX, Solaris, and Linux: /opt/omni/lbin/util cmd -putopt SAP ICE OB2OPTS "" \ -sublist Environment
- On other UNIX: /usr/omni/bin/util\_cmd -putopt SAP ICE OB2OPTS "" -sublist Environment

# Configuring the integration

To configure the integration:

- 1. Configure the required user accounts. See ["Configuring](#page-106-0) user accounts" (page 107).
- 2. Check the connection to the Oracle database. See "Checking the [connection"](#page-106-1) (page 107).
- 3. Enable the use of the authentication password file. See ["Authentication](#page-107-0) password file" [\(page](#page-107-0) 108).
- 4. Optionally, set the archived logging mode to enable online backups. See ["Enabling](#page-107-1) archived [logging"](#page-107-1) (page 108).
- 5. Configure every SAP R/3 database you intend to back up from or restore to. See ["Configuring](#page-109-0) SAP R/3 [databases"](#page-109-0) (page 110).

# **Prerequisites**

• Ensure that you have correctly installed and configured the SAP R/3 application. The database used by the SAP R/3 application must be an Oracle database. If any other database is used, you can back it up using the corresponding Data Protector integration (for example, Informix).

It is assumed that you are familiar with the SAP R/3 application and Oracle database administration.

- For supported versions, platforms, devices, and other information, see the latest support matrices at [http://www.hp.com/support/manuals.](http://www.hp.com/support/manuals)
- For information on installing, configuring, and using the SAP R/3 application and the SAP backup and restore tools (BRBACKUP, BRRESTORE, and BRARCHIVE), see the SAP R/3 application documentation.
- Ensure that you have a license to use the Data Protector SAP R/3 integration. For information, see the *HP Data Protector Installation and Licensing Guide*.
- Ensure that you have correctly installed Data Protector.
	- For information on how to install the Data Protector SAP R/3 integration in various architectures, see the *HP Data Protector Installation and Licensing Guide*. ◦
	- For information on the Data Protector Cell Manager package configuration in the MC/SG cluster, see the online Help index: "MC/ServiceGuard integration".

Every SAP R/3 application system you intend to back up from or restore to must have the Data Protector SAP R/3 Integration component installed.

# Before you begin

- Configure devices and media for use with Data Protector.
- To test whether the SAP R/3 system and the Cell Manager communicate properly, configure and run a Data Protector filesystem backup and restore.
- **Windows systems except Windows Server 2008:** Restart the Data Protector Inet service under the Oracle operating system user account described in ["Configuring](#page-106-0) user accounts" (page 107). For information on changing the Data Protector Inet account, see the online Help index: "changing Data Protector Inet account".

If there are several SAP R/3 instances running on the same system with different SAP administrator accounts configured for each instance, create an additional, common SAP administrator account. Configure the Data Protector Inet service to use this account as the service startup account.

# Cluster-aware clients

• Configure SAP R/3 databases only on one cluster node, since the configuration files reside on the Cell Manager.

UNIX: During the configuration, Data Protector creates a link to the Data Protector backint program on the currently active node. On all the other nodes, do it manually. Run:

ln -s /opt/omni/lbin/backint \ /usr/sap/*ORACLE\_SID*/sys/exe/run

**Windows:** During the configuration, Data Protector copies the Data Protector backint program from *Data\_Protector\_home*\bin to the directory that stores the SAP backup tools. This is done only on the currently active node. On the other node, do it manually.

• If you intend to use the Data Protector CLI, set the Data Protector environment variable OB2BARHOSTNAME to the virtual server name as follows:

Windows: set OB2BARHOSTNAME=*virtual\_server\_name*

UNIX: export OB2BARHOSTNAME=*virtual\_server\_name*

- **Tru64:** Create the following links:
	- ln -s /sapfiles/admin/dbs/initsap.dba initSAP.dba

ln -s /sapfiles/admin/dbs/initsap.ora initSAP.ora

<span id="page-106-0"></span>NOTE: SAP recommends to install SAP backup utilites on all cluster nodes.

# Configuring user accounts

To enable backup and restore of SAP R/3 database files, you need to configure or create several user accounts.

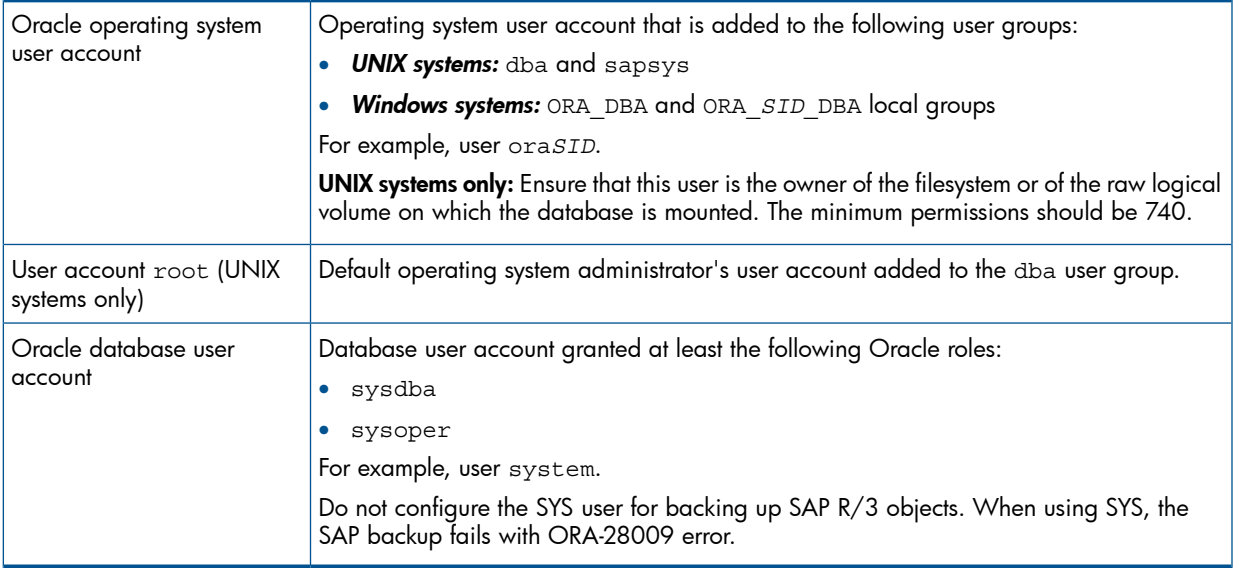

Add the following user accounts to the Data Protector admin or operator user group:

- Oracle operating system user account
- UNIX systems only: User account root

In cluster environments, add these user accounts to the Data Protector admin or operator user group for the following clients:

- <span id="page-106-1"></span>• virtual server
- every node in the cluster

For information on adding Data Protector users, see the online Help index: "adding users".

# Checking the connection

To check the connection to the Oracle instance:

- 1. Log in to the SAP R/3 client as the Oracle OS user.
- 2. Export/set the *ORACLE\_HOME* and *ORACLE\_SID* variables.
- 3. Start sqlplus.
- 4. Connect to the Oracle target database as the Oracle database user, first with the sysdba role and then with the sysoper role.

### Example

For the following configuration:

Oracle instance: PRO ORACLE\_HOME: /app/oracle816/product

```
run:
id 
uid=102(oraprod) gid=101(dba) 
export ORACLE_SID=PRO 
export ORACLE_HOME=/app/oracle816/product 
export SHLIB_PATH=/app/oracle816/product/lib:/opt/omni/lbin
sqlplus /nolog
SQLPLUS> connect system/manager@PRO as sysdba; 
Connected. 
SQLPLUS> connect system/manager@PRO as sysoper; 
Connected.
```
### <span id="page-107-0"></span>Authentication password file

Enable the use of the authentication password file for the database administrator:

- 1. Shut down the Oracle target database.
- 2. In the init*ORACLE SID*.ora file, specify:

remote\_login\_passwordfile = exclusive

<span id="page-107-1"></span>For instructions on how to set up the password file, see the Oracle documentation.

# Enabling archived logging

When you set the database to the archived logging mode, you protect the unsaved online redo logs from being overwritten. Online backup of data files is useless without the related redo logs because you cannot recover the database to a consistent state.

TIP: Archive the redo log files generated during the online backup immediately after BRBACKUP  $\cdot \Omega$ completes.

To protect the archive directory from overflowing, clear the directory regularly.

To enable archived logging:

1. In the init*ORACLE SID*.ora file, set

```
log archive start = true
```
and specify the log archive\_dest option.

Example

This is an example of the init*ORACLE\_SID*.ora file for the Oracle instance PRO:

```
# @(#)initSID.ora 20.4.6.1 SAP 98/03/30
#####################################################
  (c)Copyright SAP AG, Walldorf
#####################################################
. . . .
  . . . . . . . . . .
 . . . . . . . .
. . . . . . . .
### ORACLE Authentication Password File
remote_login_passwordfile = exclusive
### ORACLE archiving
log_archive_dest = /oracle/PRO/saparch/PROarch
log archive start = true. . . .
```
2. Mount the Oracle database and start the archived logging mode using the Oracle Server Manager. Run:

```
startup mount 
alter database archivelog; 
archive log start; 
alter database open;
```
#### Example

For the Oracle instance PRO, run:

UNIX: export ORACLE SID=PRO

Windows: set ORACLE SID=PRO

```
sqlplus /nolog 
SQLPLUS> connect user/passwd@PRO; 
Connected. 
SQLPLUS> startup mount
ORACLE instance started.
Total System Global Area 6060224 bytes
Fixed Size 47296 bytes
Variable Size and the 4292608 bytes
Database Buffers 1638400 bytes
Redo Buffers 81920 bytes
Database mounted. 
SQLPLUS> alter database archivelog; 
Statement processed. 
SQLPLUS> archive log start; 
Statement processed. 
SQLPLUS> alter database open;
```
### Linking Oracle Server with the Data Protector MML

To use the Data Protector SAP R/3 integration in the RMAN mode, the Oracle Server software needs to be linked with the Data Protector Oracle integration Media Management Library (MML) on every client on which an Oracle instance is running:

• When you start backups or restores using the Data Protector GUI or CLI, Data Protector automatically links Oracle Server with the correct platform–specific Data Protector MML.

NOTE: For testing purposes, you can override this automatic selection. You can manually specify which Data Protector MML should be used by setting the Data Protector SBT\_LIBRARY parameter. The parameter is saved in the Data Protector SAP R/3 instance configuration file. On how to set the parameter, see the util\_cmd man page.

• To start backups using the Oracle Recovery Manager or BRBACKUP utility directly, you need to manually link Oracle Server software with the correct platform–specific Data Protector MML as described"Backing up using Oracle Recovery [Manager"](#page-121-0) (page 122).

### Choosing authentication mode

Data Protector SAP R/3 integration supports two authentication modes for accessing Oracle databases that are used by SAP R/3:

- database authentication mode
- operating system authentication mode

With database authentication mode, you need to re-configure the SAP R/3 integration for an SAP R/3 database with the new Oracle login information each time the corresponding Oracle database user account changes. Such a reconfiguration is not needed if operating system authentication mode is used.

You select the preferred authentication mode when you configure a particular SAP R/3 database.

# Configuring SAP R/3 databases

<span id="page-109-0"></span>You need to provide Data Protector with the following configuration parameters:

- Oracle Server home directory
- SAP R/3 data home directory
- Optionally, if you choose database authentication mode, Oracle database user account. The user account is used by BRBACKUP and BRARCHIVE during backup.
- Directory in which the SAP backup utilities are stored

Data Protector then creates the configuration file for the SAP R/3 database on the Cell Manager and verifies the connection to the database. On UNIX, Data Protector also creates a soft link for the backint program from the directory that stores the SAP backup utilities to:

### HP-UX, Solaris, and Linux: /opt/omni/lbin

#### Other UNIX: /usr/omni/bin

On Windows, Data Protector copies the backint program from *Data\_Protector\_home*\bin to the directory that stores the SAP backup tools.

IMPORTANT: If you plan to do offline backups using RMAN, do not configure the database with  $\odot$ the Oracle database user Internal because the backup will fail. Configure the database with the user System.

To configure an SAP R/3 database, use the Data Protector GUI or CLI.

#### Before you begin

• Ensure that the SAP R/3 database is open.

#### Using the Data Protector GUI

- 1. In the Context List, click **Backup**.
- 2. In the Scoping Pane, expand Backup Specifications, right-click SAP R/3, and click Add Backup.
- 3. In the Create New Backup dialog box, select the template. Click OK.
- 4. In Application database, type the Oracle instance name (ORACLE SID).

Specify the User and group/domain options, which are available on UNIX and Windows Server 2008 clients, as follows:

- UNIX: In Username, type the Oracle OS user described in ["Configuring](#page-106-0) user accounts" [\(page](#page-106-0) 107). In Group/Domain name, type dba.
- Windows Server 2008:

In Username and Group/Domain name, specify the operating system user account under which you want the backup session to run (for example, the user name Administrator, domain DP).

Ensure that this user has been added to the Data Protector admin or operator user group and has the SAP R/3 backup rights. This user becomes the backup owner.

#### Figure 32 Specifying an SAP R/3 system and Oracle instance

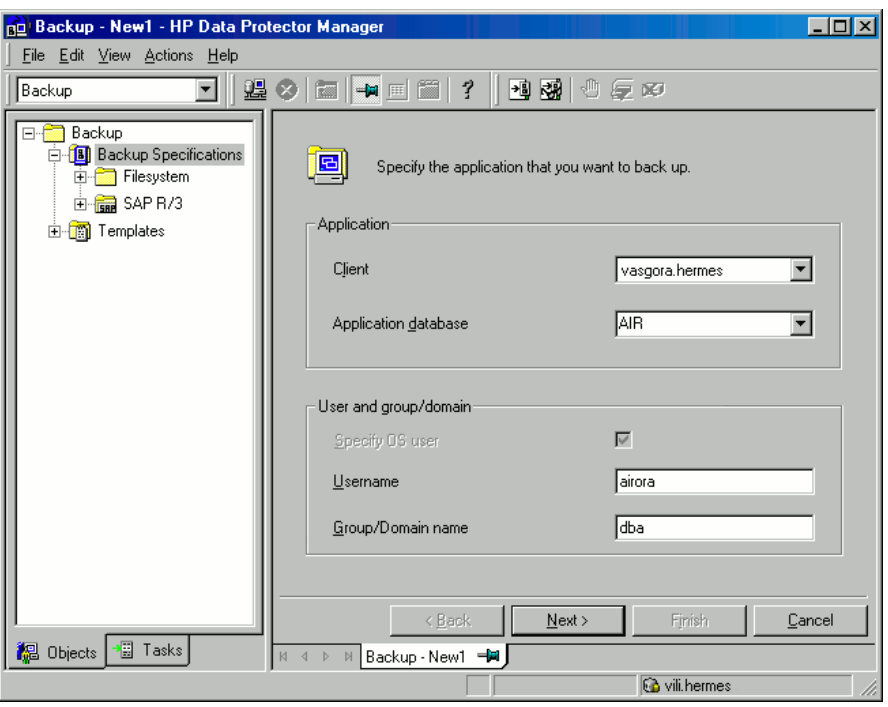

Click Next.

5. In the **Configure SAP** dialog box, specify the pathname of the Oracle Server home directory and SAP R/3 data home directory. If you leave the fields empty, the default ORACLE\_HOME directory is used.

Under Oracle login information to target database, specify the following:

- For the database authentication mode, specify Username, Password, and Service.
- For the local operating system authentication mode, leave **Username, Password,** and Service empty.
- For the remote operating system authentication mode, specify only **Service** (leave Username and **Password** empty).

The following are the option descriptions:

- Username and Password: Specify the user name and password of the Oracle database user account described in ["Configuring](#page-106-0) user accounts" (page 107).
- **Service:** Specify the Oracle service name.

In Backup and restore executables directory, specify the pathname of the directory in which the SAP backup utilities reside. By default, the utilities reside in:

UNIX: /usr/sap/*ORACLE\_SID*/SYS/exe/run

Windows: \\*SAP\_system*\sapmnt\*ORACLE\_SID*\sys\exe\run

#### Figure 33 Configuring an SAP R/3 database on a UNIX system (operating system authentication mode)

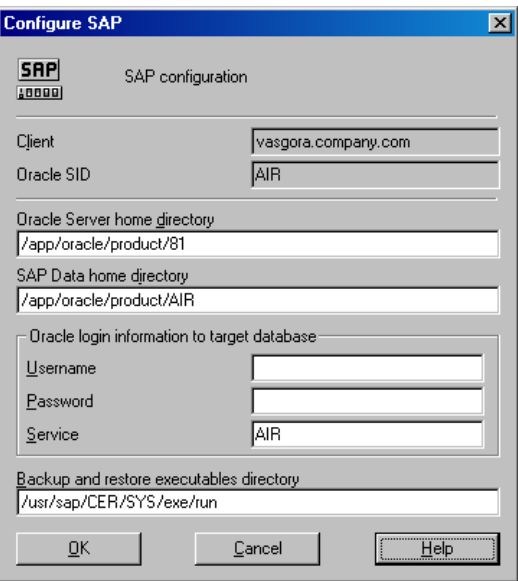

#### Figure 34 Configuring an SAP R/3 database on a Windows system (database authentication mode)

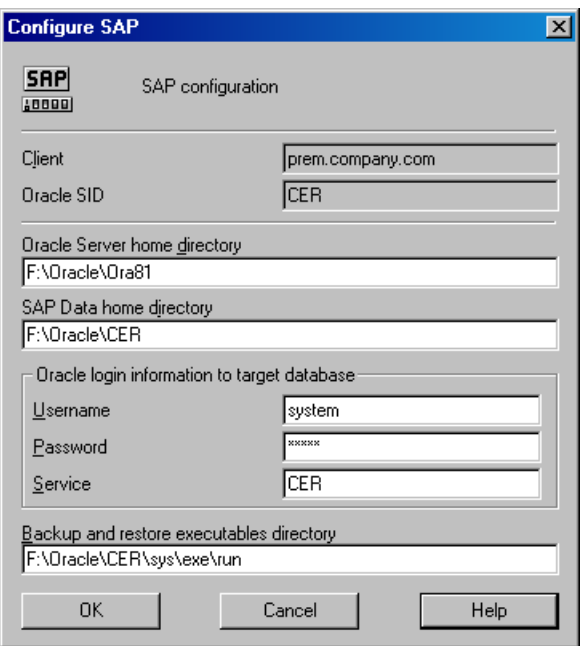

#### Click OK.

6. The SAP R/3 database is configured. Exit the GUI or proceed with creating the backup specification at [Step](#page-116-0) 6.

### Using the Data Protector CLI

- 1. Log in to the SAP R/3 system using the Oracle operating system user account.
- 2. At the command prompt, change current directory to the following directory:

Windows systems: *Data\_Protector\_home\bin* HP-UX, Solaris, and Linux systems: /opt/omni/lbin

#### Other UNIX systems: /usr/omni/bin/

3. Run:

```
util_sap.exe -CONFIG ORACLE_SID ORACLE_HOME
targetdb_connection_string SAPTOOLS_DIR [SAPDATA_HOME][SQL_PATH]
```
#### Parameter description

```
ORACLE_SID
```
Oracle instance name.

*ORACLE\_HOME*

Pathname of the Oracle Server home directory.

*targetdb\_connection\_string*

This argument value determines the authentication mode used for accessing the Oracle database:

- To select the database authentication mode, specify the login information to the target database in the format *user\_name*/*password*@*Oracle\_service*.
- To select the local operating system authentication mode, specify only the character /.
- To select the remote operating system authentication mode, specify the login information to the target database in the format /@*Oracle\_service*.

#### *SAPTOOLS\_DIR*

Pathname of the directory that stores the SAP backup utilities.

#### *SAPDATA\_HOME*

Pathname of the directory where the SAP R/3 data files are installed. By default, this parameter is set to *ORACLE\_HOME*.

<span id="page-112-0"></span>The message \*RETVAL\*0 indicates successful configuration.

#### Handling errors

If you receive the message \*RETVAL\**error\_number* where *error\_number* is different than zero, an error occurred.

To get the error description:

#### Windows:

*Data\_Protector\_home*\bin\omnigetmsg 12 *error\_number*

which is located on the Cell Manager.

#### HP-UX, Solaris, and Linux: Run:

/opt/omni/lbin/omnigetmsg 12 *error\_number*

#### Other UNIX: Run:

/usr/omni/bin/omnigetmsg 12 *error\_number*

### $\cdot \circ$

TIP: To get a list of Oracle instances that are used by the SAP R/3 application, run:

util\_sap.exe -APP

To get a list of tablespaces of an Oracle instance, run:

util\_sap.exe -OBJS0 *ORACLE\_SID*

To get a list of database files of a tablespace, run:

util\_sap.exe -OBJS1 *ORACLE\_SID TABLESPACE*

# Checking the configuration

You can check the configuration of an SAP R/3 database after you have created at least one backup specification for this database. Use the Data Protector GUI or CLI.

#### Using the Data Protector GUI

- 1. In the Context List, select Backup.
- 2. In the Scoping Pane, expand Backup Specifications and then SAP R/3. Click the backup specification to display the Oracle instance to be checked.
- 3. Right-click the Oracle instance and click Check configuration.

#### Figure 35 Checking the SAP R/3 configuration

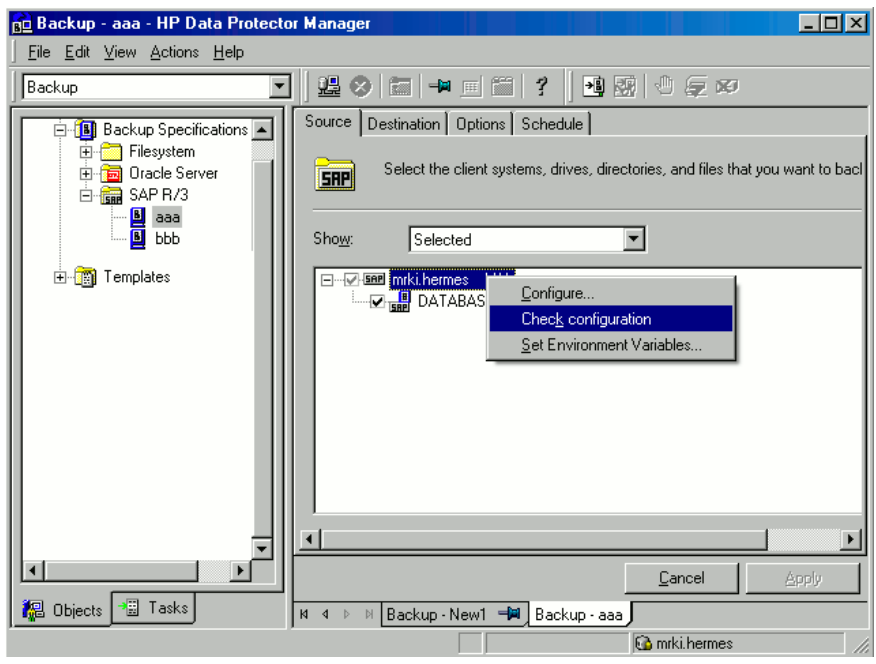

#### Using the Data Protector CLI

Log in to the SAP R/3 system as the Oracle OS user. From the directory:

Windows: *Data Protector home\bin* 

HP-UX, Solaris, and Linux: /opt/omni/lbin

Other UNIX: /usr/omni/bin/

run:

util\_sap.exe -CHKCONF *ORACLE\_SID*

where *ORACLE SID* is the name of the Oracle instance.

A successful configuration check displays the message \*RETVAL\*0.

If you receive the message \*RETVAL\**error\_number* where *error\_number* is different than zero, an error occurred. On how to get the error description, see ["Handling](#page-112-0) errors" (page 113).

# Backup

The integration provides online and offline database backups of the following types:

#### Table 11 Backup types

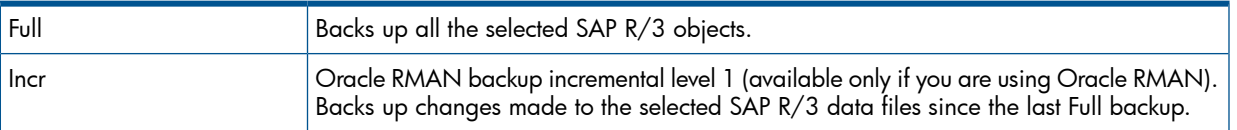

#### Table 11 Backup types *(continued)*

Before you run an incremental backup, ensure that a Full backup exists.

For details on these backup types, see the Oracle SAP R/3 documentation.

To configure a backup, create a backup specification.

What is backed up depends on your selection in the backup specification. For details, see ["What](#page-114-0) is [backed](#page-114-0) up" (page 115).

#### <span id="page-114-0"></span>Table 12 What is backed up

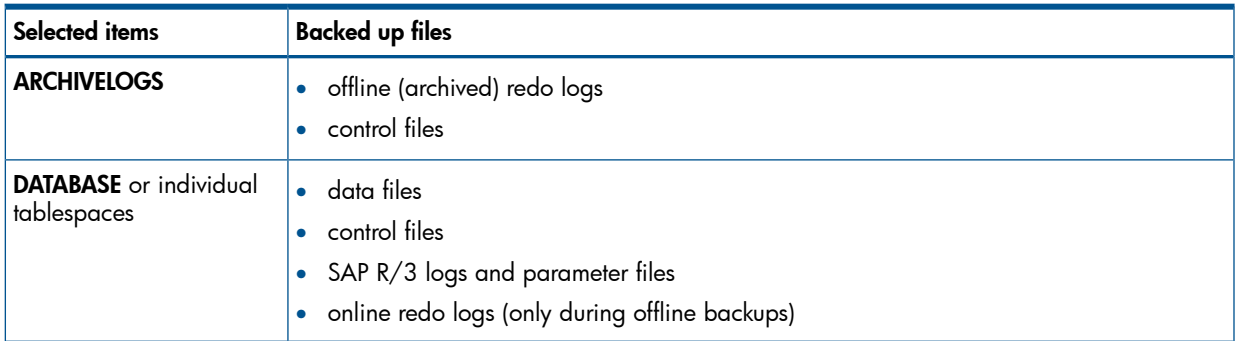

You can specify SAP R/3 backup options in two different ways:

- Using the BRBACKUP options.
- Using the SAP parameter file.

NOTE: The BRBACKUP options override the settings in the SAP parameter file.

<span id="page-114-1"></span>You can specify BRBACKUP options when you create a backup specification. If no options are specified, the SAP R/3 application refers to the current settings in the SAP parameter file. In such a case, before running a backup, ensure that the SAP parameter file is correctly configured. See examples in "Two [alternatives](#page-114-1) of specifying backup options" (page 115).

#### Table 13 Two alternatives of specifying backup options

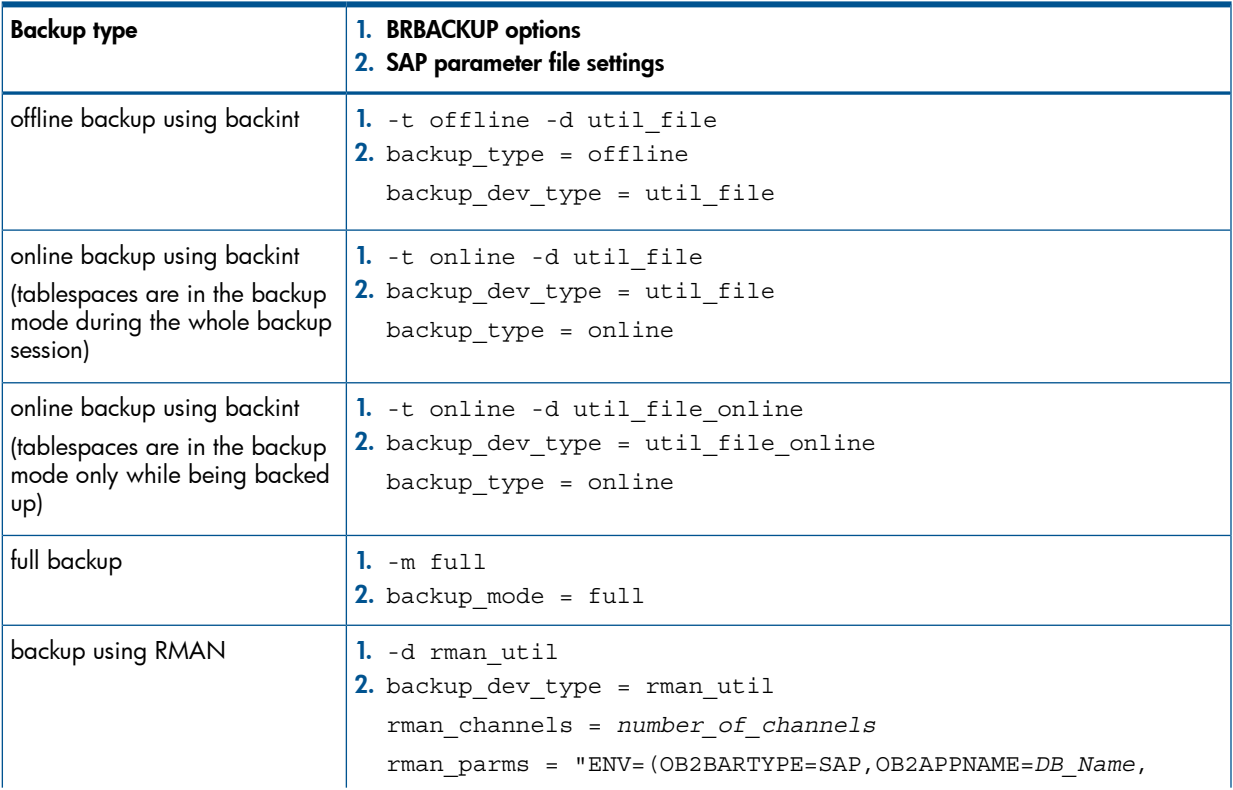

#### Table 13 Two alternatives of specifying backup options *(continued)*

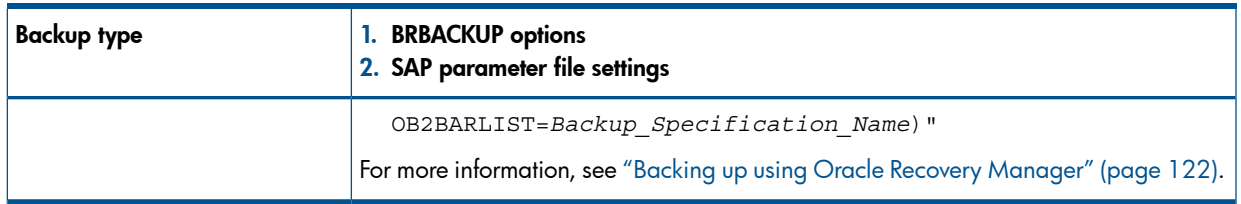

TIP: When you create a backup specification, select a backup template that already contains  $\cdot \circ \cdot$ the desired BRBACKUP options.

### **Considerations**

- Before you start a backup, ensure that the SAP R/3 database is in the open or shutdown mode.
- Backup sessions that back up the same Oracle instance cannot run simultaneously.
- Generally, restore takes longer than backup. The restore is significantly prolonged if files are backed up with many streams. Note that if you start a backup in the RMAN mode with the Oracle RMAN script option FILESPERSET set to 1, RMAN creates a separate backup stream (object) for each database file.

# Creating backup specifications

Create a backup specification using the Data Protector Manager.

- 1. In the Context List, click **Backup**.
- 2. In the Scoping Pane, expand Backup Specifications, right-click SAP R/3, and click Add Backup.
- 3. In the Create New Backup dialog box, select a template and click OK.

#### Table 14 Backup templates

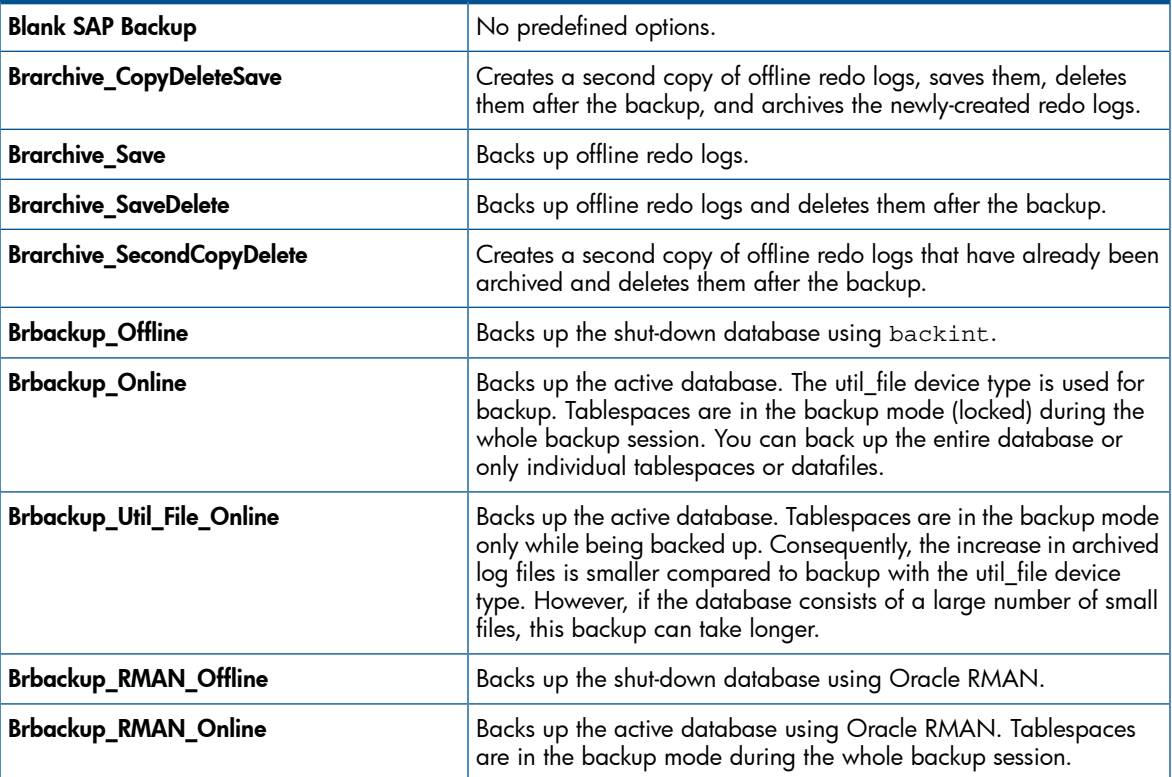

4. In Client, select the SAP R/3 system on which the backup should be started. In cluster environments , select the virtual server.

In **Application database**, select the Oracle instance (ORACLE SID) to be backed up.

Specify the User and group/domain options, which are available on UNIX and Windows Server 2008 clients, as follows:

- **UNIX:** In Username, type the Oracle OS user described in ["Configuring](#page-106-0) user accounts" [\(page](#page-106-0) 107). In Group/Domain name, type dba.
- Windows Server 2008:

In Username and Group/Domain name, specify the operating system user account under which you want the backup session to run (for example, the user name Administrator, domain DP).

Ensure that this user has been added to the Data Protector admin or operator user group and has the SAP R/3 backup rights. This user becomes the backup owner.

Click Next.

- <span id="page-116-0"></span>5. If the SAP R/3 database is not configured yet for use with Data Protector, the Configure SAP dialog box is displayed. Configure it as described in ["Configuring](#page-109-0) SAP R/3 databases" [\(page](#page-109-0) 110).
- 6. Select SAP R/3 objects to be backed up. You can select individual tablespaces, data files, or archived logs.

### Figure 36 Selecting backup objects

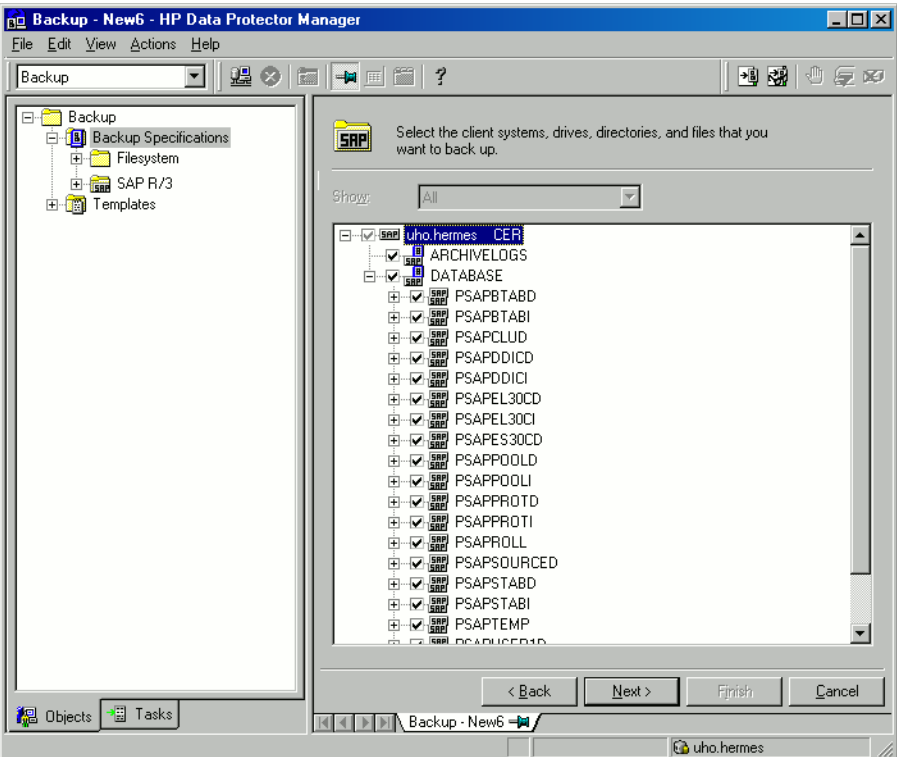

#### Click Next.

7. Select devices to use for the backup.

To specify device options, right-click the device and click **Properties**. Specify the number of parallel backup streams in the **Concurrency** tab and the media pool.

NOTE: Parallelism (the number of streams your SAP R/3 database is backed up with) is set automatically. If load balancing is used, the number of streams equals the sum of concurrencies of the selected devices.

Click Next.

8. Set [backup](#page-117-0) options. For information on the application-specific options, see "SAP R/3 backup [options"](#page-117-0) (page 118).

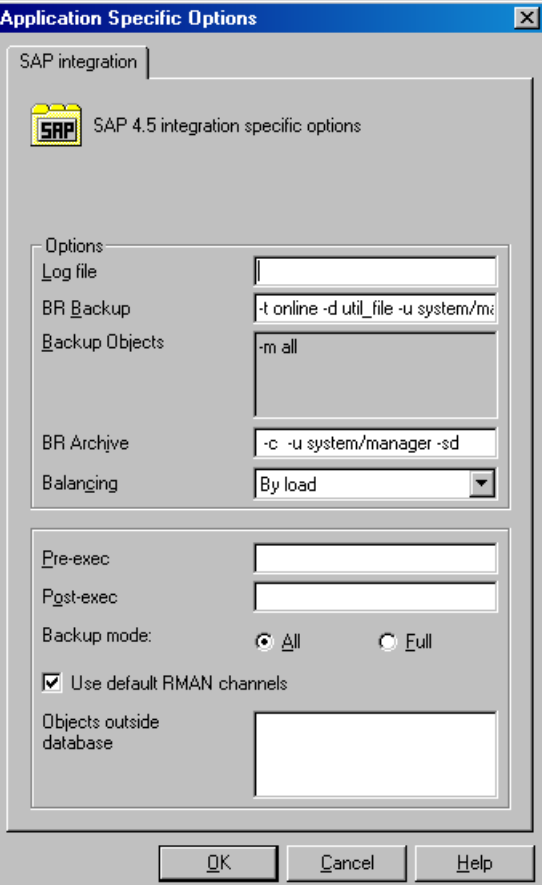

#### Figure 37 Application-specific options

Click Next.

- 9. Optionally, schedule the backup. See "Scheduling backup [specifications"](#page-119-0) (page 120). Click Next.
- <span id="page-117-0"></span>10. Save the backup specification, specifying a name and a backup specification group.
- $\ddot{\gamma}$ : TIP: Preview your backup specification before using it for real. See ["Previewing](#page-119-1) backup sessions" [\(page](#page-119-1) 120).

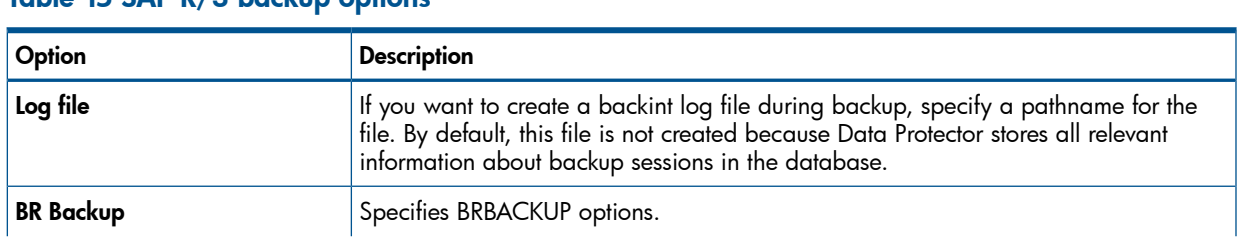

### Table 15 SAP R/3 backup options

#### Table 15 SAP R/3 backup options *(continued)*

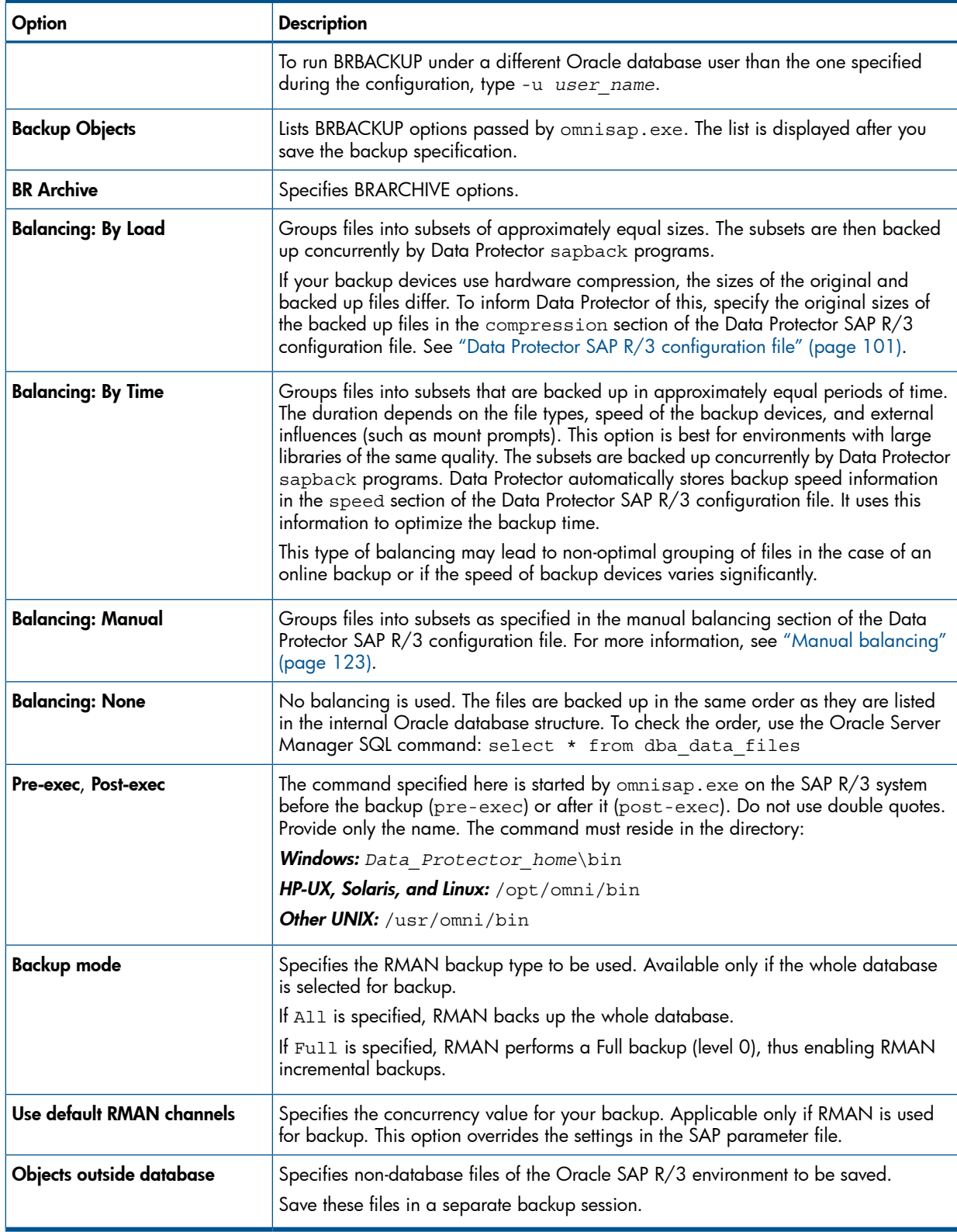

NOTE: The total number of sapback processes started in one session using Data Protector is limited to 256.

# Modifying backup specifications

To modify your backup specification, click its name in the Scoping Pane of the Backup context, then click the appropriate tab, and apply the changes.

# Scheduling backup specifications

<span id="page-119-0"></span>You can run unattended backups at specific times or periodically. For details on scheduling, see the online Help index: "scheduled backups".

#### Scheduling example

<span id="page-119-3"></span>To schedule Full backups at 8:00, 13:00, and 18:00 during week days:

- <span id="page-119-4"></span>1. In the **Schedule** property page, select the starting date in the calendar and click **Add** to open the Schedule Backup dialog box.
- 2. Under Recurring, select Weekly. Under Time options, select 8:00. Under Recurring Options, select Mon, Tue, Wed, Thu, and Fri. See ["Scheduling](#page-119-2) backups" (page 120). Click OK.
- 3. Repeat [Step](#page-119-3) 1 and [Step](#page-119-4) 2 to schedule backups at 13:00 and 18:00.
- <span id="page-119-2"></span>4. Click **Apply** to save the changes.

#### Figure 38 Scheduling backups

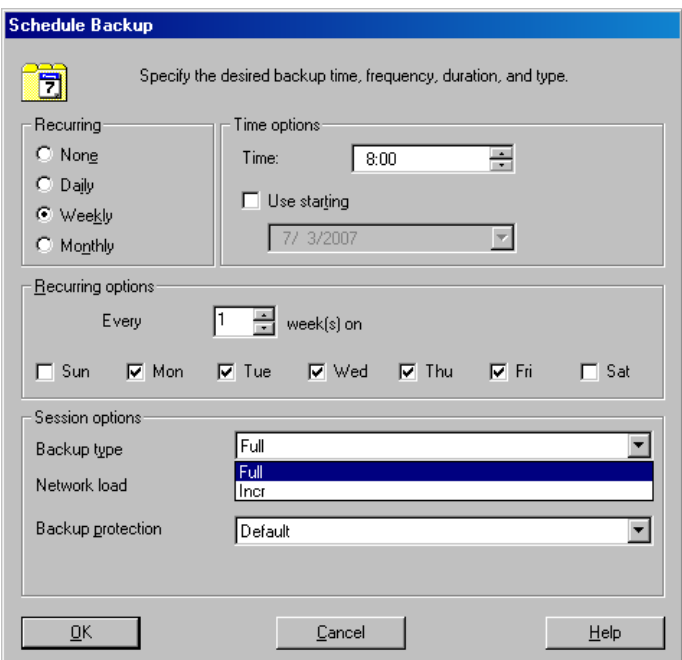

### <span id="page-119-1"></span>Previewing backup sessions

Preview the backup session to test it. You can use the Data Protector GUI or CLI.

### Using the Data Protector GUI

- 1. In the Context List, click **Backup**.
- 2. In the Scoping Pane, expand Backup Specifications and then SAP R/3. Right-click the backup specification you want to preview and click Preview Backup.
- 3. Specify Backup type and Network load. Click OK.

The message Session completed successfully is displayed at the end of a successful preview.

### Using the Data Protector CLI

From the directory:

Windows: Data Protector home\bin HP-UX, Solaris, and Linux: /opt/omni/bin/

#### Other UNIX: /usr/omni/bin/

run:

omnib -sap\_list *backup\_specification\_name* -test\_bar

#### What happens during the preview?

The omnisap.exe command is started, which starts the Data Protector testbar command to test the following:

- Communication between the Oracle instance and Data Protector (only if RMAN is used)
- The syntax of the backup specification
- If devices are correctly specified
- If the necessary media are in the devices

### Starting backup sessions

Interactive backups are run on demand. They are useful for urgent backups or restarting failed backups.

#### Backup methods

Start a backup of SAP R/3 objects in any of the following ways:

- Using the Data Protector GUI.
- Using the Data Protector CLI.
- Using the SAP BR\*Tools.

#### Using the Data Protector GUI

- 1. In the Context List, click **Backup**.
- 2. In the Scoping Pane, expand Backup Specifications, and then SAP R/3. Right-click the backup specification you want to use and click Start Backup.
- 3. Specify Backup type and Network load. Click OK.

The message Session completed successfully is displayed at the end of a successful backup session.

#### Using the Data Protector CLI

From the directory:

Windows: Data Protector home\bin

HP-UX, Solaris, and Linux: /opt/omni/bin/

Other UNIX: /usr/omni/bin/

run:

omnib -sap\_list *backup\_specification\_name* [-barmode *SAP\_mode*][*List\_options*]

where *SAP* mode is one of the following:

full|incr

For details, see the omnib man page or the *HP Data Protector Command Line Interface Reference*.

#### Example

To start a full backup using the SAP R/3 backup specification RONA, run:

omnib -sap\_list RONA -barmode full

### Using the SAP BRTOOLS

- 1. Log in to the SAP R/3 system as the Oracle OS user.
- 2. Export/set the following environment variables:

```
ORACLE_SID=SAP_instance_name
ORACLE_HOME=Oracle_software_home_directory
[SAPBACKUP_TYPE=OFFLINE]
   Default is ONLINE.
```
SAPDATA\_HOME=*database\_files\_directory* SAPBACKUP=*BRTOOLS\_logs\_and\_control\_file\_copy\_directory* SAPREORG=*BRSPACE\_logs\_directory*

OB2BARLIST=*backup\_specification\_name*

The backup specification is needed only to specify which Data Protector devices should be used for backup. Other information from the backup specification, like SAP R/3 objects to be backed up or the BRBACKUP options, is ignored and has to be specified manually at run time.

```
[OB2_3RD_PARTY_BACKINT=1]
```
[OB2BARHOSTNAME=*application\_system\_name*]

Optional if you want to specify a virtual server name in cluster environments.

Alternatively, these variables can be specified in the backint parameter file. If this is required, the location of the file must be specified in the SAP configuration file using the *util\_par\_file* parameter:

util\_par\_file = *path\filename*

If you do not supply the path, the system searches for the parameter file in the directory:

UNIX: *ORACLE\_HOME*/dbs

Windows: SAPDATA\_HOME\database

- 3. If you plan to do backups in the RMAN mode, ensure that the SBT\_LIBRARY parameter in the init*SAP\_instance*.sap file points to the correct platform–specific Data Protector MML. For details on the Data Protector MML location, see [Step](#page-54-0) 3.
- <span id="page-121-0"></span>4. Run the BRBACKUP command.

```
brbackup -t {online split | offline split | online mirror | \setminusoffline_mirror} [–q split] -d \ util_file -m all -c -u user/password
```
### Backing up using Oracle Recovery Manager

If RMAN is used directly, consider the following:

- RMAN stores information about backups in the recovery catalog. For security reasons, keep the catalog in a separate database. This requires more administrative work.
- In a disaster situation (such as the loss of a production database and recovery catalog), the restore and recovery of data is complicated. It may be impossible without the help of Oracle Support. If the Recovery Manager does not have administrative data stored in the recovery catalog, it cannot recover the database only by using the backups that have been made.
- For each RMAN channel, set the SBT LIBRARY parameter to point to the correct platform–specific Data Protector MML. For details on the Data Protector MML location, see [Step](#page-54-0) 3.

If RMAN is used through the BRBACKUP utility, consider the following:

The recovery catalog is not used. Information about backups is saved in the control file and SAP R/3 log files. After each backup, the control file and SAP R/3 log files are saved. When data is restored, the control file is copied back first, followed by data files. In case of a disaster, restore SAP R/3 log files before you restore any data files.

- Other important files will still be automatically backed up using the backint program.
- All previous SAP R/3 backup strategies can still be used with RMAN. However, RMAN cannot be used for offline redo log backups with BRARCHIVE, or for standby database backups.
- <span id="page-122-0"></span>Ensure that the SBT\_LIBRARY parameter in the init SAP\_instance.sap file points to the correct platform–specific Data Protector MML. For details on the Data Protector MML location, see [Step](#page-54-0) 3.

### Manual balancing

Manual balancing means that you manually group files into subsets, which are then backed up in parallel. To group files into subsets, add the manual balance section to the Data Protector SAP R/3 configuration file as described in the following example.

### Example

Suppose that we have a backup specification named SAP-R3 with the following files to be backed up: fileA, fileB, fileC, fileD. To group the files into three subsets  $(0 = \{fileA, fileC\})$  $1 = \{ \text{fileB} \}, 2 = \{ \text{fileD} \}$ , add the following lines to the Data Protector SAP R/3 configuration file:

```
manual_balance={
       SAP-R3=\{ fileA=0;
   fileB=1;
  fileC=0;fileD=2; \}
```
When you group files into subsets, consider the following:

- Use only one file from the same hard disk at a time.
- The number of files in a subset must be equal to or smaller than the sum of the concurrencies of all devices specified for backup.
- If the backup specification contains files that are not allocated to any subset, Data Protector automatically adds these files to the list of files to be backed up using the load balancing principle. Before the backup, this list is logged in:

```
UNIX: ORACLE_HOME/sapbackup/.*.lst
Windows: SAPDATA_HOME\sapbackup\*.lst
```
### Restore

You can restore SAP R/3 objects in any of the following ways:

- Use the Data Protector GUI. See ["Restoring](#page-123-0) using the Data Protector GUI" (page 124).
- Use the Data Protector CLI. See ["Restoring](#page-124-0) using the Data Protector CLI" (page 125).
- Use the SAP restore commands. See "Restoring using the SAP [commands"](#page-125-0) (page 126).

After the restore, you can recover the database to a specific point in time using the SAP BRTOOLS interface.

### **Considerations**

- Backups created by Oracle RMAN can only be restored using the SAP restore utilites.
- SAP R/3 tablespaces located on raw partitions cannot be restored using the Data Protector GUI. Workaround: Use SAP restore commands (for example, brrestore).
- If you are restoring a sparse file, you can improve the performance by setting the sparse option. See ["Sparse](#page-126-0) files" (page 127).
- If your Oracle database is localized, you may need to set the appropriate Data Protector encoding before you start a restore. For details, see ["Localized](#page-126-1) SAP R/3 objects" (page 127).
- <span id="page-123-0"></span>Restore preview is not supported.

### Restoring using the Data Protector GUI

- 1. In the Context List, click Restore.
- 2. In the Scoping Pane, expand **SAP R/3**, expand the client from which the data was backed up, and then click the Oracle instance you want to restore.
- 3. In the **Source** page, select SAP R/3 files to be restored.

To restore a file under a different name or to a different directory, right-click the file and click Restore As/Into.

To restore a file from a specific backup session, right-click the file and click Restore Version.

#### Figure 39 Selecting objects for restore

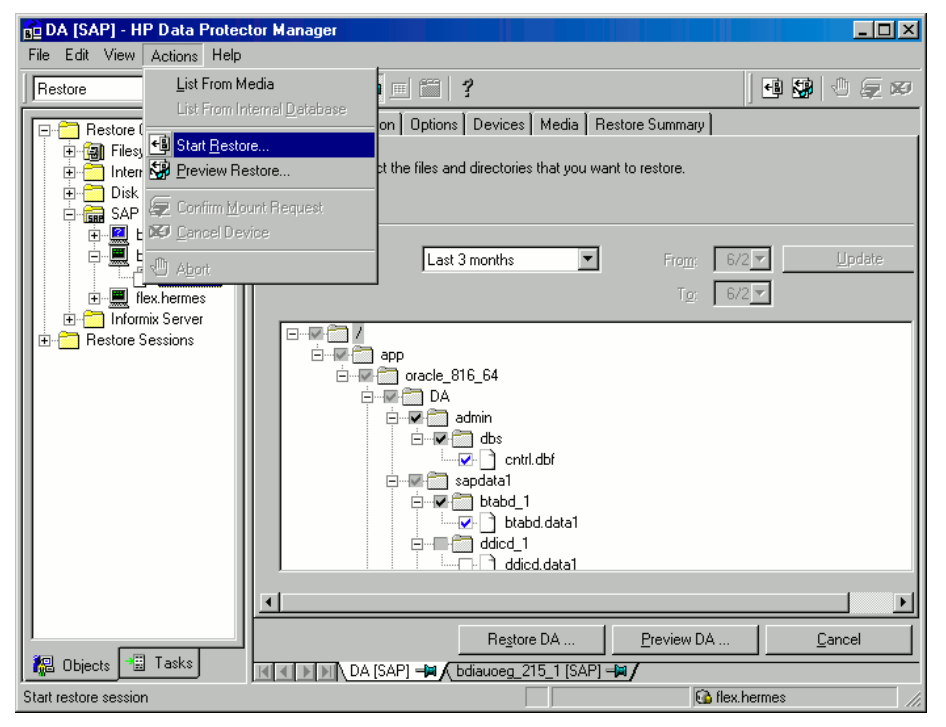

4. In the Destination tab, select the client to restore to (Target client). See ["Selecting](#page-124-1) the target [client"](#page-124-1) (page 125).

For details on options, press F1.

#### <span id="page-124-1"></span>Figure 40 Selecting the target client

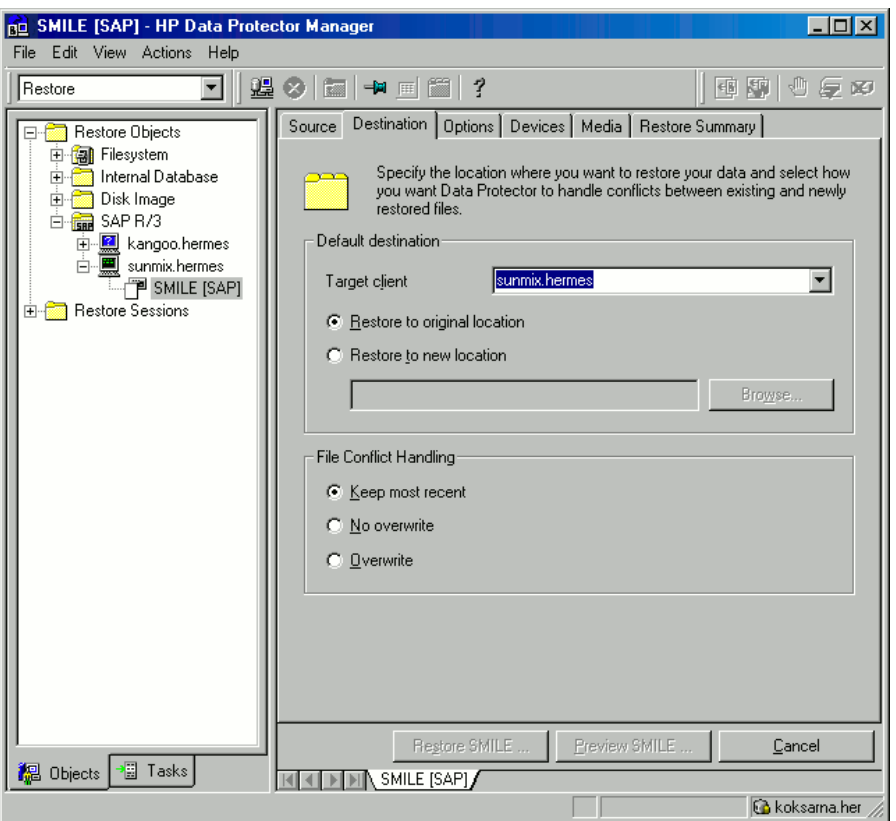

- 5. In the Options page, set the restore options. For information, press F1.
- 6. In the Devices page, select the devices to be used for the restore.

For more information on how to select devices for a restore, see the online Help index: "restore, selecting devices for".

- 7. Click Restore.
- 8. In the Start Restore Session dialog box, click Next.
- 9. Specify Report level and Network load.
- <span id="page-124-0"></span>10. Click Finish to start the restore.

The message Session completed successfully is displayed at the end of a successful session.

### Restoring using the Data Protector CLI

```
From the directory:
```
Windows: *Data\_Protector\_home*\bin

HP-UX, Solaris, and Linux: /opt/omni/bin/

Other UNIX: /usr/omni/bin/

run:

omnir -sap *Client:Set* -session *SessionID* -tree *FileName*

where *FileName* is the pathname of the SAP R/3 file to be restored.

**Windows only:** Specify the pathname in the UNIX format (using slashes to separate the drive letter, directories, and the filename. The drive letter must be preceded by a slash).

#### Example (Windows)

To restore the SAP R/3 file btabd\_1.dat to the original location C:\oracle\ABA\sapdata1\btabd 1 on the Windows system computer1.company.com from the backup session 2011/01/23-1, run:

```
omnir -sap computer1.company.com:ABA.0 -session 2011/01/23-1 -tree
/C:/oracle/ABA/sapdata1/btabd_1/btabd_1.dat
```
#### Example (UNIX)

To restore the SAP R/3 file btabd\_1.dat to the original location /app/oracle/ABA/sapdata1/btabd\_1 on the UNIX system computer2.company.com from the backup session 2011/01/23-1, run:

```
omnir -sap computer2.company.com:ABA.0 -session 2011/01/23-1 -tree
/app/oracle/ABA/sapdata1/btabd_1/btabd_1.dat
```
TIP: To get a list of backed up SAP R/3 objects, run:  $\cdot \Omega$ 

```
omnidb -sap
```
<span id="page-125-0"></span>To get details on a specific object, including the SessionID, run:

```
omnidb -sap object_name
```
### Restoring using the SAP commands

You can start a restore of the SAP R/3 database using the SAP BRRESTORE command. The command uses the Data Protector backint interface to restore files backed up with Data Protector.

- 1. Log in to the SAP R/3 client as the Oracle OS user.
- 2. Ensure that you have enough disk space. BRRESTORE needs additional disk space to restore the control file and archived redo log files.
- 3. Specify the Oracle database to be restored by setting the OB2APPNAME environment variable:

UNIX: export OB2APPNAME=*ORACLE\_SID*

Windows: set OB2APPNAME=*ORACLE\_SID*

NOTE: If you have more than one database corresponding to the same ORACLE SID name, also specify the client:

UNIX: export OB2HOSTNAME=*client\_name*

Windows: set OB2HOSTNAME=*client\_name*

- 4. If you plan do restores in the RMAN mode, ensure that the SBT LIBRARY parameter in the init*SAP\_instance*.sap file points to the correct platform–specific Data Protector MML. For details on the Data Protector MML location, see [Step](#page-54-0) 3.
- 5. Run the SAP restore command.

### Restoring using another device

You can perform a restore using a device other than that used for the backup.

#### Using the Data Protector GUI

For information on how to select another device for a restore using the Data Protector GUI, see the online Help index: "restore, selecting devices for".

#### Using the Data Protector CLI or SAP commands

If you are restoring using the Data Protector CLI or SAP R/3 commands, specify the new device in the file:

Windows: *Data Protector home*\Config\Server\cell\restoredev UNIX: /etc/opt/omni/server/cell/restoredev

Use the format: "DEV 1" "DEV 2"

where DEV 1 is the original device and DEV 2 the new device.

 $\mathbf{r}$ **IMPORTANT:** Delete this file after use.

<span id="page-126-1"></span>On Windows, use the Unicode format for the file.

# Localized SAP R/3 objects

Oracle Server uses its own encoding, which may differ from the encoding used by the filesystem. In the Backup context, Data Protector displays the logical structure of the Oracle database (with Oracle names) and in the Restore context, the filesystem structure of the Oracle database. Therefore, to display non-ASCII characters correctly, ensure that the Data Protector encoding matches with the Oracle Server encoding during backup and with the filesystem encoding during restore. However, the incorrect display does not impact the restore.

UNIX: To be able to switch between the Data Protector encodings, start the GUI in UTF-8 locale.

Windows: If the current values of DBCS and the default Windows character set for non-Unicode programs do not match, problems arise. See "Restore sessions fail due to invalid [characters](#page-134-0) in [filenames"](#page-134-0) [\(page](#page-134-0) 135).

If you are restoring files using the Data Protector CLI and the names of backed up objects contain characters that cannot be displayed using the current language group (Windows) or code page (UNIX):

- 1. Set the environment variable OB2 CLI UTF8 to 1.
- <span id="page-126-0"></span>2. **Windows only:** Set the encoding used by the terminal to UTF-8.

Otherwise, the output of some commands is not displayed correctly (for example, backup objects returned by omnidb) and cannot be used as input for other commands (for example omnir).

### Sparse files

You can improve performance of a sparse file restore by setting the sparse option. Set the option in any of the following ways:

- Using the Data Protector GUI: Select the Restore sparse files option in the Options page.
- Using the Data Protector CLI: Add the -sparse option when running the omnir command.
- Using the SAP commands: Before running the BRRESTORE command, set the Data Protector *OB2SPARSE* variable:

Windows: set OB2SPARSE=sparse

UNIX: export OB2SPARSE=sparse

#### Disaster recovery

For general information, see the *HP Data Protector Disaster Recovery Guide*.

#### Restoring the control file

The control file contains all the information about the database structure. If the control file is lost, restore the control file before you restore any other part of the database:

1. Restore the control file using the standard Data Protector restore procedure.

The control files (ctrl*ORACLE\_SID*.dbf) are restored to the directory defined by the SAPBACKUP variable. If the variable is not set, the control files are restored to:

HP-UX, Solaris, and Linux: /var/opt/omni/tmp

Other UNIX: /usr/opt/omni/tmp

Windows: *Oracle home*\tmp

2. Run:

```
run { 
allocate channnel 'dev0' type disk; 
replicate controlfile from 'TMP_FILENAME'; 
release channel 'dev0'; 
}
```
where *TMP\_FILENAME* is the folder to which the control file was restored.

# Monitoring sessions

You can monitor currently running sessions in the Data Protector GUI. When you run an interactive backup or a restore session, a monitor window shows you the progress of the session. Closing the GUI does not affect the session.

You can also monitor sessions from any Data Protector client with the User Interface component installed, using the Monitor context.

On how to monitor a session, see the online Help index: "viewing currently running sessions".

System messages generated during backups are sent to both the SAP R/3 and the Data Protector monitor. However, mount requests are sent only to the Data Protector monitor.

# **Troubleshooting**

This section lists general checks and verifications plus problems you might encounter when using the Data Protector SAP R/3 integration.

For general Data Protector troubleshooting information, see the *HP Data Protector Troubleshooting Guide*.

### Before you begin

- Ensure that the latest official Data Protector patches are installed. See the online Help index: "patches" on how to verify this.
- See the *HP Data Protector Product Announcements, Software Notes, and References* for general Data Protector limitations, as well as recognized issues and workarounds.
- For an up-to-date list of supported versions, platforms, and other information, see the latest support matrices at <http://www.hp.com/support/manuals>.

### General troubleshooting

#### Problem

#### Configuration fails due to a database operation failure

During configuration of an SAP R/3 database, Data Protector reports the following error: Integration cannot be configured.

The database reported error while performing requested operation.

#### Action

Review user group membership for the user account which is used in Oracle database access authentication. For details, see ["Configuring](#page-106-0) user accounts" (page 107).

# Troubleshooting on Windows systems

### Prerequisites concerning the Oracle side of the integration

The following steps should be performed to verify that Oracle is installed as required for the integration to work. These steps do not include verifying Data Protector components.

# 1. Verify that you can access the Oracle Target Database and that it is opened, as follows:

Set *ORACLE\_HOME* and *ORACLE\_SID* variables. Start the SQL Plus from the *ORACLE\_HOME* directory: bin\sqlplus At the SQL prompt, type: connect *user*/*passwd*@*service* select \* from dba\_tablespaces; exit If this fails, open the Oracle Target Database.

#### 2. Verify that the TNS listener is correctly configured for the Oracle Target Database. This is required for properly establishing network connections:

Start the listener from the *ORACLE\_HOME* directory:

bin\lsnrctl status *service*

quit

If it fails, start up the TNS listener process and see the Oracle documentation for instructions on how to create a TNS configuration file (LISTENER.ORA).

The listener process can be started from the Windows desktop. In the **Control Panel**, go to Administrative Tools, Services.

#### Figure 41 Checking the status of the Oracle listener

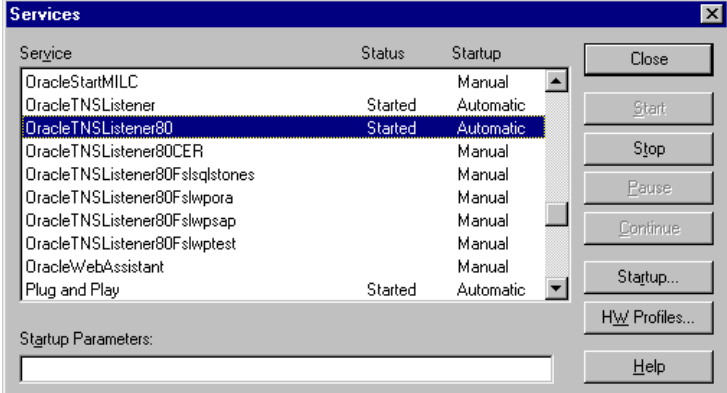

- a. The status of the respective listener service in the Services window should be Started, otherwise you must start it manually.
- b. Start the SQL Plus from the *ORACLE HOME* directory:

bin\sqlplus

At the SQL prompt, type:

connect *Target\_Database\_Login*

exit

If it fails, see the Oracle documentation for instructions on how to create a TNS configuration file (TNSNAMES.ORA).

3. If you are running backups in RMAN mode, verify that the Oracle Target Database is configured to allow remote connections with system privileges:

Set *ORACLE* HOME as described in [Step](#page-135-0) 1 and start the Server Manager from the *ORACLE\_HOME* directory:

bin\svrmgrl

At the wSVRMGR prompt, type

connect *Target\_Database\_Login* as SYSDBA;

exit

Repeat the procedure using SYSOPER instead of SYSDBA. Set the *ORACLE\_HOME* directory If you are using the recovery catalog:

bin\rman target *Target\_Database\_Login* rcvcat *Recovery\_Catalog\_Login* If you are not using the recovery catalog:

bin\rman target *Target\_Database\_Login* nocatalog

If this fails, see the Oracle documentation for instructions on how to set up the password file and any relevant parameters in the init*ORACLE\_SID*.ora file.

### Prerequisites on the SAP side of the integration

The following verification steps must be performed in order to verify that SAP is installed as required for the integration to work. These steps do not include Data Protector components.

1. Verify backup directly to disk as follows:

```
brbackup -d disk -u user/password
```
If this fails, check the error messages and resolve possible problems before you continue.

2. Verify restore directly to disk as follows:

brrestore -d disk -u *user/password*

If this fails, check the error messages and resolve possible problems before you continue.

- 3. If you are running backups in RMAN mode, verify backup and restore directly to disk using Recovery Manager channel type disk as follows:
	- a. You must define the parameter init in the initialization file init*ORACLE\_SID*.ora. Run the following commands:

brrestore -d pipe -u *user/password* -t online -m all brrestore -d disk -u *user/password*

b. If this fails, see the SAP Online Help to learn how to execute backup and restore directly to disk using the SAP backup utility.

Check the error message and resolve these problems before you continue.

#### 4. Verify that the SAP backup tools correctly start backint (which is provided by Data Protector):

Move the original backint and create a test script *namedbackint.bat* in the directory where the SAP backup utility resides, with the following entries:

```
echo "Test backint called as follows:"
echo "%0%1%2%3%4%5%6%7%8%9"
exit
```
Then start the following commands:

brbackup -t offline -d util\_file -u *user/password* -c

If you receive backint arguments, this means that SAP is properly configured for backup using backint; otherwise you have to reconfigure SAP.

See ["Configuring](#page-109-0) SAP R/3 databases" (page 110).

### Configuration problems

- **IMPORTANT:** The procedure described in the previous sections must be performed before you  $\odot$ start checking the Data Protector configuration.
	- 1. Verify that the Data Protector software has been installed properly.

For details, see the *HP Data Protector Installation and Licensing Guide*.

#### 2. Perform a filesystem backup of the SAP Database Server.

Perform a filesystem backup of the SAP Database Server system so that you can eliminate any potential communication problems between the SAP Database Server and the Data Protector Cell Manager system.

Do not start troubleshooting an online database backup unless you have successfully completed a filesystem backup of the SAP Database Server system.

See the online Help index "standard backup procedure" for details about how to do a filesystem backup.

3. If the SAP backup utilities are installed in a shared directory, then the inet startup parameter must be specified as described in [Step](#page-131-0) 4, or the Windows permissions must be set correctly.

Run the following command (if you use the default directory):

```
dir \\client_name\sapmnt\ORACLE_SID\SYS\exe\run\brbackup
```
or

dir \\*client\_name*\*SAPEXE*\brbackup

<span id="page-131-0"></span>If this fails, set the inet startup parameters, or set the correct permissions to access a Windows network directory.

4. If you use the command line to start the Data Protector commands, verify the inet startup parameters.

Check the Data Protector Inet service startup parameters on the SAP Database Server system. Proceed as follows:

- a. In the Control Panel, go to Administrative Tools, Services.
- b. Select Data Protector Inet.

In the Services window, select Data Protector Inet, Startup.

The service must run under a specified user account. Make sure that the same user is also added to the Data Protector admin user group.

#### Figure 42 Checking the Inet start-up parameters

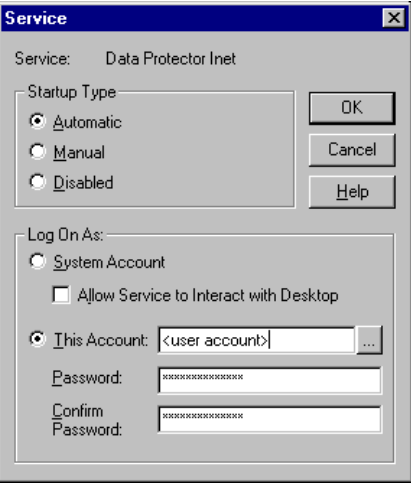

#### 5. Examine the environment variables.

If you need to export some variables before starting the Oracle Server Manager, TNS listener, or other Oracle utility, these variables must be defined in the Environment section of the Data Protector SAP configuration file on the Cell Manager. See "Data [Protector](#page-100-0) SAP R/3 [configuration](#page-100-0) file" (page 101).

#### 6. Examine system errors.

System errors are reported in the *Data Protector home*\log\debug.log file on the SAP Server.

#### Problem

#### Configuration fails due to a script failure

During configuration of an SAP R/3 database, Data Protector reports the following error:

Integration cannot be configured.

Script failed. Cannot get information from remote host.

#### Action

Check the environment settings and ensure Data Protector Inet is running under a user account which has the required privileges. For details, see ["Before](#page-105-0) you begin" (page 106).

#### Backup problems

At this stage, you should have performed all the verification steps described in the previous sections. If backup still fails, proceed as follows:

#### 1. Check your SAP Server configuration:

To check the configuration, start the following command on the SAP Server system:

*Data\_Protector\_home*\bin\util\_sap.exe -CHKCONF *ORACLE\_SID*

The message \*RETVAL\*0 indicates successful configuration.

#### 2. Verify Data Protector internal data transfer using the testbar2 utility.

Before you run the testbar2 utility, verify that the Cell Manager name is correctly defined on the SAP Database Server. Check the

*Data Protector home*\Config\client\cell server file, which contains the name of the Cell Manager system. Then run the following command:

*Data\_Protector\_home*\bin\testbar2 -type:SAP -appname:*ORACLE\_SID* -bar:*backup\_specification\_name* -perform:backup

Examine the errors reported by the testbar2 utility by clicking the Details button in the Data Protector **Monitor** context.

If the messages indicate problems concerning the Data Protector side of the integration, create an SAP backup specification to back up to a null or file device. If the backup succeeds, the problem may be related to the backup devices. For instructions on troubleshooting devices, see the *HP Data Protector Troubleshooting Guide*. If the test fails again, call support.

#### 3. Verify the backup using backint

export OB2BARLIST=*barlist\_name*

export OB2APPNAME=*ORACLE\_SID*

*Data\_Protector\_home*\bin\backint.exe -f backup -t file -u *ORACLE\_SID* -i *input\_file*

where *input* file is a file with a list of full pathnames for backup.

Backint anticipates a list of files in the following format: *pathName\_1pathName\_2pathName\_3*

#### Problem

#### Backup fails with "Connect to database instance failed"

If you start a backup while the database instance is in the unmount or mount mode, the session fails with a message similar to the following:

BR0301E SQL error -1033 at location BrDbConnect-2 ORA-01033: ORACLE initialization or shutdown in progress BR0310E Connect to database instance HOOHOO failed

#### Action

Before you start a backup, ensure that the database instance is in the open or shutdown mode.

#### Restore problems

At this stage, you should have performed all the verification steps described in the previous sections. After this, proceed as follows:

#### 1. Verify that a backup object exists on the backup media and in the IDB:

This can be done by executing the command

```
Data_Protector_home\bin\omnidb -SAP "object_name" -session
"Session_ID" -media
```
on the SAP Database Server system.

The output of the command lists detailed information about the specified backup object, session IDs of the backup sessions containing this object, and a list of the media used.

For detailed syntax of the omnidb command, run:

*Data\_Protector\_home*\bin\omnidb -help

You can also do this using the SAP tools:

Use backint, so that SAP tools also use this command to query:

```
Data_Protector_home\bin\backint.exe -f inquiry -u ORACLE_SID -i
input_file
```
where the specified *input* file is queried.

If this fails, check if the backup session was performed successfully and if the query was started under the appropriate user account.

Backint anticipates a list of files of the following format:

*backup\_ID\_1 pathName\_1* [*targetDirectory\_1*]

*backup\_ID\_2 pathName\_2* [*targetDirectory\_2*]

*backup\_ID\_3 pathName\_3* [*targetDirectory\_3*]

To retrieve the *backup\_ID* numbers, enter the following command:

echo #NULL #NULL | backint –f inquiry –u *ORACLE\_SID*

or, alternatively, you can just specify #NULL as *backup\_ID\_1* in the *input\_file*. In this case, the latest backup session for the file is used for the restore.

#### 2. Verify the restore using the Data Protector User Interface

This test is possible if the objects have been backed up by backint.

If this fails, check if the backup session was performed successfully and if the query was started under the appropriate user account.

#### 3. Simulate a Restore Session

Once you know the information about the object to be restored, you can simulate a restore using the Data Protector testbar2 utility.

Before you run testbar2, verify that the Cell Manager name is correctly defined on the SAP Database Server.

Check the *Data Protector home*\Config\client\cell server, which contains the name of the Cell Manager system.

Then, test the Data Protector internal data transfer using the testbar2 utility:

```
Data_Protector_home\bin\testbar2 -type:SAP
```

```
-appname:ORACLE_SID
```
-perform:restore

-object:*object\_name*

-version:*object\_version*

-bar:*backup\_specification\_name*

You should see only NORMAL messages displayed on your screen, otherwise examine the errors reported by the testbar2 utility by clicking the Details button in the Data Protector Monitor context.

#### 4. Verify the restore using backint

Run the following command:

```
Data_Protector_home\bin\backint.exe -f restore -u ORACLE_SID -i
input_file
```
where the contents of the *input* file will be restored.

If this fails, check if the session was performed successfully and if the restore was started under the appropriate user account.

Backint anticipates a list of files in the following format:*backup\_ID\_1 pathName\_1* [*targetDirectory\_1*]*backup\_ID\_2 pathName\_2*

```
[targetDirectory_2]backup_ID_3 pathName_3 [targetDirectory_3]
```
<span id="page-134-0"></span>To retrieve the *backup\_ID* numbers, enter the following command:

echo "#NULL #NULL" | backint –f inquiry –u *ORACLE\_SID*

#### Problem

#### Restore sessions fail due to invalid characters in filenames

On Windows systems, where the Oracle Database Character Set (DBCS) is not set to the same value as the default Windows character set for non-Unicode programs, and where SAP tools are used to create Oracle datafiles, restore fails if the datafiles contain non-ASCII or non-Latin 1 characters.

#### **Actions**

Use any of the following solutions:

- For new Oracle installations, set the DBCS to UTF-8.
- If you do not use other non-Unicode programs, set the language for non-Unicode programs to the same value as DBCS.
- Do not use non-ASCII or non-Latin 1 characters for filenames.

### Troubleshooting on UNIX systems

### Prerequisites concerning the Oracle side of the integration

The following steps should be performed to verify that Oracle is installed as required for the integration to work. These steps do not include verifying Data Protector components.

- <span id="page-135-0"></span>1. Verify that you can access the Oracle Target Database and that it is opened, as follows: Export *ORACLE\_HOME* and *ORACLE\_SID* as follows:
	- if you are using an SH like shell enter the following commands: ORACLE\_HOME="*ORACLE\_HOME*" export ORACLE\_HOME ORACLE\_SID ="*ORACLE\_SID*" export ORACLE\_SID
	- if you are using a CSH like shell enter the following commands: setenv ORACLE\_HOME "*ORACLE\_HOME*" setenv ORACLE\_SID "*ORACLE\_SID*"

Start the SQL Plus from the *ORACLE\_HOME* directory:

bin\sqlplus

At theSQL prompt, type:

connect *user*/*passwd*@*service*

```
select * from dba_tablespaces;
```
exit

If it fails, open the Oracle Target Database.

2. Verify that the TNS listener is correctly configured for the Oracle Target Database. This is required for properly establishing network connections:

Export *ORACLE\_HOME* as described in [Step](#page-135-0) 1 and start the listener from the *ORACLE\_HOME* directory:

bin/lsnrctl start *service*

exit

If it fails, startup the TNS listener process and see the Oracle documentation for instructions on how to create TNS configuration file (LISTENER.ORA).

Export *ORACLE\_HOME* as described in [Step](#page-135-0) 1 and start the SQL Plus from the *ORACLE\_HOME* directory:

bin\sqlplus

At the SQL prompt, type:

connect *Target\_Database\_Login*

exit

If it fails, see the Oracle documentation for instructions on how to create a TNS configuration file (TNSNAMES.ORA).

3. If you run backups in RMAN mode, verify that the Oracle Target Database is configured to allow remote connections with system privileges:

Export *ORACLE\_HOME* as described in [Step](#page-135-0) 1 and start the SQL Plus from the *ORACLE\_HOME* directory:

bin/svrmgrl

At the SQL prompt, type:

connect *Target\_Database\_Login* as SYSDBA;

exit

Repeat the procedure using SYSOPER instead of SYSDBA. Set the *ORACLE\_HOME* directory If you use the Recovery Catalog:

bin/rman target *Target\_Database\_Login* rcvcat *Recovery\_Catalog\_Login* If you do not use the Recovery Catalog:

bin/rman target *Target\_Database\_Login* nocatalog

If this fails, see the Oracle documentation for instructions on how to set up the password file and any relevant parameters in the init*ORACLE\_SID*.ora file.

#### 4. If you run backups in the RMAN mode, verify backup and restore directly to disk using the Recovery Manager channel type disk.

If you use the Recovery Catalog:

Export ORACLE HOME as described in [Step](#page-135-0) 1 and start Recovery Manager:

bin/rman target *Target\_Database\_Login* rcvcat *Recovery\_Catalog\_Login* cmd\_file=rman\_script

If you do not use the Recovery Catalog:

Export *ORACLE HOME* as described in [Step](#page-135-0) 1 and start Recovery Manager:

bin/rman target *Target\_Database\_Login* nocatalog cmd\_file=rman\_script

An example of the rman script is listed below:

```
run {
 allocate channel 'dev0' type disk;
 backup (tablespace tablespace_nameformat '
ORACLE_HOME/tmp/datafile_name');
}
```
After a successful backup, try to restore the backed up tablespace by running the following restore script:

```
run {
 allocate channel 'dev0' type disk;
sql 'alter tablespace tablespace name offline immediate';
 restore tablespace tablespace_name;
 recover tablespace tablespace_name;
  sql 'alter tablespace tablespace_name online'release 
  channel 'dev0';
}
```
If one of the above procedures fails, see the Oracle documentation to learn how to execute backup and restore directly to disk using the Recovery Manager.

#### Prerequisites on the SAP side of the integration

The following verification steps must be performed in order to verify that SAP is installed as required for the integration to work. These steps do not include Data Protector components.

#### 1. Verify backup directly to disk as follows:

brbackup -d disk -u *user/password*

If this fails, check the error messages and resolve possible problems before you continue.

#### 2. Verify restore directly to disk as follows:

```
brrestore -d disk -u user/password
```
If this fails, check the error messages and resolve possible problems before you continue.

- 3. If you are running backups in RMAN mode, verify backup and restore directly to disk using Recovery Manager channel type disk as follows:
	- a. Re-link the Oracle Server with the Database Library provided by SAP (libobk.sl). For each RMAN channel, set the SBT\_LIBRARY parameter to point to the libobk.sl file.
	- $\mathbb{O}$ IMPORTANT: Before you can use Data Protector again in the RMAN mode, you have to re-link the Oracle again with the Data Protector Database Library.
		- b. You have to define the parameter init in the initialization file init*ORACLE\_SID*.ora. Run the following commands:

```
brrestore -d pipe -u user/password -t online -m all
```
brrestore -d disk -u *user/password*

If this fails, see the *SAP Online Help* to learn how to execute backup and restore directly to disk using the SAP backup utility. Check the error message and resolve this issues before you continue.

4. Verify that the SAP backup tools correctly start backint (which is provided by Data Protector):

Move the original backint and create a test script named backint in the directory where the SAP backup utility resides, with the following entries:

```
#!/usr/bin/sh
echo "Test backint called as follows:"
echo "$0 $*"
echo "exiting 3 for a failure"
exit 3
```
Then start the following commands as the Oracle database user described in ["Configuring](#page-106-0) user [accounts"](#page-106-0) (page 107):

brbackup -t offline -d util\_file -u *user/password* -c

If you receive backint arguments, this means that SAP is properly configured for backup using backint; otherwise you have to reconfigure SAP.

See ["Configuring](#page-109-0) SAP R/3 databases" (page 110).

### Configuration problems

- $\mathcal{D}$ IMPORTANT: The procedure described in the previous sections must be performed before you start checking the Data Protector configuration.
	- 1. Verify that the Data Protector software has been installed properly.

For details, see the *HP Data Protector Installation and Licensing Guide*.

2. Perform a filesystem backup of the SAP R/3 Database Server:

Perform a filesystem backup of the SAP Database Server system so that you can eliminate any potential communication problems between the SAP Database Server and the Data Protector Cell Manager system.

Do not start troubleshooting an online database backup unless you have successfully completed a filesystem backup of the SAP Database Server system.

See the online Help index "standard backup procedure" for details about how to do a filesystem backup.

3. Examine the environment variables:

If you need to export some variables before starting the Oracle Server Manager, TNS listener, or other Oracle utility, these variables must be defined in the Environment section of the

Data Protector SAP configuration file on the Cell Manager. See "Data [Protector](#page-100-0) SAP R/3 [configuration](#page-100-0) file" (page 101).

#### 4. Verify the permissions of the currently used user account:

Your user account has to enable you to perform backup or restore using Data Protector. Use the testbar2 utility to check the permissions:

/opt/omni/bin/utilns/testbar2 -perform:checkuser

If the user account holds all required permissions, you will receive only NORMAL messages displayed on the screen.

See also ["Configuring](#page-106-0) user accounts" (page 107).

#### 5. Examine system errors:

System errors are reported in the/var/opt/omni/log/debug.log (HP-UX, Solaris, and Linux systems) or /usr/omni/log/debug.log (other UNIX systems) file on the SAP Server.

#### Problem

#### Configuration fails due to a script failure

During configuration of an SAP R/3 database, Data Protector reports the following error:

Integration cannot be configured.

Script failed. Cannot get information from remote host.

#### **Action**

Resolve the problem by reviewing the user account configuration. For details, see ["Configuring](#page-106-0) user [accounts"](#page-106-0) (page 107).

#### Backup problems

At this stage, you should have performed all the verification steps described in the previous sections. If backup still fails, proceed as follows:

#### 1. Check your SAP Server configuration:

To check the configuration, start the following command on the SAP Server system:

/opt/omni/lbin/util\_sap.exe -CHKCONF *ORACLE\_SID* (HP-UX, Solaris, and Linux systems) or

/usr/omni/bin/util\_sap.exe -CHKCONF *ORACLE\_SID* (other UNIX systems)

In case of an error, the error number is displayed in the form \*RETVAL\**Error\_number*.

To get the error description, start the command:

/opt/omni/lbin/omnigetmsg 12 *Error\_number* (HP-UX, Solaris, and Linux systems) or

/usr/omni/bin/omnigetmsg 12 *Error\_number* (other UNIX systems)

The message \*RETVAL\*0 indicates successful configuration.

#### 2. Verify Data Protector internal data transfer using the testbar2 utility.

Before you run the testbar2 utility, verify that the Cell Manager name is correctly defined on the SAP Database Server. Check the /etc/opt/omni/client/cell\_server (HP-UX, Solaris, and Linux systems) or /usr/omni/config/cell/cell\_server (other UNIX systems) file, which contains the name of the Cell Manager system. Then run the following command:

/opt/omni/bin/utilns/testbar2 -type:SAP -appname:*ORACLE\_SID* -bar:*backup\_specification\_name* -perform:backup (HP-UX, Solaris, and Linux systems)

/usr/omni/bin/utilns/testbar2 -type:SAP -appname:*ORACLE\_SID* -bar:*backup specification name* -perform:backup (other UNIX systems)

Examine the errors reported by the  $\text{testbar2}$  utility by clicking the **Details** button in the Data Protector **Monitor** context.

If the messages indicate problems concerning the Data Protector side of the integration, proceed as follows:

- a. Check that the owner of the backup specification is the Oracle OS user described in ["Configuring](#page-106-0) user accounts" (page 107)
- b. Check that the respective Data Protector user group has the See private objects user right enabled.
- c. Create an SAP backup specification to back up to a null or file device. If the backup succeeds, the problem may be related to the backup devices.

For instructions on troubleshooting devices, see the *HP Data Protector Troubleshooting Guide*.

If the test fails again, call support.

#### 3. Verify the backup using backint

export OB2BARLIST=*barlist\_name*

export OB2APPNAME=*ORACLE\_SID*

```
/opt/omni/lbin/backint -f backup -t file -u ORACLE_SID -i input_file
(HP-UX, Solaris, and Linux systems)
```

```
/usr/omni/bin/backint -f backup -t file -u ORACLE_SID -i input_file
(other UNIX systems)
```
where *input* file is a file with a list of full pathnames for backup.

Backint expects the list of files in the following format:*pathName\_1 pathName\_2 pathName\_3*

#### Problem

#### Util\_File\_Online SAP backup fails with "semop() error"

When the util file online option is used with BRBACKUP (for example, if you select the Brbackup Util File Online template), the tablespaces are switched into/from backup mode individually. As there can be only one process communicating with BRBACKUP, several sapback processes are using a semaphore to synchronize their interaction with BRBACKUP.

The number of sapback processes is calculated as the sum of concurrencies of all devices used for backup. With a large number of sapback processes, the maximum number of processes that can have undo operations pending on any given IPC semaphore on the system may be exceeded. In such case, several sapback agents will fail with the following error:

[28] No space left on device.

#### Action

Perform any of the following actions to resolve the problem:

- Reduce the number of backup devices or their concurrency.
- Increase the value of the semmnu kernel parameter. After you increase the value, rebuild the kernel and reboot the system.

#### Problem

#### Backup fails with "Connect to database instance failed"

If you start a backup while the database instance is in the unmount or mount mode, the session fails with a message similar to the following:

BR0301E SQL error -1033 at location BrDbConnect-2 ORA-01033: ORACLE initialization or shutdown in progress BR0310E Connect to database instance HOOHOO failed

#### Action

Before you start a backup, ensure that the database instance is in the open or shutdown mode.

#### Restore problems

At this stage, you should have performed all the verification steps described in the previous sections. After this, proceed as follows:

#### 1. Verify a user for the restore:

Verify that user specified for the restore session is the user of backup session and that he/she belongs to the Data Protector operator or admin group.

See ["Configuring](#page-106-0) user accounts" (page 107).

#### 2. Verify that a backup object exists on the backup media and in the IDB:

This can be done by executing the command

/opt/omni/bin/omnidb -SAP "*object\_name*" -session "*Session\_ID*" -media (HP-UX, Solaris, and Linux systems) or

/usr/omni/bin/omnidb -SAP "*object\_name*" -session "*Session\_ID*" -media (other UNIX systems)

on the SAP Database Server system.

The output of the command lists detailed information about the specified backup object, session IDs of the backup sessions containing this object, and a list of the media used.

For detailed syntax of the omnidb command, run:

/opt/omni/bin/omnidb -help (HP-UX, Solaris, and Linux systems)

/usr/omni/bin/omnidb -help (other UNIX systems)

You can also do this using the SAP tools:

Use backint, so that SAP tools will also use this command to query:

/opt/omni/lbin/backint -f inquiry -u *ORACLE\_SID* -i *input\_file* (HP-UX, Solaris, and Linux systems)

/usr/omni/bin/backint -f inquiry -u *ORACLE\_SID* -i *input\_file* (other UNIX systems)

where the specified *input* file is queried.

If this fails, check if the backup session was performed successfully and if the query was started under the appropriate user account.

Backint anticipates a list of files of the following format:

*backup\_ID\_1 pathName\_1* [*targetDirectory\_1*] *backup\_ID\_2 pathName\_2* [*targetDirectory\_2*] *backup\_ID\_3 pathName\_3* [*targetDirectory\_3*]

To retrieve the *backup\_ID* numbers, enter the following command:

echo "#NULL #NULL" | backint –f inquiry –u *ORACLE\_SID*

or, alternatively, you can just specify #NULL as *backup\_ID\_1* in the *input\_file*. In this case, the latest backup session for the file is used for the restore.

#### 3. Verify the restore using the Data Protector user interface

This test is possible if the objects have been backed up by backint.

If this fails, check if the backup session was performed successfully and if the query was started under the appropriate user account.

#### 4. Simulate a restore session

Once you know the information about the object to be restored, you can simulate a restore using the Data Protector testbar2 utility.

Before you run testbar2, verify that the Cell Manager name is correctly defined on the SAP Database Server.

Check the /etc/opt/omni/client/cell server (HP-UX, Solaris, and Linux systems) or /usr/omni/config/cell/cell\_server (other UNIX systems) file, which contains the name of the Cell Manager system.

Then, test the Data Protector internal data transfer using the testbar2 utility:

/opt/omni/bin/utilns/testbar2 -type:SAP

-appname:*ORACLE\_SID*

-perform:restore

-object:*object\_name*

```
-version:object_version
```

```
-bar:backup_specification_name (HP-UX, Solaris, and Linux systems) or
```
/usr/omni/bin/utilns/testbar2 -type:SAP

-appname:*ORACLE\_SID*

-perform:restore

-object:*object\_name*

-version:*object\_version*

-bar:*backup\_specification\_name* (other UNIX systems)

You should see only NORMAL messages displayed on your screen, otherwise examine the errors reported by the testbar2 utility by clicking the Details button in the Data Protector Monitor context.

#### 5. Verify the restore using backint

Run the following command:

- On HP-UX, Solaris, and Linux: /opt/omni/lbin/backint -f restore -u *ORACLE\_SID* -i *input\_file*
- On other UNIX: /usr/omni/bin/backint -f restore -u *ORACLE\_SID* -i *input\_file*

where the contents of the *input* file will be restored.

If this fails, check if the session was performed successfully and if the restore was started under the appropriate user account.

Backint anticipates a list of files in the following format:*backup\_ID\_1 pathName\_1* [*targetDirectory\_1*]*backup\_ID\_2 pathName\_2* [*targetDirectory\_2*]*backup\_ID\_3 pathName\_3* [*targetDirectory\_3*]

To retrieve the *backup\_ID* numbers, enter the following command:

echo #NULL #NULL | backint –f inquiry –u *ORACLE\_SID*

#### Problem

#### Restore of SAP R/3 tablespaces located on raw partitions fails

When restoring SAP tablespaces that are located on raw partitions using the Data Protector GUI, the restore fails with a message similar to the following:

```
[Major] From: VRDA@joca.company.com "SAP" Time: 5/9/06 3:33:51 PM
 /dev/sapdata/rsapdata Cannot restore -> rawdisk section !
[Warning] From: VRDA@joca.company.com "SAP" 
Time: 5/9/06 3:42:45 PM Nothing restored.
```
#### Action

Use SAP commands (for example, brrestore) to restore these tablespaces.

# 3 Data Protector SAP DB integration

# **Introduction**

This chapter explains how to configure and use the Data Protector SAP DB integration (SAP DB integration). It describes the concepts and methods you need to understand to back up and restore SAP MaxDB database objects (SAP MaxDB objects).

Data Protector integrates with SAP MaxDB Server to offer online backup of an SAP MaxDB Server instance (**SAP MaxDB instance**). You can back up the following SAP MaxDB objects using the Data Protector SAP DB integration:

- SAP MaxDB data
- SAP MaxDB configuration
- SAP MaxDB archive logs

During backup, the database is online and actively used. It can be in the Admin or Online mode. Data Protector offers interactive and scheduled backups of the following types:

#### Table 16 Backup types

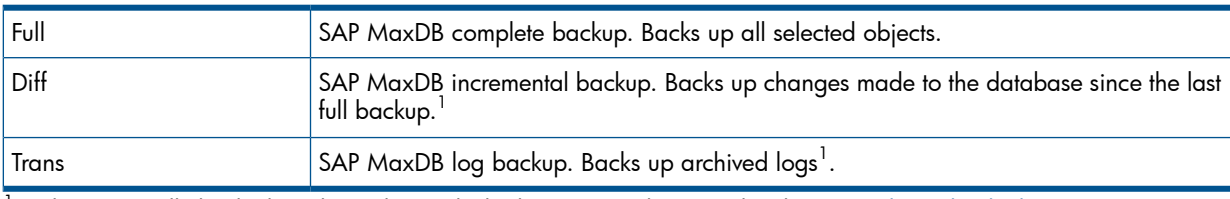

 $^1$  What is actually [backed](#page-150-0) up depends on which objects you select. For details, see "What is backed up" (page 151).

You can restore SAP MaxDB objects:

- To the original location
- To another SAP MaxDB client
- To another SAP MaxDB instance

As part of the restore session, you can also recover the database to a specific point in time or to the last archive log.

You can also back up and restore SAP MaxDB objects using SAP MaxDB utilities.

This chapter provides information specific to the Data Protector SAP DB integration. For general Data Protector procedures and options, see online Help.

### Integration concepts

Data Protector integrates with the SAP MaxDB Server through the SAP DB integration component using the SAP MaxDB database management server and the backint interface.

[Figure](#page-144-0) 43 (page 145) shows the architecture of the Data Protector SAP DB integration.
#### Figure 43 SAP DB integration architecture

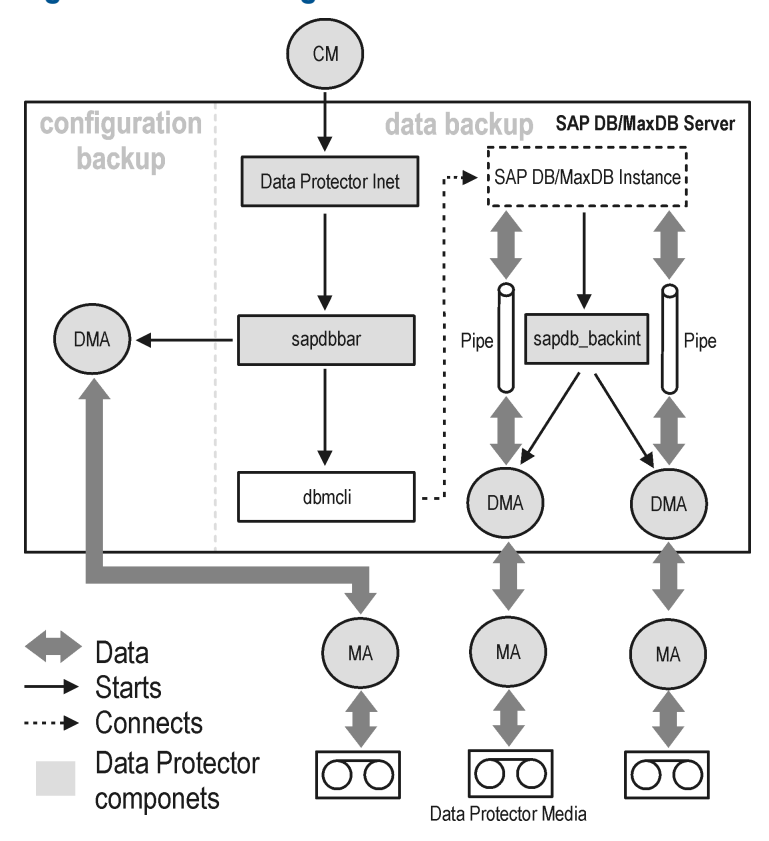

The Data Protector integration software consists of the following components:

- The sapdbbar module, installed on the SAP MaxDB Server system, which controls activities between the SAP MaxDB Server and Data Protector backup and restore processes.
- The sapdb backint component, installed on the SAP MaxDB Server system, is a binary interface between Data Protector and backup and restore functionality of the SAP MaxDB.
- The DMA (Data Mover Agent) component, installed on the SAP MaxDB Server system, is the actual data transferring module, called by the sapdb backint.
- The util sapdb utility, which is used by Data Protector to configure an SAP MaxDB instance to use with Data Protector and check the instance configuration.

SAP MaxDB data and archive logs are backed up or restored in streams, whereas the SAP MaxDB configuration is backed up or restored as ordinary files. After the backup has finished, the archive logs can either be deleted or kept on the SAP MaxDB Server, depending on the selected options.

The integration also takes advantage of the concept of SAP MaxDB media and media groups, thus providing parallel backup and restore of SAP MaxDB objects. Several SAP MaxDB media are grouped in an SAP MaxDB media group, which is then backed up or restored in streams. This is referred to as SAP MaxDB **parallelism**. See Table 18 [\(page](#page-152-0) 153) for more information on the Data Protector Parallelism option.

NOTE: When running a backup using SAP MaxDB utilities, SAP MaxDB media and pipes must be configured manually.

# Backup flow

When a backup session is started, the Cell Manager starts the sapdbbar with selected backup parameters from the backup specification. The sapdbbar module than starts an SAP MaxDB session using the SAP MaxDB dbmcli. The sapdbbar module issues dbmcli commands that configure SAP MaxDB backup media (parallelism), configure sapdb\_backint and then start the backup using SAP MaxDB dbmcli. SAP MaxDB then starts the configured sapdb\_backint component. For every SAP MaxDB medium (pipe) sapdb\_backint starts a DMA, which transfers the data from SAP MaxDB media (pipes) to Data Protector media. This procedure is the same for full, differential, and transactional backup. Additionally, if the configuration (including media specification and the backup history) is selected for backup, it is backed up directly by the sapdbbar module and DMA. The list of configuration files to be backed up is retrieved through dbmcli.

# Restore flow

When a restore session is started, the Cell Manager starts the sapdbbar module, which starts SAP MaxDB dbmcli. The sapdbbar module issues commands to SAP MaxDB dbmcli to configure sapdb backint and SAP MaxDB backup media (parallelism). SAP MaxDB then starts the configured sapdb\_backint, which starts streaming data to media (pipes) that SAP MaxDB created. For every SAP MaxDB medium (pipe) the sapdb\_backint starts a DMA, which transfers the data from Data Protector media to SAP MaxDB media (pipes). If SAP MaxDB configuration is being restored, it is the sapdbbar module and DMA that perform the restore.

# Configuring the integration

You need to configure SAP MaxDB users and every SAP MaxDB instance you intend to back up from or restore to.

# **Prerequisites**

- Ensure that you have correctly installed and configured the SAP MaxDB system.
	- See the latest support matrices at <http://www.hp.com/support/manuals> for supported versions, platforms, devices, and other information. •
	- See SAP MaxDB documentation for information on installing, configuring, and using SAP MaxDB Server.

To enable transactional backups (log backups), you need to activate the SAP MaxDB Automatic Log Backup.

• Ensure that you have correctly installed Data Protector. See the *HP Data Protector Installation and Licensing Guide* on how to install Data Protector in various architectures.

Every SAP MaxDB system you intend to back up from or restore to must have the Data Protector SAP DB Integration component installed.

# **Limitations**

The SAP MaxDB transactional backup of a database instance is only supported with SAP MaxDB 7.04.03 and newer SAP MaxDB versions.

The following are not supported:

- Instance names in the Unicode format
- Pre- and post-exec options on the level of the backup specification
- Preview for SAP MaxDB restore sessions
- Integrated offline backup of SAP MaxDB objects

# Before you begin

- Configure devices and media for use with Data Protector.
- To test whether the SAP MaxDB system and the Cell Manager communicate properly, configure and run a Data Protector filesystem backup and restore on the SAP MaxDB system.

# Cluster-aware clients

Configure SAP MaxDB instances only on one cluster node, since the configuration files reside on the Cell Manager.

If you intend to use the Data Protector CLI, set the Data Protector environment variable OB2BARHOSTNAME to the virtual server name as follows:

Windows: set OB2BARHOSTNAME=virtual server name

<span id="page-146-0"></span>UNIX: export OB2BARHOSTNAME=*virtual\_server\_name*

# Configuring SAP MaxDB users

Create or identify an SAP MaxDB database user with at least the following SAP MaxDB permissions:

- Saving backups (Backup)
- Restoring backups (Recovery)
- Installation management (InstallMgm)
- Parameter access (ParamCheckWrite)

The last two permissions are required for the Data Protector configuration.

<span id="page-146-1"></span>UNIX only: Add the OS user under whose account SAP MaxDB is running (SAP MaxDB OS user) and user root to the Data Protector admin or operator group. For more information, see the online Help index: "adding users". For example, by default, the SAP MaxDB OS user is the user sapdb in the group sapsys.

# Configuring SAP MaxDB instances

You need to provide Data Protector with the following configuration parameters for the SAP MaxDB instance:

- Username of the SAP MaxDB database user.
- Password of the SAP MaxDB database user.
- Optionally, the SAP MaxDB independent program path parameter

To configure an SAP MaxDB instance, use the Data Protector GUI or CLI.

Data Protector then creates the SAP MaxDB instance configuration file on the Cell Manager and verifies the connection to the instance.

TIP: Once the configuration file is created, you can set, retrieve, and list the configuration file  $\cdot \circ \cdot$ parameters using the Data Protector util cmd command. For details, see the util cmd man page.

To configure an SAP MaxDB instance, use the Data Protector GUI or CLI.

# Before you begin

• Ensure that the SAP MaxDB instance is online.

# Using the Data Protector GUI

- 1. In the Context List, click **Backup**.
- 2. In the Scoping Pane, expand Backup Specifications, right-click SAP DB Server, and click Add Backup.
- 3. In the Create New Backup dialog box, select the Blank SAPDB Backup template. Click OK.

4. In Client, select the SAP MaxDB Server system. In a cluster environment, select the virtual server.

In Application database, type the SAP MaxDB instance name.

For information on the User and group/domain options, press F1.

Figure 44 Specifying an SAP MaxDB instance

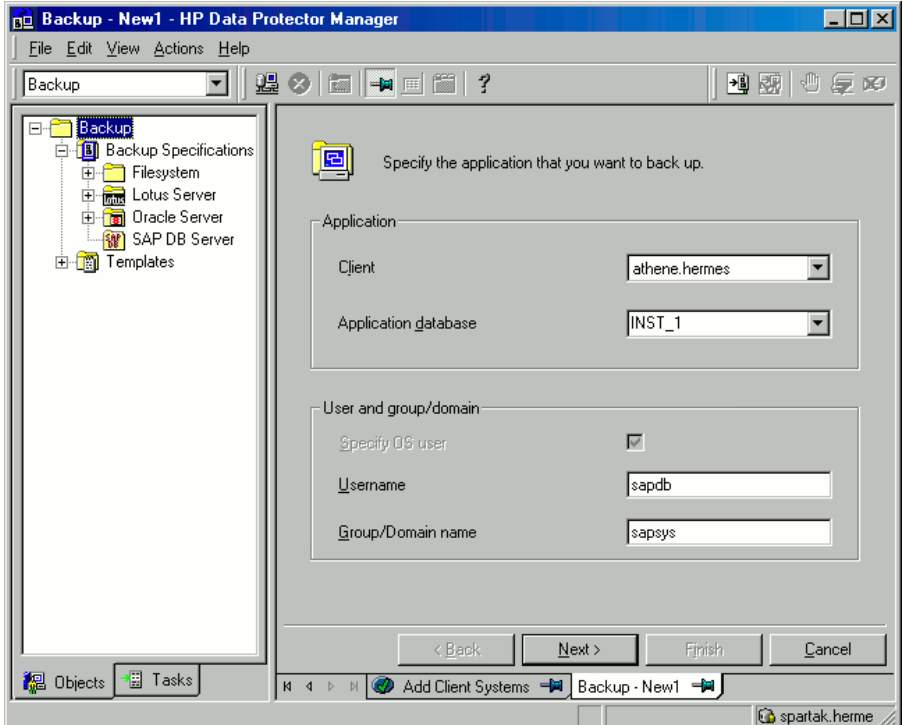

Click Next.

5. In the **Configure SAP DB** dialog box, specify the **SAP DB independent program path** parameter. This parameter is the independent program path directory specified during the installation of the SAP MaxDB application. To automatically detect the directory, leave the **Auto-detect** option selected.

Under Connection, type the username and password of the SAP MaxDB database user as described in ["Configuring](#page-146-0) SAP MaxDB users" (page 147).

#### Figure 45 SAP MaxDB configuration

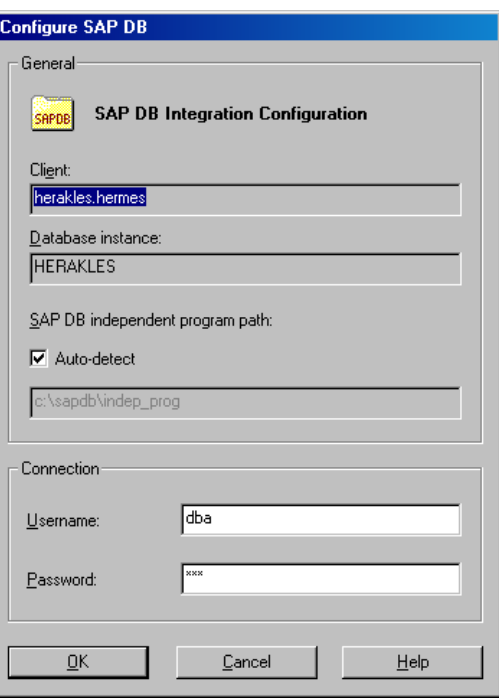

### Click OK.

6. The SAP MaxDB instance is configured. Exit the GUI or proceed with creating the backup specification at [Step](#page-159-0) 3.

#### Using the Data Protector CLI

UNIX only: Log in to the SAP MaxDB Server system as the SAP MaxDB OS user.

From the directory:

Windows: *Data\_Protector\_home\bin* 

UNIX: /opt/omni/lbin

run:

util sapdb \[-homedir *SAPMaxDB* independent program directory] \-config *Instance Name username password*

#### Parameter description

*SAPMaxDB\_independent\_program\_directory*

The SAP MaxDB independent program path parameter. This parameter is the independent program path directory specified during the installation of the SAP MaxDB application on the SAP MaxDB Server.

This parameter is optional. If it is not specified, the directory is detected automatically.

*Instance\_Name*

The name of the SAP MaxDB instance to be configured.

*username*

The username of the SAP MaxDB database user created or identified as described in ["Configuring](#page-146-0) SAP MaxDB users" (page 147).

*password*

The password of the SAP MaxDB database user created or identified as described in ["Configuring](#page-146-0) SAP MaxDB users" (page 147)

NOTE: The username and the SAP MaxDB independent program path parameter must not contain the single quote character (').

The message \*RETVAL\*0 indicates successful configuration.

#### Example

To configure the instance sapmaxdb inst by specifying the database user sapmaxdb user with the password sapmaxdb pass, and the SAP MaxDB independent program path /opt/sapdb/indep\_prog (UNIX) or c:\program files\sapdb\indep\_prog (Windows), run:

#### Windows:

util\_sapdb -homedir "*SAPDB\_independent\_program\_directory*" -config sapdb\_inst sapdb\_user sapdb\_pass

#### UNIX:

```
util_sapdb -homedir SAPDB_independent_program_directory/indep_prog
-config sapdb inst sapdb user sapdb pass
```
 $\cdot \nabla$ TIP: To change the configuration parameters, run the same command using new values.

#### Handling errors

If an error occurs, the error number is displayed in the form \*RETVAL\**error\_number*.

UNIX only: To obtain an error description, from the directory:

```
/opt/omni/lbin
```
run:

omnigetmsg 12 *Error\_number*

# Checking the configuration

Check the configuration of an SAP MaxDB instance after you have created at least one backup specification for the SAP MaxDB instance. Use the Data Protector GUI or CLI.

#### Using the Data Protector GUI

- 1. In the Context List, select **Backup**.
- 2. In the Scoping Pane, expand Backup Specifications and then SAP DB Server. Click the backup specification to display the SAP MaxDB instance to be checked.
- 3. Right-click the SAP MaxDB instance and click Check configuration.

#### Using the Data Protector CLI

UNIX only: Log in to the SAP MaxDB Server system as the SAP MaxDB OS user.

From the directory:

Windows: Data Protector home\bin

UNIX: /opt/omni/lbin

run:

util\_sapdb -chkconf *Instance\_Name*

where *Instance\_Name* is the name if the SAP MaxDB instance.

A successful configuration check displays the message \*RETVAL\*0.

# Backup

The integration provides online database backups of different types. What is backed up depends on which objects and backup type you select. See Table 17 [\(page](#page-150-0) 151).

# <span id="page-150-0"></span>Table 17 What is backed up

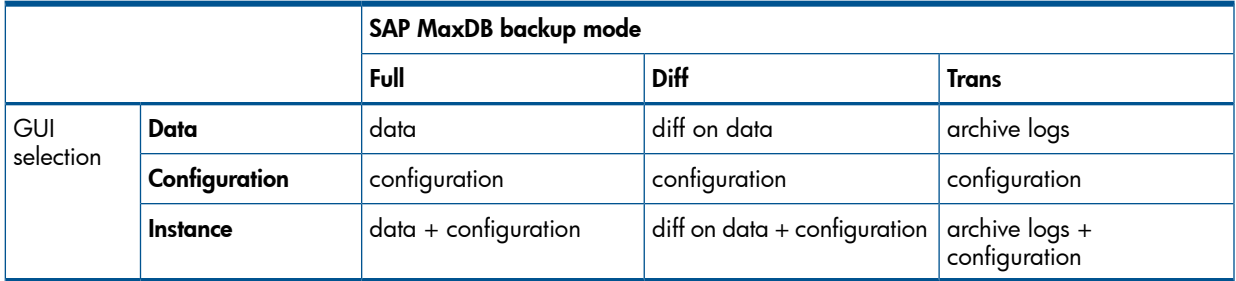

# Creating backup specifications

Create a backup specification using the Data Protector Manager.

- 1. In the Context List, click **Backup**.
- 2. In the Scoping Pane, expand Backup Specifications, right-click SAP DB Server, and click Add Backup.
- 3. In the Create New Backup dialog box, select the Blank SAPDB Backup template. Click OK.
- 4. In Client, select the SAP MaxDB Server system. In a cluster environment, select the virtual server.

In Application database, type the SAP MaxDB instance name.

For information on the User and group/domain options, press F1. Click Next.

- 5. If the SAP MaxDB instance is not configured yet for use with Data Protector, the Configure SAP DB dialog box is displayed. Configure it as described in ["Configuring](#page-146-1) SAP MaxDB [instances"](#page-146-1) (page 147).
- 6. Select the SAP MaxDB objects you want to back up.
- $\odot$ IMPORTANT: To back up SAP MaxDB archive logs, select the Data item. The archive log backup is then triggered by selecting the Trans backup type when scheduling the backup or running the backup interactively.

# Figure 46 Selecting SAP MaxDB objects

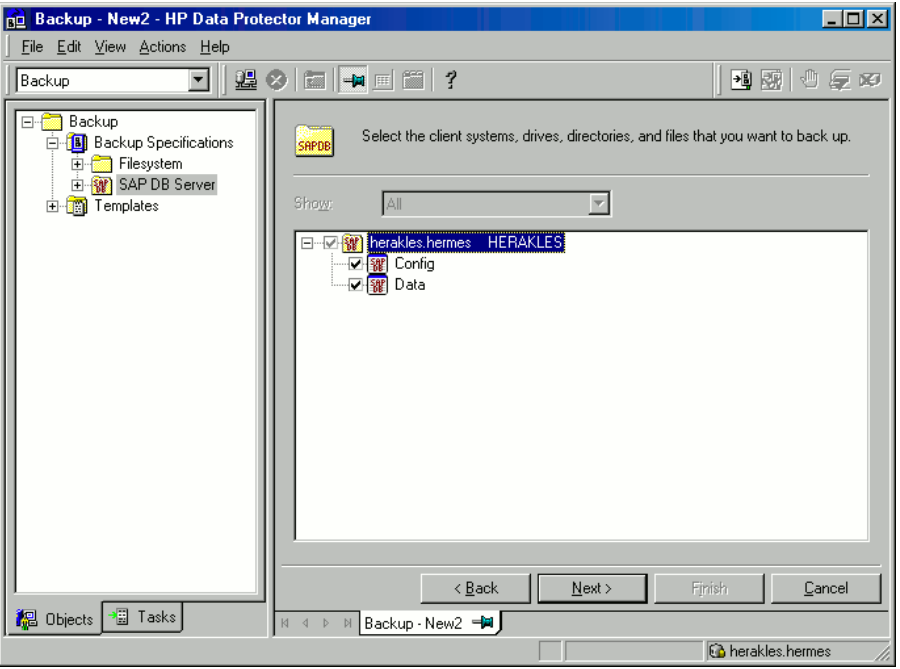

7. Select devices to use for the backup.

To specify device options, right-click the device and click Properties. Specify the device Concurrency, media pool, and preallocation policy.

Click Next.

<span id="page-151-0"></span>8. Set backup options. For information on application-specific options ([Figure](#page-151-0) 47 (page 152)), see Table 18 [\(page](#page-152-0) 153).

Click Next.

#### Figure 47 Application-specific options

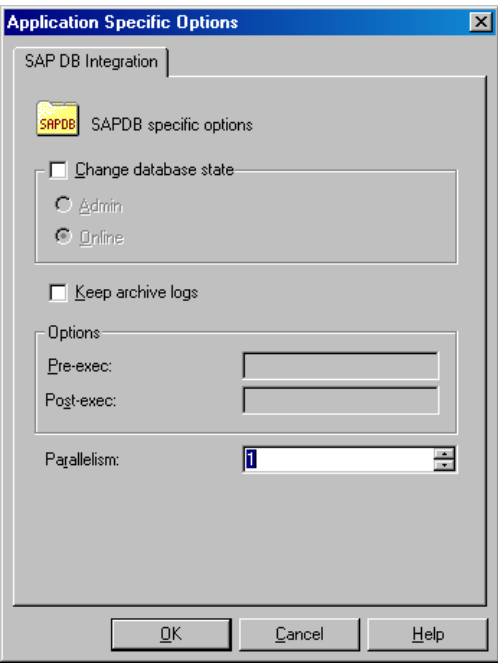

9. Optionally, schedule the backup. See "Scheduling backup [specifications"](#page-152-1) (page 153). Click Next.

10. Save the backup specification, specifying a name and a backup specification group.

TIP: Save the backup specifications in the group SAP DB Integration.  $\ddot{Q}$ 

TIP: Preview your backup specification before using it for real. See ["Previewing](#page-153-0) backup sessions" [\(page](#page-153-0) 154).

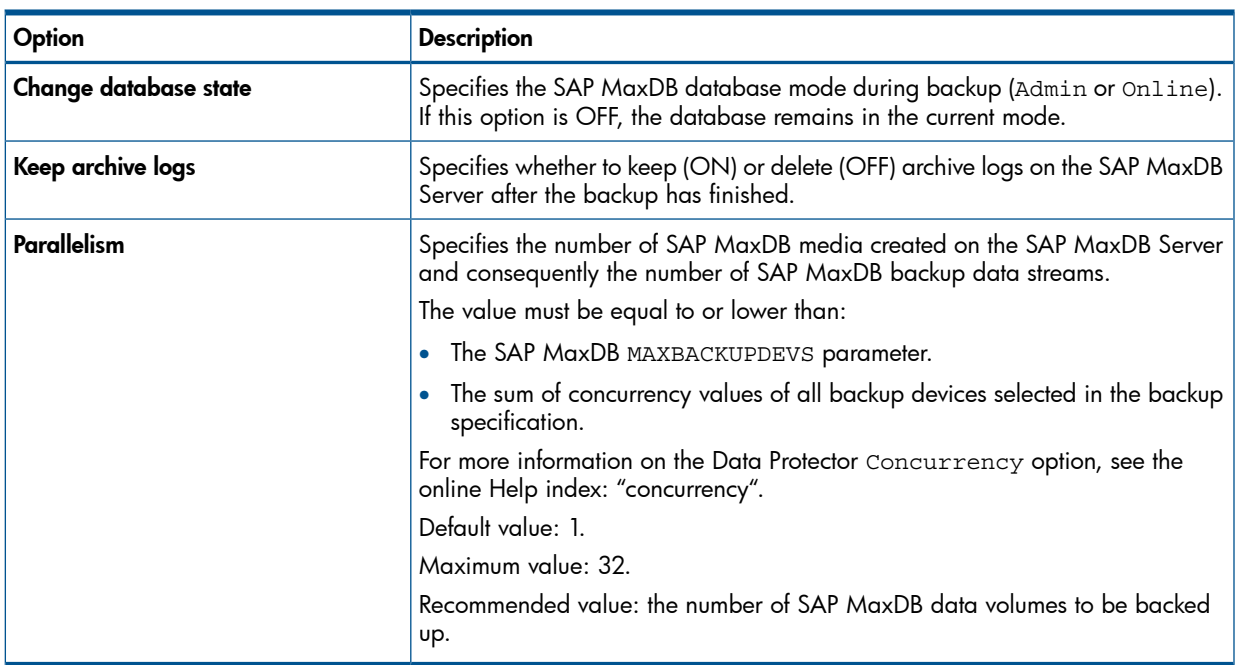

### <span id="page-152-0"></span>Table 18 SAP MaxDB backup options

# Modifying backup specifications

<span id="page-152-1"></span>To modify your backup specification, click its name in the Scoping Pane of the Backup context, then click the appropriate tab, and apply the changes.

# Scheduling backup specifications

<span id="page-152-2"></span>You can run unattended backups at specific times or periodically. For details on scheduling, see the online Help index: "scheduled backups".

# Scheduling example

<span id="page-152-3"></span>To back up SAP MaxDB objects at 8:00, 13:00, and 18:00 during week days:

- 1. In the **Schedule** property page, select the starting date in the calendar and click **Add** to open the Schedule Backup dialog box.
- 2. Under Recurring, select Weekly. Under Time options, select 8:00. Under Recurring Options, select Mon, Tue, Wed, Thu, and Fri. See [Figure](#page-153-1) 48 (page 154). Click OK.
- 3. Repeat [Step](#page-152-2) 1 and [Step](#page-152-3) 2 to schedule backups at 13:00 and 18:00.
- 4. Click **Apply** to save the changes.

### <span id="page-153-1"></span>Figure 48 Scheduling the backup specification

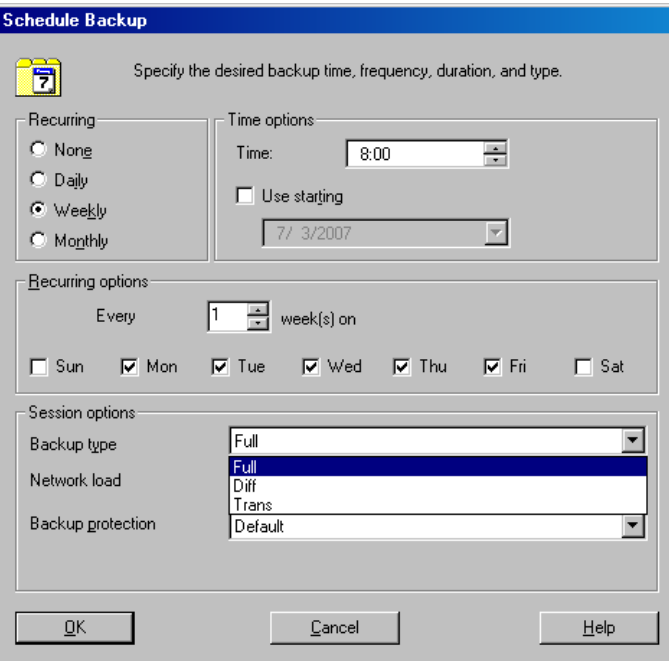

# <span id="page-153-0"></span>Previewing backup sessions

Preview the backup session using the Data Protector GUI or CLI to test it.

This interactive test does not back up any data. However, as a result of this test, the following file is created on the SAP MaxDB Server system:

#### Windows:

```
Data_Protector_home\tmp\Backup_Specification_Name_TEST_FILE
```
#### UNIX:

/var/opt/omni/tmp/*Backup\_Specification\_Name*\_TEST\_FILE

Delete the file after the test.

# Using the Data Protector GUI

- 1. In the Context List, click **Backup**.
- 2. In the Scoping Pane, expand Backup Specifications and then SAP DB Server. Right-click the backup specification you want to preview and click Preview Backup.
- 3. Specify the **Backup type** and **Network load**. Click OK.

The message Session completed successfully is displayed at the end of a successful preview.

# Using the Data Protector CLI

```
From the directory:
```
Windows: Data Protector home\bin

HP-UX, Solaris, and Linux: /opt/omni/bin/

Other UNIX systems: /usr/omni/bin/

run:

omnib -sapdb\_list *backup\_specification\_name* -test\_bar

# What happens during the preview?

1. The sapdbbar program is started, which then starts the Data Protector testbar2 command.

- 2. Data Protector tests the Data Protector part of the configuration. The following are tested:
	- Communication between the SAP MaxDB instance and Data Protector
	- The syntax of the backup specification
	- If devices are correctly specified
	- If the necessary media are in the devices

# Starting backup sessions

Interactive backups are run on demand. They are useful for urgent backups or restarting failed backups.

**NOTE:** If the backup you want to perform is the first backup after the restore, you must select the full backup type.

### Backup methods

Start a backup of the SAP MaxDB objects selected in the backup specification in any of the following ways:

- Use the Data Protector GUI.
- Use the Data Protector CLI.
- Use the SAP MaxDB utilities.

### Using the Data Protector GUI

- 1. In the Context List, click **Backup**.
- 2. In the Scoping Pane, expand Backup Specifications, and then SAP DB Integration. Right-click the backup specification you want to use and click Start Backup.
- 3. Select the Backup type and Network load. Click OK.

The message Session completed successfully is displayed at the end of a successful backup session.

#### Using the Data Protector CLI

From the directory:

Windows: *Data Protector home*\bin

HP-UX, Solaris, and Linux: /opt/omni/bin/

Other UNIX systems: /usr/omni/bin/

run:

omnib -sapdb\_list *ListName* [-barmode *sapdbmode*] [*list\_options*] [-preview] *ListName* is the name of the backup specification.

*sapdbmode* specifies the backup type. You can select full, diff, or trans.

For *List* options, see the omnib man page.

# Example

To start a full backup using an existing SAP MaxDB backup specification called TEST, and to set data protection to 10 weeks, run:

omnib -sapdb\_list TEST -barmode full -protect weeks 10

# Using SAP MaxDB utilities

For a description of the variables listed below, see Parameter [description](#page-156-0).

<span id="page-155-0"></span>1. Create the bsi env file on the SAP MaxDB Server system.

UNIX only: Give the SAP MaxDB OS user read permission for this file.

The file must contain the following lines:

#### Windows:

```
BACKINT Data Protector home\bin\sapdb backint
INPUT Data_Protector_home\tmp\inst_name.bsi_in
OUTPUT Data_Protector_home\tmp\inst_name.bsi_out
ERROROUTPUT Data_Protector_home\tmp\inst_name.bsi_err
PARAMETERFILE name_of_backup_spec
TIMEOUT SUCCESS 60
TIMEOUT_FAILURE 30
```
#### UNIX:

```
BACKINT /opt/omni/bin/sapdb_backint
INPUT /var/opt/omni/tmp/inst_name.bsi_in
OUTPUT /var/opt/omni/tmp/inst_name.bsi_out
ERROROUTPUT /var/opt/omni/tmp/inst_name.bsi_err
PARAMETERFILE name_of_backup_spec
TIMEOUT SUCCESS 60
TIMEOUT_FAILURE 30
```
2. Log in to the SAP MaxDB database manager as the SAP MaxDB database user by running:

dbmcli -d *inst\_name* -u *username*,*password*

3. In the SAP MaxDB database manager, register the location of the bsienv file created in [Step](#page-155-0) 1 of this procedure by running:

#### Windows:

<span id="page-155-1"></span>dbm\_configset -raw BSI\_ENV *location*\*inst\_name*.bsi\_env UNIX:

```
dbm_configset -raw BSI_ENV location/inst_name.bsi_env
```
- 4. Create SAP MaxDB media, grouping them under the same name (*media\_group\_name*). The number of created media should equal the parallelism you plan to use for backup. To create a medium *medium\_name*, run the following command, depending on the SAP MaxDB version:
	- For SAP MaxDB version 7.6:

```
medium_put media_group_name/medium_name pipe_name type backup_type
[size [block_size [overwrite [autoloader [os_command
[tool_type]]]]]]
```
• For other SAP MaxDB versions:

```
medium_put media_group_name/medium_name pipe_name medium_type
backup_type
```
*backup\_type* can be one of the following:

- DATA for full backup
- PAGES for differential backup
- LOG for log backup

*tool\_type* must be the following:

- "BACK" for backup with Backint for SAP MaxDB
- IMPORTANT: When creating SAP MaxDB media for the purpose of a Data Protector backup  $\odot$ and restore, the media group name must begin with the "BACK" string.

# Example

The commands below create two media and two pipes (parallelism = 2) in the media group BACKDP-Data[2].

#### Windows, SAP MaxDB version 7.6:

```
medium put BACKDP-Data[2]/1 \setminus\\.\Pipe\inst_name.BACKDP_Data[2].1 PIPE DATA 0 8 \
NO NO \vee " \vee "BACK"
medium put BACKDP-Data[2]/2 \setminus\\.\Pipe\inst_name.BACKDP_Data[2].2 PIPE DATA 0 8 \
NO NO \vee" \vee" "BACK"
```
#### UNIX, SAP MaxDB version 7.6:

```
medium put BACKDP-Data[2]/1 \
/var/opt/omni/tmp/inst_name.BACKDP_Data[2].1 PIPE \
DATA 0 8 NO NO \vee " \vee "BACK"
```
medium put BACKDP-Data[2]/2  $\setminus$ /var/opt/omni/tmp/*inst\_name*.BACKDP\_Data[2].2 PIPE \ DATA 0 8 NO NO  $\vee$  "  $\vee$  "BACK"

#### Windows, other SAP MaxDB versions:

medium put BACKDP-Data[2]/1 \ \\.\Pipe\*inst\_name*.BACKDP\_Data[2].1 PIPE DATA medium put BACKDP-Data[2]/2  $\backslash$ \\.\Pipe\*inst\_name*.BACKDP\_Data[2].2 PIPE DATA

#### UNIX, other SAP MaxDB versions:

```
medium put BACKDP-Data[2]/1 \
/var/opt/omni/tmp/inst_name.BACKDP_Data[2].1 PIPE DATA
medium put BACKDP-Data[2]/2/var/opt/omni/tmp/inst_name.BACKDP_Data[2].2 PIPE DATA
```
5. Start the SAP MaxDB utility session by running:

util\_connect

6. Start the backup. The following exemplary command starts the full backup for the media created in [Step](#page-155-1) 4 of this procedure:

```
backup_start BACKDP-Data[2] DATA
```
<span id="page-156-0"></span>7. The progress of the session is displayed in the Data Protector **Monitor** context. For more information, see ["Monitoring](#page-168-0) sessions" (page 169).

#### Parameter description

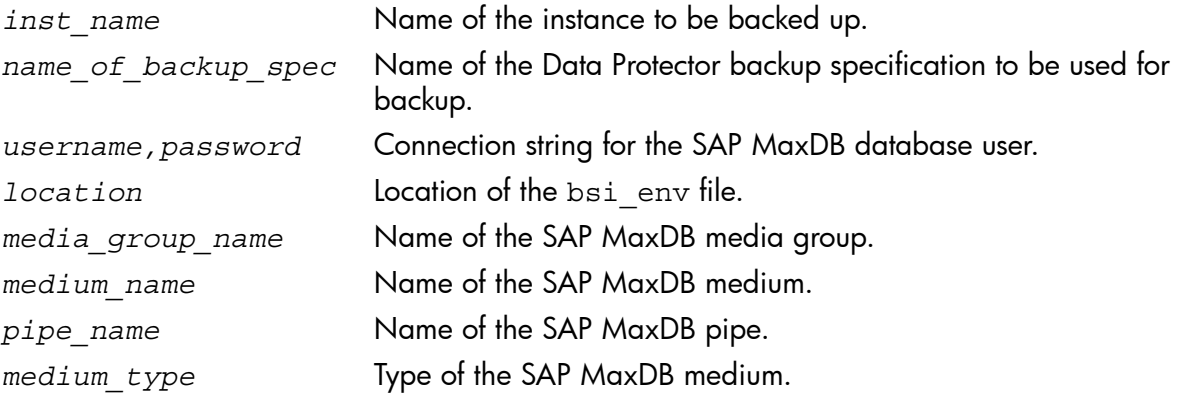

# Restore

Restore SAP MaxDB objects in any of the following ways:

- Use the Data Protector GUI. See ["Restoring](#page-159-1) using the Data Protector GUI" (page 160).
- Use the Data Protector CLI. See ["Restoring](#page-161-0) using the Data Protector CLI" (page 162).
- Use the SAP MaxDB utilities. See ["Restoring](#page-162-0) using SAP MaxDB utilities" (page 163).

# Restore and recovery overview

This section provides an overview of restore and recovery process with regard to Data Protector restore and recovery options selection. For a detailed description of these options, see "SAP [MaxDB](#page-166-0) restore [options"](#page-166-0) (page 167).

At the beginning of a restore session, Data Protector switches the SAP MaxDB database to the Admin mode. If the database cannot be switched to the Admin mode, an error is issued in the Data Protector monitor.

Depending on the type of restore and on the selected restore and recovery options, the SAP MaxDB database can be switched to the following modes after the restore:

- If the Data Protector Recovery option is selected, the database is switched to the Online mode after the restore.
- If the Data Protector Recovery option is *not* selected and archive logs have not been restored (if restore from a full or diff backup session is performed), the database remains in the Admin mode after the restore.
- If the Data Protector Recovery option is *not* selected and archive logs have been restored, the database is, if the restored archive logs allow it, switched to the Online mode. If the database, however, cannot be switched to the Online mode (because the restored archive logs do not allow it), it remains in the Admin mode.
- $\circled{r}$ IMPORTANT: There are several scenarios, depending on the backup option Keep archive logs and the recovery option Use existing archive logs, in which a gap of transactions between the sequence of redo logs on the SAP MaxDB Server and the restored volumes can occur. When performing recovery (when the database is switched to the Online mode), SAP MaxDB always checks whether such a gap exists, regardless of the point in time selected for recovery. If such a gap exists, the recovery is not performed and the database remains in the Admin mode, unless the existing redo logs are manually deleted before starting the restore.

If a full or diff backup session is restored, only the data (no archive logs) from the selected backup session is restored. The data on the SAP MaxDB Server is overwritten.

If a trans backup session is restored, only the archive logs (no data) from the selected backup session are restored.

During the restore, the redo logs that existed on the SAP MaxDB Server before the restore are not deleted during the restore.

When restoring, the existing redo logs on the SAP MaxDB Server can be, depending on the Data Protector Use existing archive logs option selection (it can be selected only if the Recovery option is selected), handled as follows:

If the Use existing archive logs option is selected, the existing archive logs on the SAP MaxDB Server are applied to the redo logs.

When a transactional backup session is selected for restore, or when it is a part of the needed restore chain, and the Use existing archive logs option is selected at the same time,

the archive logs from Data Protector media are applied to redo logs. Thereafter, the archive logs on the SAP MaxDB Server are applied to redo logs.

• If the Use existing archive logs option is not selected, the backed up archive logs on backup media are applied to the redo logs (if trans backup session is restored), or the redo logs are left intact together with the existing archive logs on the SAP MaxDB Server (if full or diff backup session is restored).

NOTE: The Use existing archive logs option is disabled in case of SAP MaxDB migration, thus allowing only for the restore of redo logs from the backed up archive logs on backup media (if trans backup session is restored).

#### Figure 49 SAP MaxDB restore process SAP DR/MaxDR Server SAP DB/MaxDB Log Volume SAP DB/MaxDB Data Volume (Redo Logs) SAP DB/MaxDB Archive Logs  $\nabla$  Use existing Switch to **Online Mode** Existing do Lor Restore from Trans Backups  $\Box$  Use existing Restore from Full / Diff Backups Data Protector Media

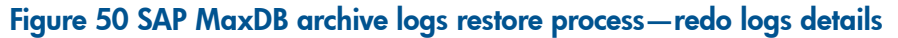

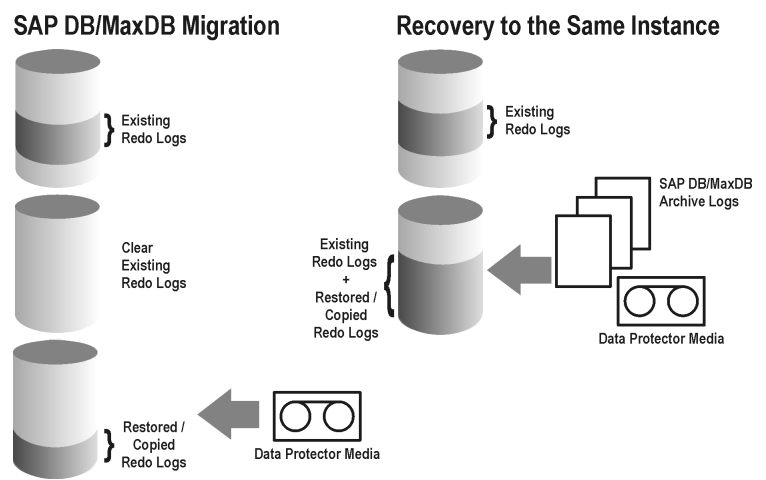

If you select a differential or a transactional backup session to be restored, you can set the integration to:

Perform a full database restore. In this case, the integration automatically determines the chain of needed full, differential or transactional backup sessions when performing the restore. After the restore has finished, the database is, if the Recovery option is selected, switched to the Online mode.

• Restore only the selected differential or the selected transactional backup session. If the database is consistent after such a restore and if the Recovery option is selected, it is switched to the Online mode. Otherwise, the database is left in the Admin mode.

Restoring only the selected trans or diff backup session is useful if the database remains offline or in the Admin mode after a restore from full backup session, which is then followed by a restore from diff or trans backup session.

NOTE: During the restore or migration, the archive logs on the SAP MaxDB Server are never deleted.

<span id="page-159-2"></span>NOTE: After you perform restore or recovery, the first backup you will perform must be a full backup.

# Before you begin

If you intend to restore to another SAP MaxDB instance:

- Install the Data Protector SAP DB integration on the SAP Max DB Server system to which you want to restore.
- Add the SAP MaxDB client to the Data Protector cell.
- Configure SAP MaxDB users as described in ["Configuring](#page-146-0) SAP MaxDB users" (page 147).
- Configure the instance to which you want to perform the restore. See ["Configuring](#page-146-1) SAP MaxDB [instances"](#page-146-1) (page 147).

NOTE: If you are using the Data Protector GUI, you can configure the instance during the restore process.

<span id="page-159-1"></span>During the restore to another SAP MaxDB instance, the existing data is overwritten and the existing redo logs are deleted.

# Restoring using the Data Protector GUI

- <span id="page-159-0"></span>1. In the **Context List**, click Restore.
- 2. In the Scoping Pane, expand SAP DB Server, expand the client from which the data to be restored was backed up, and then click the SAP Max DB instance you want to restore.
- 3. In the **Source** page, select objects for restore.

#### Figure 51 Selecting objects for restore

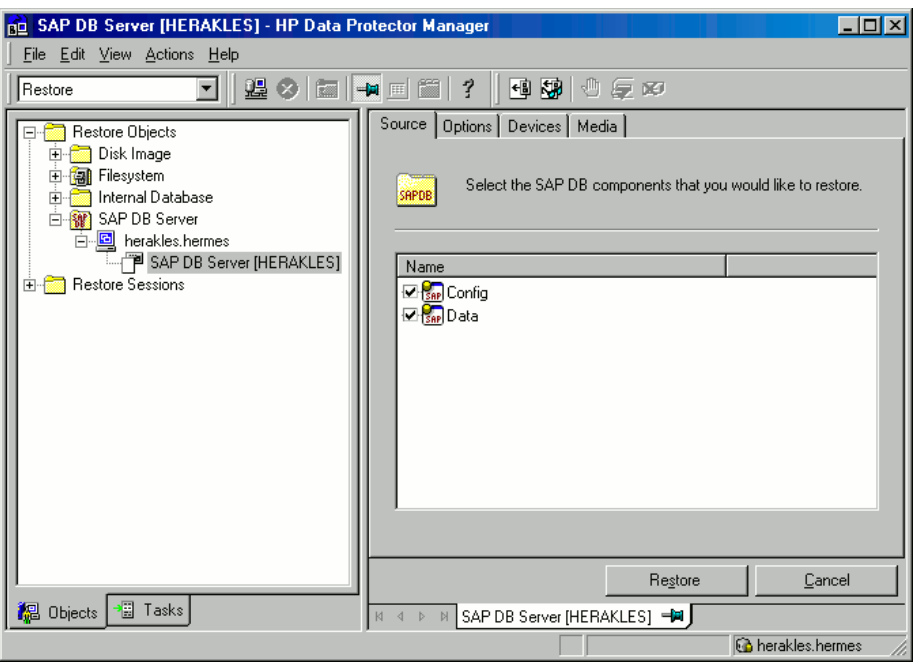

To restore SAP MaxDB objects from a specific backup session, right-click the Data item, click Properties, and specify Backup version in the Properties for Data dialog box.

Selecting a Trans or Diff backup session enables you to:

- Perform a full restore of the database (Full restore of database). In this case, the integration automatically determines the chain of needed full, differential, or transactional backup sessions.
- Restore only the selected backup session (Restore only this backup).

Restoring only the selected Trans or Diff backup session is useful if the database remains offline or in the Admin mode after a restore from a full backup session.

To restore SAP MaxDB archive logs, select the Data item and a Trans backup session to restore from.

#### Figure 52 Properties for data

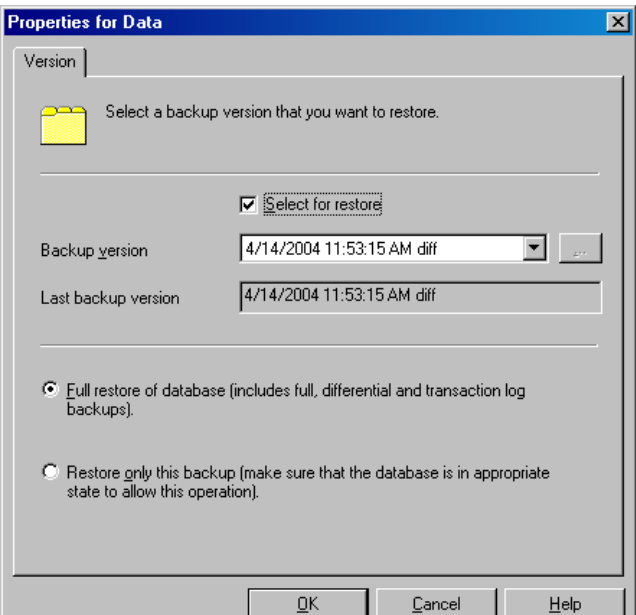

- **IMPORTANT:** The Configuration item is restored from the same backup session as  $\mathbb{O}$ selected for the Data item, regardless of what you select for the Configuration item.
	- 4. In the **Options** page, set the restore and recovery options. For information, see "SAP [MaxDB](#page-166-0) restore [options"](#page-166-0) (page 167).
	- 5. In the **Devices** page, select the devices to be used for the restore.

For more information on how to specify devices for a restore, see the online Help index: "restore, selecting devices for".

- 6. In the Media page, view the media needed for the restore and verify its availability.
- 7. Click Restore.
- 8. In the Start Restore Session dialog box, click Next.
- 9. Specify the Report level and Network load.

Click Finish to start the restore.

<span id="page-161-0"></span>The message Session completed successfully is displayed at the end of a successful session.

# Restoring using the Data Protector CLI

```
From the directory:
```
Windows: Data Protector home\bin

HP-UX, Solaris, and Linux: /opt/omni/bin/

Other UNIX systems: /usr/omni/bin/

run:

```
omnir -sapdb -barhost ClientName -instance InstanceName
```
[-destination *ClientName*]

[-newinstance *DestinationInstanceName*]

[-session *BackupID*]

[-recover [-endlogs | -time: *YYYY-MM-DD.hh.mm.ss*] [-from\_disk]]

[-nochain]

The -barhost option sets the name of the SAP MaxDB Server that was backed up.

The -instance option sets the name of the SAP MaxDB instance that was backed up.

The -session specifies from which backup data (*BackupID*) to restore. A backup ID is a point in time. All objects (backup data) created in a backup session have the same backup ID, which is the same as the session ID of the backup session.

Mirrored objects and objects created in an object copy session have the same backup ID as objects created in the original backup session. Suppose the media set created in the original backup session no longer exists, but the media set created in an object copy session still exists. To restore the objects, you must specify the session ID of the original *backup* session (that is, the backup ID) and not the session ID of the object *copy* session.

The omnir syntax does not let you specify from which object copy to restore if several copies of the same object exist. This is only possible using the Data Protector GUI by setting the media allocation priority list.

If this option is not specified, backup data with the latest backup ID is used, regardless of the -endlogs or the -time option selection.

The -nochain option instructs the integration to restore only the selected or last backup session; the integration does not restore the whole restore chain of full, differential, and transactional backups.

For descriptions of all other options, see "SAP MaxDB restore [options"](#page-166-0) (page 167). Refer also to the omnir man page.

# Example

To restore an instance named "inst1" (together with configuration), backed up on an SAP MaxDB Server named "srv1.company.com" from the last backup session and then perform a recovery until the end of logs, enter the following command:

On HP-UX, Solaris, and Linux:

```
/opt/omni/bin/omnir -sapdb -barhost srv1.company.com -instance inst1
-recover -endlogs
```
On other UNIX systems:

/usr/omni/bin/omnir -sapdb -barhost srv1.company.com -instance inst1 -recover -endlogs

On Windows:

*Data\_Protector\_home*\bin\omnir -sapdb -barhost srv1.company.com -instance inst1 -recover -endlogs

<span id="page-162-0"></span>On how to find information about backup objects to restore from, see "Finding [information](#page-165-0) for [restore"](#page-165-0) (page 166).

# Restoring using SAP MaxDB utilities

Using this integration, it is also possible to run an integrated Data Protector restore of an SAP MaxDB Server from SAP MaxDB utilities.

To perform a restore to an existing SAP MaxDB Server instance, see "SAP [MaxDB](#page-162-1) restore and [recovery"](#page-162-1) (page 163).

<span id="page-162-1"></span>To migrate an SAP MaxDB instance, see "SAP MaxDB [migration"](#page-165-1) (page 166).

On how to find information about backup objects to restore from, see "Finding [information](#page-165-0) for [restore"](#page-165-0) (page 166).

# SAP MaxDB restore and recovery

Follow the procedure on the next few pages to restore and recover a database using SAP MaxDB utilities from existing Data Protector SAP MaxDB backup session(s). In the procedure, the following conventions are used:

inst name is the name of the instance to be restored

*name\_of\_backup\_spec* is the name of the Data Protector backup specification used at backup.

*username*,*password* is the connection string for the SAP MaxDB database user created or identified as described in ["Configuring](#page-146-0) SAP MaxDB users" (page 147).

*location* is the location of the bsi\_env file

*media\_group\_name* is the name of the SAP MaxDB media group

*medium\_name* is the name of the SAP MaxDB medium

*pipe\_name* is the name of the SAP MaxDB pipe

*medium\_type* is the type of the SAP MaxDB medium

*SessionID* is the Data Protector session ID of the session to be restored

Restore

1. Skip this step if the bsienv file is already present and configured on the SAP MaxDB Server.

On the SAP MaxDB Server create the bsi env file in a directory of your choice. It must contain the following lines:

#### Windows:

```
BACKINT Data Protector home\bin\sapdb backint
INPUT Data_Protector_home\tmp\inst_name.bsi_in
OUTPUT Data_Protector_home\tmp\inst_name.bsi_out
ERROROUTPUT Data_Protector_home\tmp\inst_name.bsi_err
PARAMETERFILE name_of_backup_spec
TIMEOUT SUCCESS 60
TIMEOUT_FAILURE 30
```
#### UNIX:

```
BACKINT /opt/omni/bin/sapdb_backint
INPUT /var/opt/omni/tmp/inst_name.bsi_in
OUTPUT /var/opt/omni/tmp/inst_name.bsi_out
ERROROUTPUT /var/opt/omni/tmp/inst_name.bsi_err
PARAMETERFILE name_of_backup_spec
TIMEOUT_SUCCESS 60
TIMEOUT_FAILURE 30
```
2. Login to the SAP MaxDB database manager as the SAP MaxDB database user created or identified as described in ["Configuring](#page-146-0) SAP MaxDB users" (page 147). On the SAP MaxDB Server, execute the following command to login:

```
dbmcli -d inst_name -u username,password
```
3. In the SAP MaxDB database manager, switch the database to the Admin mode by executing the following command:

db\_admin

4. Skip this step if the location of the bsi env file is already registered on the SAP MaxDB Server.

Register the location of the  $bsi$  env file as follows:

#### Windows:

```
dbm_configset -raw BSI_ENV location\inst_name.bsi_env
```
UNIX:

dbm\_configset -raw BSI\_ENV *location*/*inst\_name*.bsi\_env

5. Skip this step if the SAP MaxDB media and pipes to be used with Data Protector are already existing on the SAP MaxDB Server.

Note that to restore a Data Protector SAP MaxDB backup session, the number of SAP MaxDB media and pipes required equals the parallelism value used during the backup session.

Create SAP MaxDB media in an SAP MaxDB media group. Execute the following command for every medium to be created, depending on the SAP MaxDB version:

• For SAP MaxDB version 7.6:

medium\_put *media\_group\_name*/*medium\_name pipe\_name media\_type type backup\_type* [*size* [*block\_size* [*overwrite* [*autoloader* [*os\_command* [*tool\_type*]]]]]]

• For other SAP MaxDB versions:

medium\_put *media\_group\_name*/*medium\_name pipe\_name media\_type backup\_type*

*backup\_type* can be one of the following:

- DATA for full backup
- PAGES for differential (diff) backup
- LOG for transactional (trans) backup

*tool\_type* must be the following:

• "BACK" for backup with Backint for SAP MaxDB

 $\mathcal{L}$ 

IMPORTANT: When creating SAP MaxDB media and pipes for the purpose of a Data Protector backup and restore, the media group name must begin with the "BACK" string. The commands below create two media and two pipes (parallelism = 2) in a media group:

### Windows, SAP MaxDB version 7.6:

```
medium put BACKDP-Data[2]/1 \
\setminus\setminus\cdot\Pipe\setminusinst name.BACKDP Data[2].1 PIPE DATA 0 8 \
NO NO \"\" "BACK"
medium put BACKDP-Data[2]/2 \setminus\\.\Pipe\inst_name.BACKDP_Data[2].2 PIPE DATA 0 8 \
NO NO \nu" "BACK"
```
### UNIX, SAP MaxDB version 7.6:

```
medium put BACKDP-Data[2]/1 \setminus/var/opt/omni/tmp/inst_name.BACKDP_Data[2].1 PIPE \
DATA 0 8 NO NO \Upsilon" "BACK"
medium put BACKDP-Data[2]/2/var/opt/omni/tmp/inst_name.BACKDP_Data[2].2 PIPE \
DATA 0 8 NO NO \sqrt{''} "BACK"
```
# Windows, other SAP MaxDB versions:

```
medium put BACKDP-Data[2]/1\\.\Pipe\inst_name.BACKDP_Data[2].1 PIPE DATA
medium put BACKDP-Data[2]/2 \setminus\\.\Pipe\inst_name.BACKDP_Data[2].2 PIPE DATA
```
# UNIX, other SAP MaxDB versions:

```
medium put BACKDP-Data[2]/1 \
/var/opt/omni/tmp/inst_name.BACKDP_Data[2].1 PIPE DATA
medium put BACKDP-Data[2]/2/var/opt/omni/tmp/inst_name.BACKDP_Data[2].2 PIPE DATA
```
6. Start the SAP MaxDB utility session by executing the following command:

util\_connect

7. Start the restore from a Data Protector backup session by executing the following command:

```
recover_start media_group_name backup_type EBID "inst_name
SessionID:1 pipe_name1,inst_name SessionID:2 pipe_name2[, ...]"
```
#### Windows:

```
recover_start BACKDP-Data[2] DATA EBID "inst_name SessionID:1
\\.\Pipe\inst_name.BACKDP-Data[2].1,TEST SessionID:2
\\.\Pipe\inst_name.BACKDP-Data[2].2"
```
# UNIX:

```
recover_start BACKDP-Data[2] DATA EBID "inst_name SessionID:1
/var/opt/omni/tmp/inst_name.BACKDP-Data[2].1,inst_name SessionID:2
/var/opt/omni/tmp/inst_name.BACKDP-Data[2].2"
```
Repeat this step for every session in the required chain of backup sessions.

8. Use one of the commands recover start and recover replace, based on the exit code from the previous execution of recover start or recover replace.

For more information, see the SAP MaxDB documentation.

9. If the command recover start or recover replace from the previous step returned an exit code of -8020, and you have already restored all relevant data, execute the following command:

recover\_ignore

For more information, see the SAP MaxDB documentation.

- 10. When the restore has finished, the database can be recovered either until the last redo log or until the specified point in time.
	- a. To recover the database until the last redo log, execute the following command in the SAP MaxDB database manager:

db\_online

<span id="page-165-1"></span>b. To recover the database until the specified point in time, execute the following command in the SAP MaxDB database manager:

db\_warm -f -u *yyyymmdd hhmmss*

Where *yyyymmdd* and *hhmmss* parameters set the time for the last redo log to be applied.

### SAP MaxDB migration

When performing an SAP MaxDB migration, some additional tasks must first be done in order to prepare the SAP MaxDB Server or instance. These tasks are described in ["Before](#page-159-2) you begin" (page [160\)](#page-159-2).

Follow the procedure in the section "SAP MaxDB restore and [recovery"](#page-162-1) (page 163) to migrate the SAP MaxDB database using SAP MaxDB utilities from existing Data Protector SAP MaxDB backup session(s). When following the mentioned procedure, before executing the recover start command, delete the existing redo logs on the SAP MaxDB Server by executing the following command in the SAP MaxDB database manager:

<span id="page-165-0"></span>util execute clear log

# Finding information for restore

To find the information needed for a restore, follow the steps below: Execute the following Data Protector commands:

- omnidb -sapdb to get a list of SAP MaxDB objects.
- omnidb -sapdb *object\_name*

to get details on a specific object, including the SessionID.

# SAP MaxDB restore options

<span id="page-166-0"></span>[Figure](#page-166-1) 53 (page 167) shows the SAP MaxDB GUI restore and recovery options.

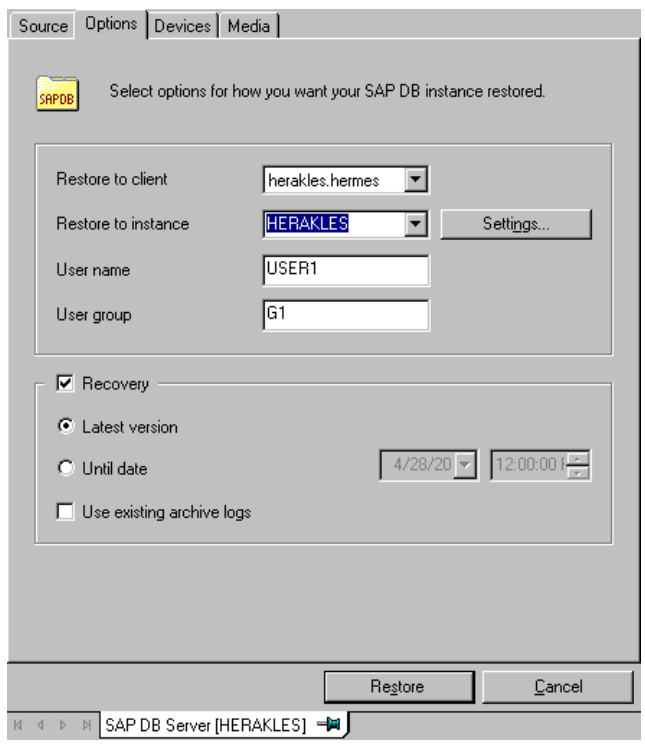

#### <span id="page-166-1"></span>Figure 53 SAP MaxDB restore and recovery options

The following are SAP MaxDB specific backup options:

#### **Migration Options**

To restore selected SAP MaxDB object to the same SAP MaxDB Server and instance, leave the migration options as they are. Use the migration options only in case of SAP MaxDB migration (when restoring to some other SAP MaxDB Server or to some other instance than those that were backed up).

The following are descriptions of the migration options. First the GUI option is given, followed by a slash (/), CLI equivalent, and then description.

#### Restore to client / -destination *ClientName*

When using the GUI, in the drop-down list, select an SAP MaxDB Server to which you want to restore the database.

When using the CLI, specify the -destination option and the name of the SAP MaxDB Server as the *ClientName* argument.

The selected SAP MaxDB Server must be a part of the Data Protector cell and must have the Data Protector SAP DB Integration software component installed.

Restore to instance / -newinstance *DestinationInstanceName*

When using the GUI, you can either:

- Select an instance in the **Restore to instance** drop-down list. The drop-down list shows only the instances that are already configured for use with this integration. See ["Configuring](#page-146-1) SAP MaxDB [instances"](#page-146-1) (page 147) for information on how to configure an SAP MaxDB Server for use with this integration.
- Enter the name of an existing instance, not yet configured for use with this integration. In this case, click on the **Settings** button to configure the specified instance.

When using the CLI, the instance specified as the *DestinationInstanceName* argument to the -newinstance option must already be configured for use with this integration. See ["Configuring](#page-146-1) SAP MaxDB instances" (page 147) for information on how to configure an SAP MaxDB Server for use with this integration.

#### User name and User group / N/A

On UNIX, you can change the user name and the group name for the OS system user, under whose account the SAP MaxDB application is running on the SAP MaxDB Server (for example, the sapdb user in the sapsys group). By default, the user that started the Data Protector GUI is set for this option.

When using the CLI, it is not possible to change the user name and the group name. The same user as used during the backup session is used.

#### Settings / N/A

Click this button if the instance you are restoring to is not yet configured for use with this integration. See ["Configuring](#page-146-1) SAP MaxDB instances" (page 147) for information on parameters that must be entered.

When using the CLI, this option is not available. To configure the instance, use the  $util$  sapdb utility as described in ["Configuring](#page-146-1) SAP MaxDB instances" (page 147).

### Recovery Options

Use the recovery options to recover the database by applying the redo logs until the latest version or until the specified date and time.

IMPORTANT: There are several scenarios, depending on the backup option Keep archive  $\odot$ logs and the recovery option Use existing archive logs, in which a gap of transactions between the sequence of redo logs on the SAP MaxDB Server and the restored volumes can occur. When performing recovery (when the database is switched to the Online mode), SAP MaxDB always checks whether such a gap exists, regardless of the point in time selected for recovery. If such a gap exists, the recovery is not performed and the database remains in the Admin mode, unless the existing redo logs are manually deleted before starting the restore.

The following are descriptions of the recovery options. First the GUI option is given, followed by a slash (/), CLI equivalent, and then description.

#### Recovery / -recover

When this option is selected, the database is recovered after the restore (it is switched to Online mode) by applying the redo logs until the latest version (if the Latest version option is selected) or until the specified date and time (if the **Until date** option is selected).

IMPORTANT: When using this option, make sure that the backup ID selected in the Properties  $\mathbb{O}$ for Data dialog box (when using GUI) or specified by the -session option (when using CLI) will restore enough data for the integration to apply the redo logs until the latest version or until the specified date and time. For information on how to access the Properties for Data dialog box, see [Step](#page-159-0) 3. For information on the -session option, refer to ["Restoring](#page-161-0) using the Data [Protector](#page-161-0) CLI" (page 162).

When this option is not selected, all other recovery options are disabled and the following happens after the restore:

- If archive logs are not restored (if restore from a full backup session is performed), the database remains in the Admin mode after the restore.
- If archive logs are restored, the database is, if the restored archive logs allow it, switched to the Online mode. If the database, however, cannot be switched to the Online mode (because the restored archive logs do not allow it), it remains in the Admin mode.

Latest version  $/$  -endlogs

Select this option to recover the database until the last log.

When using the CLI, this is the default option.

Until date / -time: *YYYY-MM-DD.hh.mm.ss*

When using the GUI, select this option to recover the database until the point you select in the Until date drop-down menu.

When using the CLI, specify the -time: option if you want to recover the database until the point specified by the *YYYY-MM-DD.hh.mm.ss* argument.

NOTE: The selected time is the system time on the system running the Data Protector GUI or CLI. If the system to be recovered is not in the same time zone as the system running the Data Protector GUI or CLI, the point of recovery is adjusted to the local time setting on the system to be restored.

#### Use existing archive logs  $/$  -from disk

Select this option to copy the existing archive logs on the SAP MaxDB Server to SAP MaxDB Server redo logs.

If this option is not selected, the backed up archive logs on backup media are applied to the redo logs (if trans backup session is restored), or the redo logs are left intact together with the existing archive logs on the SAP MaxDB Server (if full or diff backup session is restored).

When a transactional backup session is selected for restore or when it is a part of the needed restore chain, and the Use existing archive logs option is selected at the same time, the archive logs from Data Protector media are applied to the redo logs. Thereafter, the archive logs on the SAP MaxDB Server are applied to redo logs.

NOTE: The Use existing archive logs option is disabled in case of SAP MaxDB migration, thus allowing only for the restore of redo logs from the backed up archive logs on backup media (if trans backup session is restored).

# Restoring using another device

<span id="page-168-0"></span>You can perform a restore using a device other than that used for the backup.

For information on how to select another device for a restore using the Data Protector GUI, see the online Help index: "restore, selecting devices for".

# Monitoring sessions

You can monitor currently running sessions in the Data Protector GUI. When you run an interactive backup or a restore session, a monitor window shows you the progress of the session. Closing the GUI does not affect the session.

You can also monitor sessions from any Data Protector client with the User Interface component installed, using the Monitor context.

On how to monitor a session, see the online Help index: "viewing currently running sessions".

# **Troubleshooting**

This section lists problems you might encounter when using the Data Protector SAP DB integration.

For general Data Protector troubleshooting information, see the *HP Data Protector Troubleshooting Guide*.

# Before you begin

- Ensure that the latest official Data Protector patches are installed. See online Help index: "patches" on how to verify this.
- See the *HP Data Protector Product Announcements, Software Notes, and References* for general Data Protector limitations, as well as recognized issues and workarounds.
- See <http://www.hp.com/support/manuals> for an up-to-date list of supported versions, platforms, and other information.

# Problems

#### Problem

### Data Protector reports the following error during backup or restore:

```
[Critical] From: OB2BAR_SAPDBBAR@machine.company.com "INSTANCE"
Time: 02/06/04 18:17:18 Error: SAPDB responded with:
-24920, ERR_BACKUPOP: backup operation was unsuccessful
The database was unable to fulfill a request
(-2025, Invalid number of backup devices).
```
#### Action

Increase the value of the SAP MaxDB MAXBACKUPDEVS parameter to a value that is greater than or equal to the value of the Data Protector Parallelism option, or reduce the value of the Data Protector Parallelism option.

### Problem

### An SAP MaxDB instance cannot be started after restore

#### Action

Using the SAP MaxDB db restartinfo command, check if the instance can be restarted.

- If the instance cannot be restarted, most probably the existing log volumes do not contain enough data to restart the instance from data volumes. The required differential or transactional backups might not have been restored.
- If the instance can be restarted, check the SAP MaxDB instance kernel error file for errors. If there was insufficient space for SAP MaxDB logs at some point of time, logs might have been corrupted: delete the logs (using the dbmcli util execute clear log command) or contact SAP MaxDB or Data Protector support.

# Problem

# A restore session for restoring data from an object copy gets blocked

# Action

Before restarting the restore:

- Increase the number of Disk Agent buffers for the device used for the restore.
- If all objects of the backup are recorded in the IDB, perform the following steps:
	- 1. In the Internal Database context of the Data Protector GUI, search for all objects belonging to the same backup. The objects are identified by the same backup ID.
	- 2. Copy each object in a separate object copy session to a separate device, for example a file library. For each object, use a separate medium with the non-appendable media policy.
	- 3. Set the highest media location priority for the newly created copies.

#### Problem

#### SAP MaxDB database is in the histlost state

When the log volumes are initialized (for example, after a restore or recovery), the database is in the histlost state. Consequently, restore or recovery in this state cannot be performed successfully. For example, recovery fails with the following error:

Error: SAPDB responded with: -24920,ERR\_BACKUPOP: backup operation was unsuccessful The database was unable to fulfill a request (-9407, System error: unexpected error).

#### Action

After a restore or recovery, perform a full backup to start a new backup history. In case this error occurs during recovery or restore, run the db\_execute clear log command and repeat the restore or recovery.

#### Problem

#### Data Protector reports the following error:

```
Error: SAPDB responded with:
Error! Connection failed to node (local) for database CLUSTER:
connection refused: x_server not running.
```
#### Action

Start the SAP MaxDB x\_server. For details, see the SAP MaxDB documentation.

#### Problem

#### Data Protector reports the following error:

```
Error: SAPDB responded with:
-24988,ERR_SQL: sql error
1,database not running
```
#### Action

Start the SAP MaxDB instance. For details, see the SAP MaxDB documentation.

#### Problem

#### Data Protector reports the following error:

```
Error: SAPDB responded with:
-24988,ERR_SQL: sql error1,utility session is already in use
```
#### Action

Some other user is connected to the SAP MaxDB instance and is performing administrative tasks (utility session). Such SAP MaxDB tasks are of the "Utility" type and can be displayed using the dbmcli show task command. Finish these tasks.

#### Problem

#### Data Protector reports the following error:

Error: SAPDB responded with: -24950,ERR\_USRFAIL: user authorization failed

#### Action

Reconfigure the SAP MaxDB instance as described in the section ["Configuring](#page-146-1) SAP MaxDB [instances"](#page-146-1) (page 147).

#### Problem

Data Protector reports the following error during backup or restore:

Error: SAPDB responded with: -24920, ERR\_BACKUPOP: backup operation was unsuccessful The backup tool was killed with -1 as sum of exit codes. The database request ended with code 0.

#### Action

Set the TimeoutSuccess environment variable on the Cell Manager by running the following command:

util\_cmd -putopt SAPDB *SAPDB\_instance* TimeoutSuccess 1000 -sublist Environment

For more information, see the util cmd man page.

You can also set the TimeoutSuccess environment variable using the Data Protector GUI. Select the backup specification in the Scoping Pane, then right-click the SAP MaxDB instance object in the Results Pane under the Source tab and select the Set Environment Variables from the pop-up menu.

# SAP MaxDB cluster-related troubleshooting

In a cluster environment, the environment variable OB2BARHOSTNAME must be defined as the virtual hostname before performing some procedures run from the command line (on the client). The OB2BARHOSTNAME variable is set as follows:

#### UNIX

export OB2BARHOSTNAME=*virtual\_hostname*

#### **Windows**

set OB2BARHOSTNAME=*virtual\_hostname*

# **Glossary**

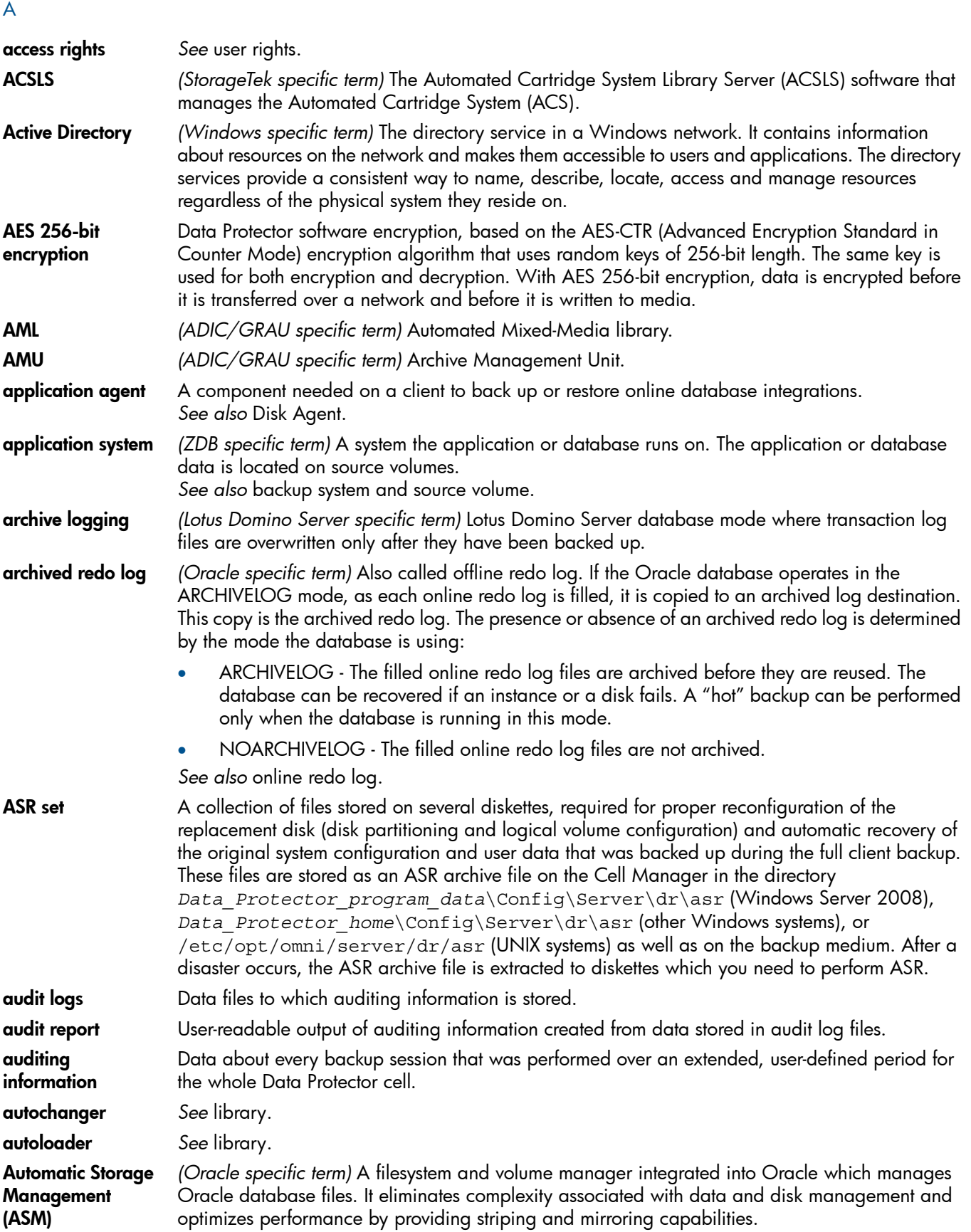

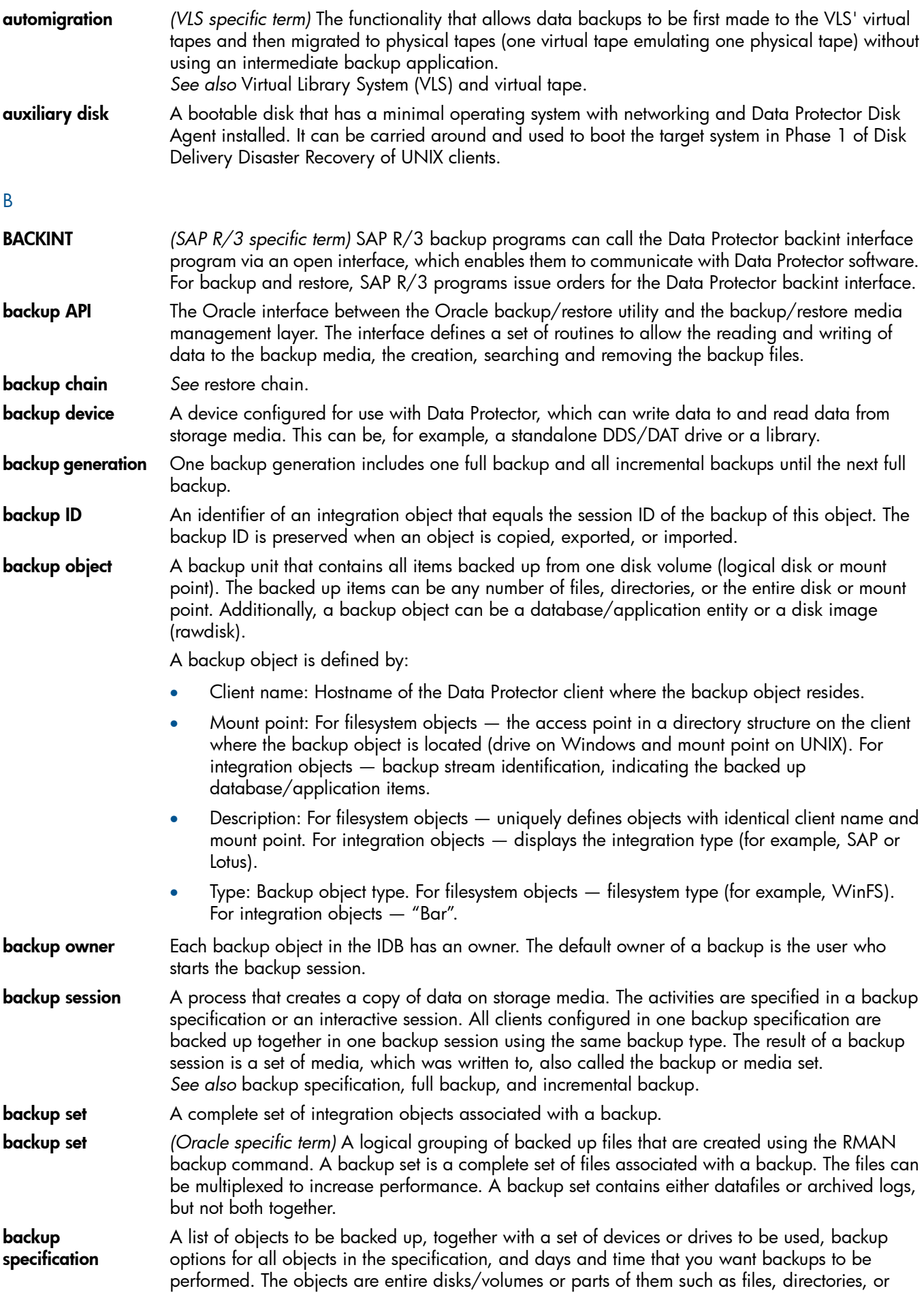

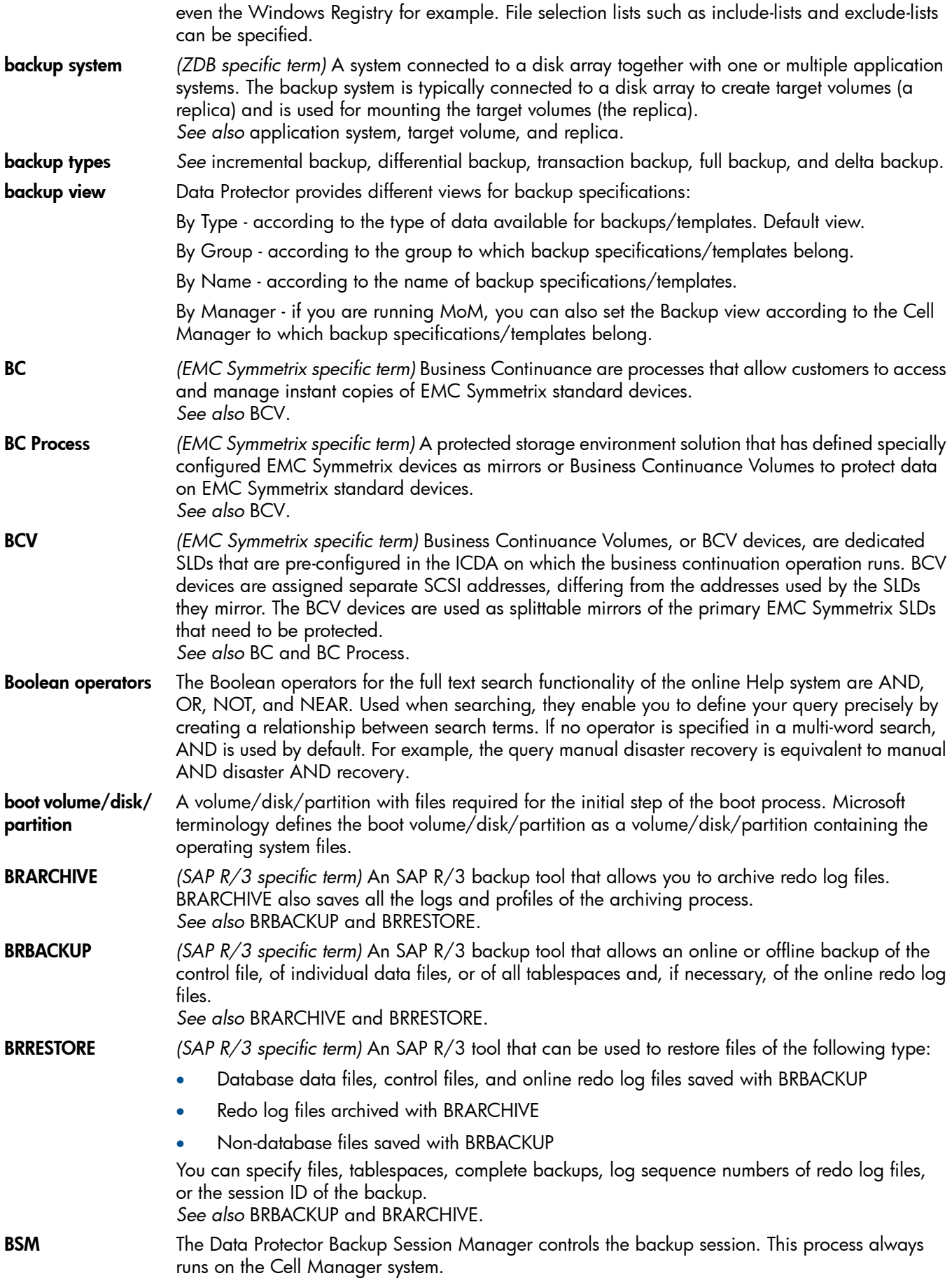

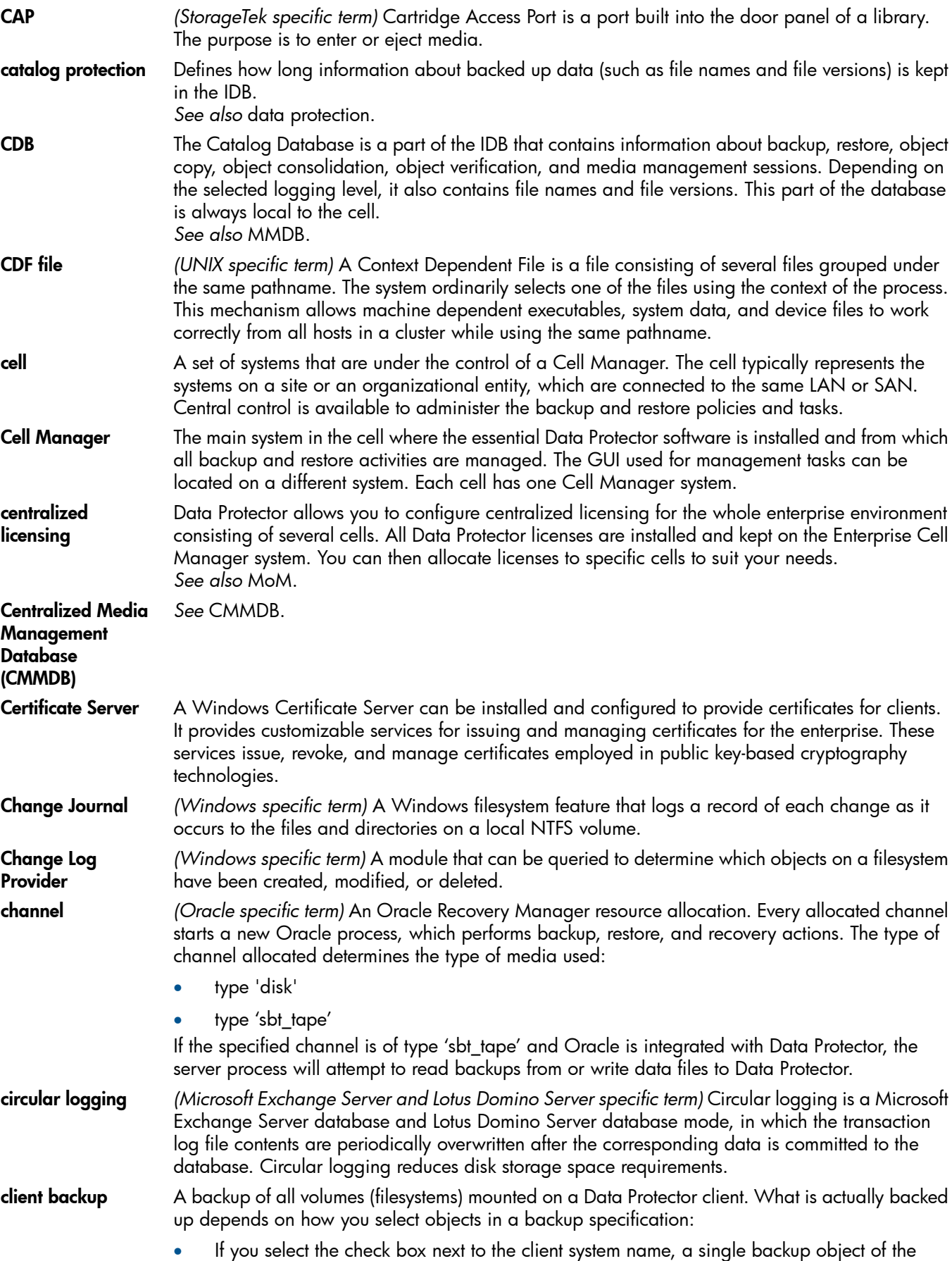

C

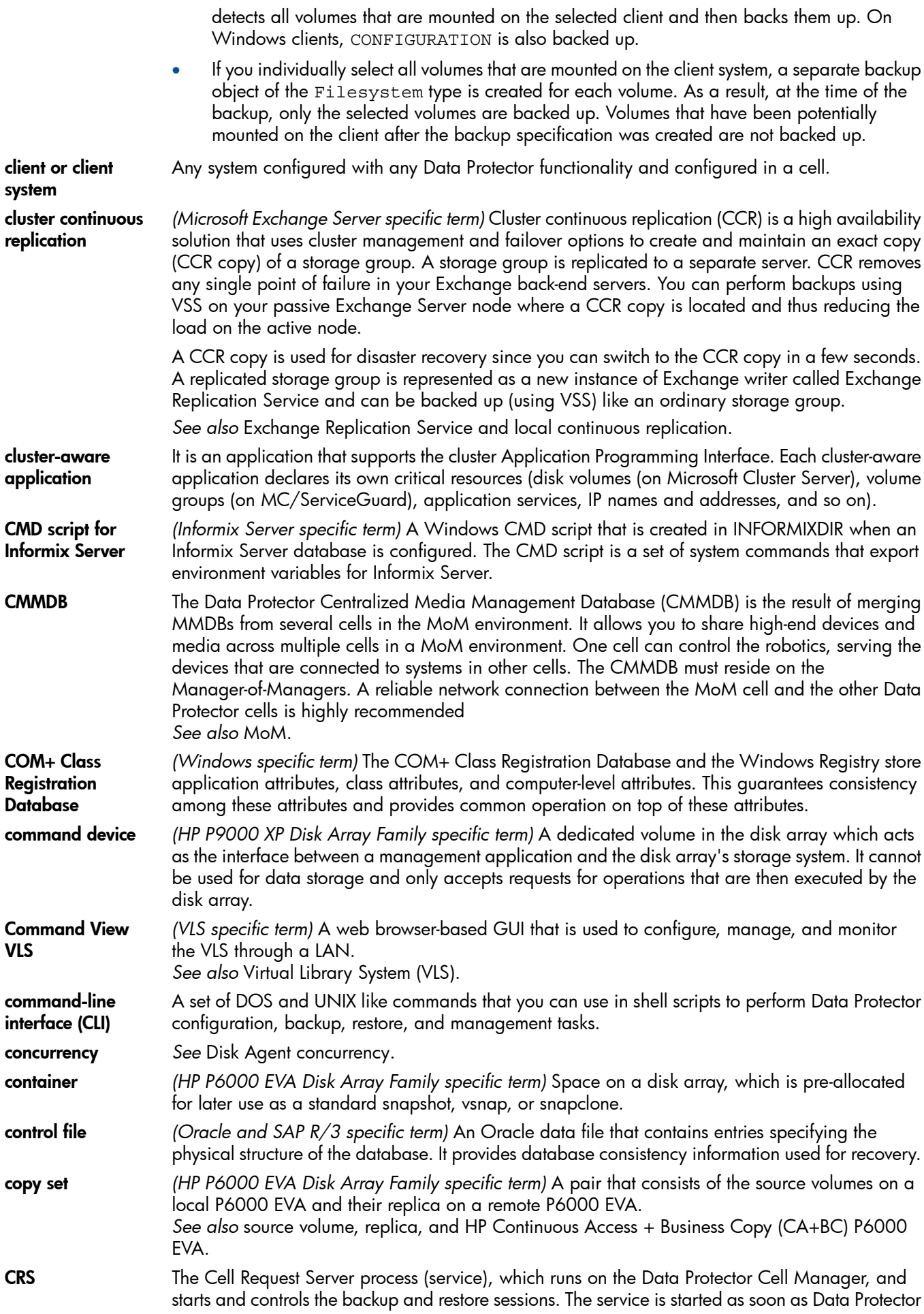

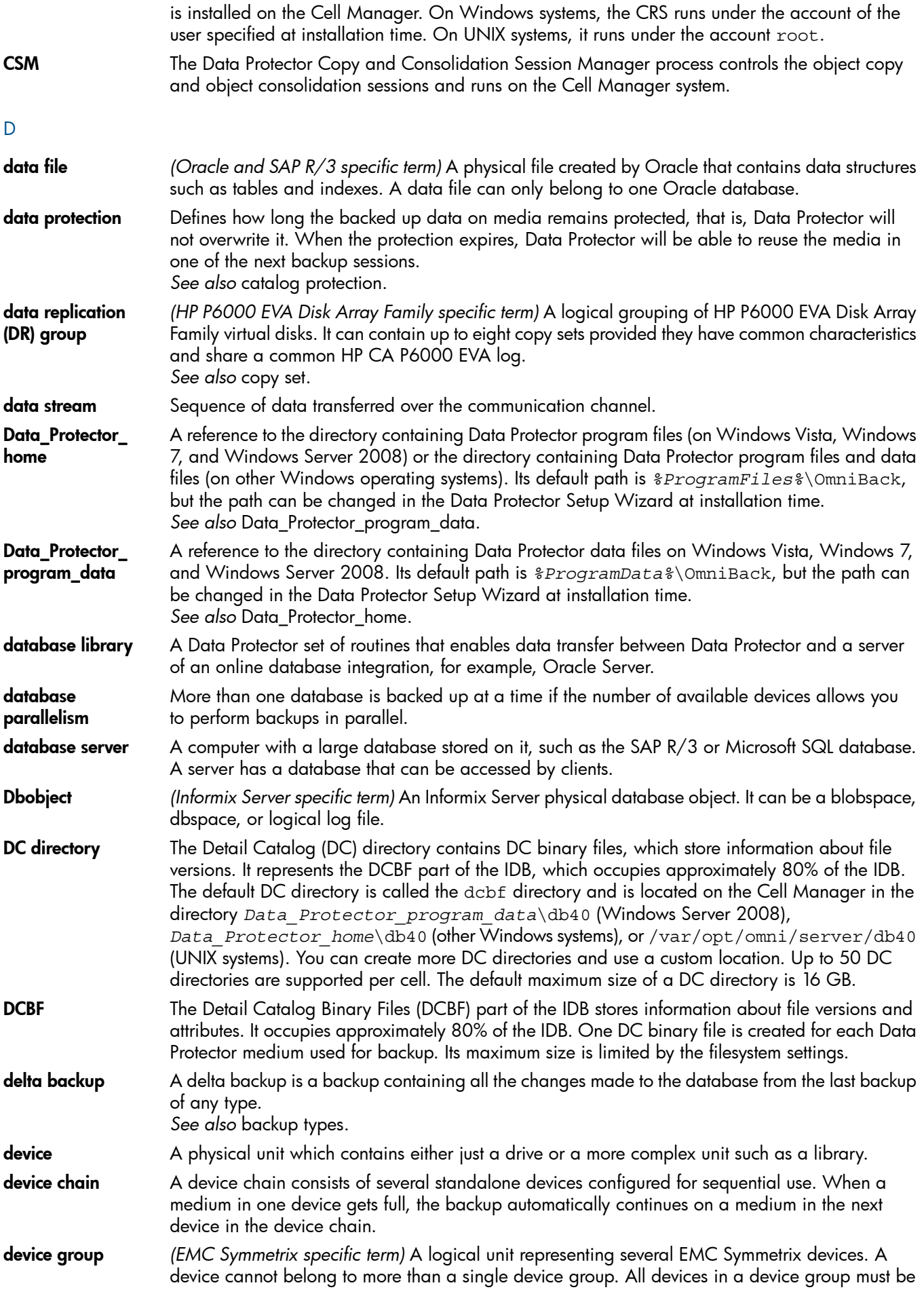

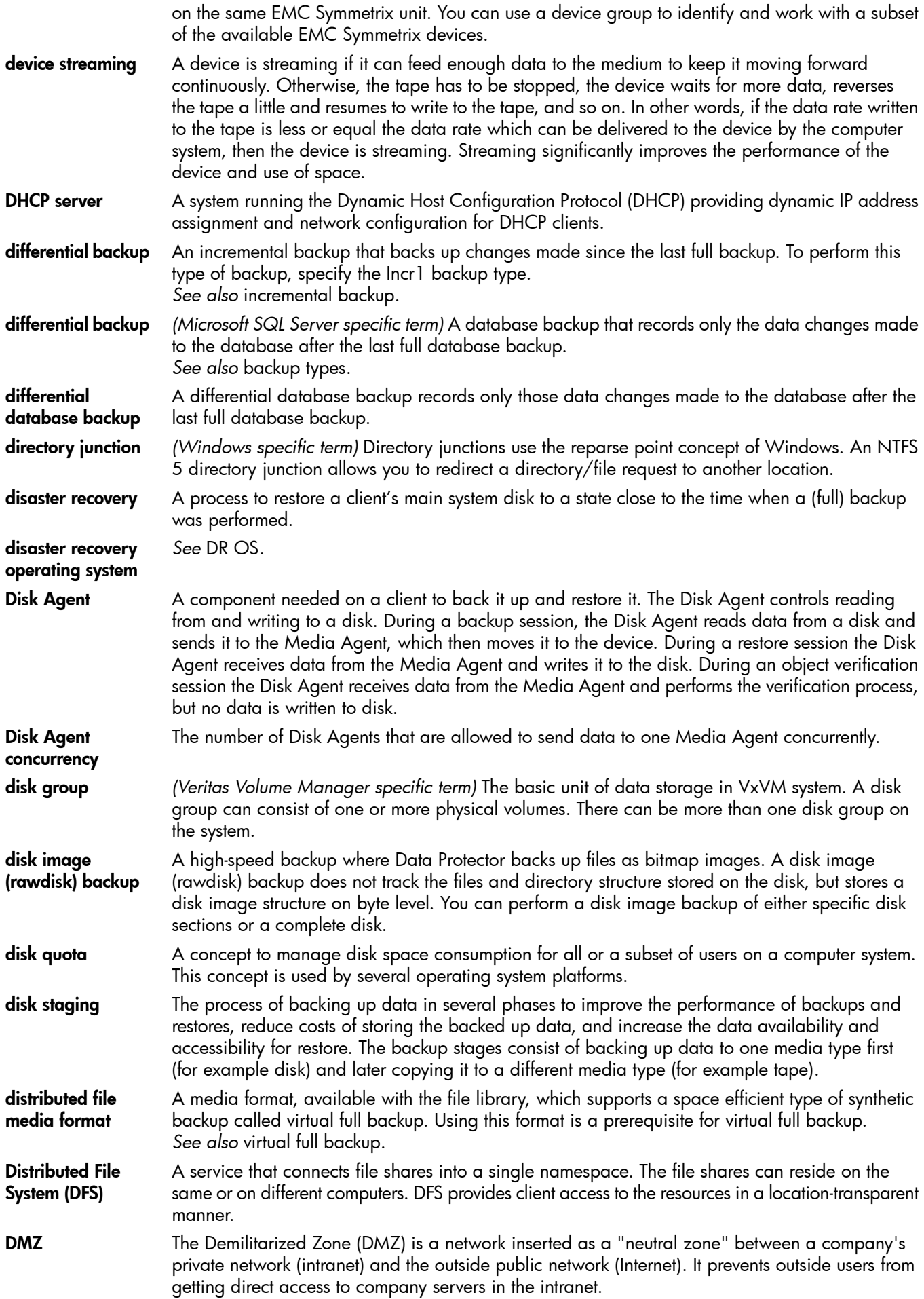

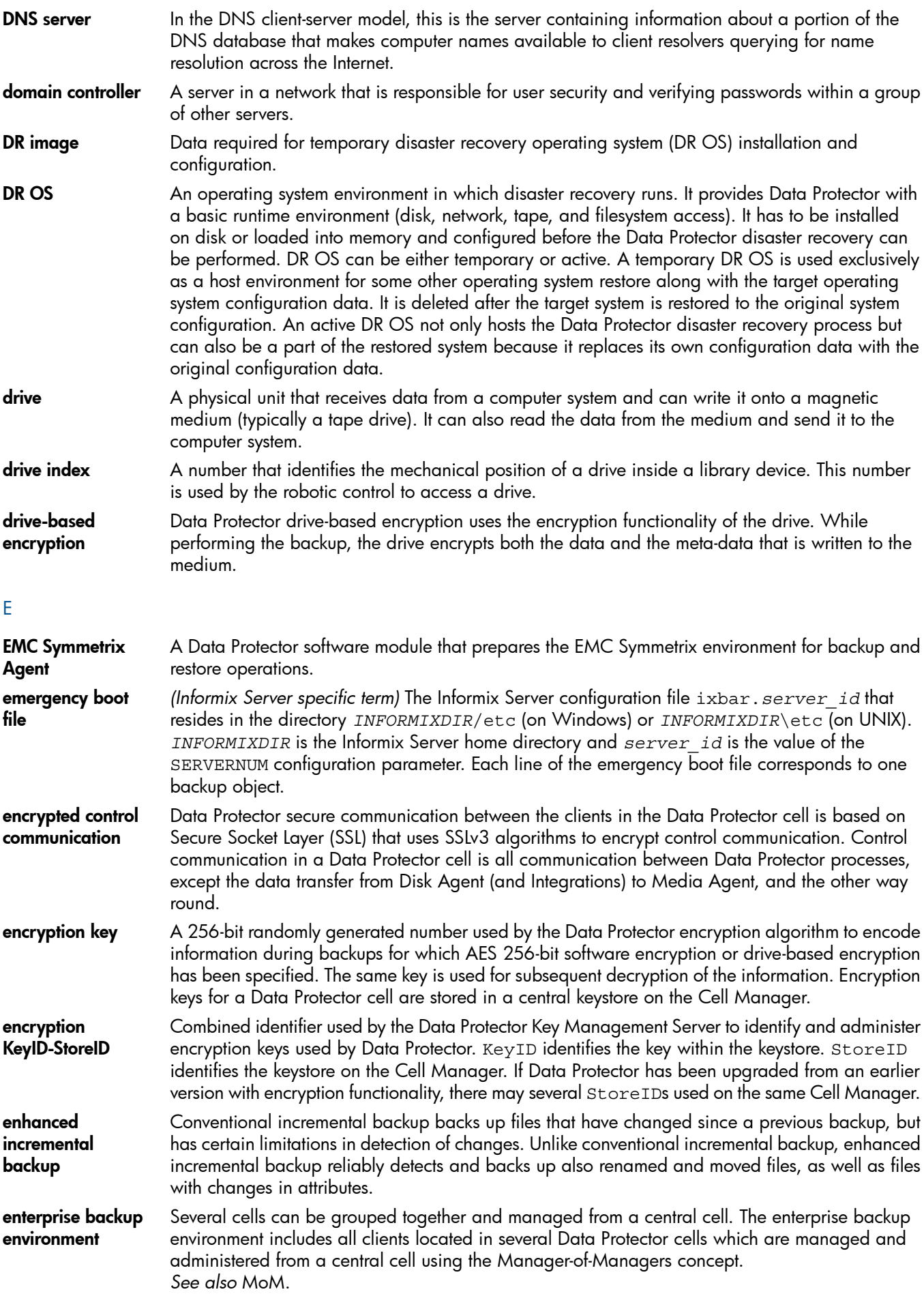
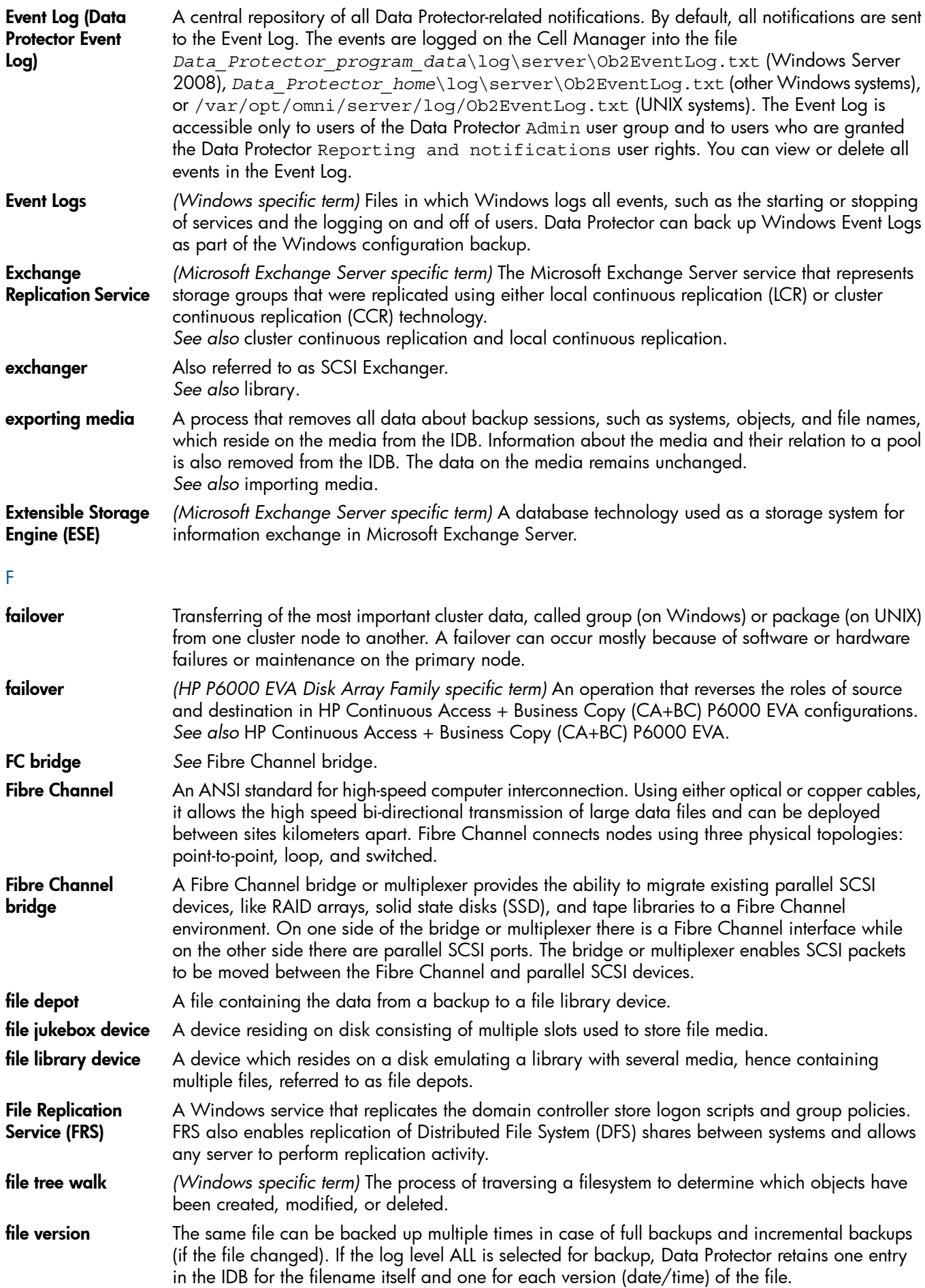

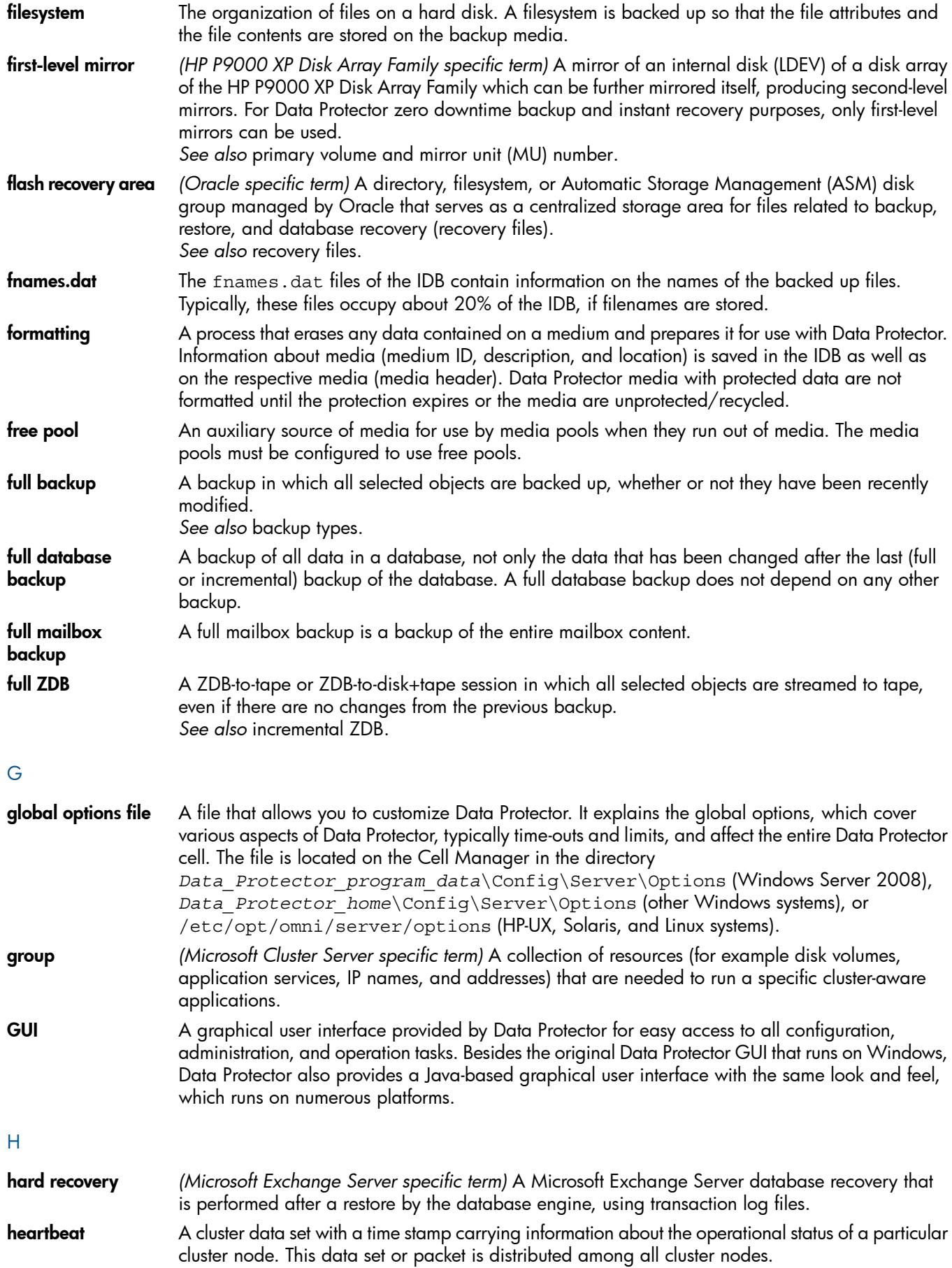

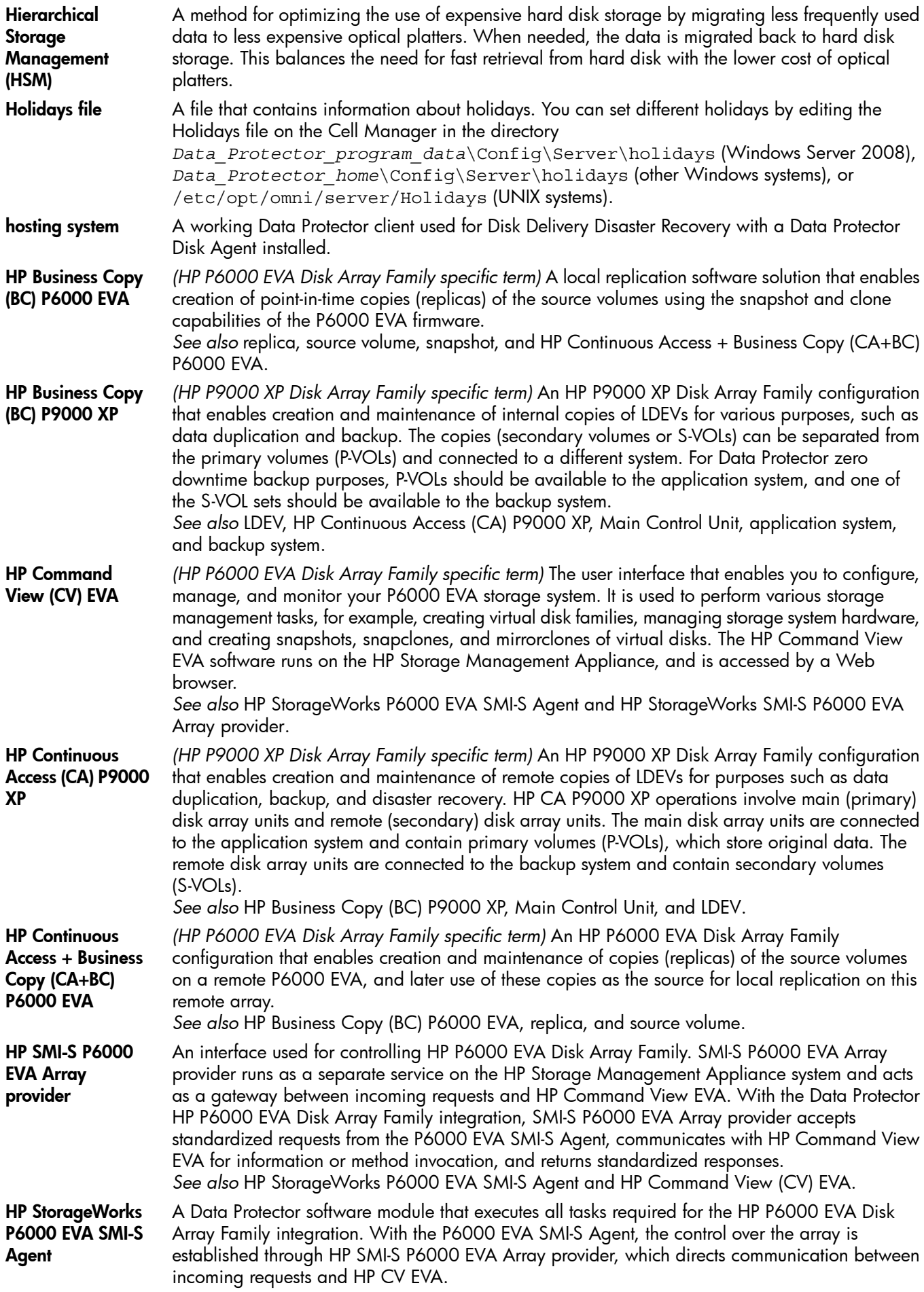

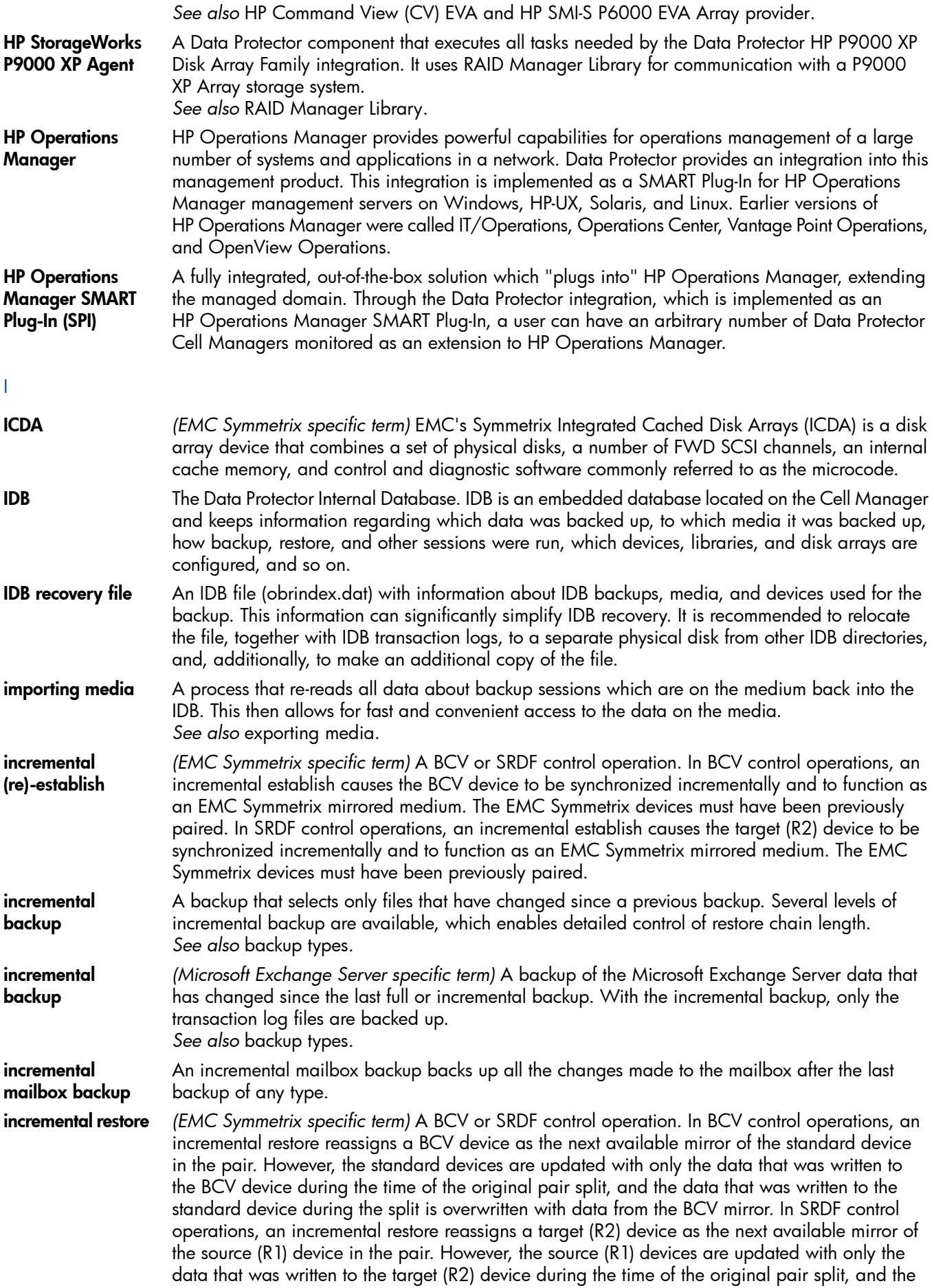

|                                                  | data that was written to the source (R1) device during the split is overwritten with data from the<br>target (R2) mirror.                                                                                                    |
|--------------------------------------------------|----------------------------------------------------------------------------------------------------|
| incremental ZDB                                  | A filesystem ZDB-to-tape or ZDB-to-disk+tape session in which only changes from the last protected<br>full or incremental backup are streamed to tape.<br>See also full ZDB.                                                                                                    |
| incremental 1<br>mailbox backup                  | An incremental 1 mailbox backup backs up all the changes made to the mailbox after the last full<br>backup.                                                                                                    |
| Inet                                             | A process that runs on each UNIX system or service that runs on each Windows system in the<br>Data Protector cell. It is responsible for communication between systems in the cell and for starting<br>other processes needed for backup and restore. The lnet service is started as soon as Data<br>Protector is installed on a system. The lnet process is started by the inetd daemon.                                                                                                    |
| <b>Information Store</b>                         | (Microsoft Exchange Server specific term) The Microsoft Exchange Server service that is responsible<br>for storage management. Information Store in Microsoft Exchange Server manages two kinds of<br>stores: mailbox stores and public folder stores. A mailbox store consists of mailboxes that belong<br>to individual users. A public folder store contains public folders and messages that are shared<br>among several users.<br>See also Key Management Service and Site Replication Service.                                                                        |
| <b>Informix Server</b>                           | (Informix Server specific term) Refers to Informix Dynamic Server.                                                                                                    |
| initializing                                     | See formatting.                                                                                                    |
| <b>Installation Server</b>                       | A computer system that holds a repository of the Data Protector installation packages for a specific<br>architecture. The Installation Server is used for remote installation of Data Protector clients. In<br>mixed environments at least two Installation Servers are needed: one for UNIX systems and one<br>for Windows systems.                                                                                                    |
| instant recovery                                 | (ZDB specific term) A process in which a replica, produced by a ZDB-to-disk or a ZDB-to-disk+tape<br>session, is used to restore the contents of the source volumes to their states at the time at which<br>the replica was created, avoiding the need to perform a restore from tape. Depending on the<br>application or database concerned, this may be all that is required, or other steps, such as the<br>application of transaction log files, may be required for full recovery.<br>See also replica, zero downtime backup (ZDB), ZDB to disk, and ZDB to disk+tape. |
| integration object                               | A backup object of a Data Protector integration, such as Oracle or SAP DB.                                                                                                    |
| Internet<br><b>Information</b><br>Services (IIS) | (Windows specific term) Microsoft Internet Information Services is a network file and application<br>server that supports multiple protocols. Primarily, IIS transmits information in Hypertext Markup<br>Language (HTML) pages by using the Hypertext Transport Protocol (HTTP).                                                                                                    |
| <b>ISQL</b>                                      | (Sybase specific term) A Sybase utility used to perform system administration tasks on Sybase<br>SQL Server.                                                                                                    |
| J                                                |                                                                                                    |
| <b>Java GUI Client</b>                           | The Java GUI Client is a component of the Java GUI that contains only user interface related<br>functionalities (the Cell Manager graphical user interface and the Manager-of-Managers (MoM)<br>graphical user interface) and requires connection to the Java GUI Server to function.                                                                                                    |
| <b>Java GUI Server</b>                           | The Java GUI Server is a component of the Java GUI that is installed on the Data Protector Cell<br>Manager system. The Java GUI Server receives requests from the Java GUI Client, processes them<br>and then sends the responses back to the Java GUI Client. The communication is done through<br>Hypertext Transfer Protocol (HTTP) on port 5556.                                                                                                    |
| jukebox                                          | See library.                                                                                                    |
| jukebox device                                   | A device consisting of multiple slots used to store either optical or file media. When being used<br>to store file media, the jukebox device is known as the "file jukebox device".                                                                                                    |
| К                                                |                                                                                                    |
| <b>Key Management</b><br><b>Service</b>          | (Microsoft Exchange Server specific term) The Microsoft Exchange Server service that provides<br>encryption functionality for enhanced security.                                                                                                    |

*See also* Information Store and Site Replication Service.

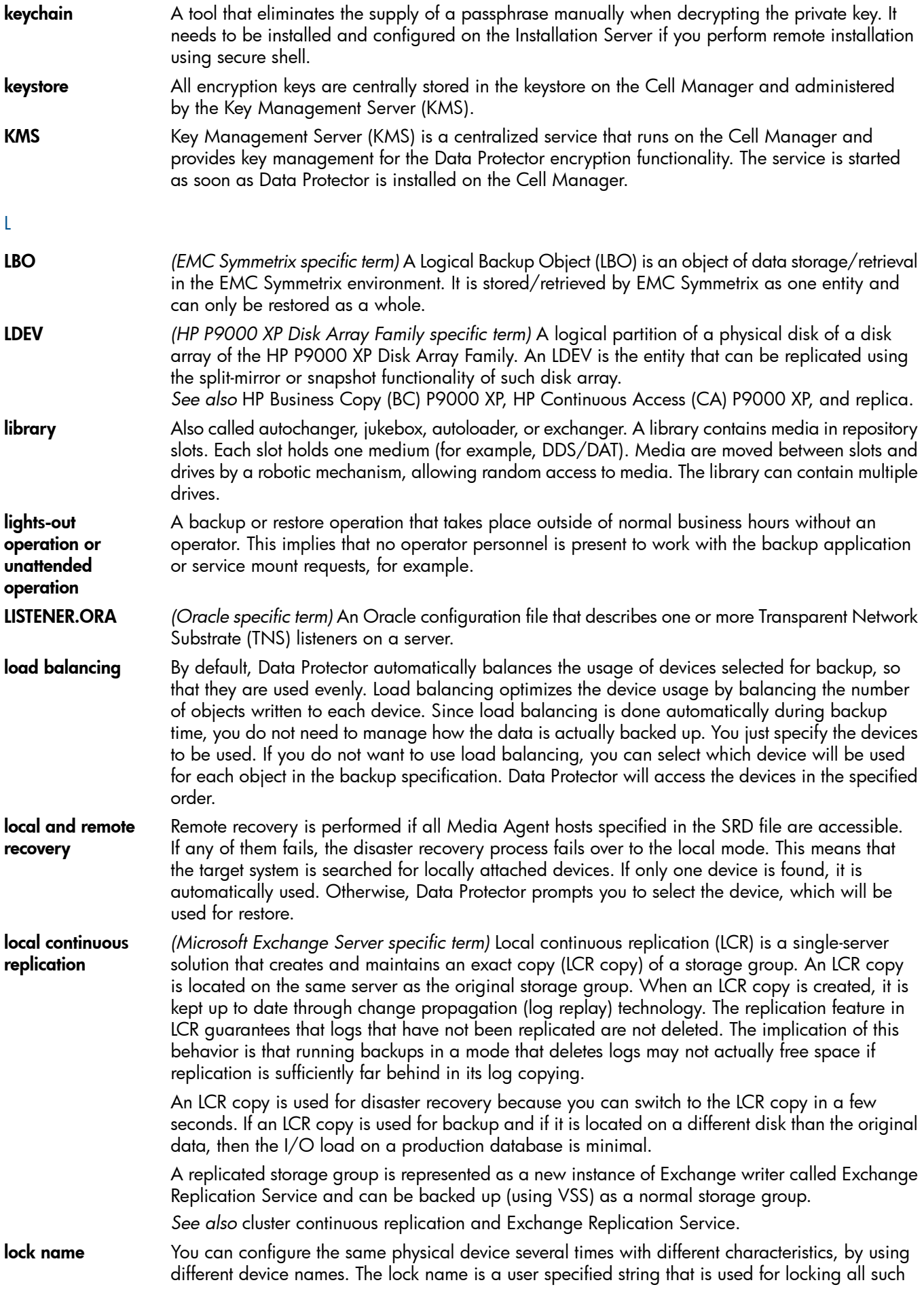

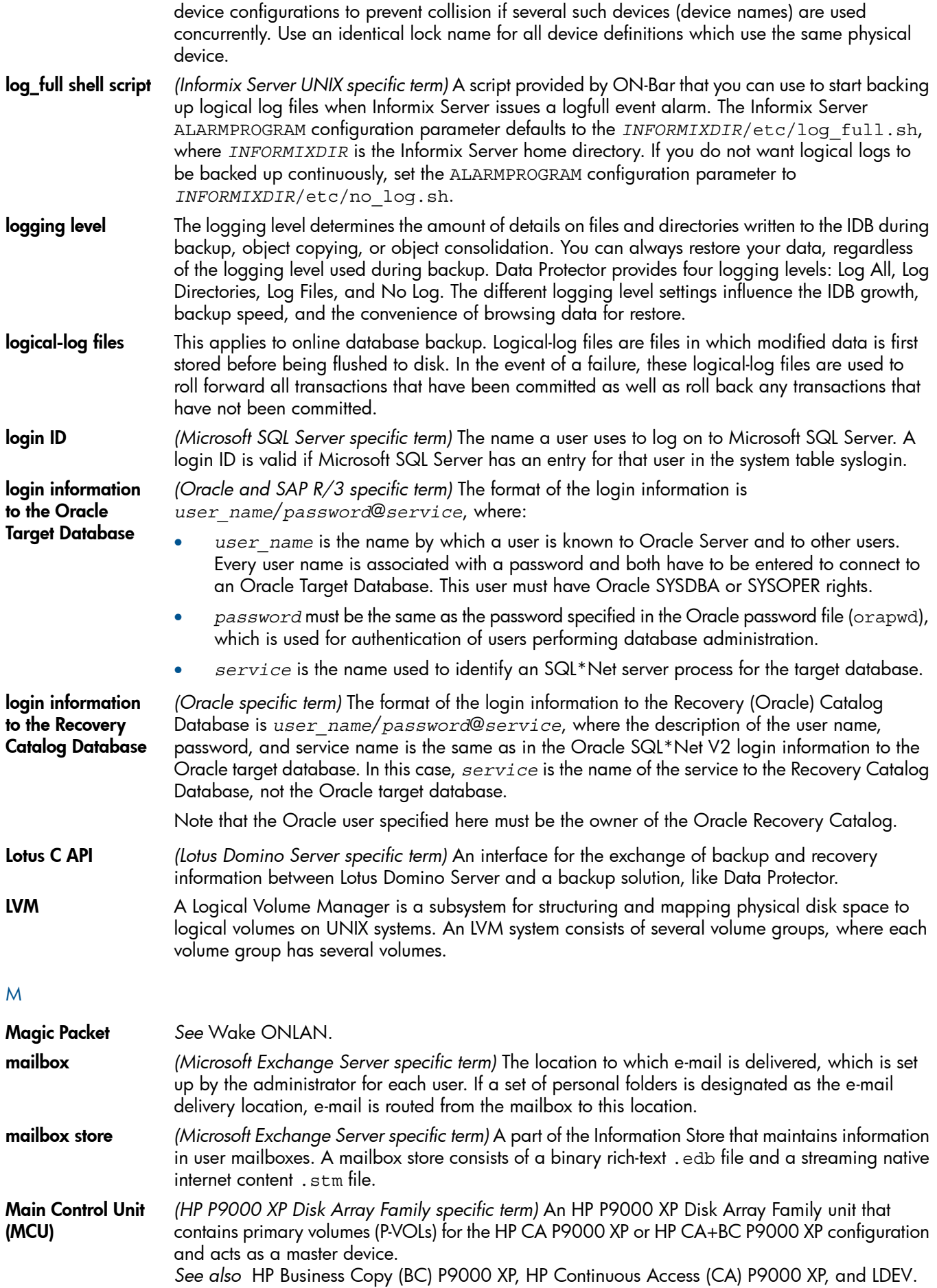

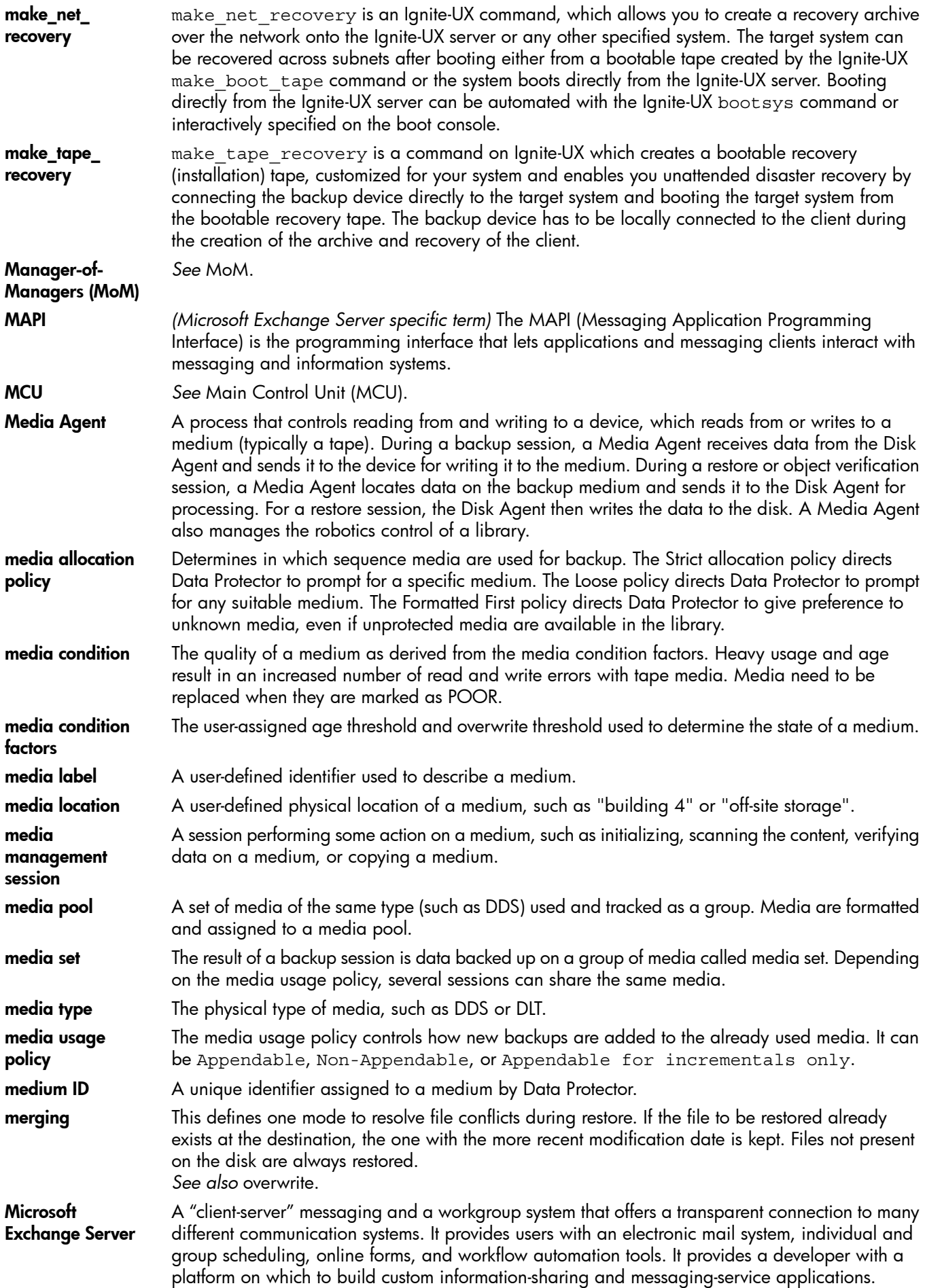

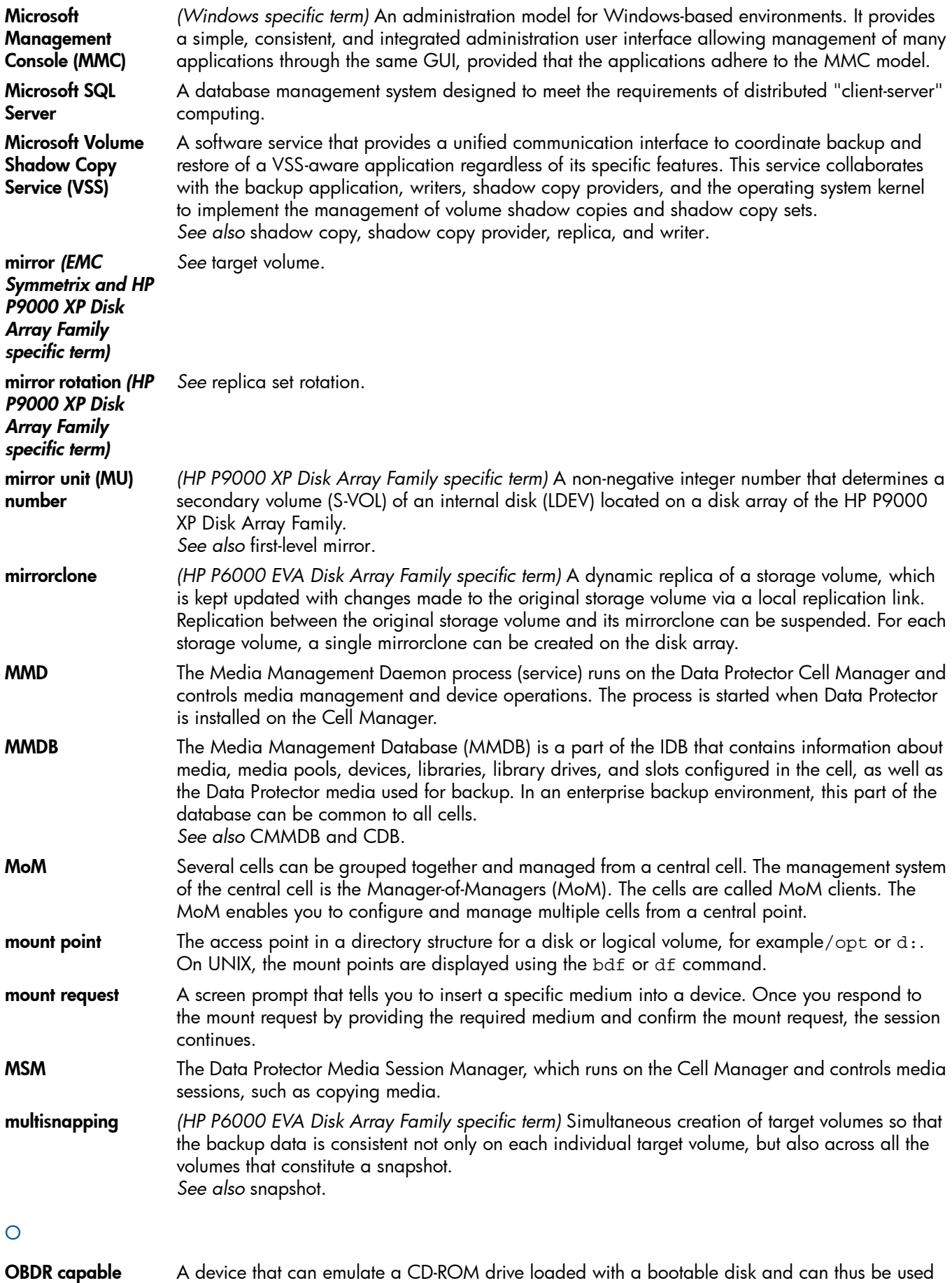

device as a backup or boot device for disaster recovery purposes. obdrindex.dat *See* IDB recovery file.

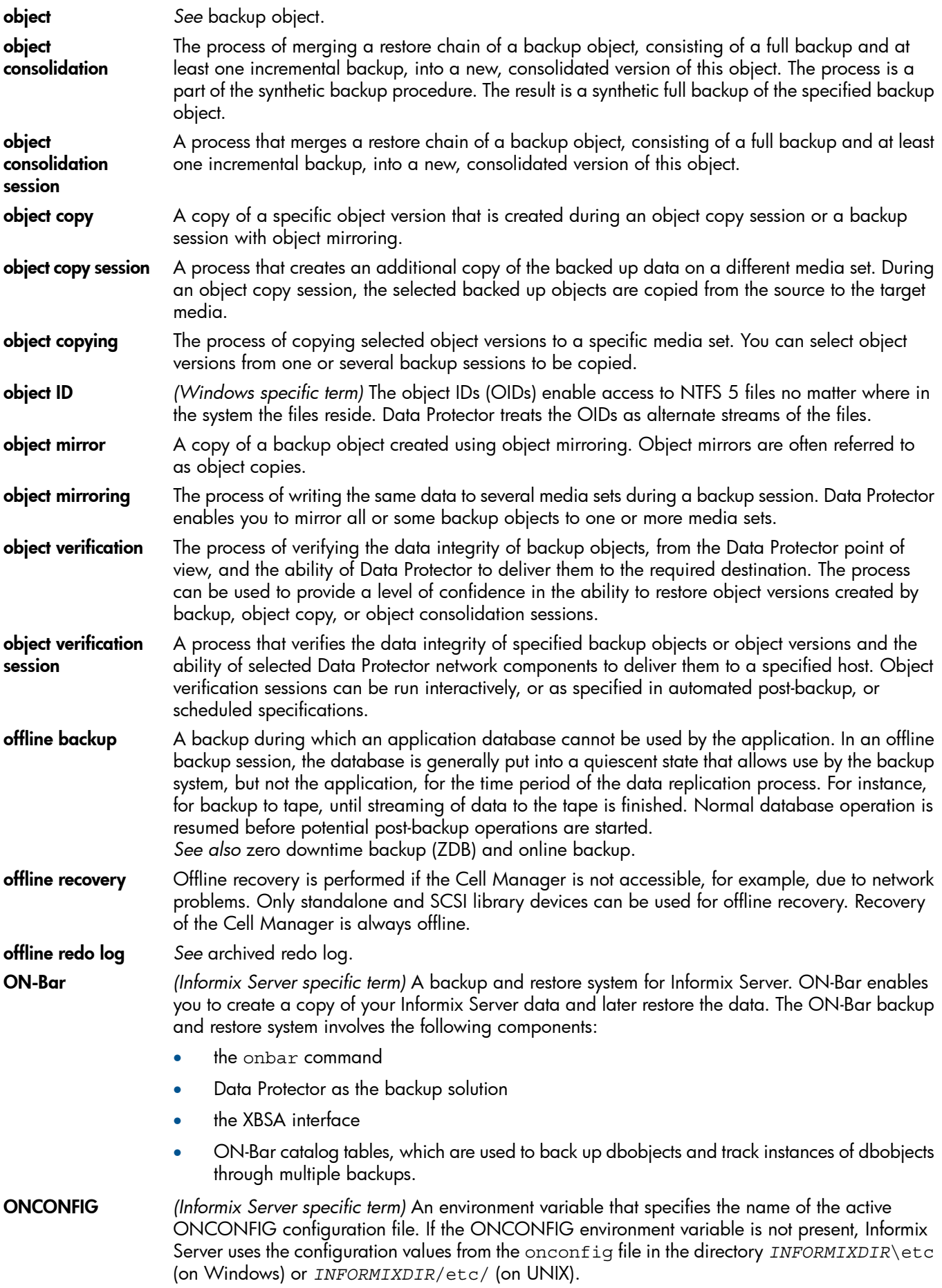

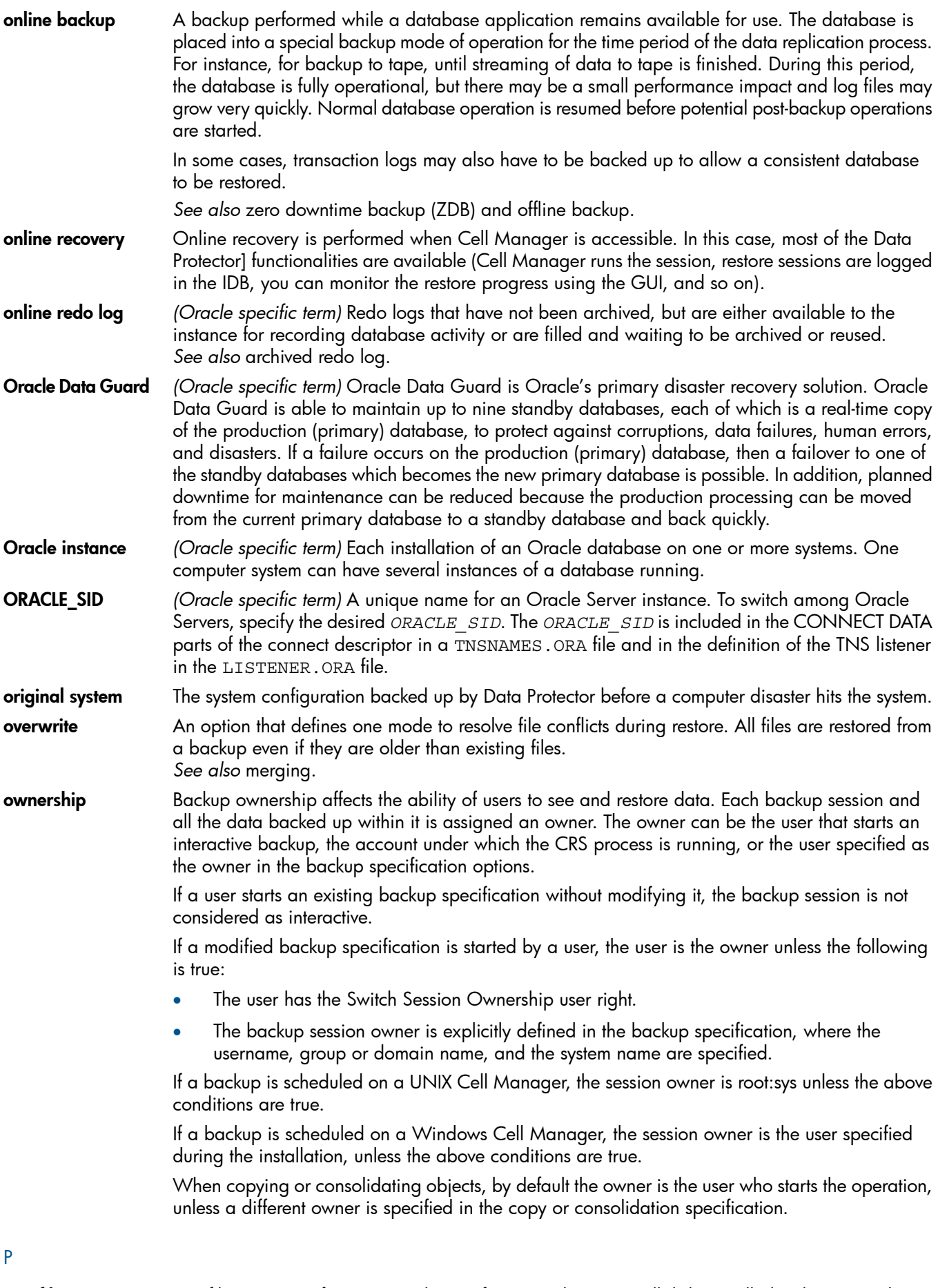

P1S file P1S file contains information on how to format and partition all disks installed in the system during Enhanced Automated Disaster Recovery (EADR). It is created during full backup and is saved on

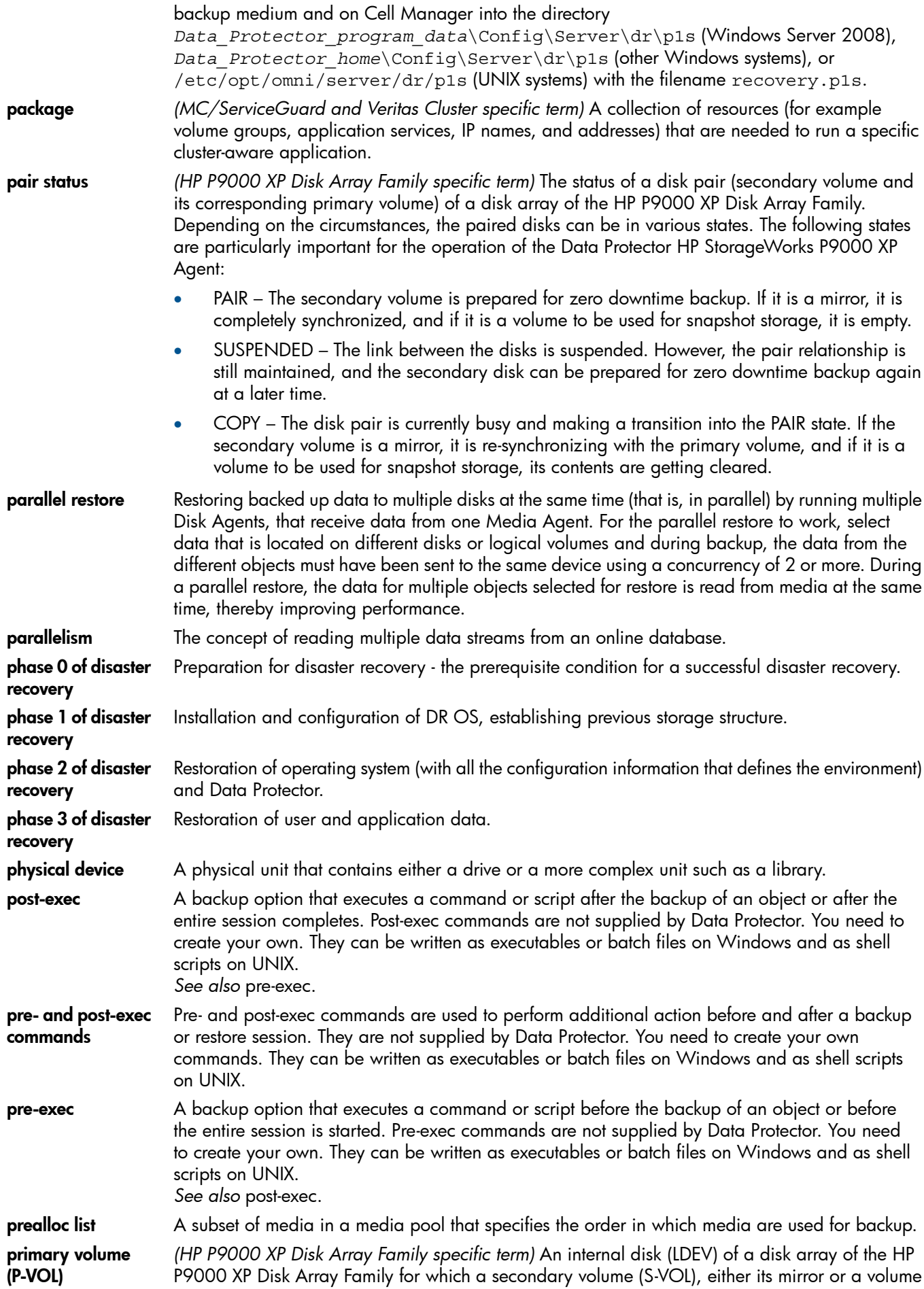

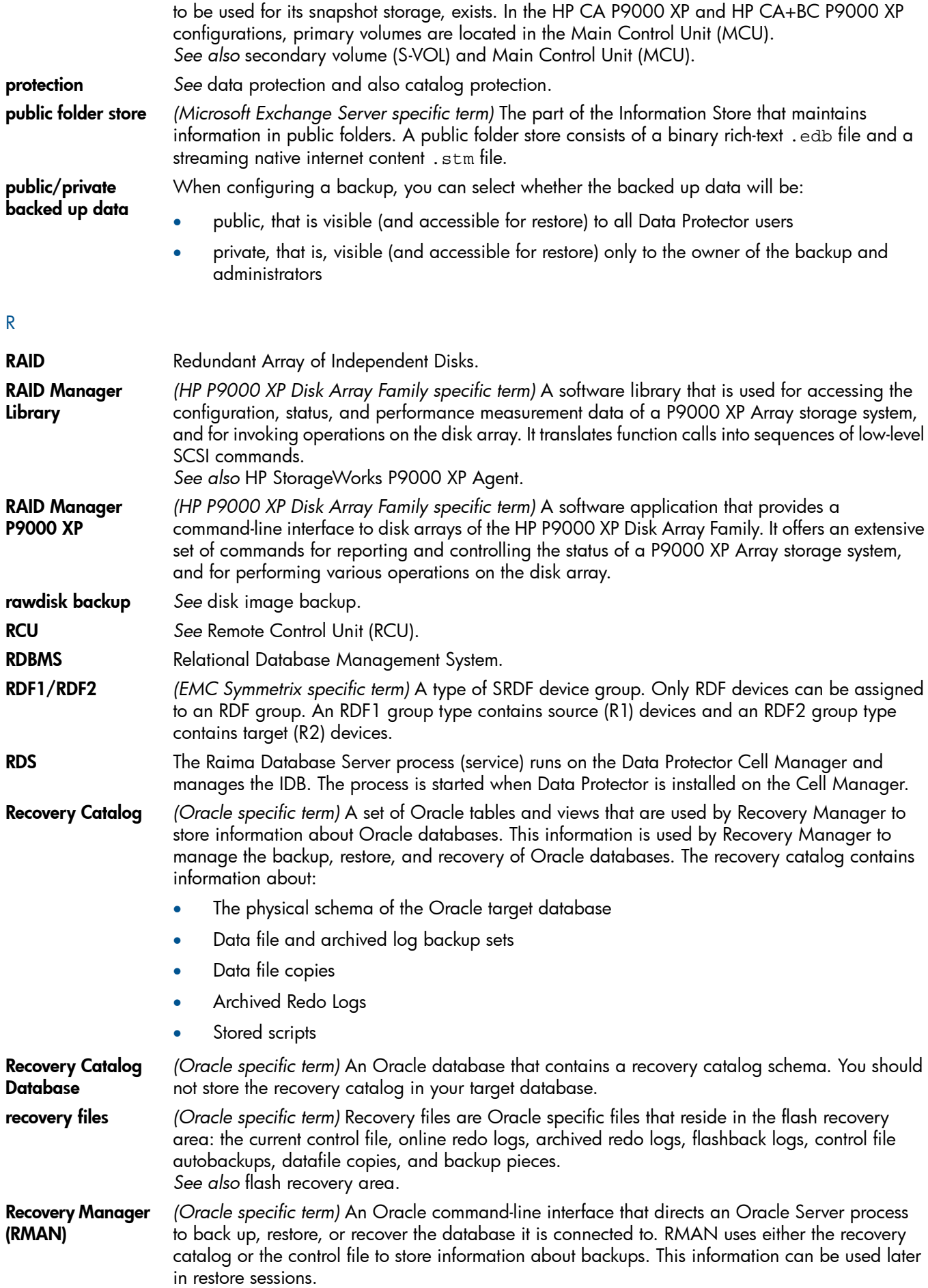

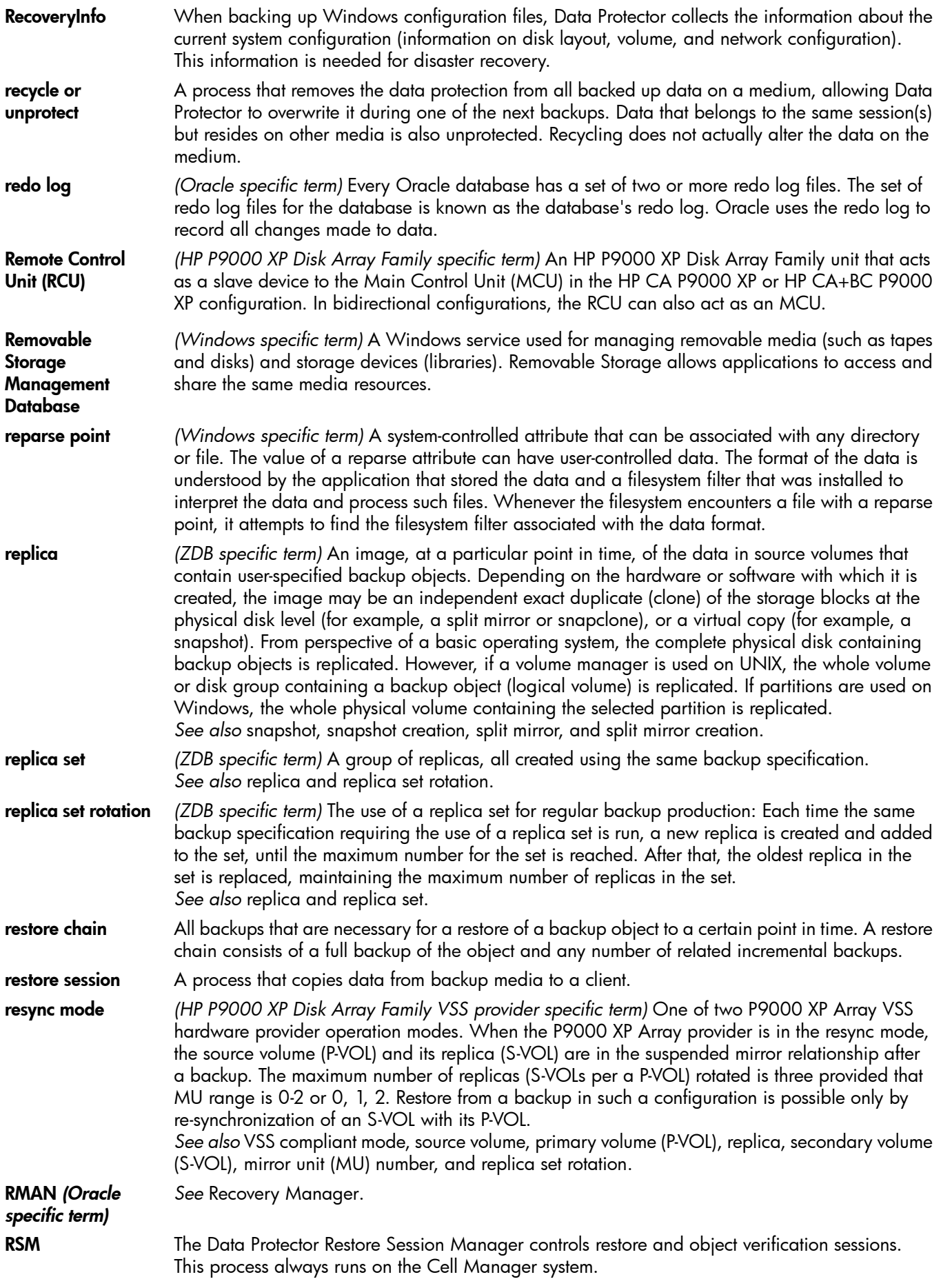

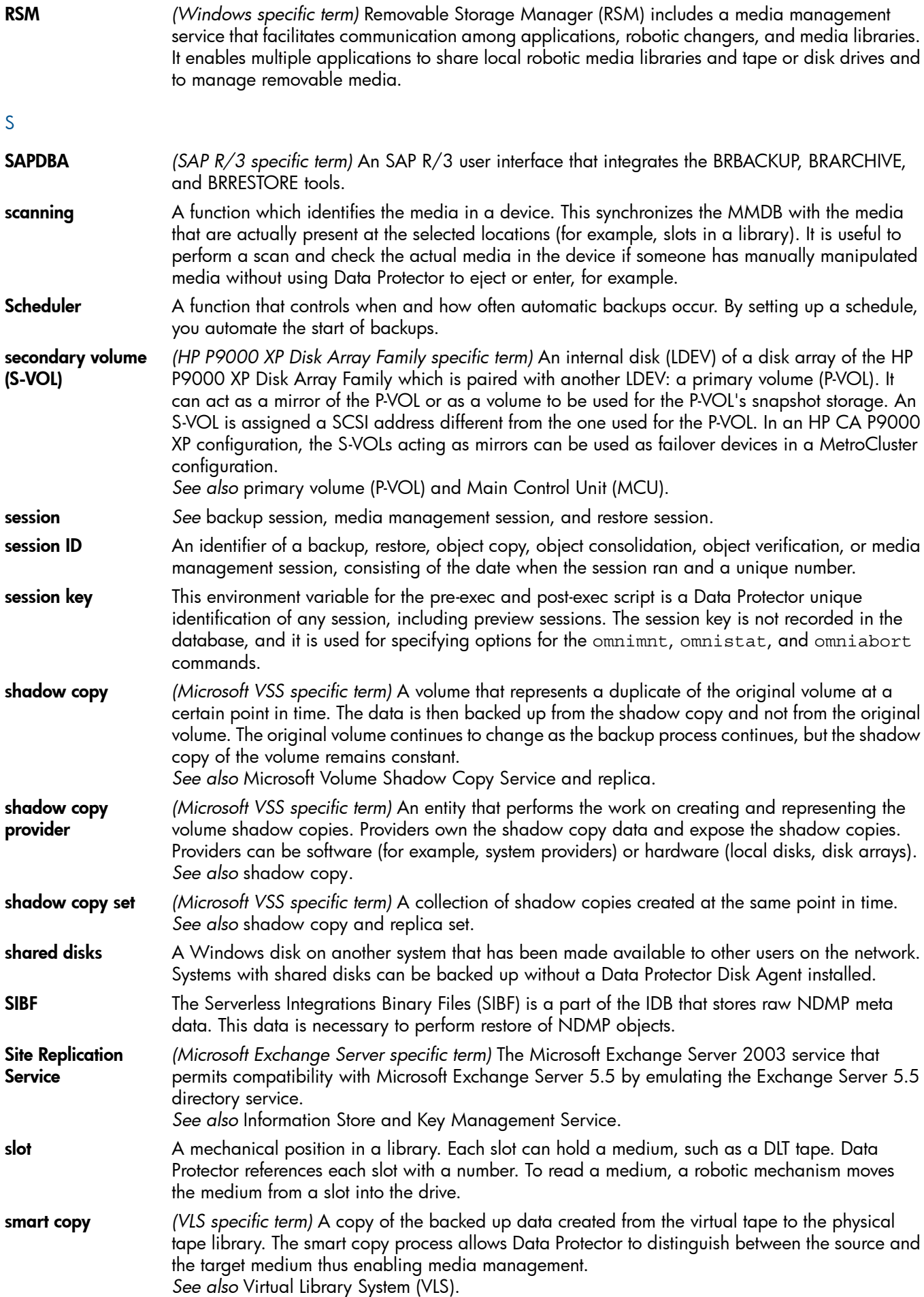

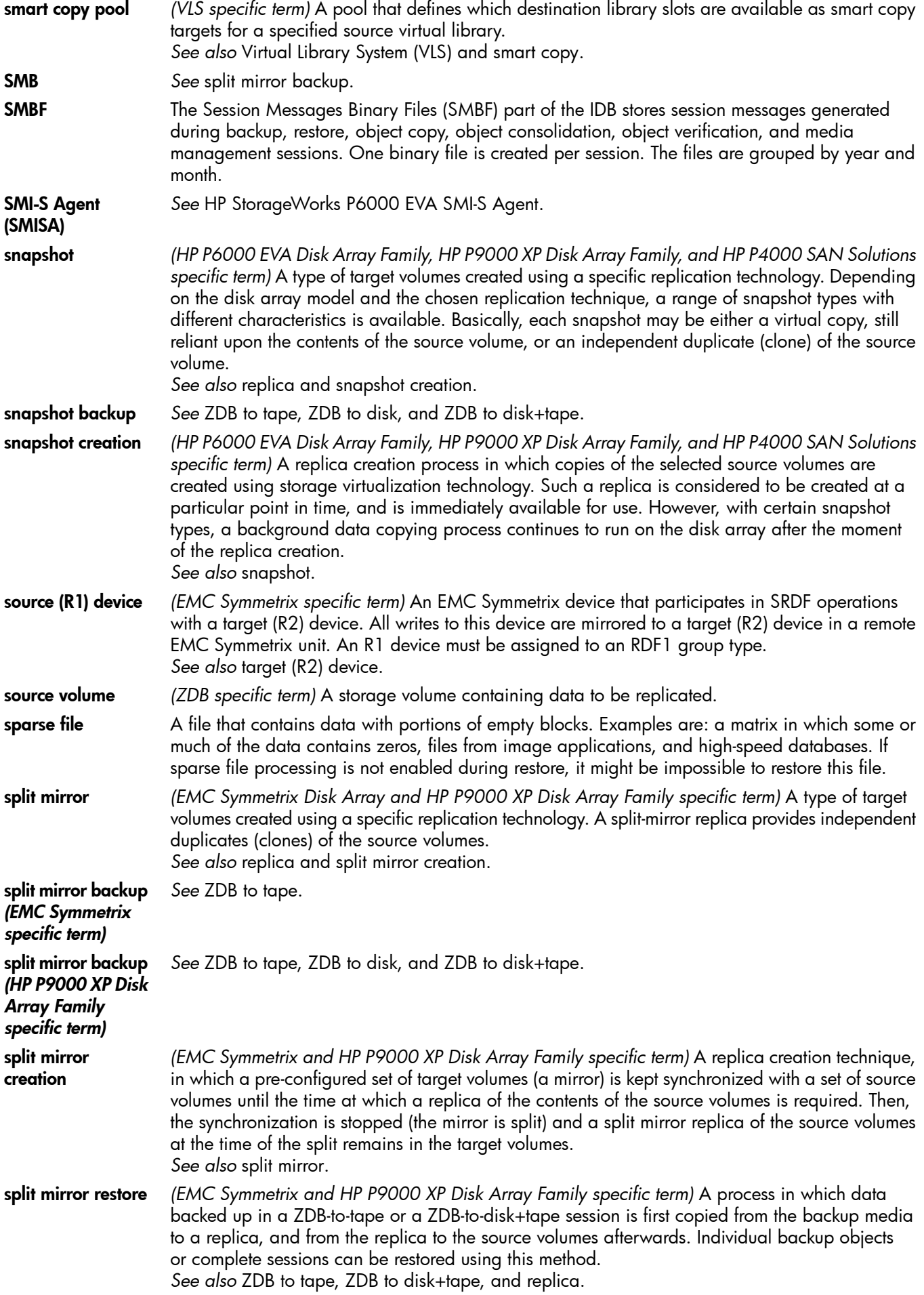

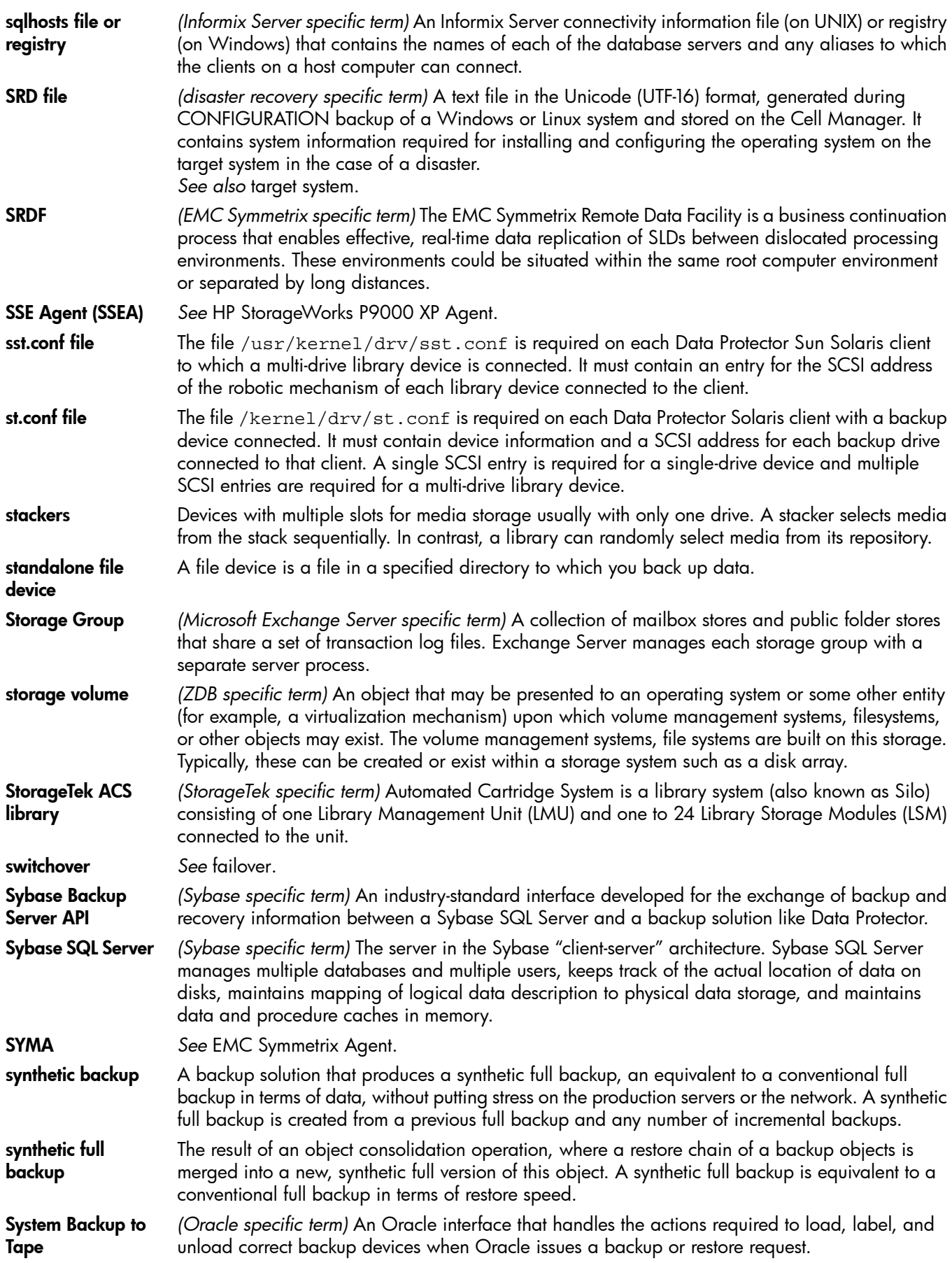

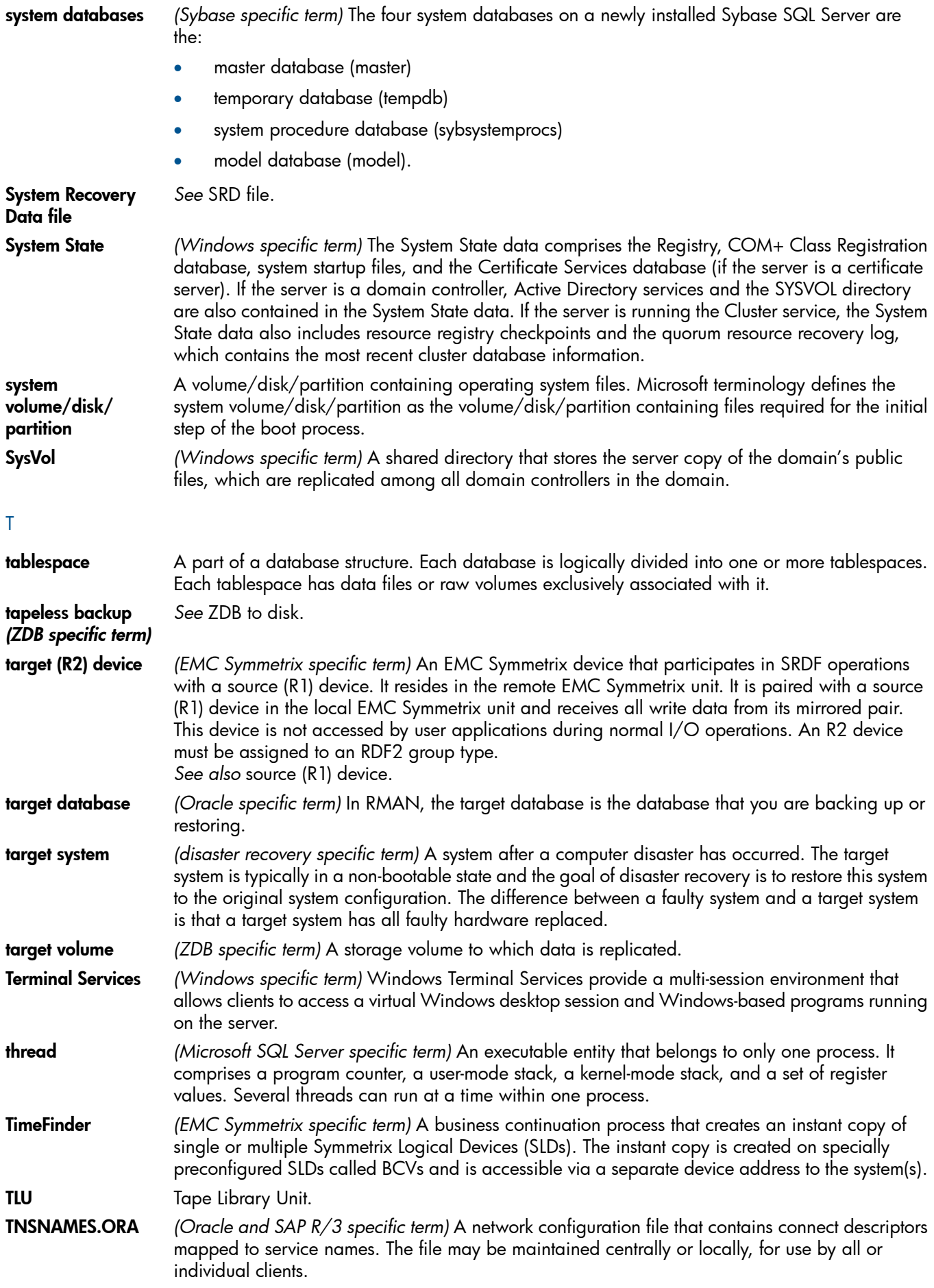

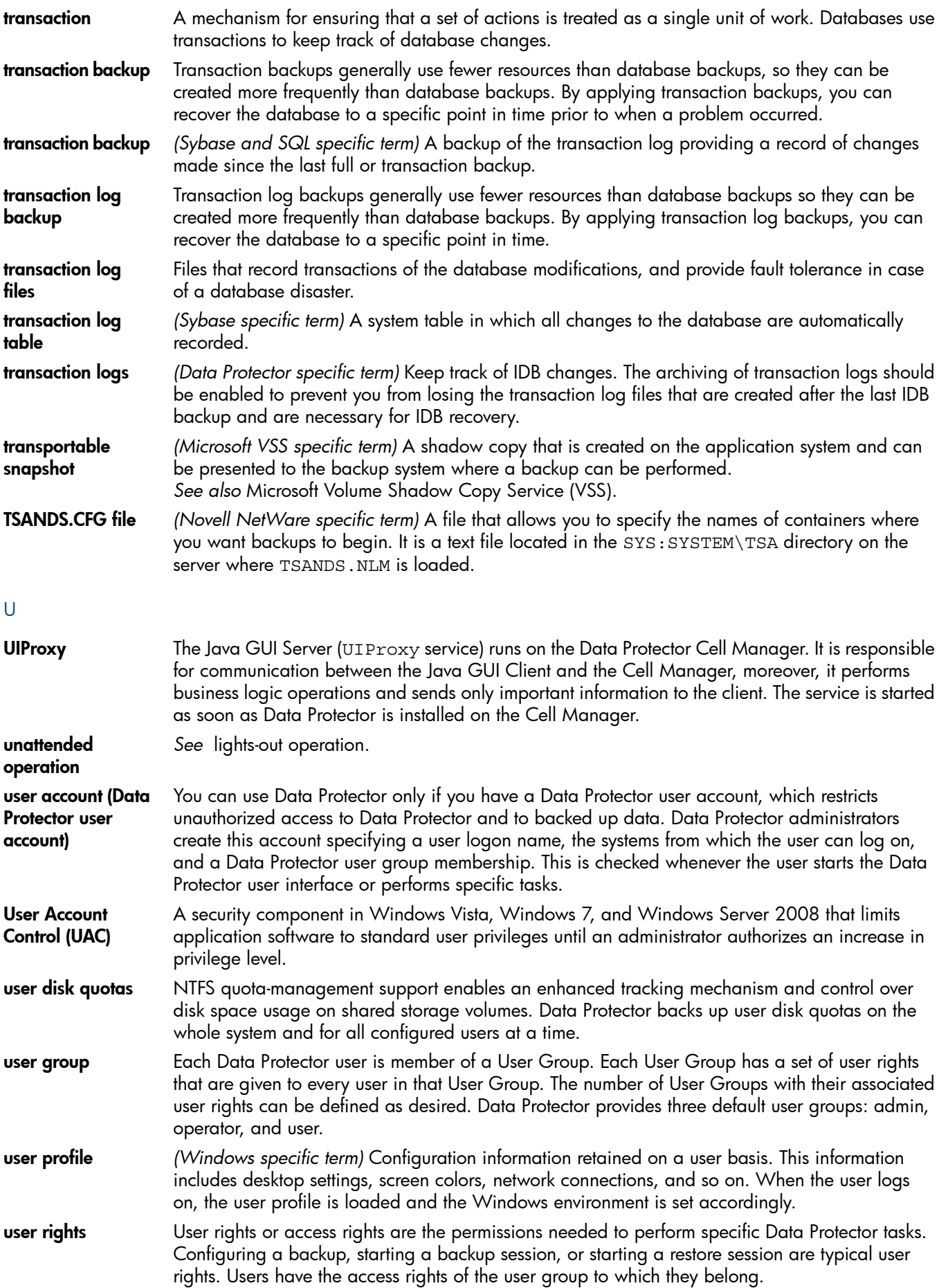

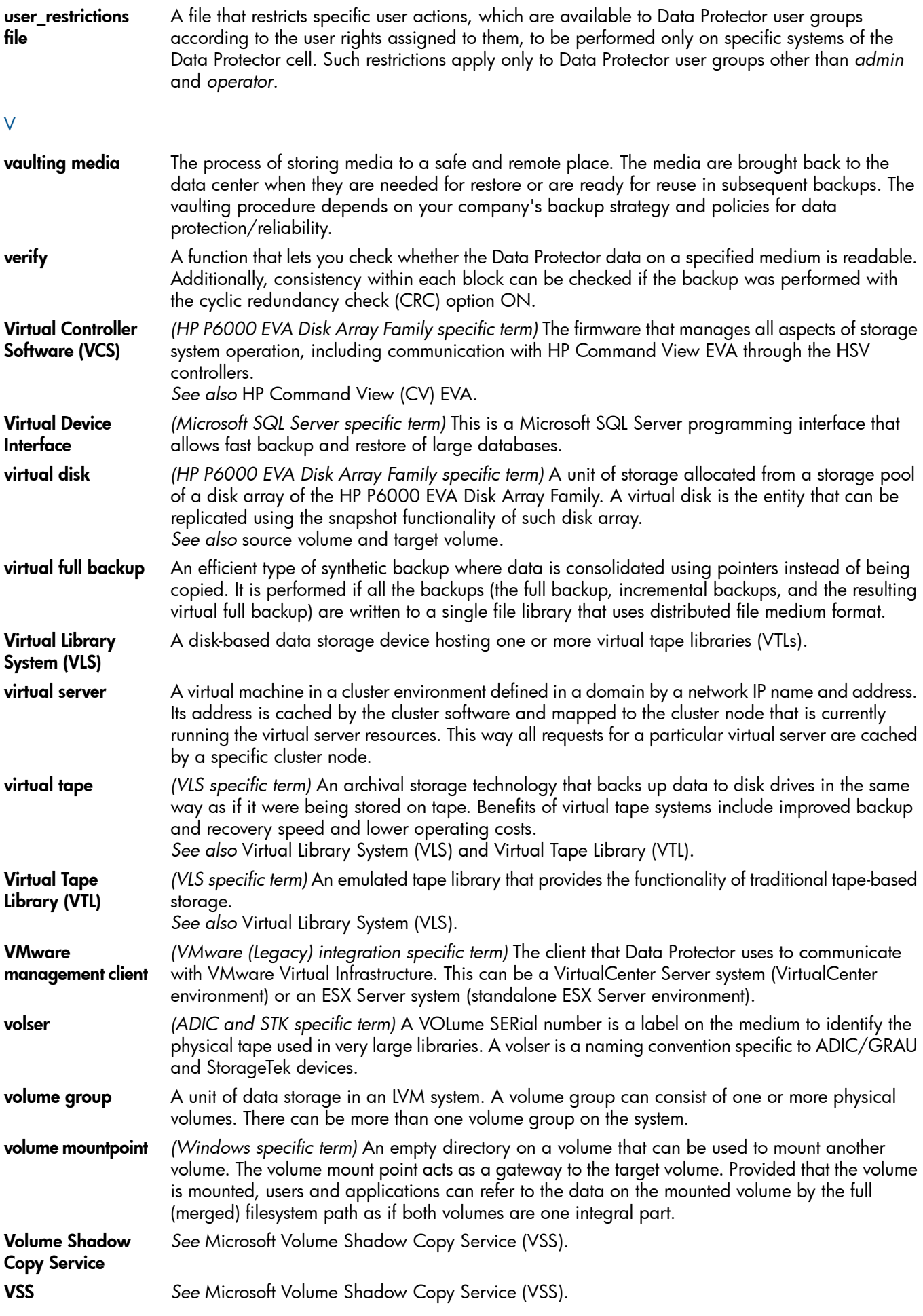

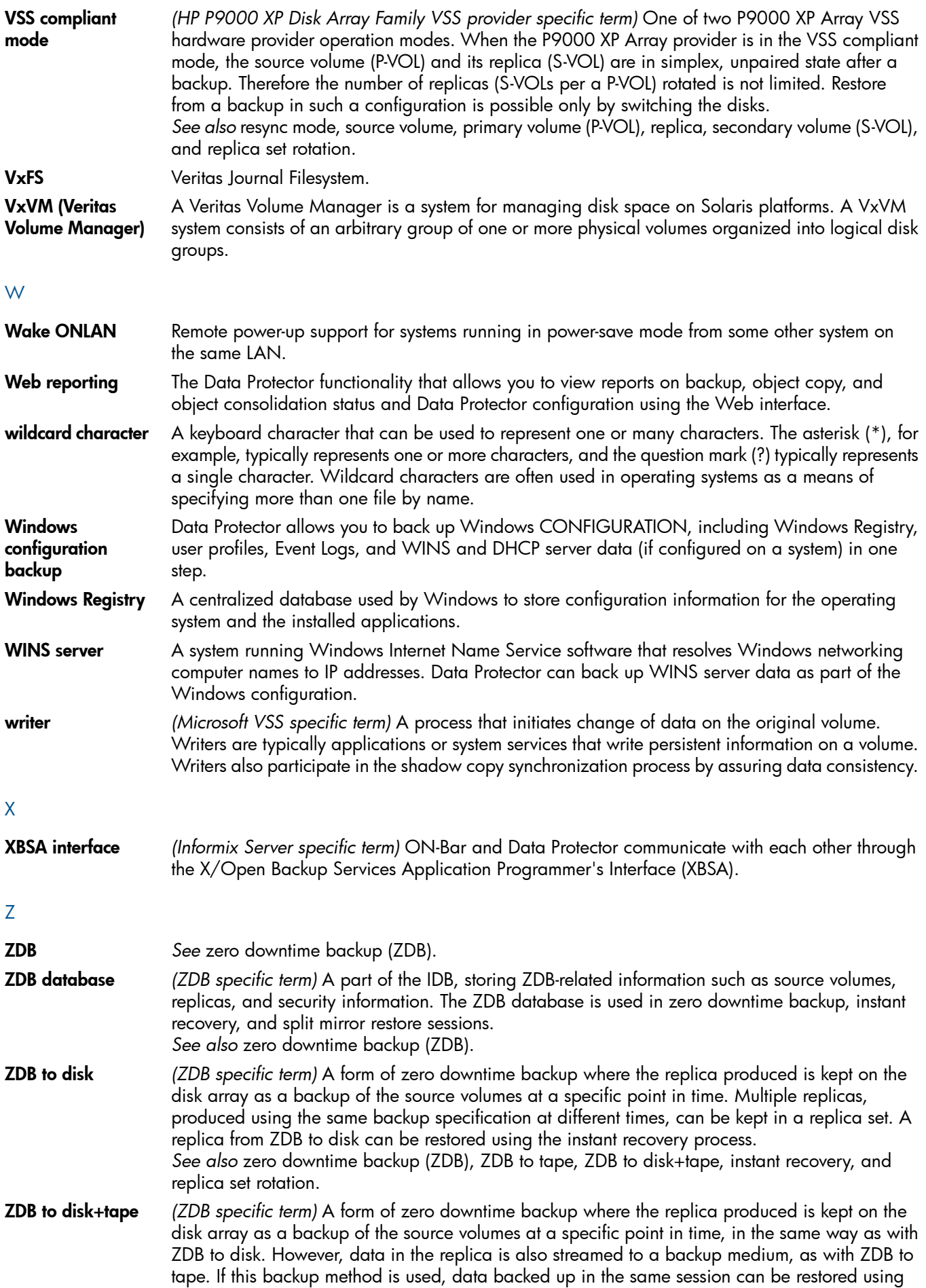

the instant recovery process, the standard Data Protector restore from tape, or with specific disk array families, split mirror restore. *See also* zero downtime backup (ZDB), ZDB to disk, ZDB to tape, instant recovery, replica, and replica set rotation. ZDB to tape *(ZDB specific term)* A form of zero downtime backup where data in the replica produced is streamed to a backup medium, typically tape. Instant recovery is not possible from such a backup, so the replica need not be retained on the disk array after backup completion. The backed up data can be restored using standard Data Protector restore from tape. With specific disk array families, split mirror restore can also be used. *See also* zero downtime backup (ZDB), ZDB to disk, ZDB to disk+tape, instant recovery, and replica. zero downtime backup (ZDB) A backup approach in which data replication techniques, provided by a disk array, are used to minimize the impact of backup operations on an application system. A replica of the data to be backed up is created first. All subsequent backup operations are performed on the replicated data rather than the original data, while the application system can be returned to normal operation. *See also* ZDB to disk, ZDB to tape, ZDB to disk+tape, and instant recovery.

# **Index**

# A

ar chitectur e SAP DB integration, [1](#page-144-0)45 SAP R/3 integration, [9](#page-96-0)7 audi ence , [9](#page-8-0)

## B

backing u p Oracle , 4 [8](#page-47-0) – 5 9 backup options, [4](#page-42-0)3 backup specifications, creating, 3[8](#page-37-0) backup templates, 3[8](#page-37-1) backup types, [1](#page-16-0)7 examples, using RMAN, [5](#page-55-0)6 offline, 4[9](#page-48-0) online, 4[9](#page-48-1) recovery catalog, 5[0](#page-49-0) r esuming bac k u p s e ssi ons , [8](#page-82-0) 3 s cheduling bac k u p s , 5 [1](#page-50-0) s tarting bac k u p s , 5 [2](#page-51-0) – 5 9 starting backups, using CLI, 5[3](#page-52-0) starting backups, using GUI, [5](#page-51-1)2 starting backups, using RMAN, [5](#page-53-0)4 backing u p SAP MaxD B , 1 [5](#page-150-0) 1 – 1 5 7 ar chitectur e , 1 [4](#page-144-0) 5 bac k u p flo w, [1](#page-144-1) 4 5 bac k u p mode s , [1](#page-150-1) 5 1 backup options, [1](#page-152-0)53 bac k u p specif icati o n , modif ying , [1](#page-152-1) 5 3 backup specifications, creating, 1[5](#page-150-2)1 bac k u p t ype s , [144](#page-143-0) concepts, scheme, [1](#page-144-0)45 differential backups, [144](#page-143-1) full backups, [144](#page-143-2) online backups, [144](#page-143-3) parallelism , 1 [5](#page-152-2) 3 parallelism , concepts , [1](#page-144-2) 4 5 previewing backups, 1[5](#page-153-0)4 s cheduling bac k u p s , 1 [5](#page-152-3) 3 scheduling backups, example, [1](#page-152-4)53 starting backups, 1[5](#page-154-0)5 transaction log backups, [144](#page-143-4) backing u p SAP R/3 , [1](#page-113-0) 1 4 – 1 2 3 architecture, 9[7](#page-96-0) bac k u p flo w, [9](#page-98-0) 9 backup modes, [9](#page-96-1)7 backup options, [1](#page-118-0)19 backup specification, modifying, [1](#page-118-1)19 backup specifications, creating, [1](#page-115-0)16 backup templates, [1](#page-115-1)16 bac k u p t ype s , [9](#page-95-0) 6, [1](#page-113-1) 1 4 full backups, [9](#page-95-1)6, [1](#page-113-2)14 incremental backups, 9[6,](#page-95-2) [1](#page-113-3)14 manual balancing , 1 [1](#page-118-2) 9, [1](#page-122-0) 2 3 previewing backups, [120](#page-119-0) SAP backup utilities, [9](#page-96-2)7

SAP R/3 parameter file, [1](#page-115-2)16 s cheduling bac k u p s , [120](#page-119-1) s cheduling bac k u p s , e xample , [120](#page-119-2) starting backups, [1](#page-120-0)21 using RMAN, [1](#page-121-0)15, 122 backin t mode SAP R/3 integration, [9](#page-96-3)7 bac k u p flo w SAP MaxDB integration, [1](#page-144-1)45 SAP R/3 integration, [9](#page-98-0)9 backup flow, Oracle integration, [1](#page-18-0)9 bac k u p mode s SAP DB integration, 1[5](#page-150-1)1 bac k u p mode s , SAP R/3 in tegrati o n , [9](#page-96-1) 7 bac k u p opti ons Oracle integration, [4](#page-42-0)3 SAP DB integration, 1[5](#page-152-0)3 SAP R/3 integration, [1](#page-118-0)19 bac k u p specif icati ons , c reating Oracle in tegrati o n , [3](#page-37-0) 8 SAP DB integration, 1[5](#page-150-2)1 SAP R/3 integration, [1](#page-115-0)16 bac k u p specif icati ons , modif ying SAP DB integration, 1[5](#page-152-1)3 SAP R/3 integration, [1](#page-118-1)19 bac k u p specif icati ons , s cheduling Oracle integration, [5](#page-50-0)1 SAP DB integration, 1[5](#page-152-3)3 backup templates Oracle in tegrati o n , [3](#page-37-1) 8 SAP R/3 integration, [1](#page-115-1)16 bac k u p t ype s Oracle integration, [1](#page-16-0)7 SAP DB integration, [144](#page-143-0) SAP R/3 integration, [9](#page-95-0)6, [1](#page-113-1)14 BRARCHIVE SAP R/3 integration, [9](#page-96-4)7 BRB ACKUP SAP R/3 integration, [9](#page-96-5)7 BRRESTORE, [1](#page-125-0)26 SAP R/3 integration, [9](#page-96-6)7

## C

checking conf igurati o n Oracle integration, [3](#page-33-0)4 SAP DB integration, 1[5](#page-149-0)0 SAP R/3 integration, [1](#page-113-4)14 concepts Oracle in tegrati o n , [1](#page-17-0) 8 SAP DB integration, [144](#page-143-5) SAP R/3 integration, [9](#page-95-3)6–101 conf igurati o n file SAP R/3 integration, [1](#page-100-0)01 conf iguring Oracle , [2](#page-20-0) 1 – 3 5 checking conf igurati o n , [3](#page-33-0) 4 example, CLI, 3[0](#page-29-0)

prerequisites, [22](#page-21-0) configuring SAP MaxDB, [146–150](#page-145-0) checking configuration, [150](#page-149-0) configuring SAP R/3, [101–114](#page-100-0) authentication modes, [109](#page-108-0) checking configuration, [114](#page-113-4) configuration file, [101](#page-100-0) control files, Oracle integration restore, [62](#page-61-0) conventions document, [14](#page-13-0) creating backup specifications Oracle integration, [38](#page-37-0) SAP DB integration, [151](#page-150-2) SAP R/3 integration, [116](#page-115-0)

### D

Data Guard, Oracle integration configuration, example, [30](#page-29-1) limitations, [22](#page-21-1) primary databases, restore, [67](#page-66-0) standby databases, restore, [67](#page-66-1) database recovery Oracle integration, options, [70](#page-69-0) differential backups SAP DB integration, [144](#page-143-1) disaster recovery Oracle integration, [60](#page-59-0), [82](#page-81-0) SAP R/3 integration, [127](#page-126-0) document conventions, [14](#page-13-0) related documentation, [9](#page-8-1) documentation HP website, [9](#page-8-2) providing feedback, [16](#page-15-0)

## E

examples SAP R/3 integration, starting interactive backups, [121](#page-120-1) examples, Oracle integration backing up using RMAN, [56](#page-55-0) restoring using RMAN, [73](#page-72-0) examples, SAP DB integration scheduling backups, [153](#page-152-4) starting interactive backups, [155](#page-154-1) examples, scheduling backups SAP R/3 integration, [120](#page-119-2)

## F

full backups SAP DB integration, [144](#page-143-2) SAP R/3 integration, [96,](#page-95-1) [114](#page-113-2)

## H

help obtaining, [15](#page-14-0) HP technical support, [15](#page-14-0)

#### I

incremental backups Oracle integration, [51](#page-50-1) SAP R/3 integration, [96](#page-95-2), [114](#page-113-3) Informix backup backup specifications, creating, [116](#page-115-0) interactive backups Oracle integration, [52](#page-51-0) SAP DB integration, [155](#page-154-0) SAP R/3 integration, [121](#page-120-0) introduction Oracle integration, [17](#page-16-1) SAP DB integration, [144](#page-143-6) SAP R/3 integration, [96](#page-95-4)

## L

limitations SAP DB integration, [146](#page-145-1)

### M

manual balancing SAP R/3 integration, [119](#page-118-2), [123](#page-122-0) Media Management Library *see* MML migration, restore SAP DB integration, [160](#page-159-0) MML (Data Protector Media Management Library) linking with Oracle, HP OpenVMS, [23](#page-22-0) linking with Oracle, UNIX, [23](#page-22-1) modifying backup specifications SAP DB integration, [153](#page-152-1) SAP R/3 integration, [119](#page-118-1) monitoring sessions Oracle integration, [82](#page-81-1) SAP DB integration, [169](#page-168-0) SAP R/3 integration, [128](#page-127-0)

## $\Omega$

OB2RMANSAVE, Oracle integration, [94](#page-93-0) omniintconfig.pl Oracle integration, [31](#page-30-0) online backups SAP DB integration, [144](#page-143-3) Oracle backup, [48–59](#page-47-0) backup concepts, scheme, [20](#page-19-0) backup specifications, creating, [38](#page-37-0) backup templates, [38](#page-37-1) backup types, [17](#page-16-0) resuming backup sessions, [83](#page-82-0) scheduling backups, [51](#page-50-0) starting backups, [52–59](#page-51-0) starting backups, using CLI, [53](#page-52-0) starting backups, using GUI, [52](#page-51-1) starting backups, using RMAN, [54](#page-53-0) Oracle configuration checking configuration, [34](#page-33-0) example, CLI, [30](#page-29-0) prerequisites, [22](#page-21-0) Oracle integration backup, [48–59](#page-47-0)

concepts , 1 [8](#page-17-0) conf igurati o n , 2 [1](#page-20-0) – 3 5 disaster recovery, [8](#page-81-0)2 introdu cti o n , 1 [7](#page-16-1) monitoring sessions, 8[2](#page-81-1) restore, 5[9](#page-58-0)–82 resuming sessions, 8[3](#page-82-1) tr o ubleshooting , [8](#page-85-0) 6 – 9 5 viewing sessions, 8[3](#page-82-2) Oracle restore, 5[9](#page-58-0)–82 co ntr ol file s , [6](#page-61-0) 2 database items, 5[9](#page-58-1) dat aba s e ob jects , [6](#page-63-0) 4 disaster recovery, [8](#page-81-0)2 editing RMAN scripts, [94](#page-93-0) examples, using RMAN, [7](#page-72-0)3 preparing databases for restore, 7[3](#page-72-1) primary databases, Data Guard, [6](#page-66-0)7 recovery catalog, 6[1](#page-60-0) restorable items, 5[9](#page-58-2) r e s t o r e flo w, [20](#page-19-1) restore methods, 5[9](#page-58-3) restore options, [7](#page-69-0)0 restore types, [1](#page-16-2)7 resuming restore sessions, [8](#page-83-0)4 standby databases, Data Guard, [6](#page-66-1)7 t able space s and datafile s , [6](#page-66-2) 7 using another device, 8[1](#page-80-0) using GUI , 6 [0](#page-59-1) using RMAN , 7 [3](#page-72-0) Oracle RMAN me tadat a , 8 [6](#page-85-1) Oracle RMAN script, [44](#page-43-0) Oracle troubleshooting, [8](#page-85-0)6–95 overview, restore SAP DB integration, [1](#page-157-0)58

#### P

parallelism SAP DB integration, [1](#page-152-2)53 parallelism , concepts SAP DB integration, [1](#page-144-2)45–146 previewing backups SAP DB integration, [1](#page-153-0)54 SAP R/3 integration, [120](#page-119-0) primary databases, Oracle integration restore, [6](#page-66-0)7

### R

RAC, configuring Oracle Servers o n HP-UX, [2](#page-22-2) 3 on other UNIX systems, [2](#page-22-3)3 recovery Oracle integration, options, [7](#page-69-0)0 recovery catalog, Oracle integration backup, 5[0](#page-49-0) restore, 6[1](#page-60-0) related documentation, [9](#page-8-1) restore flow SAP DB integration, [1](#page-145-2)46

SAP R/3 integration, [1](#page-100-1)01 r e s t o r e methods SAP R/3 integration, [1](#page-122-1)23 restore options SAP DB integration, 1[6](#page-166-0)7 restore types Oracle integration, [1](#page-16-2)7 restoring Oracle, 5[9](#page-58-0)–82 co ntr ol file s , 6 [2](#page-61-0) dat aba s e ob jects , [6](#page-63-0) 4 disaster recovery, 8[2](#page-81-0) editing RMAN scripts, [94](#page-93-0) methods , 5 [9](#page-58-3) primary databases, Data Guard, [6](#page-66-0)7 recovery catalog, 6[1](#page-60-0) r e s t o r e flo w, [20](#page-19-1) resuming restore sessions, [8](#page-83-0)4 standby databases, Data Guard, [6](#page-66-1)7 t able space s and datafile s , 6 [7](#page-66-2) using another device, [8](#page-80-0)1 using GUI , [6](#page-59-1) 0 using RMAN , 7 [3](#page-72-0) restoring SAP MaxDB, 1[5](#page-157-1)8-169 migration, 1[6](#page-159-0)0 overview, [1](#page-157-0)58 parallelism , concepts , [1](#page-145-3) 4 6 restore flow, 1[4](#page-145-2)6 restore options, 1[6](#page-166-0)7 using another device, [1](#page-168-1)69 using CLI, [1](#page-161-0)62 using GUI , [1](#page-159-1) 6 0 using SAP MaxDB utilities, [1](#page-162-0)63 restoring SAP R/3, 1[2](#page-122-1)3–128 architecture, [9](#page-96-0)7 disaster recovery, 1[2](#page-126-0)7 restore flow, 1[0](#page-100-1)1 restore methods, [1](#page-122-1)23 SAP restore utilities, [9](#page-96-2)7 using another device, [1](#page-125-1)26 using BRRESTORE, 1[2](#page-125-0)6 using CLI, [1](#page-124-0)25 using GUI , [1](#page-123-0) 2 4 using SAP BR TOOL S , 1 [2](#page-125-0) 6 RMAN mode SAP R/3 integration, [9](#page-96-7)7 RMAN, backup SAP R/3 integration, 11[5,](#page-114-0) [1](#page-121-0)22 RMAN, Oracle integration, [5](#page-53-0)4 backup, [5](#page-55-0)6 restore, [7](#page-72-0)3 s c ripts , e xample s , 5 [6](#page-55-0) running backups *see* starting backups

#### S

SAP DB integration backup, [1](#page-150-0)51–157 concepts , [144](#page-143-5) conf igurati o n , [1](#page-145-0) 4 6 – 1 5 0 introdu cti o n , [144](#page-143-6)

limitati ons , 1 [4](#page-145-1) 6 monitoring sessions, 1[6](#page-168-0)9 restore, 158–1[6](#page-157-1)9 troubleshooting, 1[6](#page-168-2)9–172 SAP MaxD B bac k u p , 1 [5](#page-150-0) 1 – 1 5 7 ar chitectur e , 1 [4](#page-144-0) 5 bac k u p flo w, [1](#page-144-1) 4 5 bac k u p mode s , [1](#page-150-1) 5 1 backup options, 15[3](#page-152-0) bac k u p specif icati o n , modif ying , [1](#page-152-1) 5 3 backup specifications, creating, 1[5](#page-150-2)1 bac k u p t ype s , [144](#page-143-0) concepts, scheme, [1](#page-144-0)45 differential backups, [144](#page-143-1) full backups, [144](#page-143-2) online backups, [144](#page-143-3) parallelism , 1 [5](#page-152-2) 3 parallelism , concepts , [1](#page-144-2) 4 5 previewing backups, 1[5](#page-153-0)4 s cheduling bac k u p s , 1 [5](#page-152-3) 3 scheduling backups, example, [1](#page-152-4)53 starting backups, 1[5](#page-154-0)5 transaction log backups, [144](#page-143-4) SAP MaxD B conf igurati o n , 1 [4](#page-145-0) 6 – 1 5 0 checking conf igurati o n , 1 [5](#page-149-0) 0 SAP MaxDB restore, 1[5](#page-157-1)8-169 migration, [1](#page-159-0)60 overview, 1[5](#page-157-0)8 parallelism , concepts , [1](#page-145-3) 4 6 restore flow, [1](#page-145-2)46 restore options, [1](#page-166-0)67 using another device, 1[6](#page-168-1)9 using CLI, 1[6](#page-161-0)2 using GUI , 1 [6](#page-159-1) 0 using SAP MaxDB utilities, [1](#page-162-0)63 SAP MaxDB troubleshooting, [1](#page-168-2)69–172 SAP MaxD B utiliti e s restore, 16[3](#page-162-0) SAP R/3 backup, [1](#page-113-0)14–123 architecture, 9[7](#page-96-0) bac k u p flo w, [9](#page-98-0) 9 backup modes, [9](#page-96-1)7 backup options, [1](#page-118-0)19 backup specification, modifying, [1](#page-118-1)19 backup templates, [1](#page-115-1)16 bac k u p t ype s , [9](#page-95-0) 6, [1](#page-113-1) 1 4 full backups, [9](#page-95-1)6, 11[4](#page-113-2) incremental backups, 9[6,](#page-95-2) [1](#page-113-3)14 manual balancing , 1 [1](#page-118-2) 9, [1](#page-122-0) 2 3 previewing backups, [120](#page-119-0) SAP backup utilities, [9](#page-96-2)7 SAP R/3 parameter file, [1](#page-115-2)16 s cheduling bac k u p s , [120](#page-119-1) s cheduling bac k u p s , e xample , [120](#page-119-2) starting backups, 1[2](#page-120-0)1 using RMAN, 11[5,](#page-114-0) 1[2](#page-121-0)2 SAP R/3 configuration, 1[0](#page-100-0)1–114 a uthe nticati o n mode s , 1 [0](#page-108-0) 9 checking configuration, [1](#page-113-4)14

configuration file, 1[0](#page-100-0)1 SAP R/3 in tegrati o n backup, [1](#page-113-0)14–123 concepts , 9 [6](#page-95-3) – 1 0 1 conf igurati o n , [1](#page-100-0) 0 1 – 1 1 4 disaster recovery, 1[2](#page-126-0)7 introdu cti o n , [9](#page-95-4) 6 monitoring sessions, [1](#page-127-0)28 restore, [1](#page-122-1)23–128 troubleshooting, 1[2](#page-127-1)8–143 SAP R/3 restore, [1](#page-122-1)23–128 architecture, [9](#page-96-0)7 disaster recovery, 1[2](#page-126-0)7 restore flow, 1[0](#page-100-1)1 restore methods, [1](#page-122-1)23 SAP restore utilities, [9](#page-96-2)7 using another device, [1](#page-125-1)26 using BRRESTORE, 1[2](#page-125-0)6 using CLI, [1](#page-124-0)25 using GUI , [1](#page-123-0) 2 4 SAP R/3 troubleshooting, 1[2](#page-127-1)8–143 on UNIX, [1](#page-134-0)35–143 on Windows, [1](#page-128-0)29–135 SBT\_LIBRARY, Oracle integration, [2](#page-22-4)3, [5](#page-54-0)5, [75](#page-74-0) s cheduling bac k u p s Oracle integration, [5](#page-50-0)1 SAP DB integration, 1[5](#page-152-3)3 SAP R/3 integration, [120](#page-119-1) standby databases, Oracle integration restore, [6](#page-66-1)7 s tarting bac k u p s SAP DB integration, 1[5](#page-154-0)5 SAP R/3 integration, [1](#page-120-0)21 starting backups, Oracle integration, [5](#page-51-0)2–59 using CLI , [5](#page-52-0) 3 using GUI , [5](#page-51-1) 2 using RMAN , 5 [4](#page-53-0) Su b s c riber's C h o ice , HP, [1](#page-14-1) 5

#### T

technical suppo r t HP, [1](#page-14-0) 5 s e r v ice locat o r websit e , [1](#page-14-2) 5 transaction log backups SAP DB integration, [144](#page-143-4) tr o ubleshooting Oracle , [8](#page-85-0) 6 – 9 5 tr o ubleshooting SAP MaxD B , 1 [6](#page-168-2) 9 – 1 7 2 tr o ubleshooting SAP R/3 , 1 [2](#page-127-1) 8 – 1 4 3 on UNIX, [1](#page-134-0)35–143 on Windows, [1](#page-128-0)29–135

#### U

us e r s , conf iguring Oracle integration, [2](#page-23-0)4

#### V

vie wing s e ssi ons Oracle integration, [8](#page-82-2)3

#### W

websites HP , [15](#page-14-2) HP Subscriber's Choice for Business, [15](#page-14-1) product manuals, [9](#page-8-2)